# **TE-7000S/8000F/8500F**

## **Electronic Cash Register**

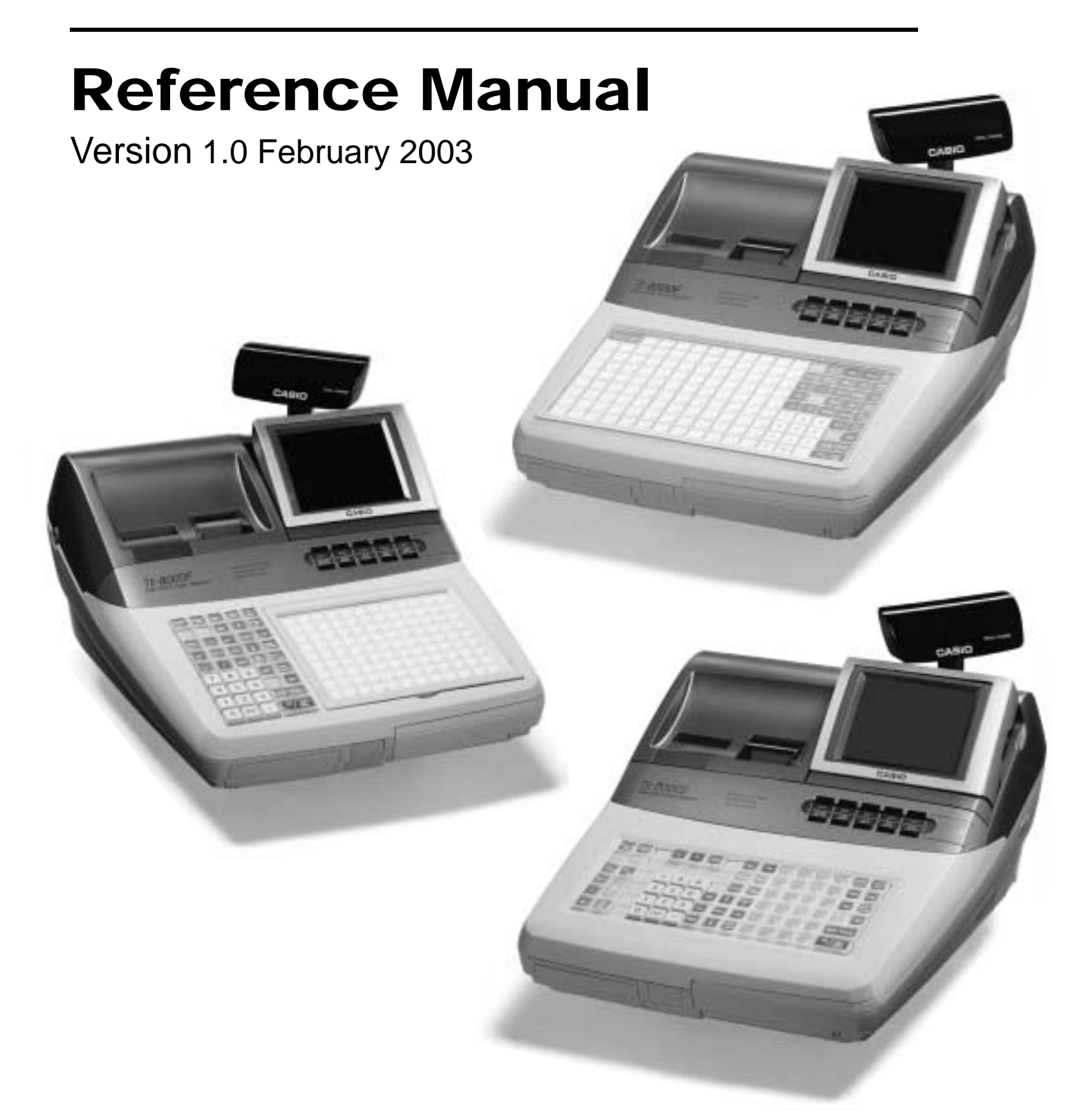

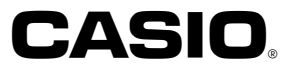

www.cashregisters.net

## **Preface**

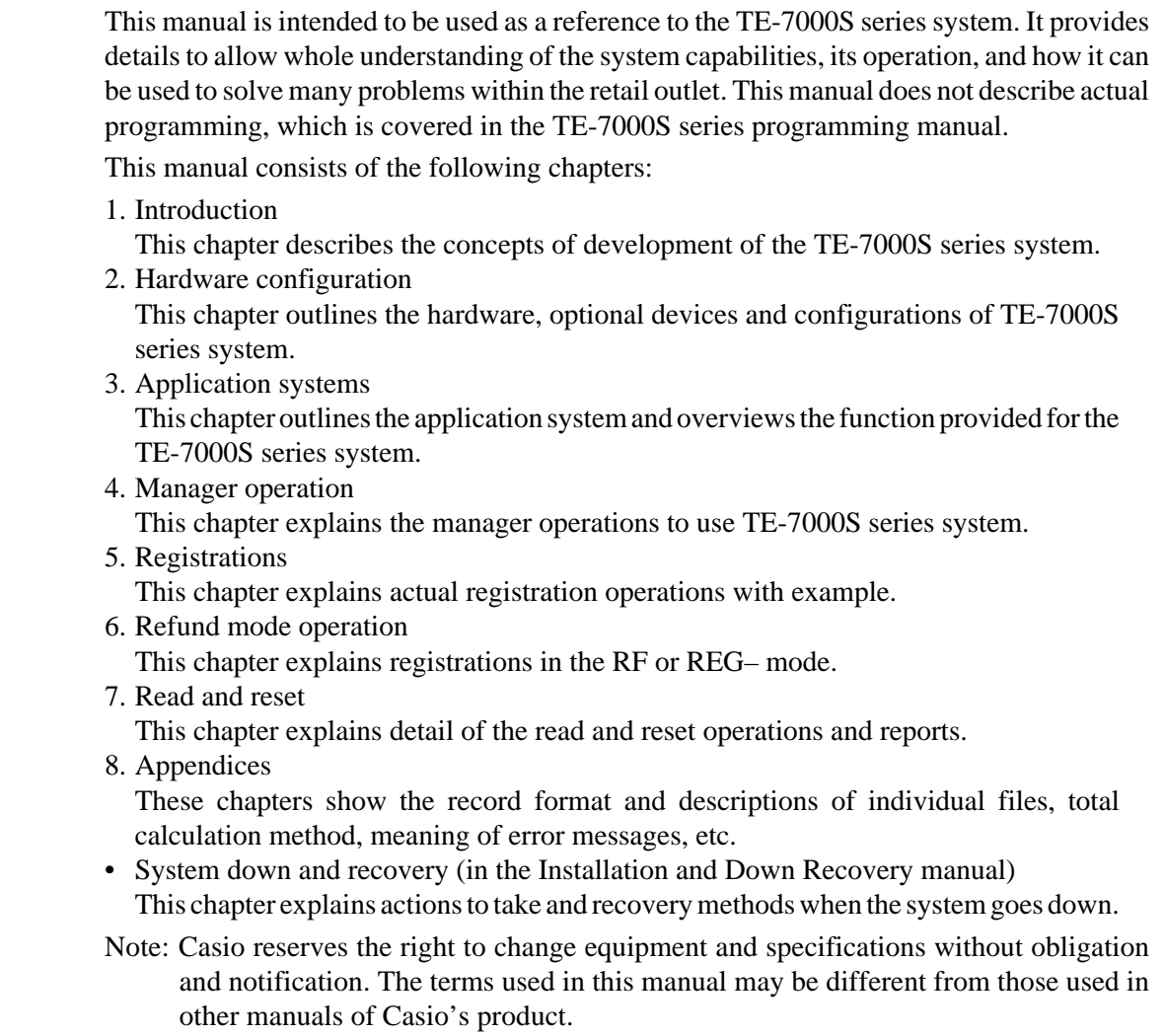

## **Printing history**

**Manual version**<br>Version 1.0: February 2003 First Edition: February 2003

First Edition: February 2003 Version 1.0

## **Revised points**

## **Introduction**

The TE-7000S series is a versatile intelligent terminal developed in accordance with the following concepts.

1) System concept

Developing a high performance economical system by adopting the restaurant, bar, fast food system.

- Shared check tracking
	- The TE-7000S series system has the capability of check tracking system.
- Shared printer system

All terminals in the cluster can share remote printer(s).

- Collection, consolidation, and auto-program functions The TE-7000S series system is equipped with these functions by utilizing high-speed inline data transfer system.
- Versatile terminal

With the TE-7000S series system, any terminal has the same function, and can be designated as the master terminal by programming.

2) Software concept

A flexible application system for development, adopting the following methods:

- Function classified application system
- 3) Terminal hardware concept

Silent receipt/journal printer, multi-line color LCD

In addition to the above, the TE-7000S series is also a terminal following characteristics:

– Expandability

The TE-7000S series system can be connected to various peripheral devices (slip printer, modem, a personal computer, etc.)

– Reliability

The TE-7000S series is provided with a self-diagnosis program so that the terminal can check the hardware. When a malfunction occurs during processing, an error report is logged into the system memory so that the error can quickly be corrected.

**To prevent malfunctions caused by the weak batteries, charge the memory protection batteries for over 12-hours before installation or after a long-time vacation (over 30 days).**

- **Before installation, initialize the terminal and leave it turn on over 12-hours.**
- **After a long-time vacation, initialize the terminal and restore the program data if the terminal is in malfunction, and leave it turn on over 12-hours.**
- **Over 48-hours charging makes the batteries fully charged.**

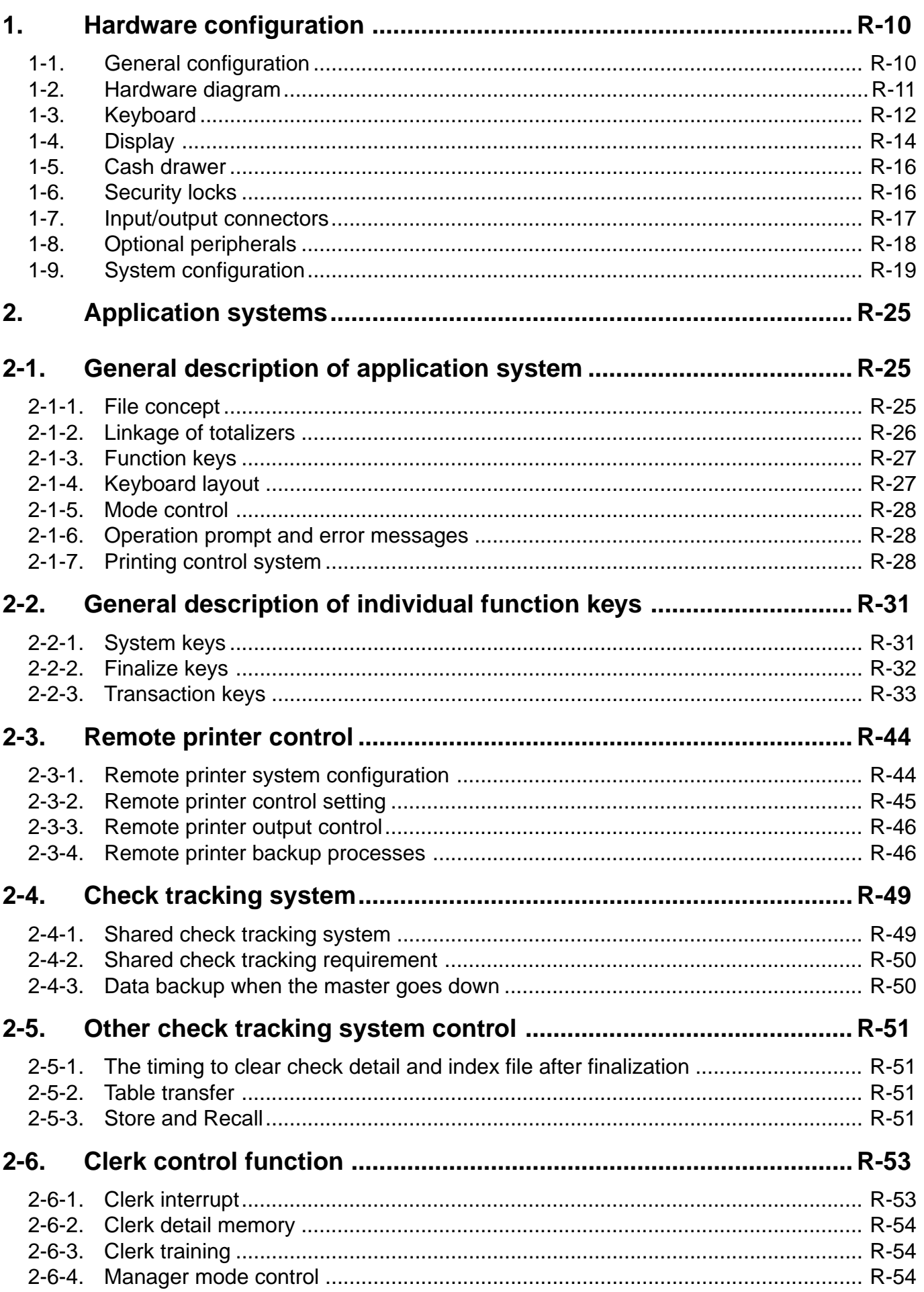

## **Contents**

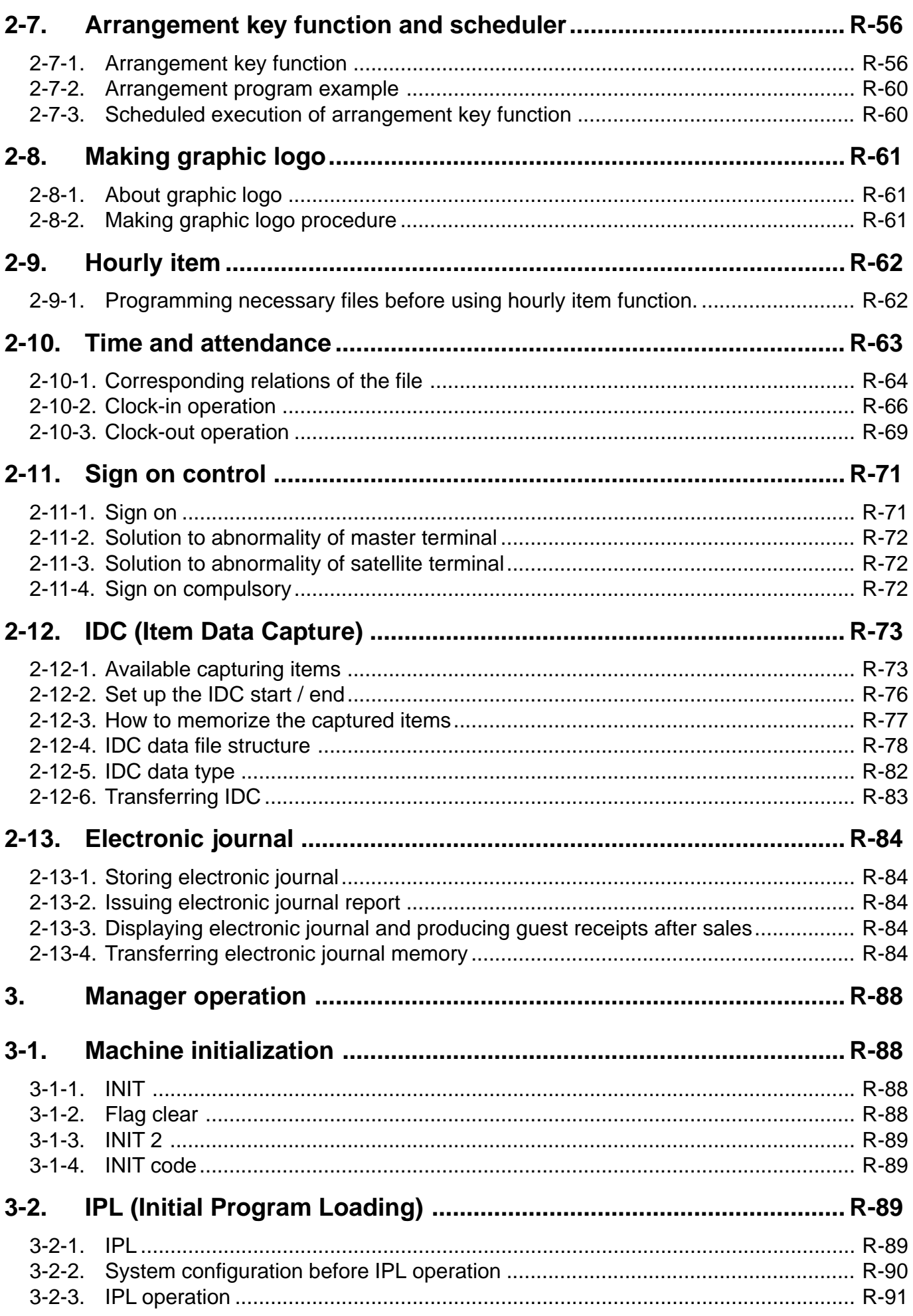

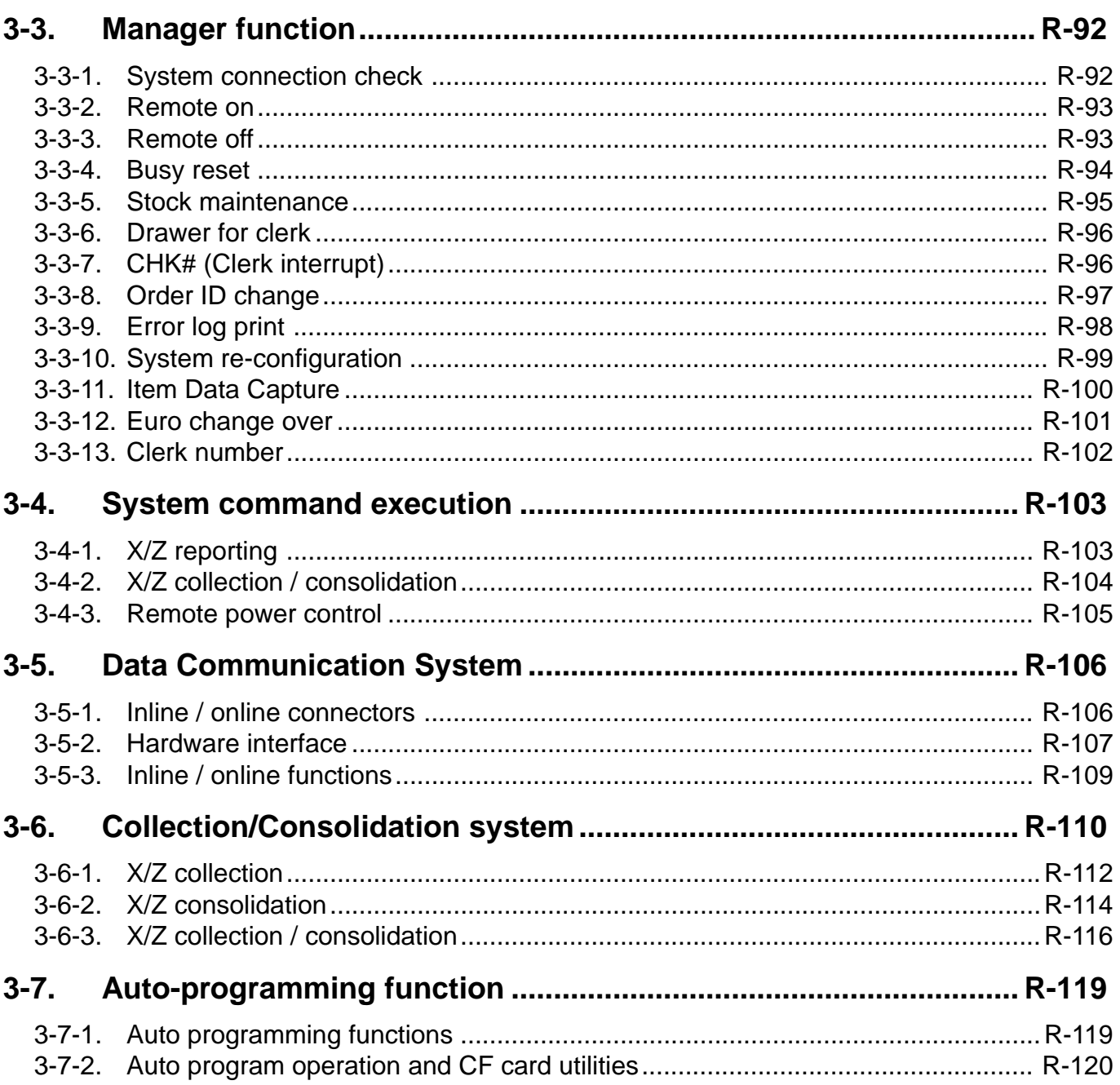

## **Contents**

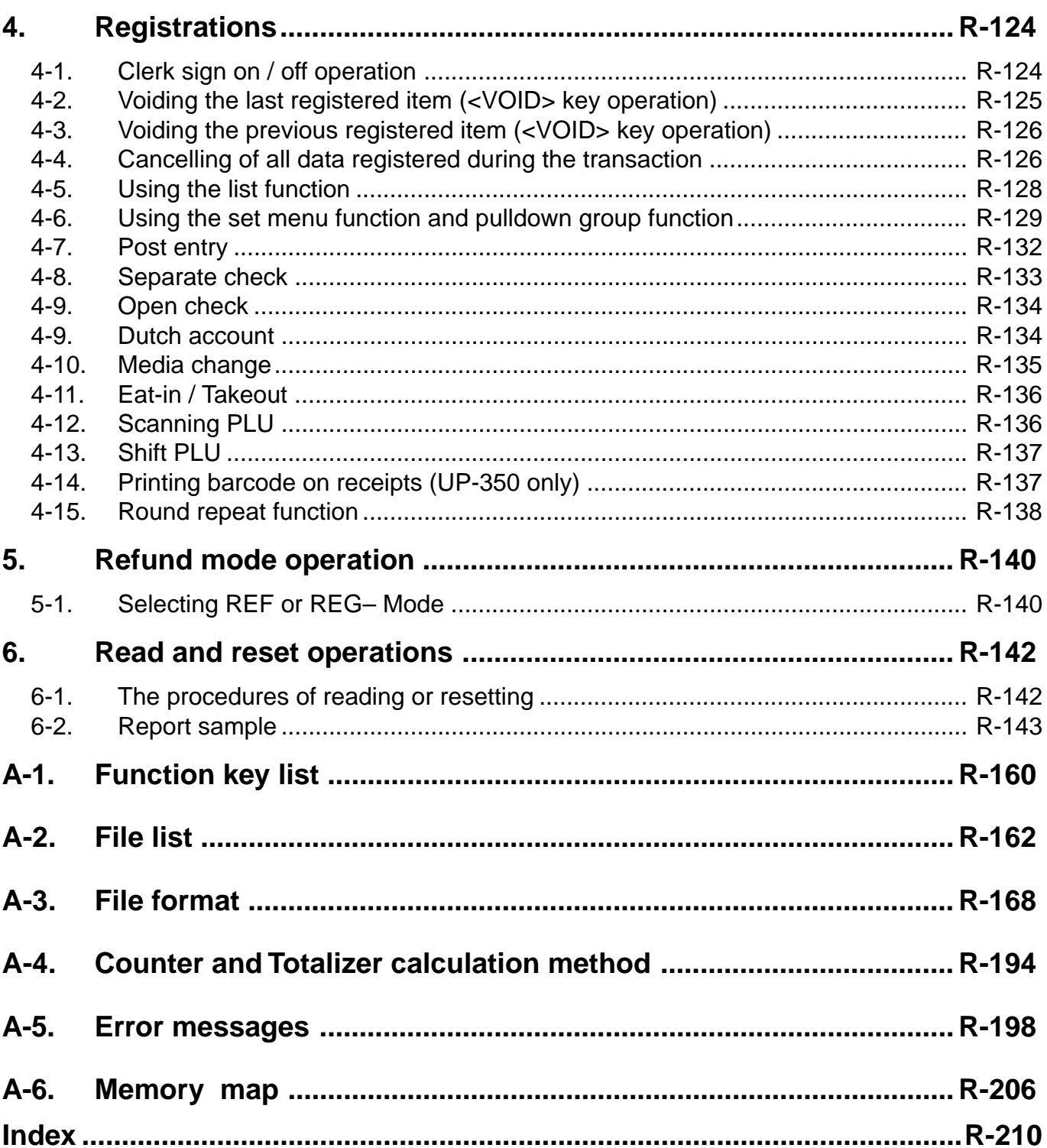

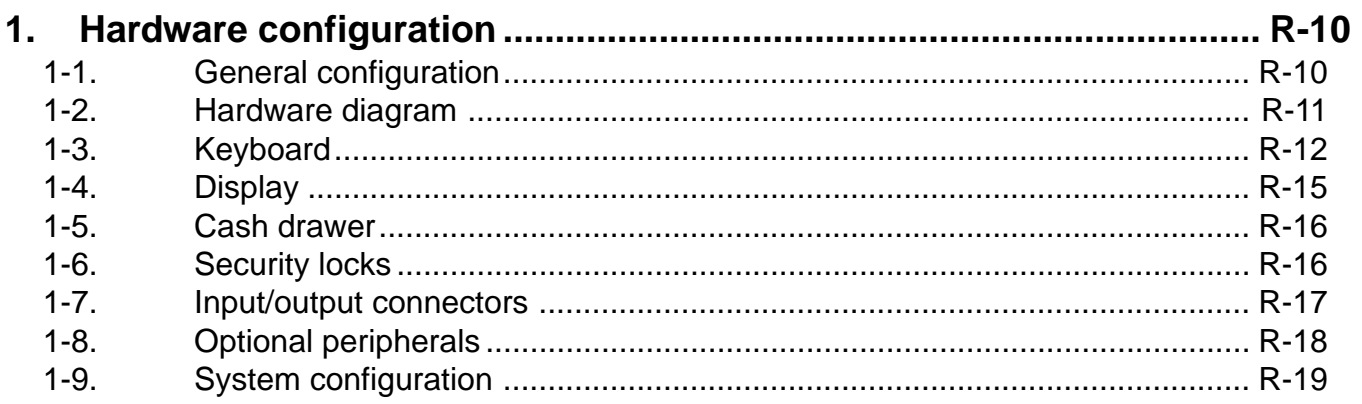

## **1. Hardware configuration**

This section outlines the hardware, optional devices, and configurations of the TE-7000S series (TE-7000S, TE-8000F and TE-8500F) system.

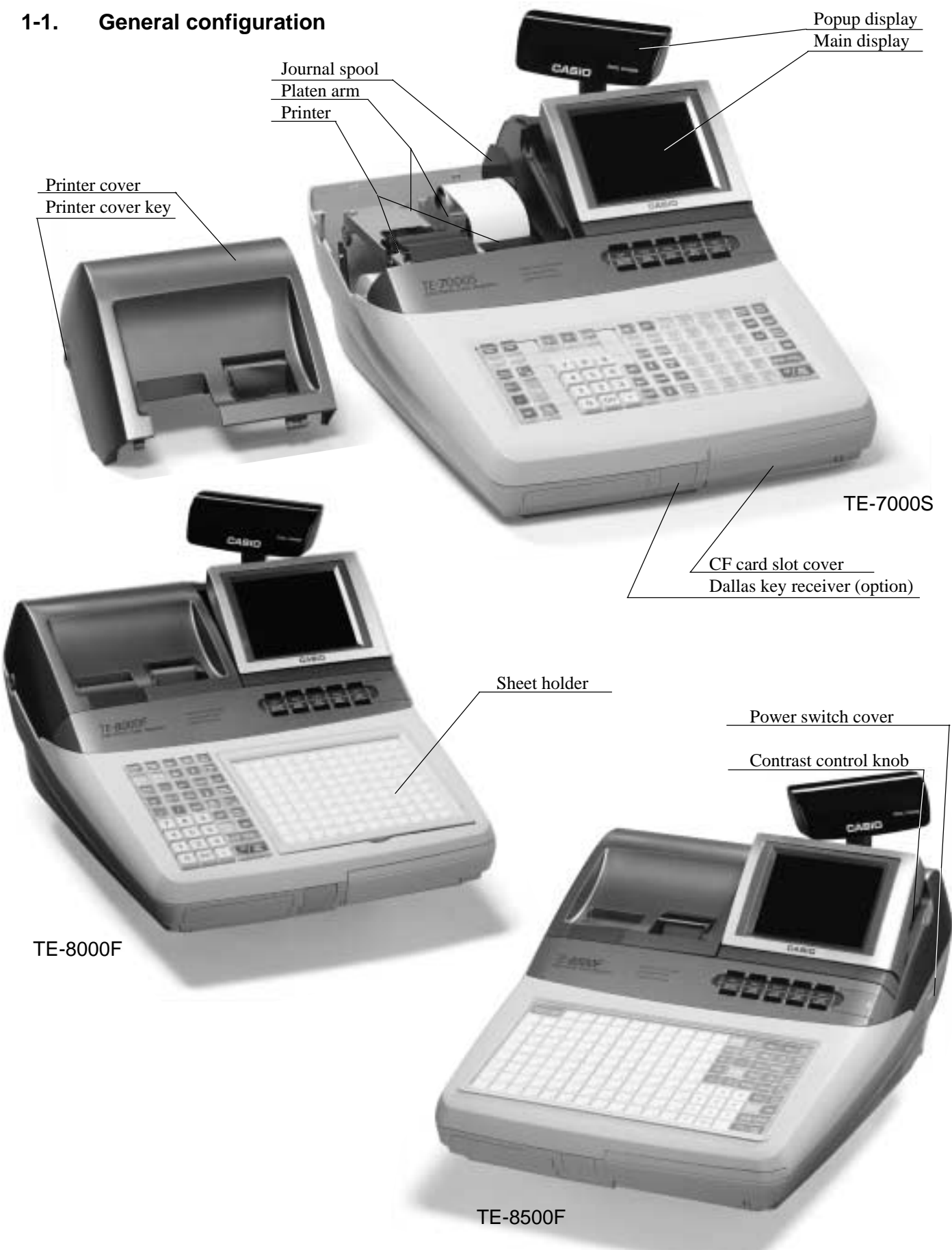

#### **1-2. Hardware diagram**

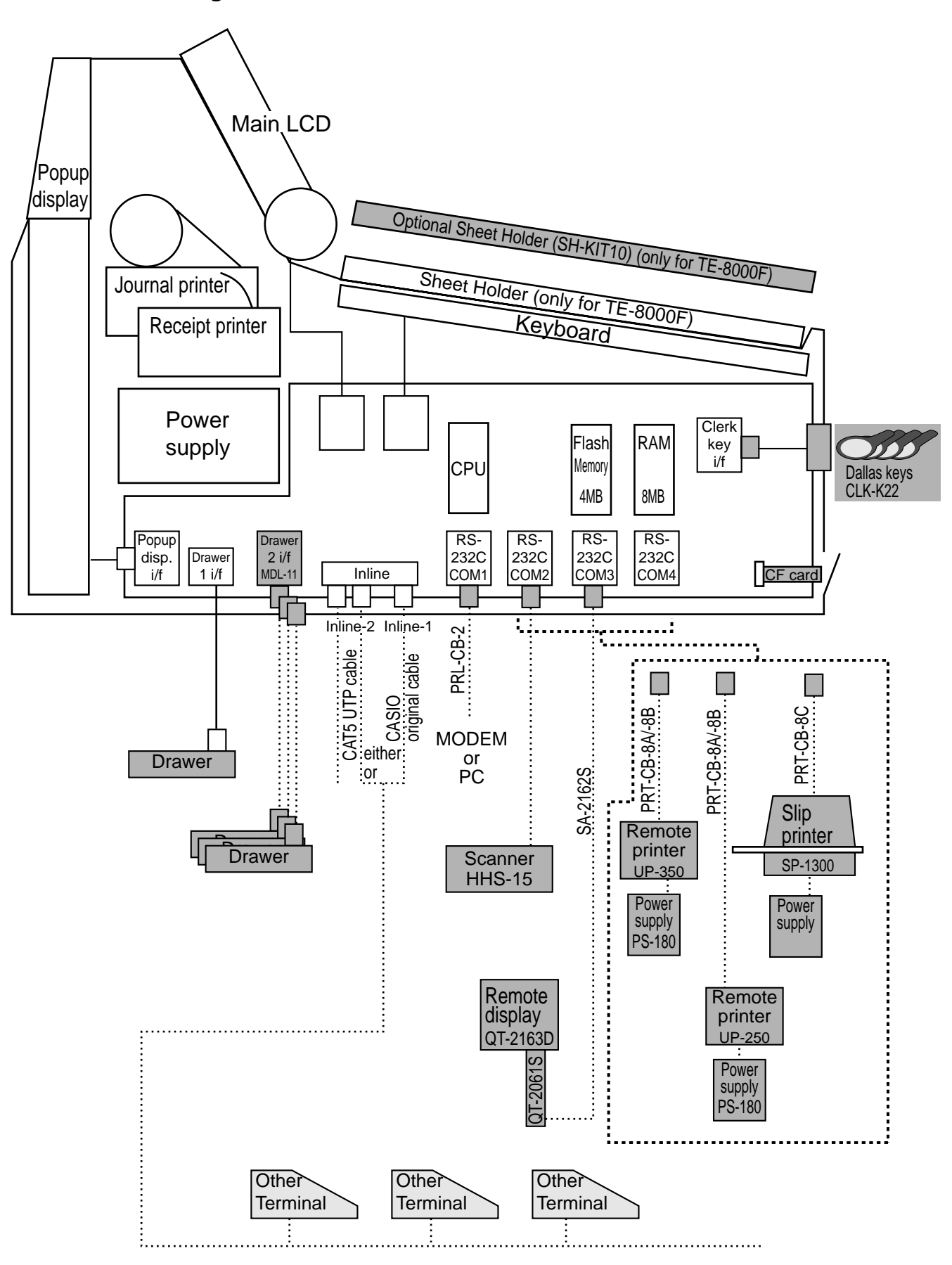

**Note:** Shadowed device and dot line indicate option devices.

**TE-7000S/8000F/8500F Reference Manual** R-11

## **1-3. Keyboard**

**1-3-1. Standard keyboard**

**TE-7000S**

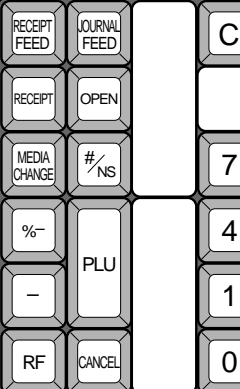

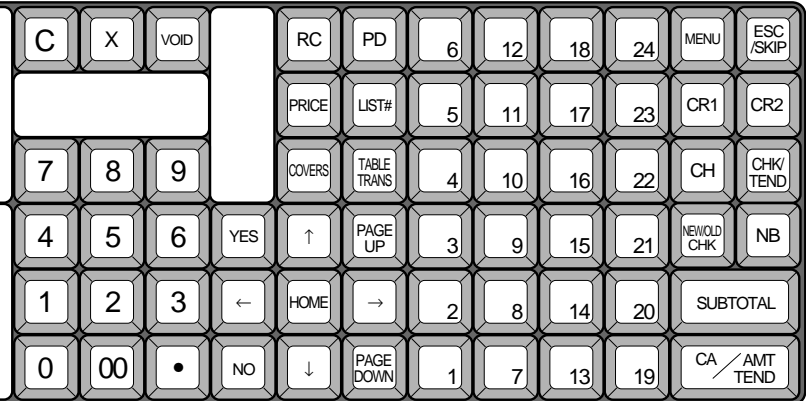

#### **TE-8000F**

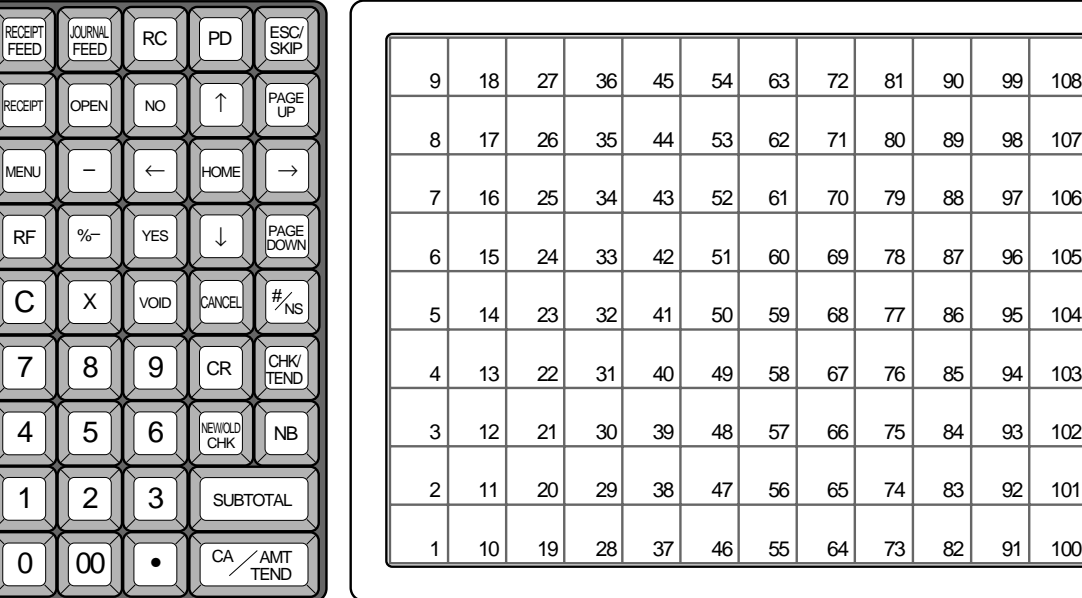

## **TE-8500F**

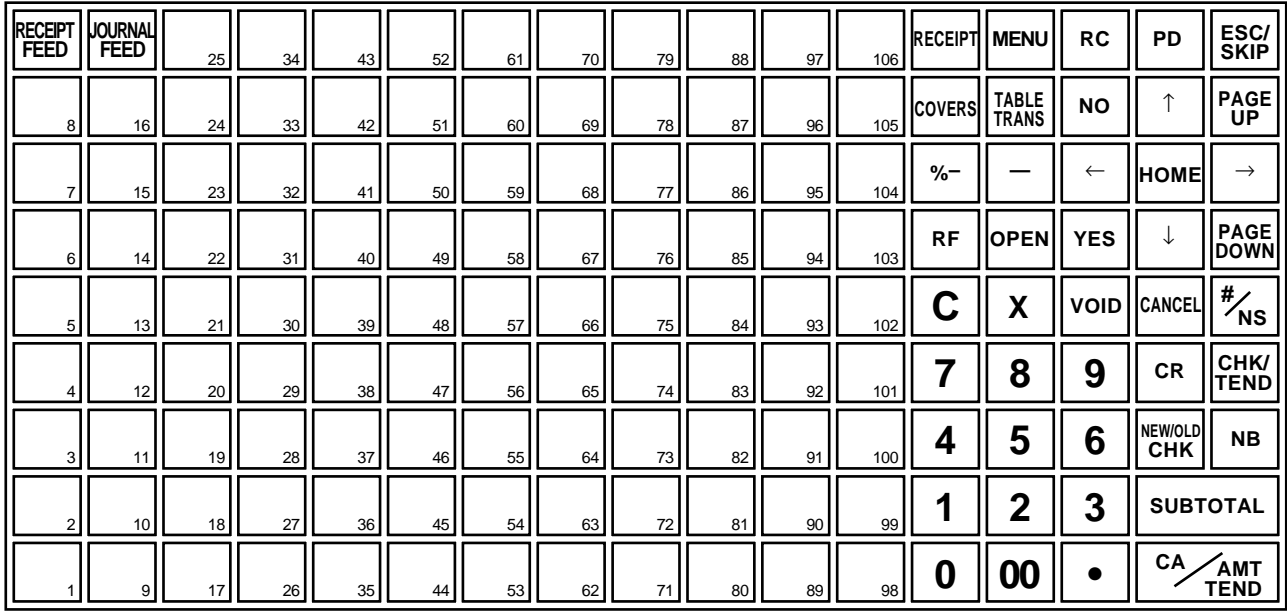

**1-3-2. Hard key code of keyboard**

**TE-7000S**

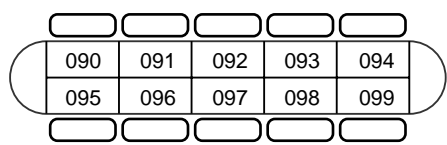

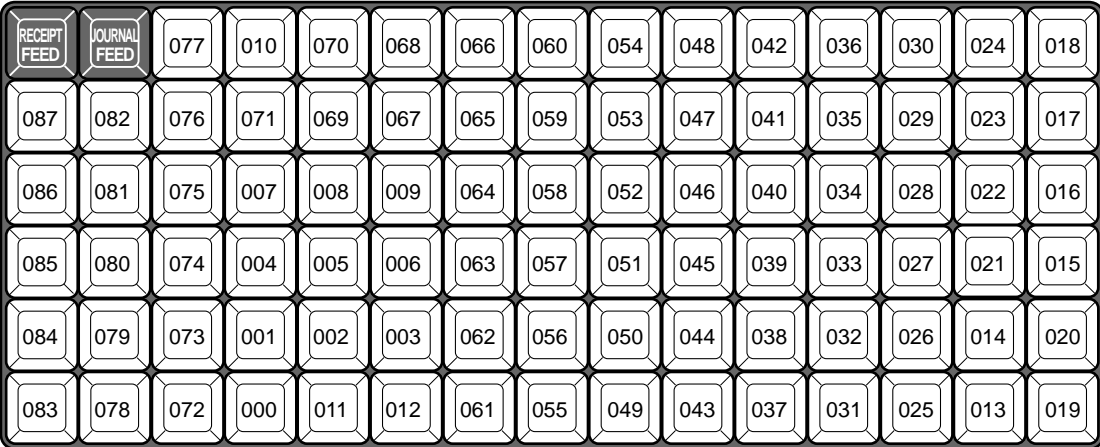

#### **TE-8000F**

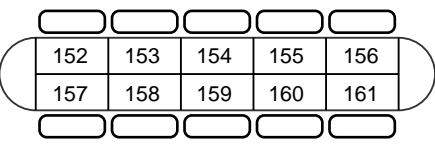

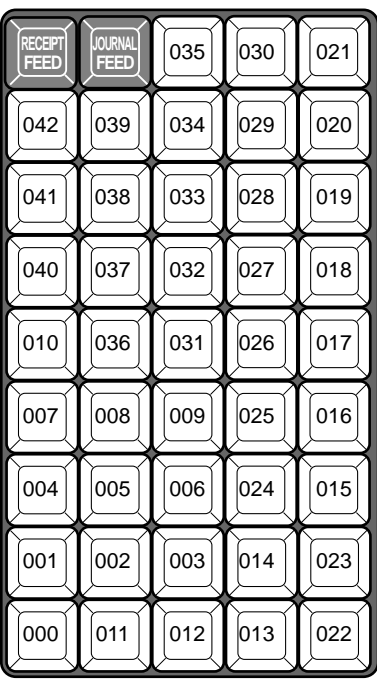

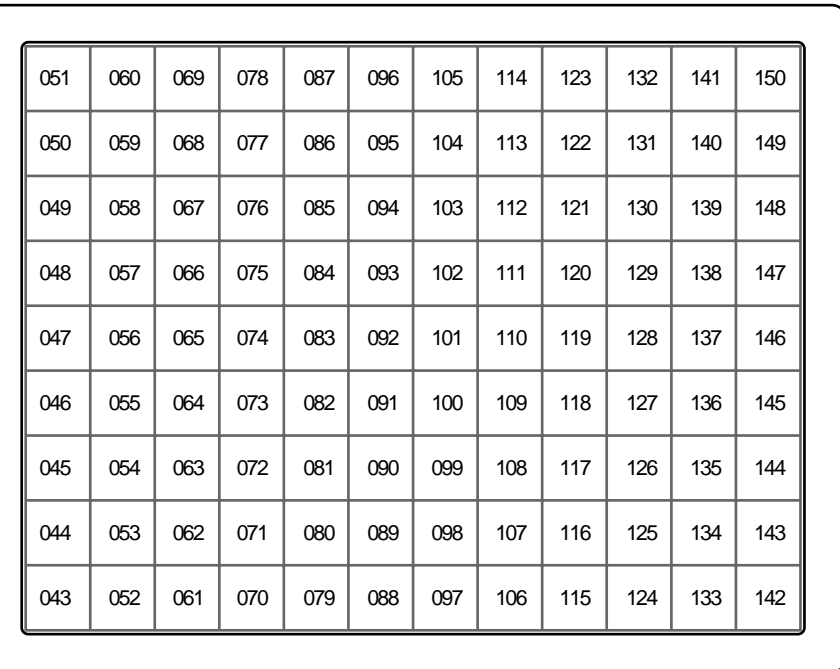

## **Hardware Configuration**

**TE-8500F**

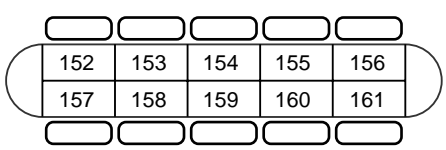

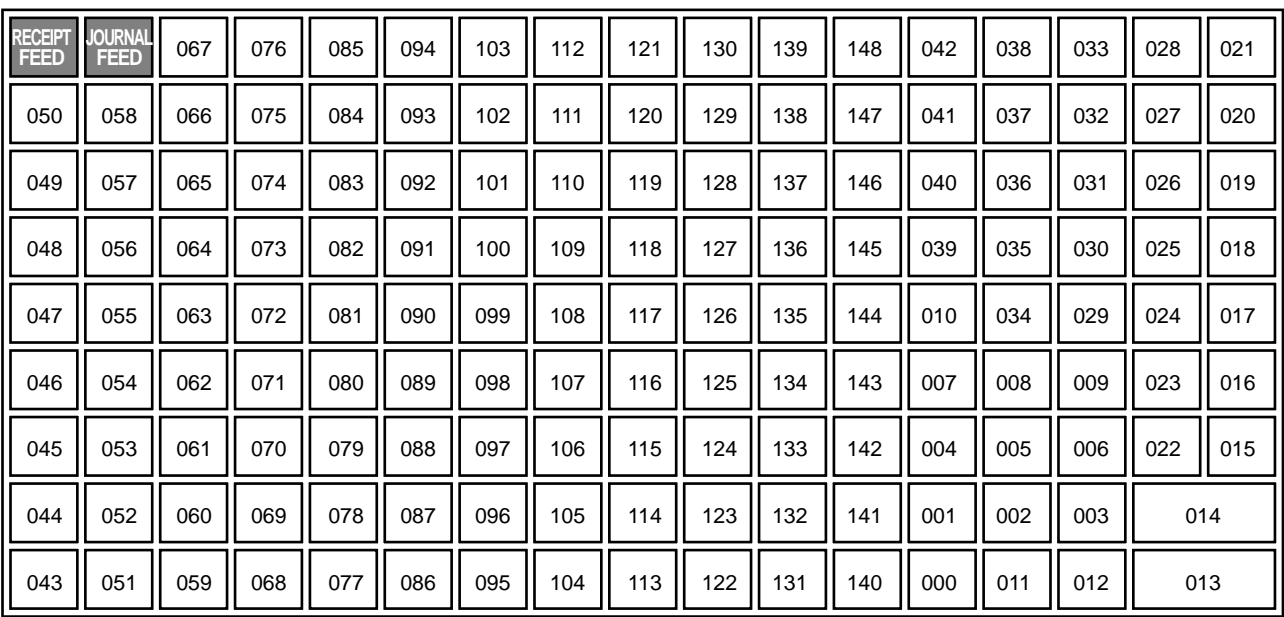

## **1-4. Display**

## **1-4-1. Main display contrast knob**

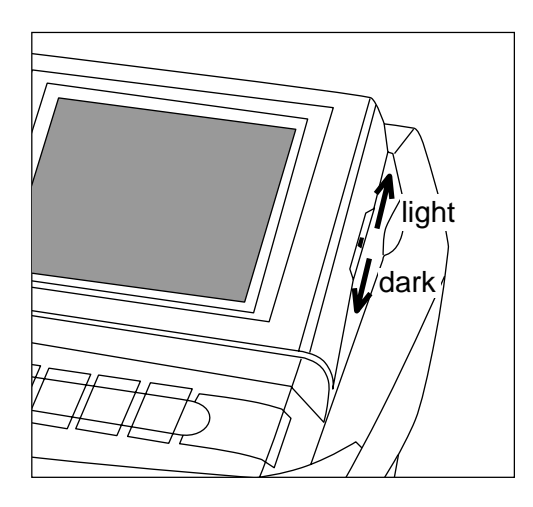

#### **1-4-2. Main display contents**

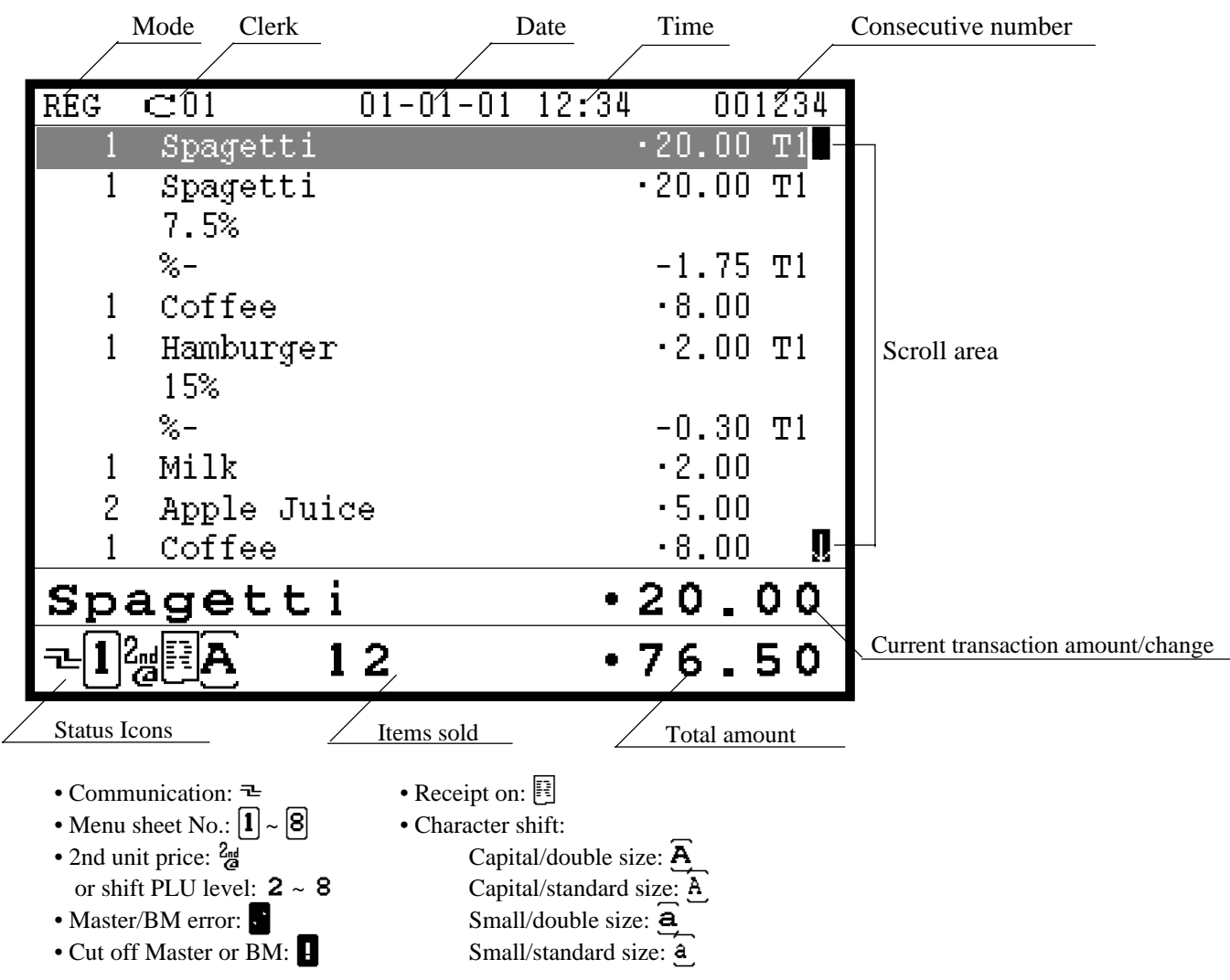

**1-4-3. Customer display (Popup display)**

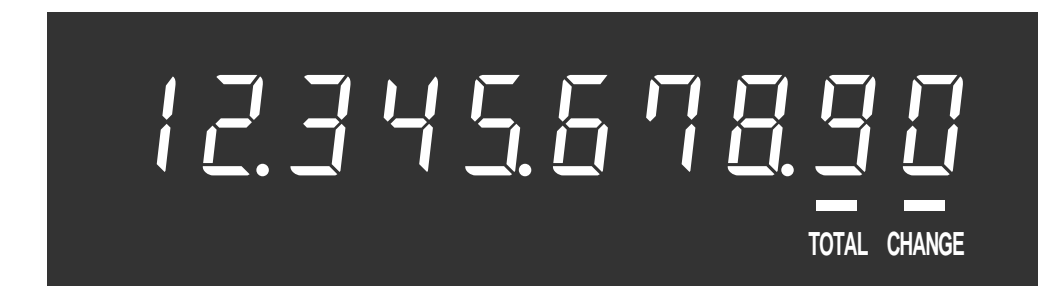

#### **1-4-4. Customer display (Remote display: option)**

Alphanumeric display (20 digits,  $8 \times 5$  dot, 2 lines)

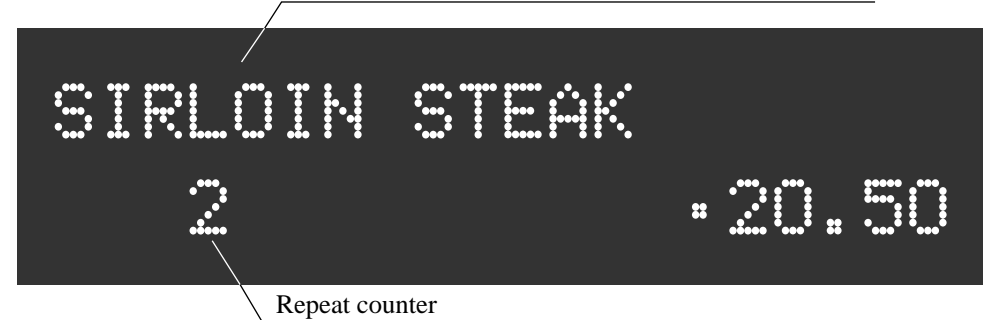

**TE-7000S/8000F/8500F Reference Manual** R-15

#### **1-5. Cash drawer**

In case of connecting drawer, follow the procedure below.

#### **Connect the drawer.**

- 1. Connect drawer connector (three color lead on drawer) to the terminal.
- 2. Connect frame drawer connector (green lead on drawer) to the terminal.

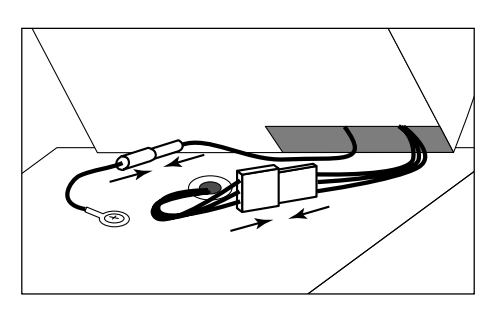

#### **Mount the cash register.**

- 1. Screw in 2 fixing screws bottom side of the terminal.
- 2. Stick rubber plate on the each corner of the bottom side of the terminal.
- 3. Mount the terminal on the top of the drawer, ensuring that the feet on the bottom of the terminal go into the holes on the drawer.

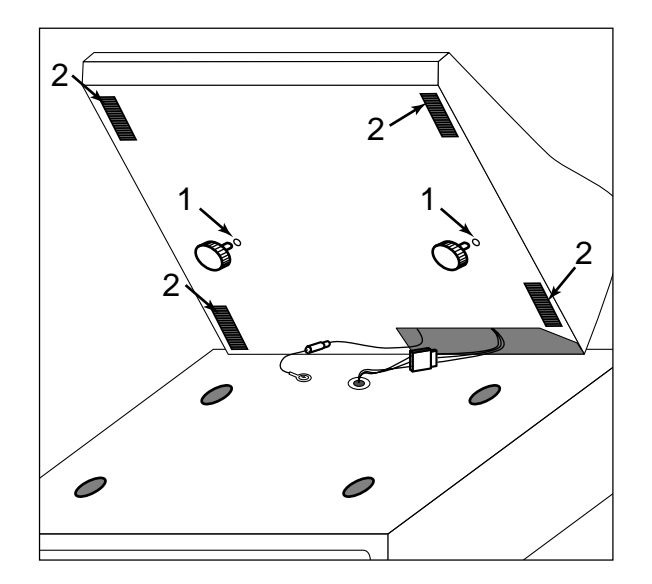

#### **1-6. Security locks**

Security locks provided are printer cover key, cash drawer lock key and Dallas key (option).

Normally, the mode switch is included in security locks, but in this model, the modes are controlled by mode selection keys (such as "REG MODE", "X/Z MODE", etc.).

#### **1-6-1. Drawer lock key**

This key is used to lock the cash drawer.

#### **1-6-2. Printer cover key**

This key is used to lock the printer cover.

#### **1-6-3. Dallas key (option: Dallas key and receiver)**

The Dallas key receiver can be located on the front side of the terminal. The Dallas keys (for 6 clerks) are used to enable the register instead of the clerk sign on operation.

## **1-7. Input/output connectors**

#### **Power switch**

Main power switch is located in the power switch cover.

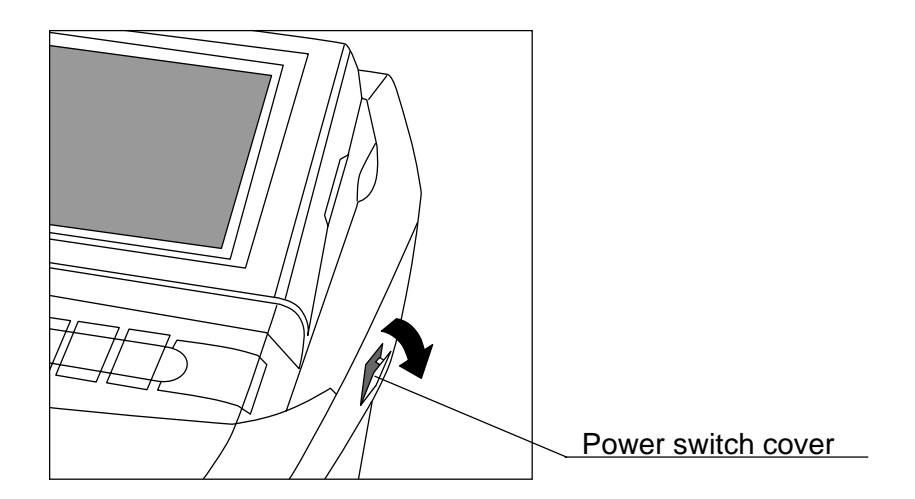

#### **Input /output connectors**

Inline connector, COM port, and drawer cable are located in the backside connector cover.

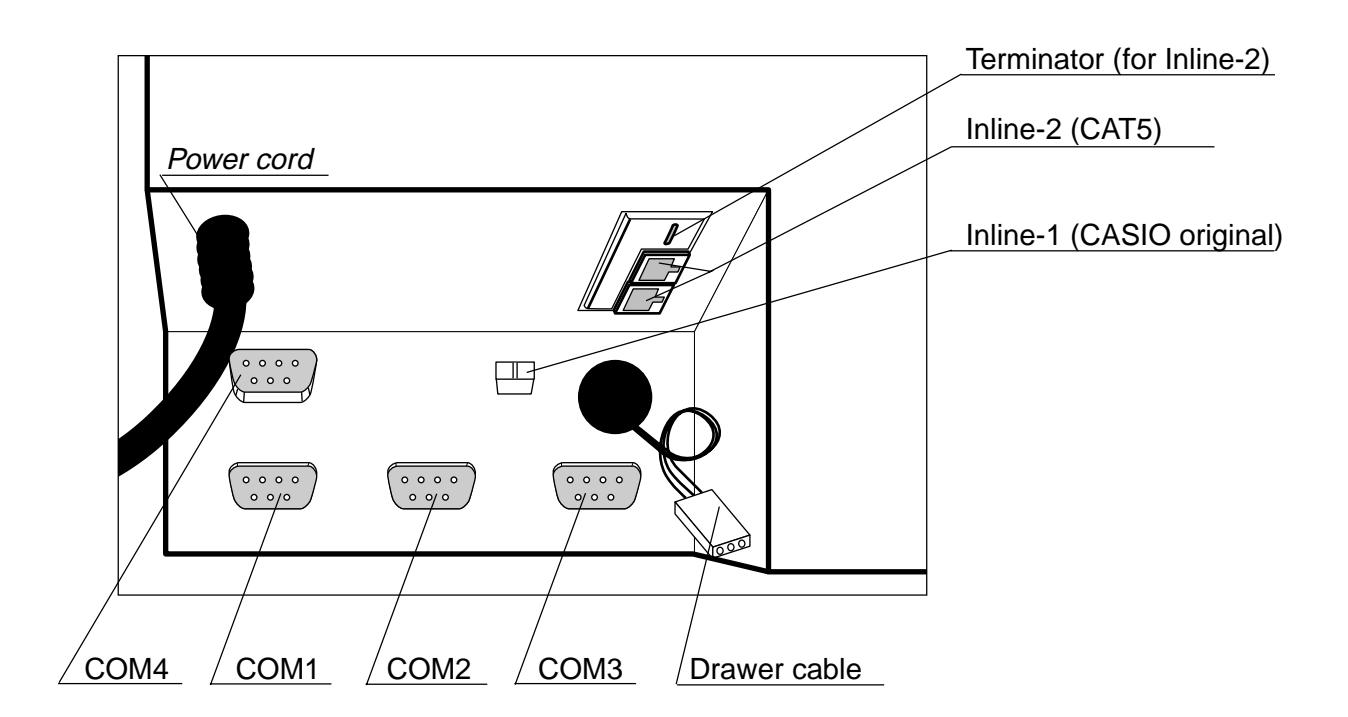

#### **1-8. Optional peripherals**

The following optional peripherals can be used by plugging them into the appropriate port.

- 1) Personal computer / MODEM: RS-232C COM 1 port
- 2) Scanner: RS-232C COM 2 port Hand-held scanner (HHS-15)
- 3) Remote display: RS-232C COM 3 port QT-2163D
- 4) Remote printer (UP-350, UP-250) or Slip printer (SP-1300): RS-232C COM 2 ~ 4 port The remote printer is used for reports/kitchen orders/receipts. If you use one remote printer, connect it to COM 4 port. If you use two remote printers, connect remote printer 1 to COM 4 port and remote printer 2 to COM 2 or 3 port. (Connecting remote printer to COM 2 port requires I/O parameter programming. Refer to page 65 of the programming manual.) The slip printer is used for validations, detailed slips, endorsements and check prints. If you do not connect HHS-15 to COM 2 port, connect SP-1300 to COM 2 port. (Connecting slip printer to COM 3 or 4 port requires I/O parameter programming. Refer to page 65 of the programming manual.)
- 6) Inline: Inline port

You can use either CASIO original cable (same as QT-2100) or CAT5 UTP cable.

7) Drawer: drawer port

#### **1-9. System configuration**

This section represents the system configuration of the TE-7000S series. The TE-7000S series have three different system configurations, such as shared check tracking / floating clerk interrupt system, Inline collection / consolidation system and Online collection / consolidation system.

Before detail explanation, we should define the words:

1) Check master:

Check master is the master server of shared check tracking system and floating clerk interrupt system. This terminal has check index and detail files and controls them.

2) Check backup master:

Check backup master is the backup server of shared check tracking system and floating clerk interrupt system. This terminal also has check index and detail files and update them at the same timing of master.

When the check master goes down, the backup master plays the role of check master. 3) Check self master:

Check self master has its check tracking system files and clerk interrupt files for itself. 4) Satellite:

The terminal which is not assigned to  $1$ ) ~ 3) above.

5) Remote printer:

Remote printer prints data sent from both its own terminal and other terminal of the system.

6) Local printer (except its own receipt / journal printer):

Local printer prints data sent from its own terminal.

#### **1-9-1. Shared check tracking system/floating clerk interrupt system**

#### **System Recommendation**

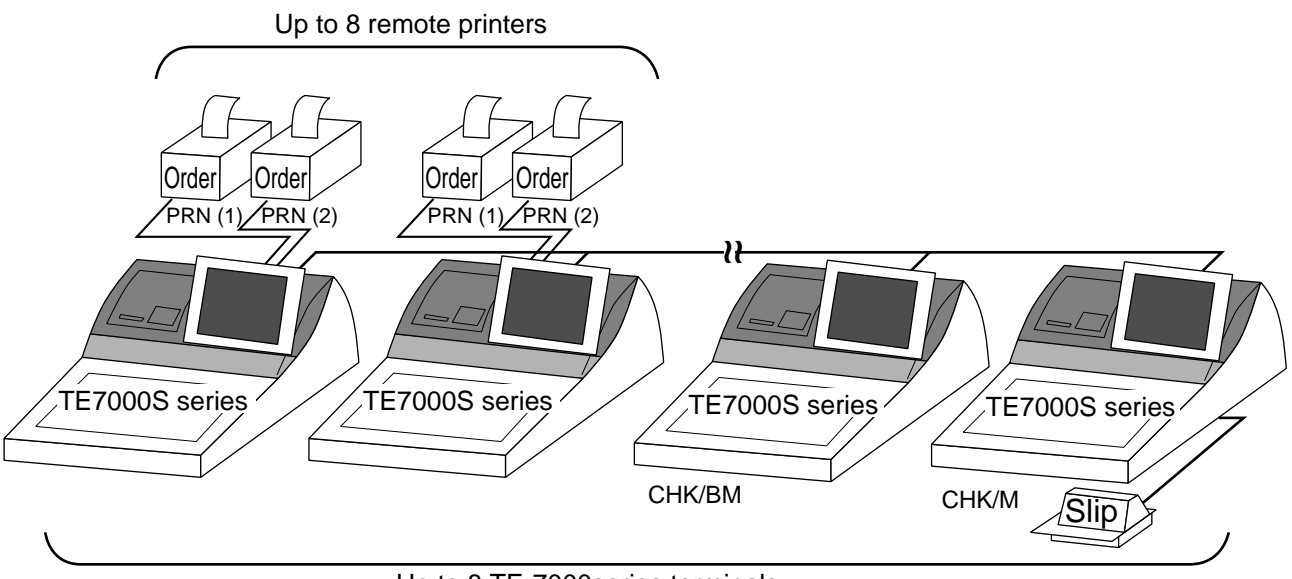

Up to 8 TE-7000series terminals

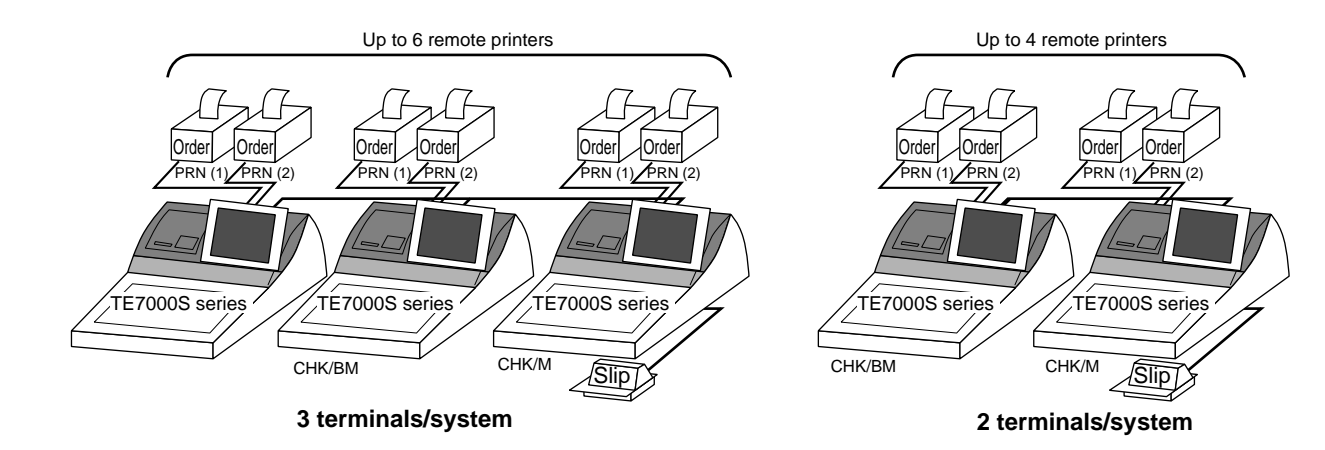

#### **Available peripherals versus ECR definition**

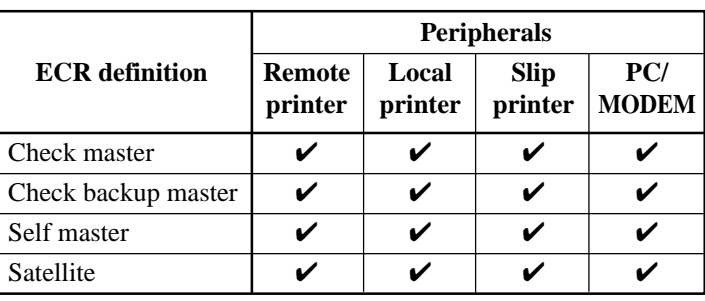

✓: Available

#### **Available combinations ECR definition**

#### ✓: Available

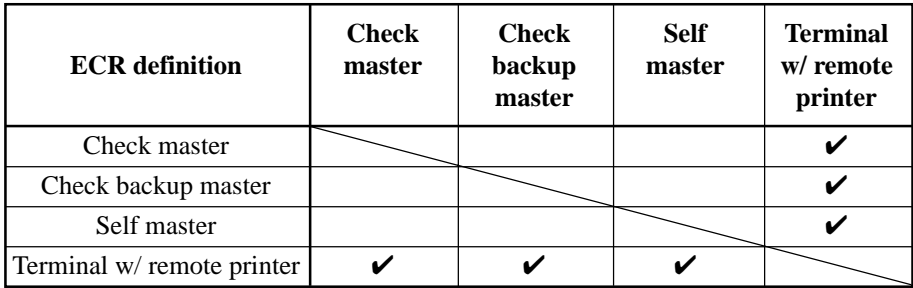

**Note:**

1) Please follow the system recommendation above. Otherwise the system performance may be slow down.

#### **1-9-2. Inline collection/consolidation system**

- Inline collection/consolidation and auto-programming for up to 32 terminals.
- **Note:** Maximum 2 remote printers in the 1 terminal system, 4 remote printers / 2 terminal system, 6 remote printers  $/ 3$  terminal system, 8 remote printers in the  $4 \sim 32$  terminal can be defined.

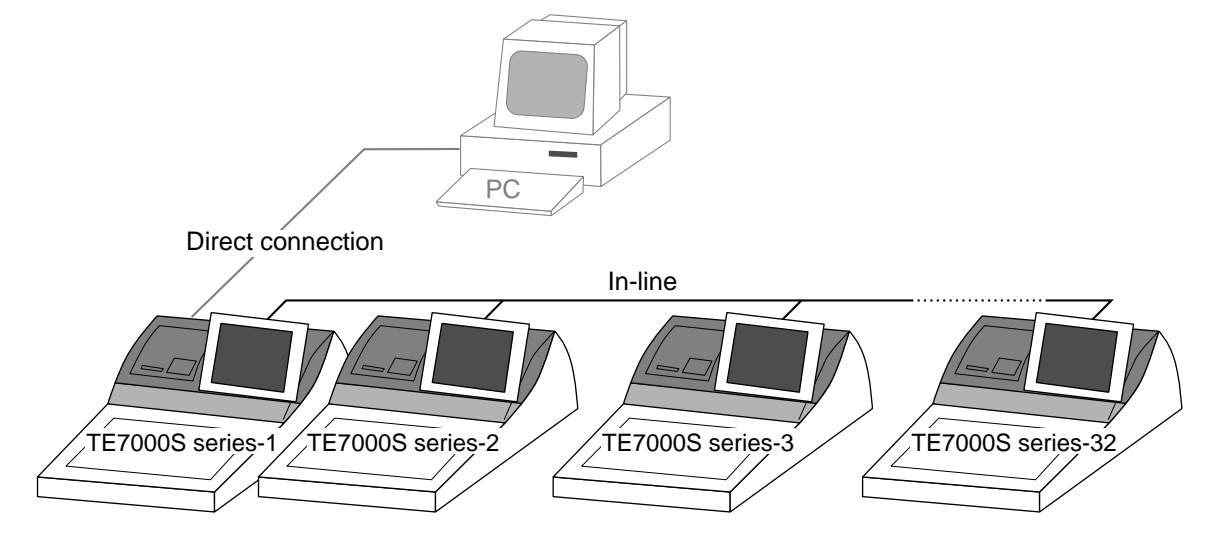

#### **1-9-3. Online collection / consolidation system**

- Online collection / consolidation and auto-programming for up to 32 terminals.
- **Note:** Maximum 2 remote printers in the 1 terminal system, 4 remote printers / 2 terminal system, 6 remote printers  $/ 3$  terminal system, 8 remote printers in the  $4 \sim 32$  terminal can be defined.

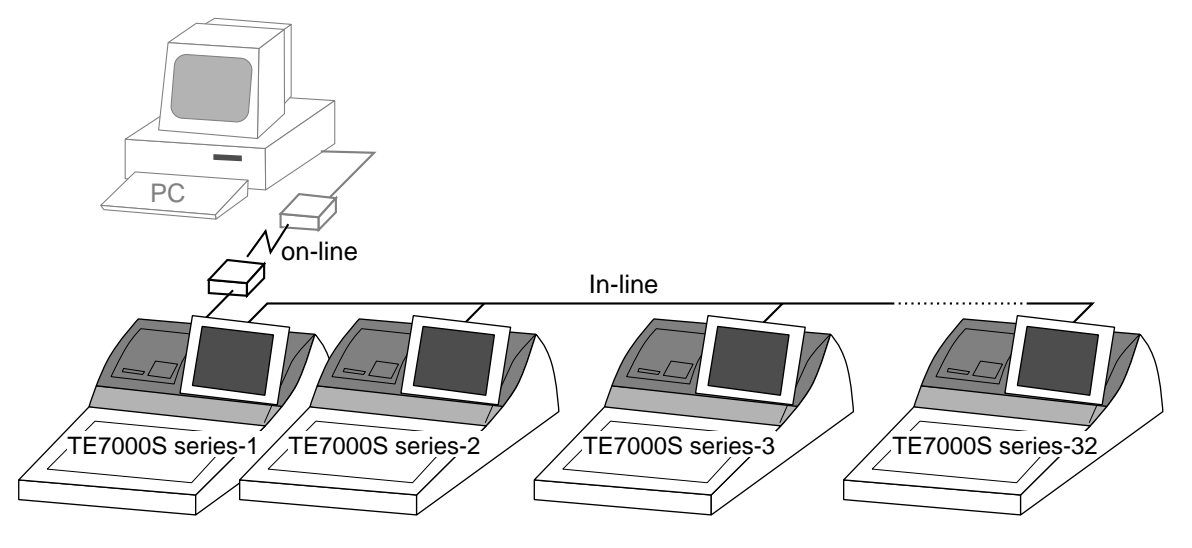

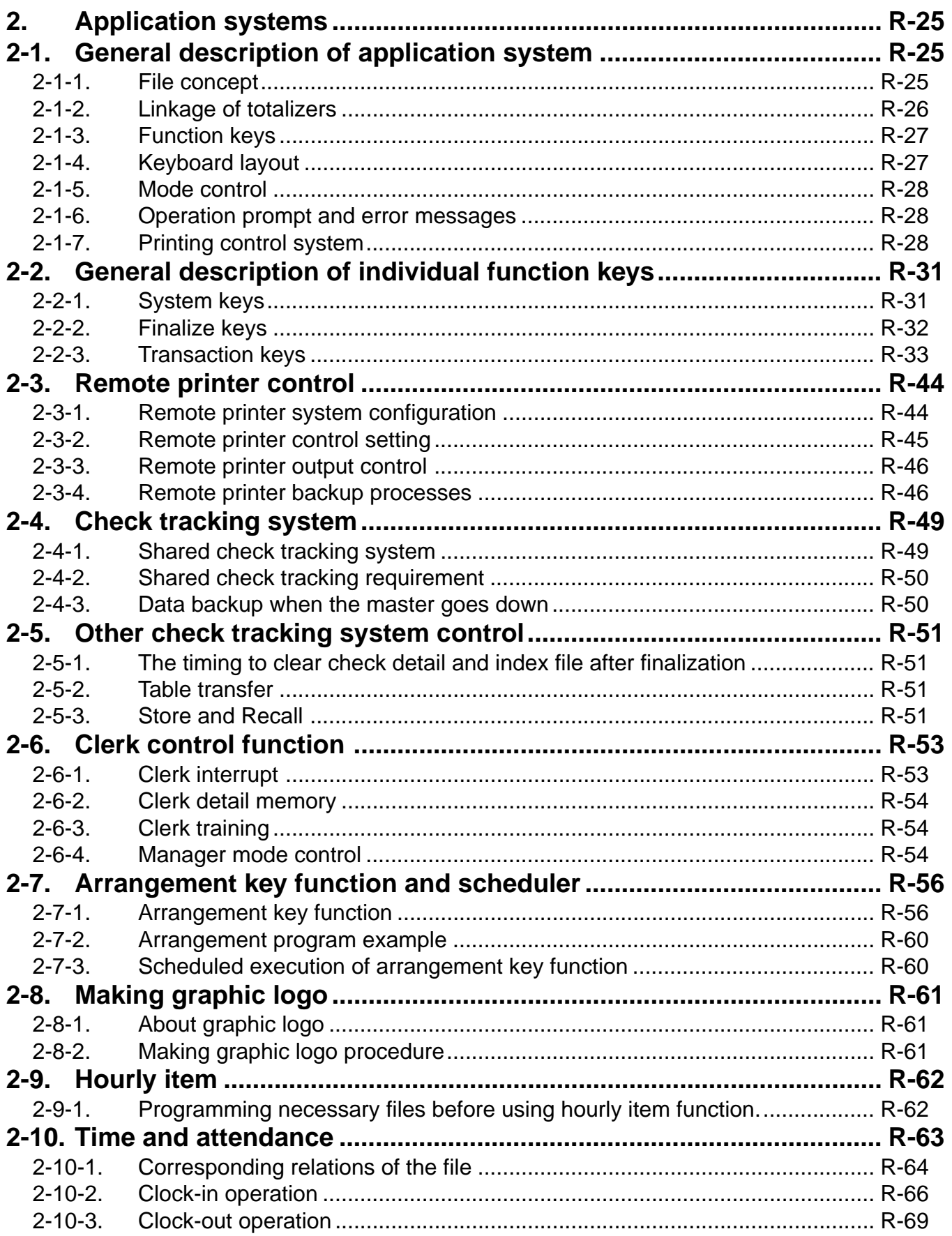

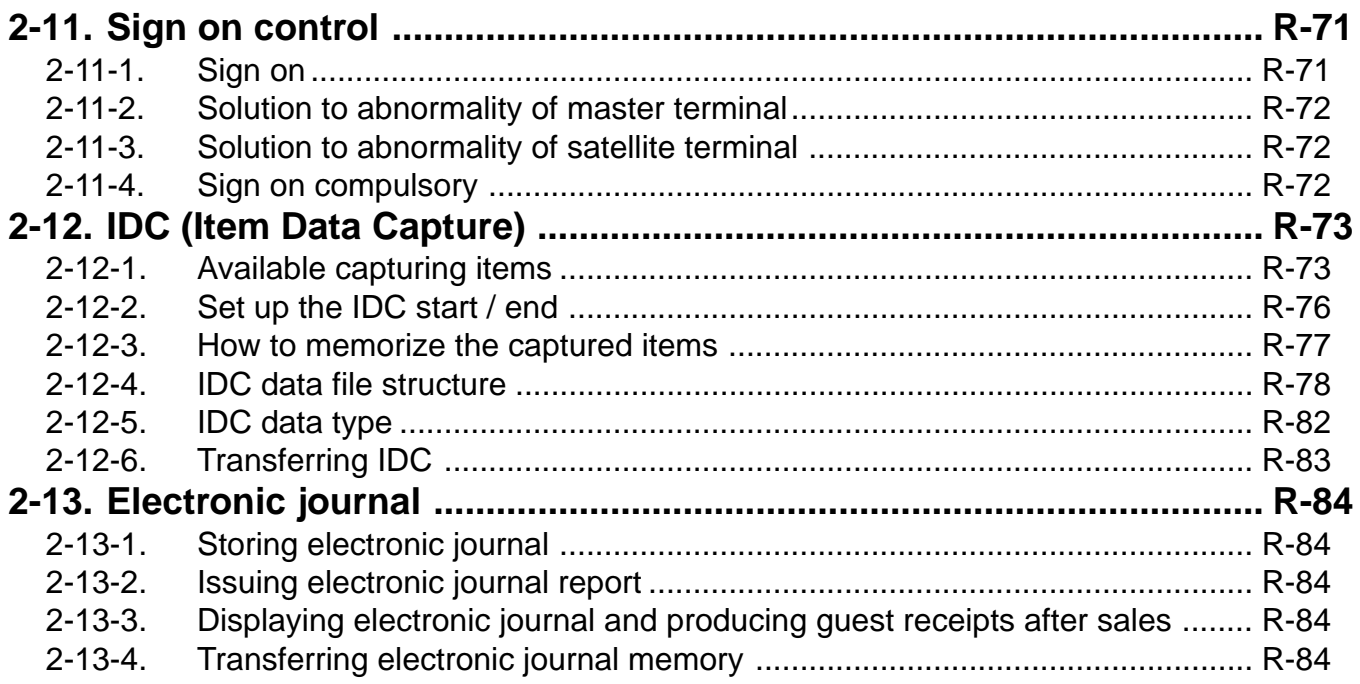

#### **2. Application systems**

This section describes the configuration of application system and their related setting with the TE-7000S series. Reading this section provides a general understanding of the overall system of the terminal.

#### **2-1. General description of application system**

#### **2-1-1. File concept**

Programming data for each function, as well as registration data, are assigned and handled in the RAM of the terminal in data blocks called files. Each files identified by a 3-digit file number consists of multiple records.

Memory management on a file basis allows flexibility memory allocation in accordance with the application of a specific terminal. The number of records per file can be programmed, and a file can even be programmed for zero records.

There are three types of files:

– Terminal files:

Terminal files include system work files, daily total files, periodic total 1, periodic total 2 files, buffer files, and program files. Periodic total files have only totalizer field, and totalize the same data which is accumulated to terminal files at the same time. The periodic total 1 files have 100 order file numbers, and the periodic total 2 files have 200 order file numbers.

These files can be reset individually and separately from the terminal files. This provides access to weekly and monthly total data. The periodic total 1 files and 2 files have the same functions, and can accumulate data with different periods. The same number of records as the corresponding terminal file must be reserved for each periodic total files.

– Consolidation files:

Consolidation files are work files for consolidation of daily total, periodic 1 total and periodic 2 total data from each terminal, and have 300, 400 and 500 order file numbers, respectively. The same number of records as the corresponding terminal files must be reserved for each file, on the master terminal.

– Consolidation work files:

Consolidation work files are work files for collection/consolidation of daily, periodic 1/2 data from each terminal. The files have 600 order file numbers.

The file number of records as the corresponding terminal file must be reserved for each consolidation file.

Each file requires an internal work area, so calculation of actual file size can be performed using the following formula:

Record length  $\times$  Number of records + Work area = Actual file size

The table on the page  $17 \sim 19$  of the programming manual shows all the files available for the terminal. See the Appendix A-3 of this manual for detail formats of individual files.

#### **2-1-2. Linkage of totalizers**

Registered data is accumulated to totalizers which are reserved for each functions. The TE-7000S series has the following types of totalizers:

- 1) Fixed totalizers
	- Registration data is accumulated for individual terminals.
- 2) Function key totalizers

Data input by finalize or transaction keys is accumulated in totalizers for each key. Operation types, as well as data used in operation differ depending on the key.

- 3) Subdepartment totalizers Registration data is accumulated in totalizers for each subdepartment.
- 4) Department totalizers

Registration data is accumulated in totalizers for each department.

5) Group totalizers

Registration data is accumulated in totalizers for each group.

6) PLU totalizers

Registration data is accumulated in totalizers for each PLU.

7) Clerk totalizers

Registration data is accumulated for each relevant clerk. A clerk detail totalizer can be linked to a fix totalizer, finalize key, transaction key, or item totalizer (department / PLU / subdepartment / group), and accumulate data registered for the destination totalizer of each relevant clerk.

8) Other totalizer

Functions for hourly sales, monthly sales void reason, table analysis, time attendance and hourly item also have totalizers.

#### **Registration data flow**

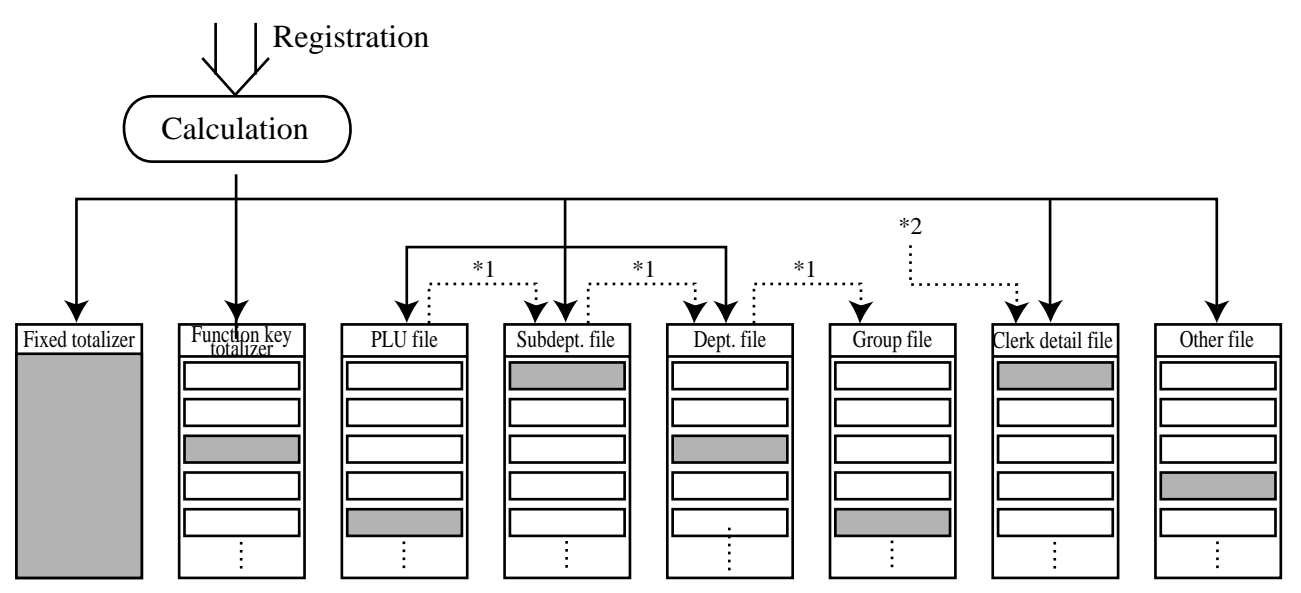

<sup>\*1</sup> Linking between PLUs, subdepartments, departments and groups can be programmed to meet the needs of the retail environment.

PLUs can be programmed to link with subdepartments, departments or group, while subdepartment can be programmed to link with department or group, and department can be programmed to link with group.

When a PLU is programmed to link with a department, data registered for the PLU is also accumulated to the department. In addition, when the department is programmed to link with a group, data registered for the PLU is simultaneously reflected the department totalizer and group totalizer.

When data is registered to a totalizer which is preset in the clerk detail link table, the data is also accumulated to the clerk detail totalizer reserved for each relevant clerk.

#### **2-1-3. Function keys**

The keys on the keyboard can be assigned various functions that are used for registration as required for the terminal. For convenience sake, these functions are called by function keys.

There are two types of function keys:

1) System keys

Numeric keys, clear key, home position key, left / right / up / down arrow keys, yes key, no key, mode selection keys, ESC/SKIP key, page up / down key are system keys.

2) Function keys

These function keys are used for finalize a transaction, to specify the functions for a registration or to specify the meaning of a entry. These function keys have programmable functions, which are set to the transaction key / department / subdepartment / PLU file.

Function keys include finalize key, transaction key, department key, subdepartment key and flat PLU key.

The list of all function keys is shown in the chapter A-1 of this manual. General descriptions of individual function keys are found in the chapter 2-2.

#### **2-1-4. Keyboard layout**

Normally, the keyboard is assigned functions which are required for registration of transactions. The keyboard is also used for character input when entering descriptors or names during programming.

The TE-7000S series automatically switches the keyboard to its character input function when it determines that character input is required for the operation sequence you are performing. This means that you can input characters without having to worry about manually changing the keyboard input mode.

The function key (except system keys) allocation is fully programmable to meet the specific needs of each terminal. The actual programming of key layouts can be performed in the PGM4 mode, and programmed data is written onto the key table (file 074). The allocation can also be programmed when programming each function file for programming function keys such as finalize keys, transaction keys, department keys, subdepartment keys, and flat PLU keys.

#### **Standard function key layout**

Refer to the page 25 ~26 of the programming manual.

#### **Character key layout**

Refer to the page 144 of the programming manual.

#### **2-1-5. Mode control**

With the TE-7000S series, each clerk can be programmed to enable or disable operations in the following modes:

- REF mode
- REG– mode
- REG mode
- X/Z mode
- Program  $1 \sim 6$  mode
- Manager mode
- Inline X/Z mode
- Inline auto program
- CF backup / restore mode

Also, each clerk can be programmed to enable or disable operations of every function key. Though the terminal has no actual REG 2 mode, on the page 54 in the Clerk Control function chapter of this manual, the manager control procedure is described.

Arrangement execution mode programmed in the arrangement key ignores the mode control program by the clerk.

Please note that if a clerk want to operate an arrangement, he / she should allow to operate arrangement function.

#### **2-1-6. Operation prompt and error messages**

The TE-7000S series displays messages to indicate the status of the terminal being operated or programmed. These messages help to determine the status of the terminal or the required subsequent action.

#### **2-1-6-1. Operation prompt**

Refer to the page 201 of this manual for details. These messages cannot be added, modified or deleted.

#### **2-1-6-2. Error messages**

Refer to the page 198 ~ 200 of this manual for details. Error messages are displayed to indicate that an error has occurred and a compulsory operation must be performed. All error messages cannot be added, modified or deleted.

#### **2-1-7. Printing control system**

The following describes the control system for printing of receipts, the journal, validation, slips and X/Z reports.

#### **2-1-7-1. Receipt/journal print control during normal registration**

Normally, the receipt and journal are printed to reflect the details of a registration as it is performed, with the receipt being issued with the finalize operation. By using the  $\leq$ RECEIPT ON/OFF $>$  key, the receipt issuance status can be turned off to suspend printing and issuance of receipts when so desired. Pressing the <RECEIPT ON/OFF> key twice turns the receipt issuance status on or off, and when the receipt issuance status is On, the icon "RECEIPT ON" appears. Switching receipt printing OFF does not affect printing of the journal.

The following programming can be performed for receipt and journal printing:

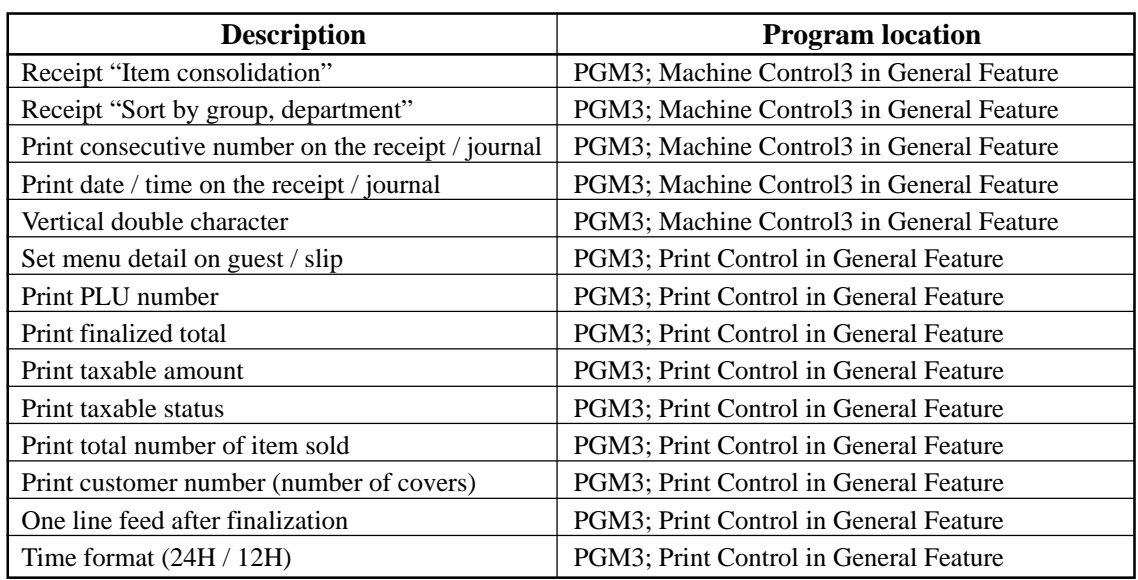

#### **2-1-7-2. Validation print control**

The TE-7000S series allows use of the slip printer (SP-1300) for validation printing of item registrations, function registrations and sales totals. To perform validation printing, insert the validation paper into the slip printer, and then press the <VALIDATION> key (function code 037).

The following desctription shows the print format for validation performed using the slip printer.

There are three general types of validation printing:

- 1) Finalization validation
- 2) Transaction validation
- 3) Item validation

Finalization validation is performed following finalization operations with finalize keys. When a validation is performed following receipt issuance, the sales total is printed, while partial tendering, the tendered amount for the specified medium is printed.

Transaction validation is valid for the following function keys:

– Received on account, Paid out, finalization of Pick up or Loan, Check cashing, Minus, Plus, Discount, Premium, Void keys

You can program the allowable number of validation printings or multiple validation printing status for the above listed keys.

Also some of these keys can be programmed as validation compulsory, this means that registration is not permitted until the validation of the former registration has been performed.

Item validation is performed directly following an item registration listed below.

- Departments
- Subdepartments
- PLUs

You can program the multiple validation printing status for above items.

#### **2-1-7-3. Slip print control**

Connection of an optional slip printer (SP-1300) to the TE-7000S series makes it possible to print transaction details on a slip.

To print a slip, insert a slip paper into the printer, and adjust paper position by entering the number of printed lines and pressing the <SLIP FEED/RELEASE> key (function code 056) or the <SLIP BACK FEED/RELEASE> key (function code 054) and then press the  $\leq$ SLIP PRINT $>$  key (function code 055). Or it is possible to find the appropriate slip printing start line automatically.

After printing a slip, the paper is automatically released.

If the paper is not released for some reasons, press <SLIP FEED/RELEASE> or <SLIP BACK FEED/RELEASE> to release the paper.

Before using slip printer, you should program the maximum lines of slip.

The following two sections are other features to control slip printing format:

#### **2-1-7-4. Endorsement message print control**

The TE-7000S series allows printing of endorsement messages on the slip printer (SP-1300) for check registrations. To perform endorsement message printing, insert the paper into the slip printer following finalization using the <CHECK> key or check cashing transaction using the <CHECK> key, and press the following key:

– Endorsement key (function code 039)

Check key and check cashing key can be programmed for compulsory endorsement print. The endorsement message contents should be programmed into the endorsement message file (file 033).

#### **2-1-7-5. Check printing print control**

The TE-7000S series allows printing check tendered amount on a check inserted into the slip printer. To perform check printing, insert the paper into the slip printer following check finalization using the <CHECK> key or check cashing transaction using the <CHECK> key, and press the following key:

– Check print key (function code 012)

Check key can be programmed for compulsory check print. The check printing format is controlled by the check print file (file 041).

#### **2-1-7-6. X/Z report print control**

The TE-7000S series can output a report in the read  $(X)$  or reset  $(Z)$  mode. The following shows the programming for X/Z print controls:

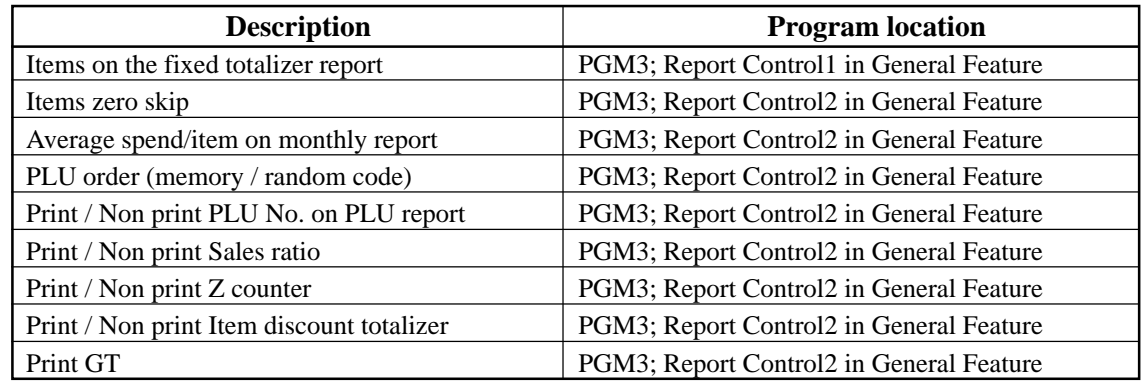

## **2-2. General description of individual function keys**

This section describes individual function key that can be assigned to the keys on the keyboard of TE-7000S series.

#### **2-2-1. System keys**

The system key consist on a non-programmable function key. The following system keys are available.

#### **1) Numeric keys (0, 1 ~ 9, 00, 000, decimal point)**

These keys are used for inputting numerical data such as PLU codes, amounts, quantities, etc. These keys must be allocated on the keyboard.

#### **2) Clear key**

This key is used for clearing numerical values after they have been input, and after incorrect function keys have been pressed. This key also can be used to clear errors. This key must be allocated on the keyboard.

#### **3) Home position key**

This key is used for returning cursor to the home position.

#### **4) Left, right, up, down arrow keys**

These keys are used for moving the cursor.

#### **5) Yes key**

This key is used for consenting the selection and proceeding steps.

#### **6) No key**

This key is used for cancelling the selection and proceeding steps.

#### **7) Mode selection keys (REG MODE, X/Z MODE, PGM MODE)**

REG MODE key; This key is used for selecting the REG, REF, REG– modes. X/Z MODE key; This key is used for selecting the X/Z, MGR, Inline X/Z modes (collection / consolidation), Auto PGM (program upload / download), CF (CF card). PGM MODE key: This key is used for selecting modes the PGM1, PGM2, PGM3, PGM4, PGM5, PGM6 modes.

#### **8) ESC/SKIP key**

This key is used for terminating a programming sequence, X/Z sequence, and returning the former window. This key is also used for terminating a report being issued in PGM, X, and Z mode.

#### **9) Display on/off key**

This key is used for turning on / off the terminal.

#### **10) Page up key**

This key is used for turning the window forwards.

#### **11) Page down key**

This key is used for turning the window backwards.

#### **2-2-2. Finalize keys**

This section covers the general description of each finalize key, with its respective options. Finalize keys have programmable functions which may be used as required.

#### **1) Tender key**

This key is used for finalizing transactions. Up to four media in drawer totalizers are reserved in the fixed totalizer file, and cash key is linked to cash in drawer, charge key to charge in drawer, check key to check in drawer and credit key to credit in drawer.

When this key is pressed, the total amount of the transaction is calculated. Normally, a receipt is issued and the drawer opens at the same time. The total amount is added to the appropriate totalizers and counters, with consecutive numbers being increased by one. When an amount exceeding the sales amount is received, the change is calculated, displayed and printed on the receipt.

This key can also be used in combination with other finalize keys for partial tender and can also be used to specify the type of media during loan, pick up or media change operation. This key has the following programmable functions:

- Key location
- Function code (Cash = 001, Charge = 002, Check = 003, Credit = 004)
- Sixteen character descriptor
- High amount lock out (subtotal / tender)
- Change due to high amount lock out
- Maximum number of validation print
- Compulsory validation status
- Restriction (to 00, 25, 50, 75) on the last two digits for amount tendered (cash only)
- Compulsory batch slip printing
- Compulsory check endorsement (check only)
- Compulsory check print (check only)
- Prohibit entry of a partial payment
- Prohibit the entry of the amount tendered
- Amount tendered compulsory
- Print VAT breakdown
- Check cashing commission (Use an amount / Use a rate)
- Validation amount (Print subtotal amount / Print amount tendered)
- Barcode printing (in check tracking)

#### **2) New balance key**

This key is used for adding the latest registered total amount to the previous balance to obtain a new balance.

When this key is pressed, the total amount of the transaction is calculated. Normally, a receipt is issued.

This key has the following programmable functions:

- Key location
- Function code (New balance  $= 006$ )
- Sixteen character descriptor
- Maximum number of validation print
- Compulsory validation status
- Compulsory batch slip printing
- Open cash drawer
- Print VAT breakdown
- Service charge (Use an amount / Use a rate)
- Barcode printing (in check tracking)
- Receipt issuance (in check tracking / clerk interrupt)

#### **2-2-3. Transaction keys**

Each of the transaction keys have programmable functions which may be used as required. Programmable functions that are common to all transaction keys are listed below.

- Key location
- Sixteen character descriptor

The general description of each transaction key, with individual options, is outlined on the following pages.

#### **1) Price inquiry key (Function code 008)**

This key is used to confirm the price and descriptors of PLU without registering.

#### **2) Stock inquiry key (Function code 009)**

This key is used to confirm the stock quantity and descriptors of PLU without registering.

#### **3) Text recall key (Function code 010)**

This key is used to recall characters. In addition to the common programming, this key has the following options:

- Allow mode change after pressing this key as first transaction.
- Print / Non print this registration on post receipt / slip / guest receipt.
- Record No. designation of the text recall file.
- Printing color on order printer (black, normal / red, reverse).
- Output order printer selection.
- Start record No. of displaying "TEXT RECALL WINDOW".
- Display / Print with quantity
- Staydown "TEXT RECALL WINDOW".

#### **4) Text print key (Function code 011)**

This key is used to print the entered characters. In addition to the common programming, this key has the following options:

- Print / Non print this registration on post receipt / slip / guest receipt.
- Printing color on order printer (black, normal / red, reverse)
- Output order printer selection.

#### **5) Check print key (Function code 012)**

This key is used to print the check on the slip printer (SP-1300). Pressing this key allows the selection from the following list to print on a check.

- 1. Check amount in Arabic numerals (normal size / double size)
- 2. Date (normal size / double size)
- 3. Check print message in the check endorsement message file

This item noted above can be arranged into a check print format according to the needs of the store. Check printing using this key is valid only for the following operation of the check key. In addition to the common programming, this key has the following option: – Number of back feed lines before check printing.

#### **6) Clerk transfer key (Function code 013)**

This key is used to transfer opened checks to another clerk.

- In addition to the common programming, this key has the following option:
- Assigning clerk number (Use memory number / Use clerk secret number)

#### **7) Table transfer key (Function code 014)**

This key is used to transfer the contents of a check to another check.

In addition to the common programming, this key has the following options:

- Allow to add in checks while table transferring
- Transfer the customer number
- Do not transfer the detail transactions (ST transfer)
- Auto check transfer
- Receipt is issued, even if the receipt switch is OFF
- Print receipt

#### **8) Tip key (Function code 015)**

This key is used to register tips. In addition to the common programming, this key has the following options:

- High digit lock out
- Multiple validation

#### **9) Normal receipt key (Function code 016)**

This key is used to change the order status from Bon to normal and from single item sales to normal.

#### **10) Loan key (Function code 019)**

This key inputs the amount of money provided for making change. This operation affects media totals, rather than sales totals.

Loans are made for all types of money which can be specified by finalize keys. In addition to the common programming, this key has the following options:

- High amount lock out
- Compulsory validation
- Maximum number of printing validation

#### **11) Received on account key (Function code 020)**

This key is used to register amounts received for purposes other than sales transactions. This transaction affects media totals, rather than sales totals. In addition to the common programming, this key has the following options:

- High amount lock out
- Compulsory validation, Maximum number of printing validation
- Allow to enter non-add after registration

#### **12) Paid out/Euro key (Function code 021)**

This key is used to register amounts of paid outs from the terminal. This transaction affects media totals, rather than sales totals. If the terminal has the file 099 (Euro program file), this key also works as "Euro" key. Euro key has the following features: (1) Converting the main currency to the sub currency, when registering a subtotal amount. (2) Specifying sub currency while entering an amount for payment. In addition to the common programming, this key has the following options:

- High amount lock out
- Compulsory validation, Maximum number of printing validation
- Allow to enter non-add after registration

#### **13) Pick up key (Function code 022)**

When sales receipts are removed from the drawer or when the amount in-drawer exceeds the limit value (sentinel function), the manager performs a pick up operation. This key is used for this function. This operation affects media totals, rather than sales totals. Pick ups are made for all types of money which can be specified by finalize keys. In addition to the common programming, this key has the following options:

- High amount lock out
- Compulsory validation
- Maximum number of printing validation

#### **14) Coupon key (Function code 023)**

This key is used for registering coupons. This operation affects the coupon amount in the coupon totalizers. The registered coupon amounts is not deducted from the department, PLU or gross totalizers, but from the net totalizers only. (selecting GROSS specification) In addition to the common programming, this key has the following options:

- Multiple validation
- Taxable status
- Allow credit balance
- Allow key operation after subtotal
- Allow key operation after item registration
- High digit lock out
- Commission status

#### **15) Deposit key (Function code 025)**

This key is used to register deposits. In addition to the common programming, this key has the following options:

- Key attribution (Deposit + / Deposit –)
- Multiple validation
- Compulsory validation
- Open cash drawer
- Media definition (Cash / Charge / Check / Credit)
- High amount lock out

#### **16) Minus key (Function code 027)**

This key is used to register subtraction. This operation affects the subtraction amount in the minus key totalizers. The registered amounts is not deducted from the department, PLU or gross totalizers, but from the net totalizers only. (selecting GROSS specification) In addition to the common programming, this key has the following options:

- Multiple validation
- Taxable status
- Allow credit balance
- Allow key operation after subtotal
- Allow key operation after item registration
- High digit lock out
- Commission status

#### **17) Discount key (Function code 028)**

This key applies a preset % or manual input % to obtain the discount amount for the last registered item or subtotal. In addition to the common programming, this key has the following options:

- Discount rate
- Multiple validation
- Taxable status
- Allow manual rate override
- Allow key operation after subtotal
- Allow key operation after selective item subtotal
- Allow key operation after item registration
- Result rounding (Round off / Cut off / Round up)
- Commission status

#### **18) Plus key (Function code 029)**

This key is used for registering surcharge. This operation affects the surcharge amount in the plus key totalizers. The registered amounts is not added to the department, PLU or gross totalizers, but from the net totalizers only. (selecting GROSS specification)

In addition to the common programming, this key has the following options:

- Multiple validation
- Taxable status
- Allow key operation after subtotal
- Allow key operation after item registration
- High digit lock out
- Commission status

#### **19) Premium key (Function code 030)**

This key applies a preset % or manual input % to obtain the premium amount for the last registered item or subtotal. In addition to the common programming, this key has the following options:

- Premium rate
- Multiple validation
- Taxable status
- Allow manual rate override
- Allow key operation after subtotal
- Allow key operation after selective item subtotal
- Allow key operation after item registration
- Result rounding (Round off / Cut off / Round up)
- Commission status

#### **20) Refund key (Function code 033)**

This key declares next input for a return money.

#### **21) Error correct/Void key (Function code 034)**

This key is used to correct the last registered item, discount, premium, partial tendered, etc. This key also invalidates proceeding data registered for departments subdepartments, PLUs or set menus only.

In addition to the common programming, this key has the following option:

- Select void reason
- Item delete

#### **22) Coupon 2 key (Function code 036)**

This key is used to register coupons. The registered coupon amounts is deducted from the department, subdepartment, PLU or gross totalizers and the net totalizers.

#### **23) Validation key (Function code 037)**

This key validates item or transaction amounts on slips. Validation can be made compulsory for certain function keys. Multiple validation can be prohibited for certain function keys.

#### **24) Receipt key (Function code 038)**

This key issues a receipt for the last transaction (post-finalization receipt) when the original receipt is not issued. This key also issues a guest receipt. The guest receipt can be designated by seat number.

In addition to the common programming, this key has the following options:

- Maximum number of post receipts
- Guest receipt format (Print out / Display)
- Print current time on guest receipt
- Reset the finalized check
- Issue post receipt after clerk interrupt / check tracking
- Order printer number of issuing guest receipts
- Line numbers of the guest bottom message
- Printout definition of the <ELECTRONIC JOURNAL DISPLAY> key.

#### **25) Check endorsement key (Function code 039)**

This key is used to print a preset check endorsement using the slip printer.

- In addition to the common programming, this key has the following option:
- Line number of auto back feed before printing

#### **26) Non add key (Function code 040)**

This key prints reference numbers (personal check number, card number etc.) In addition to the common programming, this key has the following options:

- Allow mode change after non add registration as first transaction
- Order character record number
- Printing color on order printer (black, normal / red, reverse)
- Selection of order printer number  $(1 \sim 7)$
#### **27) Non add/No sale key (Function code 041)**

This key prints reference numbers (personal check number, card number etc.) This key also opens the drawer between transaction.

In addition to the common programming, this key has the following options:

- Allow mode change after non add registration as first transaction
- Order character record number
- Printing color on order printer (black, normal/red, reverse)
- Selection of order printer number  $(1 \sim 7)$

#### **28) No sale key (Function code 042)**

This key opens the drawer between transaction.

#### **29) Customer number key (Function code 043)**

This key registers the number of customers.

- In addition to the common programming, this key has the following option:
- Prohibit replacement/Allow replacement/Add enter value

#### **30) Arrangement key (Function code 044)**

This key is used to activate an arrangement program programmed in the arrangement file. Any operation that can be performed from the keyboard, as well as mode, can be programmed in an arrangement program, and can be performed merely by pressing this key.

The mode control function of this key can be programmed for all modes.

#### **31) Currency exchange key (Function code 045)**

This key converts foreign currency to local currency or vice versa using the exchange rate preset for the key and displays the result.

This key is used for conversions of a home currency subtotal or merchandise subtotal to equivalent of another country's currency.

This key is also used for conversion of another country's currency payment to the equivalent of the home currency.

In addition to the common programming, this key has the following options:

- Amount symbol definition
- Foreign currency totalizer definition
- Result rounding (Round off/Cut off/Round up)
- Monetary mode
- Monetary symbols (decimal, separator)
- Drawer assignment  $(1 \sim 4)$

#### **32) VAT key (Function code 046)**

This key is used to print VAT breakdowns.

#### **33) Bill copy key (Function code 047)**

This key is used to issue bill copy.

#### **34) PLU key (Function code 048)**

This key is used to enter PLU numbers.

#### **35) Price key (Function code 049)**

This key is used in the following transactions to enter a unit price.

- Department registration using the department number key
- Subdepartment registration using the subdepartment number key
- Open PLU registration

In case of the department or subdepartment registration mentioned above, the Price key is pressed after entering the unit price to override a unit price preset to the department or subdepartment. If the preset price is to be registered as it is, simply press the Price key.

### **36) Department key (Function code 051)**

This key is used to register items for a department.

In addition to the common programming, department key has the following options:

- Single item, Bon, Taxable, Commission, Hash status
- Multiple validation
- Zero unit price, negative price
- H.A.L.O. (High amount lock out), L.D.L. (Low digit limitation)
- Link group etc. (refer to the programming manual)

#### **37) Slip back feed / Release key (Function code 054)**

This key is used to back feed slips inserted into the slip printer. This is done by specifying the number of feed lines. This key is also used to release the slip paper holder if numbers are not entered.

#### **38) Slip print key (Function code 055)**

This key is used to execute a slip batch printing on the slip printer. Pressing this key prints the sales details. Actual printing is performed following receipt issuance.

- In addition to the common programming, this key has the following options:
- Compulsory slip printing (from the beginning of the transaction)
- Print time. (effective under compulsory only)
- Clear finalized check.
- Print Euro total line.

#### **39) Slip feed / Release key (Function code 056)**

This key is used to feed slips inserted into the slip printer. This is done by specifying the number of feed lines. This key is also used to release the slip paper holder if numbers are not entered.

#### **40) Tax status shift key (Function code 057)**

This key activates tax table which is specified by the tax status programmed for this key. The tax status is programmed for the departments, subdepartments, PLUs, minus, plus, discount and premium keys. Pressing this key during registration converts taxable item to non taxable, and non taxable item to taxable. In addition to the common programming, this key has the following option:

– Tax status

#### **41) Table number key (Function code 058)**

This key is used to input table numbers.

#### **42) Tax exempt key (Function code 062)**

This key is used to change taxable amounts to nontaxable amounts. This key works adding on a tax system only. In addition to the common programming, this key has the following option:

– Tax status

#### **43) Flat PLU key (Function code 063)**

This key is used to register items to flat PLU.

In addition to the common programming, flat PLU key has the following options:

- Single item, No. of Bon, taxable, commission, hash status
- Condiment / Preparation status
- Random code, Unit / Minimum stock
- Set menu / Order character / Pulldown group link

– Subdepartment link, department link, group link

etc. (refer to the programming manual)

#### **44) Menu shift key (Function code 064)**

This key is used to shift Flat PLU key to the n-th ( $n = 1 \sim 8$ ) menu.

In addition to the common programming, this key has the following option:

– Menu sheet number to shift

#### **45) Shift PLU key (Function code 065)**

This key is used to shift a Flat PLU key to the n-th  $(n = 1 \sim 8)$  level.

In addition to the common programming, this key has the following option:

- Sheet level number to shift
- Status / Staydown

#### **46) Open key (Function code 067)**

This key is used to release the maximum amount limit or low digit limit (programmable) for an amount which exceeds the limit.

#### **47) Open 2 key (Function code 068)**

This key is used to suspend the compulsory specifications listed below.

- In addition to the common programming, this key has the following options:
- Release customer number compulsory
- Release table number compulsory
- Release check number compulsory
- Release credit balance  $(ST < or = 0)$  error
- Release guest receipt compulsory
- Release validation compulsory
- Release check endorsement compulsory
- Release check print compulsory
- Release slip auto batch print compulsory
- Release slip manual batch print compulsory
- Release <LIST> stay down compulsory
- Release seat number compulsory
- Release tip declaration compulsory
- Release eat-in / takeout compulsory

#### **48) First unit price key (Function code 069)**

This key is used to register a specific item at the first unit price.

#### **49) Second unit price key (Function code 070)**

This key is used to register a specific item at the second unit price.

#### **50) Clerk number key (Function code 072)**

This key is used to assign a clerk's secret number.

- In addition to the common programming, this key has the following options:
- Clerk secret number (Clerk keys for all clerks)

### **51) Operator read / reset key (Function code 073)**

This key is used to issue a clerk's individual X/Z report.

- In addition to the common programming, this key has the following options:
- Issue stand-alone report / Issue consolidation report
- Display report / Print report

#### **52) Tray total key (Function code 074)**

This key is used to obtain the sectional subtotal amount.

In addition to the common programming, this key has the following options:

– Accumulate tray total amount to the key totalizer when the <TRAY TOTAL> key pressed twice. If this option is selected, finalization operation can be done only the tray total amount is zero.

#### **53) Subtotal key (Function code 075)**

This key is used to obtain subtotal amount with add-on tax and previous balance.

In addition to the common programming, this key has the following options:

- Multiple validation
- Include add-on tax
- Print when key is pressed
- Display subtotal in Euro

#### **54) Receipt On / Off key (Function code 076)**

This key is used to change the status "Receipt issue" or "No receipt." – Receipt off / Receipt and journal off

### **55) Taxable amount subtotal key (Function code 077)**

This key is used to obtain taxable amount subtotal. In addition to the common programming, this key has the following option:

– Tax status

#### **56) Operator number key (Function code 078)**

This key is used to enter a clerk number during clerk transfer.

#### **57) Merchandise subtotal key (Function code 080)**

This key is used to obtain subtotal excluding the add-on tax amount and the previous balance.

In addition to the common programming, this key has the following options:

- Multiple validation
- Print when key is pressed.

#### **58) Multiplication key (Function code 082)**

This key is used to enter quantities for multiplication. The maximum quantity that can be registered with this key is 4 integer and 3 decimals. An error occurs if the result exceeds 8 digits, including the minus sign.

In addition to the common programming, this key has the following options:

- Rounding the result
- Entering order (quantity  $\times \omega$  or  $\omega \times$  quantity)

#### **59) Quantity / For key (Function code 083)**

This key provides the same functions as the multiplication key. In addition, this key also has a split pricing function. The function is used to calculate the price per unit for particular items, which are sold in bulk in order to obtain the total amount for the number of units purchased.

In addition to the common programming, this key has the following option:

– Rounding the result

#### **60) Square key (Function code 084)**

This key provides the same functions as the multiplication key. In addition, this key also has a square multiplication function.

In addition to the common programming, this key has the following option:

– Rounding the result

#### **61) Selective item subtotal key (Function code 085)**

This key is used to obtain the selective item 1 / 2 subtotal amount.

- In addition to the common programming, this key has the following option:
- Selective item status 1 / 2

#### **62) Cube key (Function code 090)**

This key provides the same functions as the multiplication key. In addition, this key also has a cube multiplication function.

- In addition to the common programming, this key has the following option:
- Rounding the result

#### **63) New check key (Function code 091)**

This key is used in a check tracking system to input a new check number in order to open a new check under that number.

In addition to the common programming, this key has the following option:

– Enable auto check assignment

#### **64) Old check key (Function code 092)**

This key is used in a check tracking system to input the number of an existing check (previously created by the New check key) whose details are stored in the check tracking memory. Existing checks are reopened to perform further registration or to finalize them. In addition to the common programming, this key has the following option:

– Enable to open the finalized check

#### **65) New / Old check key (Function code 093)**

This key is used in a check tracking system to input check numbers in order to open new checks and to reopen existing checks. When the clerk inputs a check number, the terminal checks to see if that number already exists in the check tracking memory. If there is no matching number in the memory, a new check is opened under the input number. If the check number input matches a number already stored in the memory, that check is reopened for further registration or finalization.

In addition to the common programming, this key has the following option:

– Enable auto check assignment

#### **66) Add check key (Function code 094)**

This key is used in a check tracking system to combine the details of more than one check into a single check.

#### **67) Separate check key (Function code 095)**

This key is used in a check tracking system to separate selected items or to separate by seat number from one check to another check.

#### **68) OBR (Optical Barcode Reader) key (Function code 103)**

This key is used to enter scanning PLU code manually.

#### **69) Clock-in/out key (Function code 108)**

This key is used to register the time when employees start/finish their job.

In addition to the common programming, this key has the following options:

- The purpose of users
- Print when the key is pressed

#### **70) Break-in / out key (Function code 109)**

This key is used to register the starting / finishing time when employees have a recess. In addition to the common programming, this key has the following options:

– The purpose of users

#### **71) Substitution key (Function code 111)**

Replaces group PLU with a PLU not preset in the pulldown menu.

#### **72) Ketten Bon key (Function code 113)**

This key is used to enter quantities for multiplication. Multiplication by this key issues singular order prints.

In addition to the common programming, this key has the following options:

- Result rounding
- Entering order (quantity  $\times \omega$  or  $\omega \times$  quantity)

#### **73) House Bon key (Function code 114)**

This key is used to register items for in-store use.

#### **74) Post entry key (Function code 115)**

This key is used to indicate the reserved item of set menu and register it as a fixed item later on.

– Enter post entry

Press this key while the window is opened, the key descriptor appears on the screen and it is registered as a reserved item.

– Fix post entry

After finishing the set menu registration, move the cursor on to the reserved item, press this key again, then the appropriate window will be opened to fix it.

### **75) Round repeat key (Function code 116)**

This key is used to register the same items which were ordered just before.

- In addition to the common programming, this key has the following options:
- Perform new balance after round repeat
- Include plus/minus, premium / discount result to round repeat amount

#### **76) Open check key (Function code 117)**

This key is used to issue an open check report of an assigned clerk.

In addition to the common programming, this key has the following option: – Print / Display open check

#### **77) Media change key (Function code 118)**

This key is used to change media in drawer amounts. Pressing this key enters media change operation.

#### **78) Seat number key (Function code 119)**

This key is used to enter and print seat number.

#### **79) Eat-in key (Function code 128)**

This key is used to specify if the customer eats in the restaurant. Before closing a transaction, press this key.

In addition to the common programming, this key has the following options:

- Exempt tax status
- Print when the key is pressed.

#### **80) Takeout key (Function code 129)**

This key is used to specify if the customer takes out items. Before closing a transaction, press this key for the tax exemption.

In addition to the common programming, this key has the following options:

- Exempt tax status
- Print when the key is pressed.

#### **81) Store key (Function code 130)**

This key is used for storing the check number of the registered items. Allocate this key to the terminal at the drive-through entrance. When this key is pressed, registered item data will be stored, and then these data will transfer to the youngest check number.

In addition to the common programming, this key has the following options:

- Print VAT breakdown.
- Print receipt.

#### **82) Recall key (Function code 131)**

This key is used for recalling the transferred check number by the store key. When you press this key, the check number will appear in order of the oldest record.

- In addition to the common programming, recall key has the following options:
- Enable to open the pre-closed check

#### **83) Subdepartment key (Function code 133)**

This key is used to register items for the subdepartment.

In addition to the common programming, subdepartment key has the following options:

- Single item, taxable, commission, hash status
- Multiple validation
- Zero unit price, negative price
- H.A.L.O. (High amount lock out), L.D.L (Low digit limitation)
- Link department, link group etc. (refer to the programming manual)

#### **84) Subdepartment number key (Function code 134)**

This key is used to enter subdepartment numbers.

#### **85) Department number key (Function code 135)**

This key is used to enter department numbers.

#### **86) List key (Function code 136)**

This key is used to display menu lists.

In addition to the common programming, this key has the following option:

– Record No. of the pull-down group (4 kinds)

#### **87) List number key (Function code 137)**

This key is used to designate list number.

#### **88) Dutch account key (Function code 140)**

This key is used to share the total payment by customer.

In addition to the common programming, this key has the following options:

– Maximum customer numbers for one Dutch account

#### **89) Reverse display key (Function code 206)**

This key is used for changing the LCD as a black line on white ground/white line on black ground.

#### **90) Electronic journal display key (Function code 207)**

This key is used to display the stored journal.

#### **91) Display mode key (Function code 219)**

This key is used to change display modes (normal mode/item consolidation mode).

#### **92) Cancel key (Function code 236)**

Invalidates all preceding data registered for departments, PLUs and set menus within a transaction. This key must be pressed before the transaction involving the data to be invalidated is finalized. It is also effective even after calculation of subtotal amount. In addition to the common programming, this key has the following options:

- Cancellation range
- Correct set menu / pulldown link while it is registered.

# **2-3. Remote printer control**

Up to eight printers for printing kitchen orders etc.

### **2-3-1. Remote printer system configuration**

Please refer to page 19 for the system configuration.

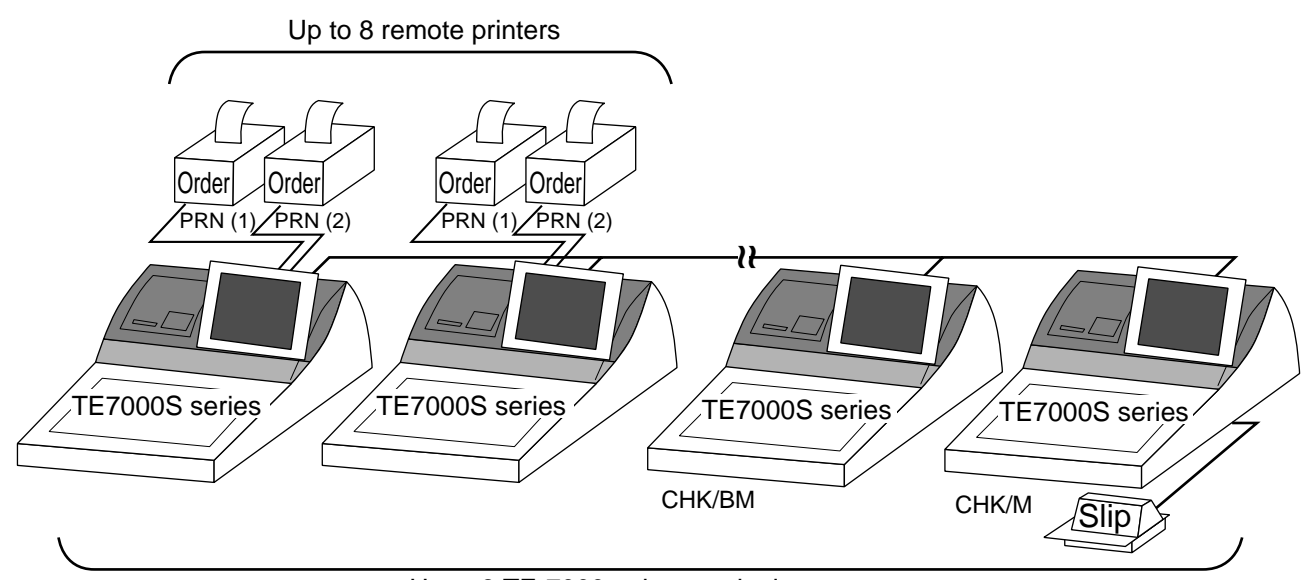

Up to 8 TE-7000series terminals

The printing processing of the remote printer is performed as shown in the figure below.

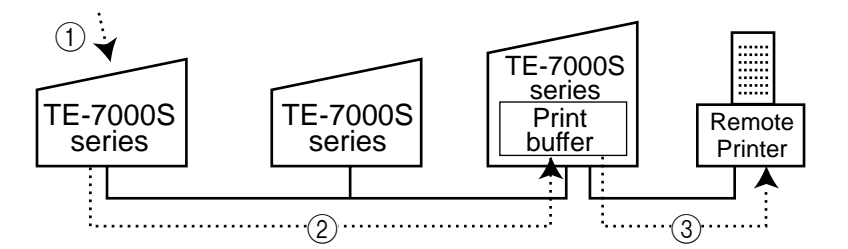

- 1 A transaction is made at a terminal.
- 2 The terminal sends printing data to the terminal with remote printer.
- 3 The terminal with remote printer sends data to the remote printer.

### **2-3-2. Remote printer control setting**

### **Remote printer settings:**

After changing the DIP switch configuration, remote printer initialization (power on by pressing the <LF> key) is necessary.

### **UP-350**

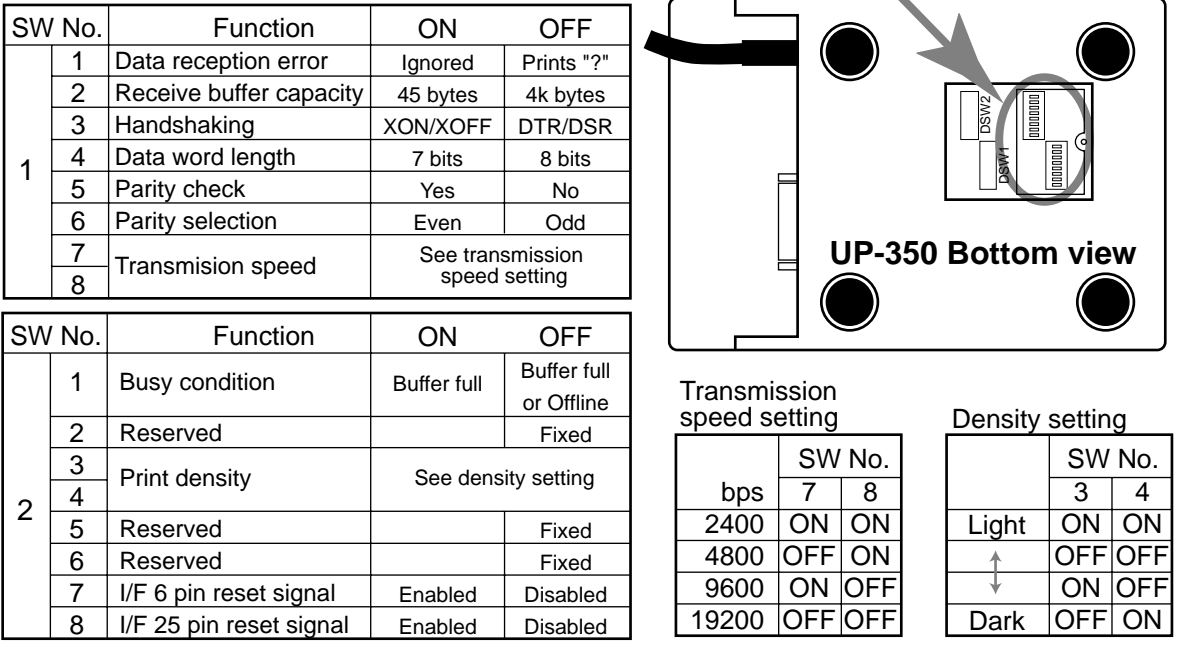

#### **UP-250**

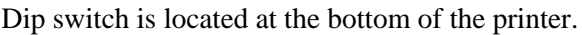

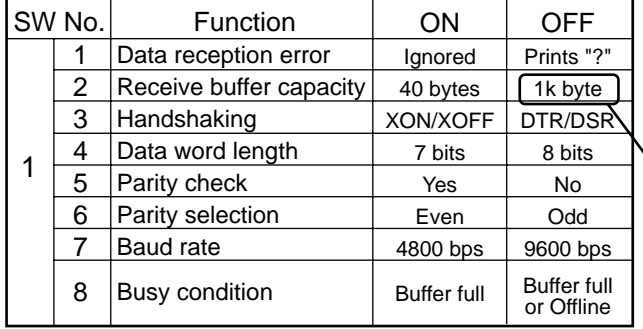

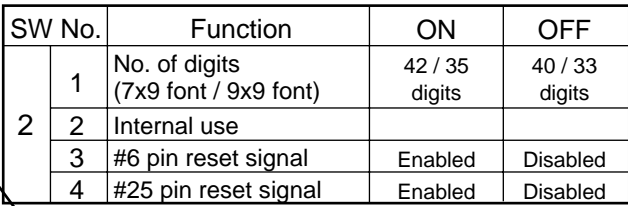

Select this option.

#### **Memory allocation of files required when remote printers are connected**

- Registration buffer (file 036)
- Printer buffer (file 035)

(Reallocate these files, if the file sizes are not enough.)

#### **Other setting**

• General machine features

### **2-3-3. Remote printer output control**

The following print items are controlled by programming.

- 0 to 9 line feed above and below printing (only for "order")
- Dashed line print control (only for "order")
- Paper auto cut (only for "order")
- Data communication speed
- Backup remote printer specification
- Print color (normal / reverse or black / red) control: included in the item programming (only for "order")
- Output remote logical order number: included in the item programming (only for "order")
- Remote printer output in training mode (only for "order")
- Item amount printing (only for "order")
- Alert when remote printer is down

### **2-3-4. Remote printer backup processes**

#### **Remote printer error or terminal with remote printer error**

In case of the backup printer is assigned, when the terminal which sends printing data to remote printer detects the remote printer or the terminal with remote printer abnormality, the remote printer cross backup (see the next section) is made. In case of no backup printer is assigned or the backup printer is also downed, the data will be able to print on the internal receipt / journal printer.

#### **Remote printer cross backup**

When there is more than one remote printer in the system, a setting can be made to enable remote printer cross backup.

Cross backup (example):

Remote printer 1 backup  $\rightarrow$  Remote printer 2

Remote printer 2 backup  $\rightarrow$  Remote printer 1

or

Remote printer 1 with terminal 1 backup  $\rightarrow$  Remote printer 2 with terminal 2

Remote printer 2 with terminal 2 backup  $\rightarrow$  Internal printer with terminal 3

Note that remote printer backup extends a single level only. If remote printer 1 goes down in the above example, remote printer 2 performs backup printing. If remote printer 2 now goes down, internal printer does not take over backup printing.

#### **Remote printer print sample**

#### **1) Order printing (Normal receipt printing with amount)**

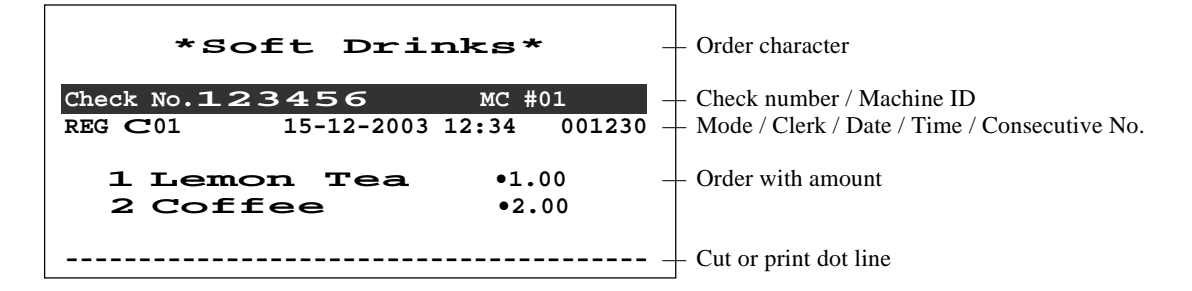

#### **2) Order printing (Single bon/double bon)**

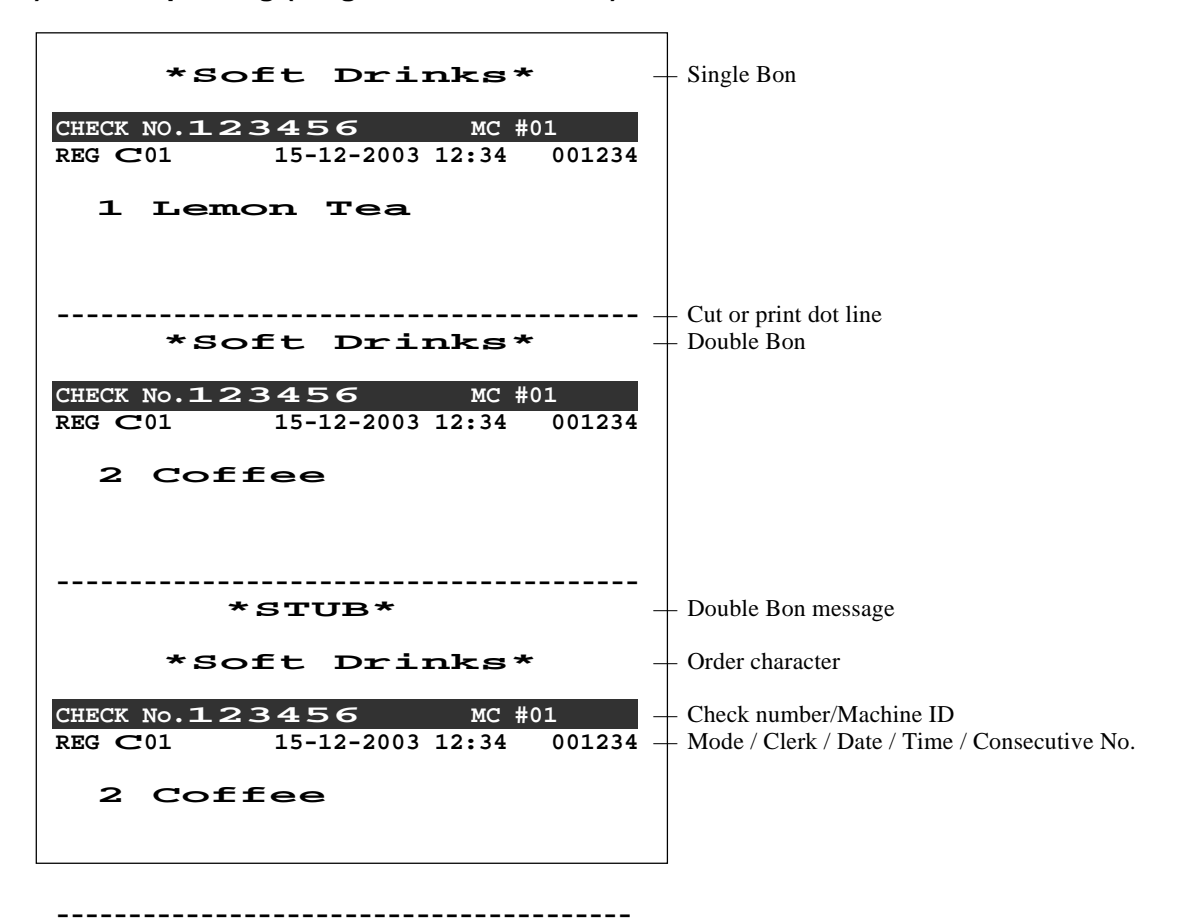

**3) Order printing (Normal receipt printing without amount)**

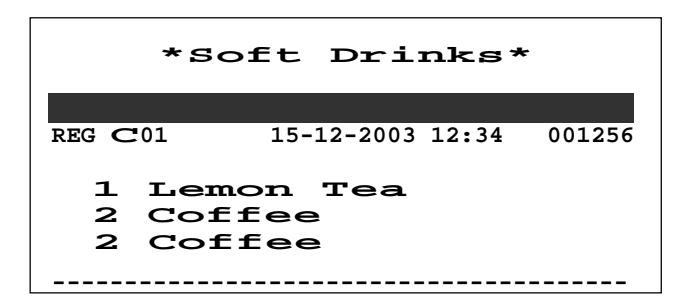

**4) Order printing (Set menu/preparation/condiment)**

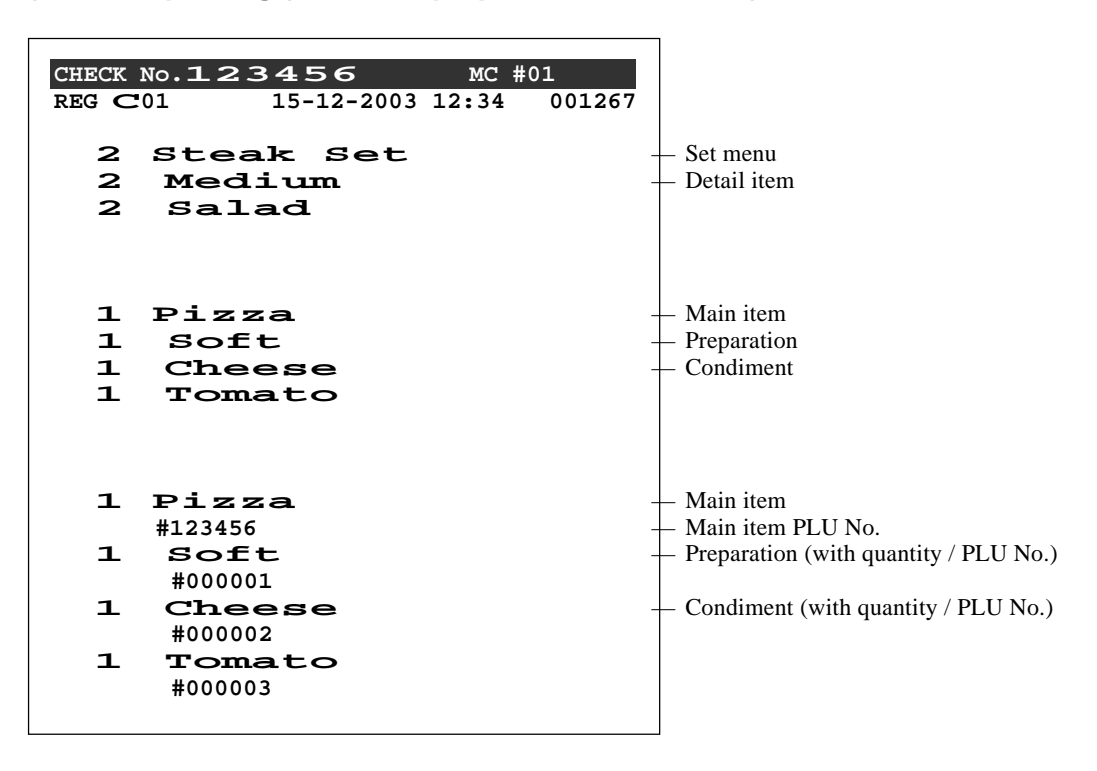

# **2-4. Check tracking system**

### **2-4-1. Shared check tracking system**

Up to 8 terminals can be included in the cluster and check tracking can be performed for multiple terminals connected to inline. This means that any terminal can be used to recall a temporary closed check of one's cluster for additional registration or finalization.

### **System configuration (1 cluster system)**

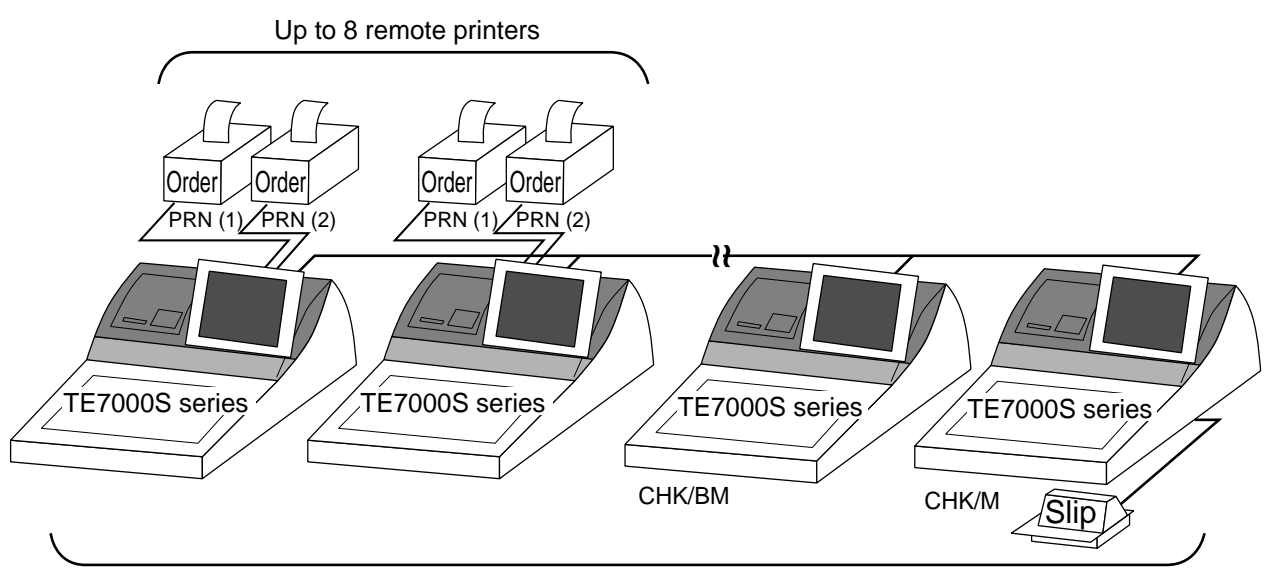

Up to 8 TE-7000series terminals

### **System configuration (multi cluster system)**

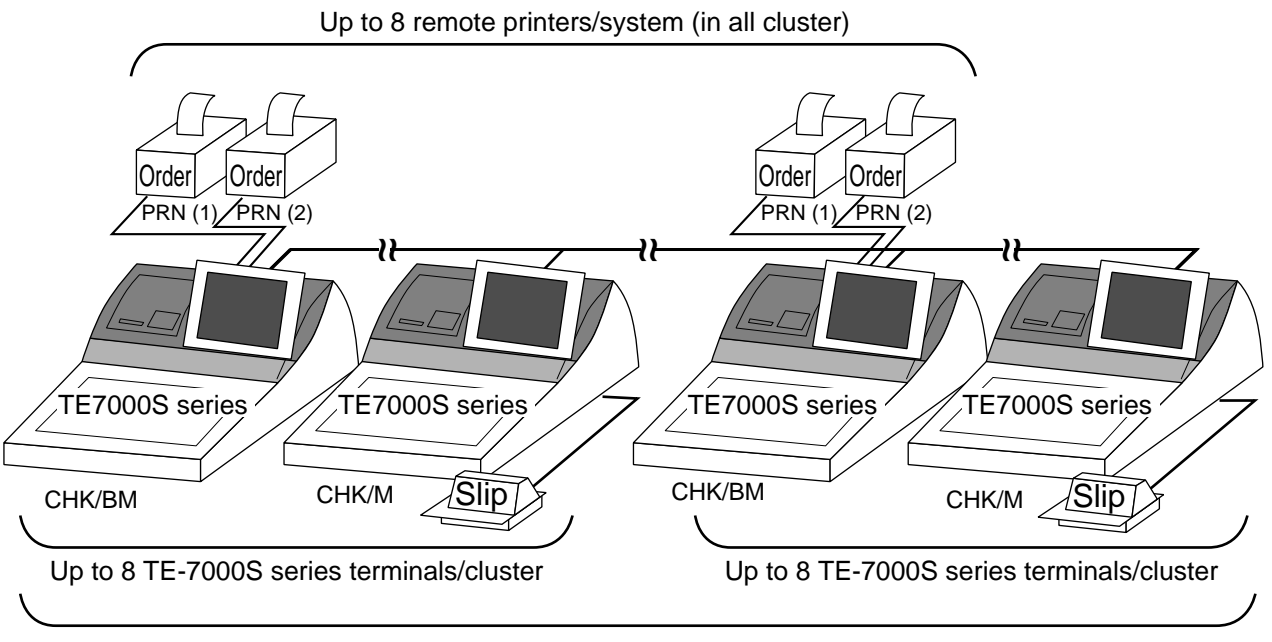

Up to 32 TE-7000S series terminals/system (all cluster total)

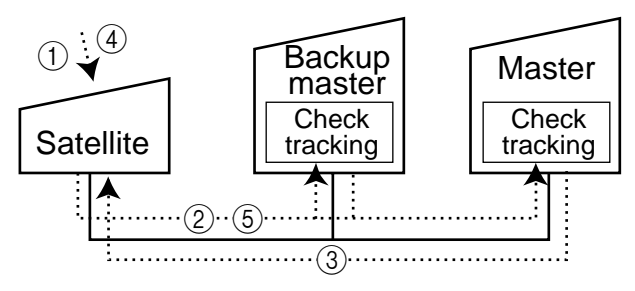

Shared check tracking processing in one cluster is performed as shown in the figure shown above.

- 1 A shared check operation (such as "new check" or "old check" etc.) is made at a terminal.
- 2 The terminal sends the check number to the check tracking master and the backup master. The master and backup master turn on the busy status.
- 3 The master sends back the check data (if the check number exists) or opens a new check number.
- 4 A shared check transaction is finalized (by "new balance" or other finalize key).
- 5 The terminal sends the check data to the master and the backup master. And the master/ backup master clears the busy status of the check number.

#### **2-4-2. Shared check tracking requirement**

The following definition of memory allocation is required in each terminal before you can perform shared check tracking.

- Number of check tracking tables: For satellite, minimum one, for master, more than the number of estimated open checks should be defined.\*
- In case of using the next block  $\mathbb{R}^*$ , one more check tracking table is consumed.
- Number of items/tables (per one item block \*\*):

This is not the maximum number of items or functions but the number ordinarily registered items or functions per one table. If the number of items or functions exceeds this value during registration, the next block is used automatically for the following transactions.

Number of item blocks:

Ordinarily, the registration requires one item blocks—but in a party for example—more items are registered per one table. So it is necessary to define how many item blocks can be used.

The maximum number of items or functions per one check is defined by the formula:  $=$  (Number of items / tables)  $\times$  (Number of item blocks  $(1 \sim 10)$ )

When memory near end and memory end happens during registration, an error occurs. See section A-5. Error messages of this manual.

#### **2-4-3. Data backup when the master goes down**

When the system has the backup master for the check tracking system, registered check tracking data are stored both master and backup master automatically.

As soon as the system detects master down, the backup master roles as master for the check tracking system.

(It is necessary to switch to backup master manually. See the "System down & Recovery" chapter on page 9 of the installation & down recovery manual.)

When the system has no backup master for the check tracking system or both master and backup master become down, no more check tracking operation and clerk interrupt operation can be made.

# **2-5. Other check tracking system control**

### **2-5-1. The timing to clear check detail and index file after finalization**

There are two timings to clear detail and index files.

- 1. The check is cleared after printing finalized data on slip or guest check receipt, or the check is also cleared when the new or old check operation is made on the terminal finalized the transaction.
- 2. The check is cleared after printing finalized data on slip or guest check receipt, or the check is also cleared when the same finalized check number is assigned in new check operation.

This option is set on the page 52 of the programming manual.

#### **2-5-2. Table transfer**

This function is used for transferring the contents of a check to another check. The detail data can be excluded from the transferring check by programming (ST transfer). There are two cases depends on the status of the transferring check.

- 1. If the transfer check is not used.
- The entered check number is written.
- 2. The check number is already used. Add the contents to the existing contents.

This option is set on the page 123 of the programming manual.

#### **2-5-3. Store and Recall**

These functions are used for the driving through purchase. The check number used in store operation is defined by check No. range programming.

#### **2-5-3-1 Store**

This function is used for storing the check No. of the registered items. The Detail / Index at the drive-through entrance record the registered items and store it's check No., and then print out the temporary receipt. A customer receives this temporary receipt, and drives up to the exit with this to receive the ordered item. The stored data transfer to the check tracking master/backup master.

#### **2-5-3-1 Recall**

This function is used for recalling the transferred check No. to total the sum. The terminal at the drive-through exit recalls transferring check No. in order of the oldest record. A customer can receive the ordered items, and pay for them.

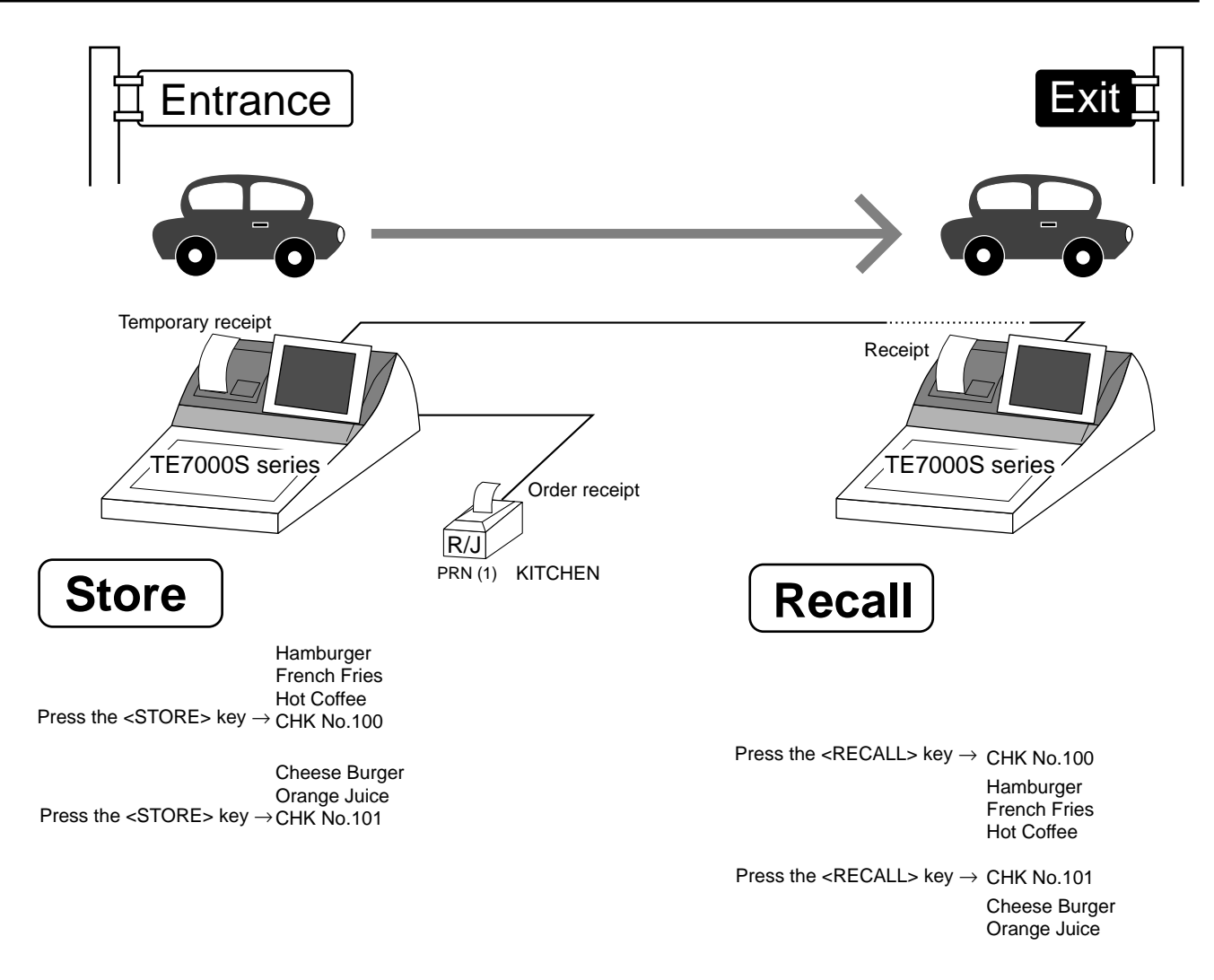

- 1. Without entering new check No., register items. After all ordered item have been registered, press the <STORE> key at the entrance to summarize the registered items. The check No. is issued automatically. The contents of these check No. transfer to the check tracking master / backup Master.
- 2. Press the <RECALL> key to recall the check at the exit.

#### **Important**

- A four-digit check No. should be used.
- When Open Check Z (All) report is printed out, the check No. range will be reset. After this operation, the next check No. by using Store function will be the range start.
- This function works with the option "Clearing CHK/TBL No. by using the same number again" to "Check number" only. (Refer to page 52 of the programming manual)

# **2-6. Clerk control function**

### **2-6-1. Clerk interrupt**

The terminal can be programmed to allow the clerk interrupt function, which makes it possible for multiple clerk to simultaneously use the same register. If a clerk starts registration of a transaction, another can be interrupt the original registration and begin a new one. The original clerk can later resume the interrupted original registration. You can use the clerk interrupt function with the check tracking function.

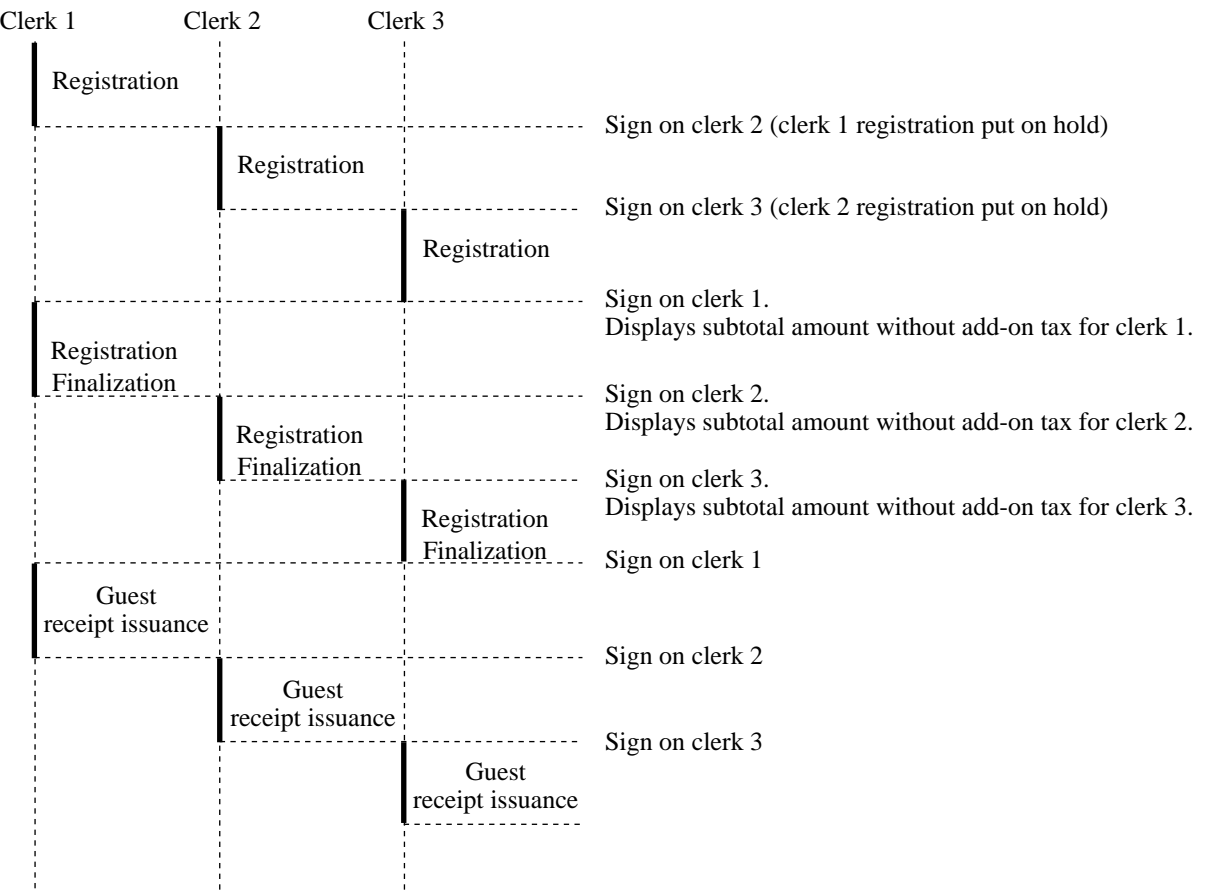

#### **Notes**

1) Error correct operation

The error correct operation cannot be performed for registrations made before a clerk change. The error correct operation should be performed before clerk change.

2) Guest receipt

A guest receipt can be issued following clerk change, and receipts can be issued separately for each clerk.

3) Cancel operation

The cancel operation can affect the entire transaction (multiple receipts: complete cancellation) or only the same transaction (one receipt) by programming the <CANCAL> key.

# **Application System**

# **2-6-2. Clerk detail memory**

The terminal can summerize any daily / periodic total memory (such as fixed totalizer, department, PLU, etc.) clerk by clerk.

After initialization, clerks have 10 detail memories which are assigned to gross, net, and 4 media in drawers. If you want to set more detail memories to clerks, allocate clerk detail memory and detail link memory at the same time.

Clerk detail memory: File 011 / 111 / 211 / 311 / 411 / 511 / 611 Clerk detail link: File 030

### **2-6-3. Clerk training**

Clerk training can be performed when employing new clerks or retraining clerks. Training is normally performed during working hours, and the TE-7000S series has the following training functions.

- 1) It is not necessary to remove one terminal from the system for training purpose during working hours.
- 2) Programming options, etc., are controlled exactly the same way as a working clerk.
- 3) Receipts are different from those normally used. The training receipts are filled with training filler ("\*" default.)
- 4) Only the REG/REF/REG– mode can be used for training.

### **2-6-4. Manager mode control**

There is no actual REG 2 mode on the terminal, but you can control some functions (you want) under manager control.

#### **Preparation for this function:**

- 1) Set "NO" to any functions you want to disable for CLERKS in the Allowed function 1  $\sim$  5 list in the clerk programming. (See page 87  $\sim$  91 of the programming manual.)
- 2) Set the type of operator to "Manager" for the manager. (See page 82 of the programming manual.)

#### **Operation for this function:**

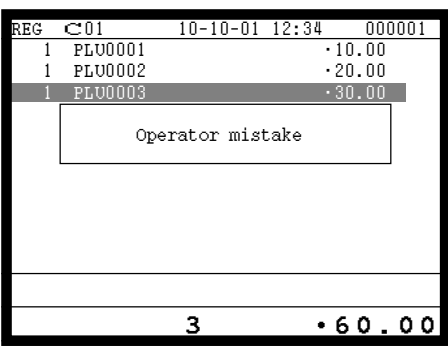

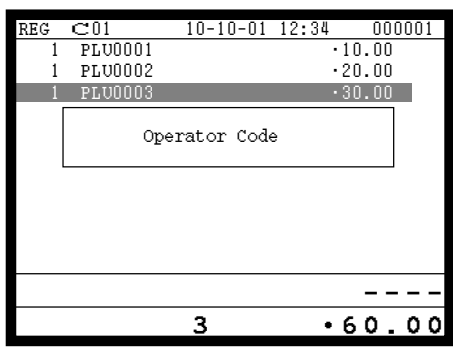

1. When the transaction is prohibited, the terminal displays error message and the clerk calls the manager.

2. The manager enters "2" and press the <REG MODE> key.

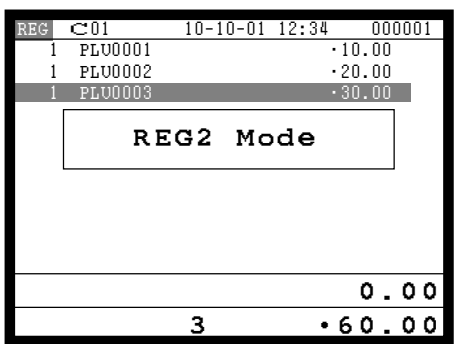

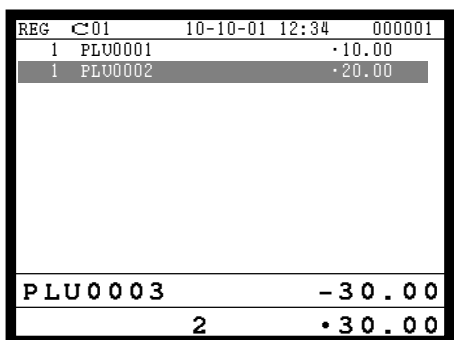

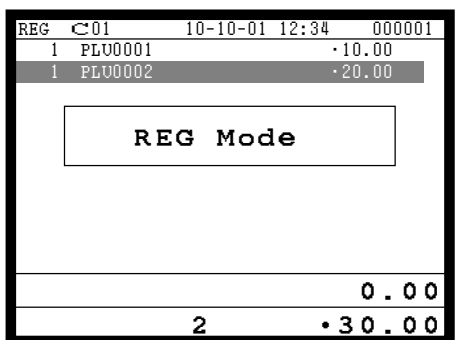

3. The manager enters his/her secret code and press the <YES> key. After this operation, the prohibited transaction can be registered.

4. Perform manager operation (in this example; void operation).

5. Pressing the <REG MODE> key is required, when the manager returns his/her office.

# **2-7. Arrangement key function and scheduler**

The arrangement key function provides a macro command function for the TE-7000S series system. Any operation that can be performed using the keyboard of the TE-7000S series can be programmed to the arrangement file (file  $038 \sim 438$ ). Any operation programmed to the arrangement file can be performed by pressing the arrangement key (function code 044).

Multi operations can be programmed into one arrangement program, and also entry of a numeric parameter can be included anywhere in the arrangement program.

For example, when an arrangement program is programmed for executing fixed totalizer Z consolidation for all terminal and the program is linked to an arrangement key, that operation can be executed simply by pressing the arrangement key.

The scheduler function is provided for scheduled execution of arrangement key operation. Execution of every specified time, as well as scheduled execution, can be performed using this function.

The scheduler file (file 062) must be reserved to use the scheduler function.

### **2-7-1. Arrangement key function**

The arrangement file and arrangement keys must be reserved for the TE-7000S series to use the arrangement key function.

The arrangement file is used to store the arrangement programs. An arrangement file record is 24 bytes long, and a maximum of 9999 records can be reserved. Arrangement programs are programmed using character data, and multiple arrangement programs can be programmed in the arrangement file.

Multiple arrangement keys can be preset on the keyboard, and each key can be linked to an arrangement program. The linked arrangement program is then called and executed by pressing the arrangement key.

The following table shows the command parameters of the arrangement key function that can be interpreted and executed by the TE-7000S series.

Command parameters can only be separated by spaces.

Note that spaces cannot be included within the command parameter.

Details of command parameters and their functions are explained next.

#### **1) Number input**

There are two methods to enter a number in an arrangement program.

– Constant number input

Preset a fixed number (constant value) enclosed in parentheses in the arrangement program.

Example: To enter " $1234$ "  $\rightarrow$  preset (1234)

– Input of a single number when the arrangement program is executed.

A single number can be entered using the arrangement key. The number entered can be used at any position and any time in the arrangement program.

Generally, an input number is temporarily stored in the work area (number entry buffer) reserved for data processing, and is cleared after the processing is performed. With the arrangement key function, a parameter save buffer is provided for saving the contents of the number entry buffer. When a "**%GET**" command is encountered in an arrangement program during processing, the data in the number entry buffer is saved to the parameter save buffer. Set "**%PUT**" command to use the data saved in the parameter buffer. The "**%PUT**" command can be used to load the data saved in the parameter save buffer into the numeric entry buffer. These commands may be included as often as necessary. The data in the parameter save buffer is changed only when a "**%GET**" command is processed.

#### **Note:**

- Set a "**%GET**" command, first, to use the number entered by the arrangement key later.
- When the "**%GET**" is programmed following constant number input, the constant number is saved to the parameter save buffer.
- Numbers input using a "**%PUT**" command or by "(**[number]**)" are entered to the number entry buffer in the same way as numbers input using the 10-key pad.

#### **2) Key function specification**

Any function key can be specified for an arrangement key function. : **[function code]:[record number]** → Used for ordinary function keys The numbers can be specified for zero suppression.

Note:

The arrangement key itself, cannot be programmed for in an arrangement program.

### **3) Mode setting**

Any mode key can be specified for an arrangement key function. : **[function code]:[mode definition]**→ Used for mode keys

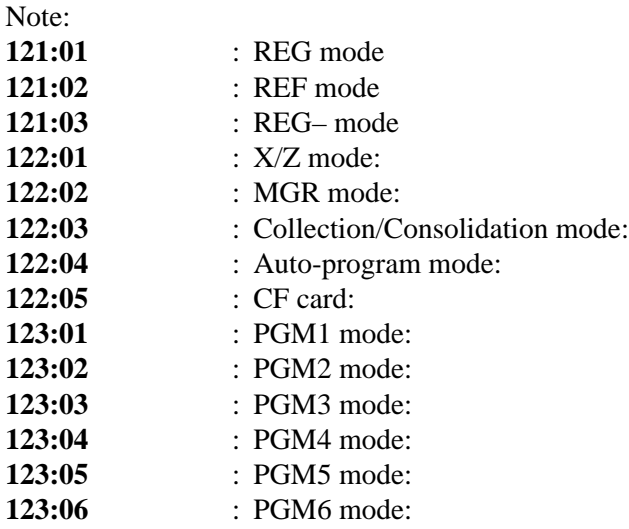

#### **4) Display control**

There are four commands for controlling the display:

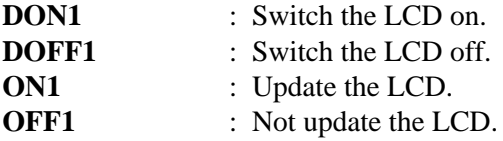

### **5) R/J print control**

There are two commands for controlling the R/J printer:

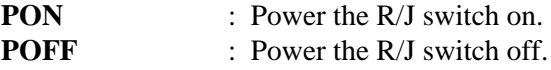

program.

#### **6) Controlling the flow of arrangement command execution**

There are 24 commands for controlling the flow of arrangement command execution:

**:Snnnn** : This is a start mark of an arrangement. "nnnn" (4-digits code) are used for arrangement table number set to each arrangement key. **:[label]** : Preset the label (name of specific position) to specify the jump destination point in the arrangement file. The actual data for labels can be freely designated. Example: To specify "LABEL-1" as label  $\rightarrow$  :LABEL-1 **G:[label]** : This is an absolute jump command. If the system encounters this command, command execution flow unconditionally jumps and continues from the point preset by the label. **I** > ([**number**]):[[abel] : This is a conditional jump command. If the system encounters this commands, the value in the number entry buffer is compared with the specific number. If the value in the buffer is larger than the specified number, the command execution flow jumps and continues from the point preset by the label. If the condition is not match with the above-mentioned condition, the step advances to the next command. **I <** (**[number]):[label]** : This is a conditional jump command. If the value in the number entry buffer is less than the specified number, the command execution flow jumps to the point preset by the label. If the condition is not match with the abovementioned condition, the step advances to the next command. **I** – ([**number**]): [[**label**] : This is a conditional jump command. If the system encounters this command, the value in the numeric entry buffer is compared with the specific number. If the value in the buffer is equal to the specific number, the command execution flow jumps and continues from the point preset by the label. If the condition is not match with the above-mentioned condition, the step advances the next command. **KNO1** : This is a command to enter the  $\lt\#$ -1> key. **KNO2** : This is a command to enter the  $\langle #-2 \rangle$  key. **NE** : This is a command to wait for numeric entry. After entering numerics, press the <ARRANGEMENT> key to continue the arrangement

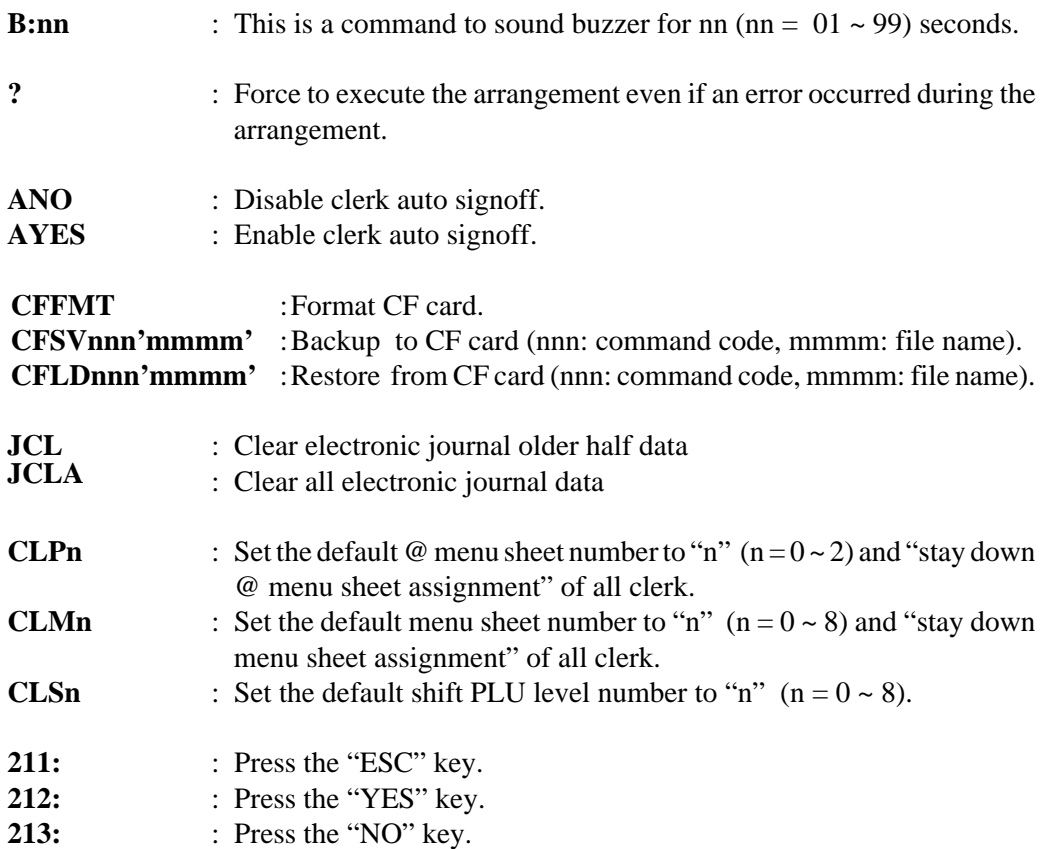

### **7) End of the arrangement programs**

The end command "**E**" must be included at the end (exit) point of an arrangement program.

### **2-7-2. Arrangement program example**

This section shows examples of arrangement programs. The following example shows an arrangement program that executes X consolidation of the file set in the batch  $1 \sim 9$  files for all terminals.

#### **Example:**

Programming the following operation for the arrangement table 12

- Set the mode to Inline X/Z.
- Enter operation code "1111100000000".
- Wait for the numeric entries (batch number).
- Enter the  $\langle #-2 \rangle$  key.
- Enter the <ESC> key.

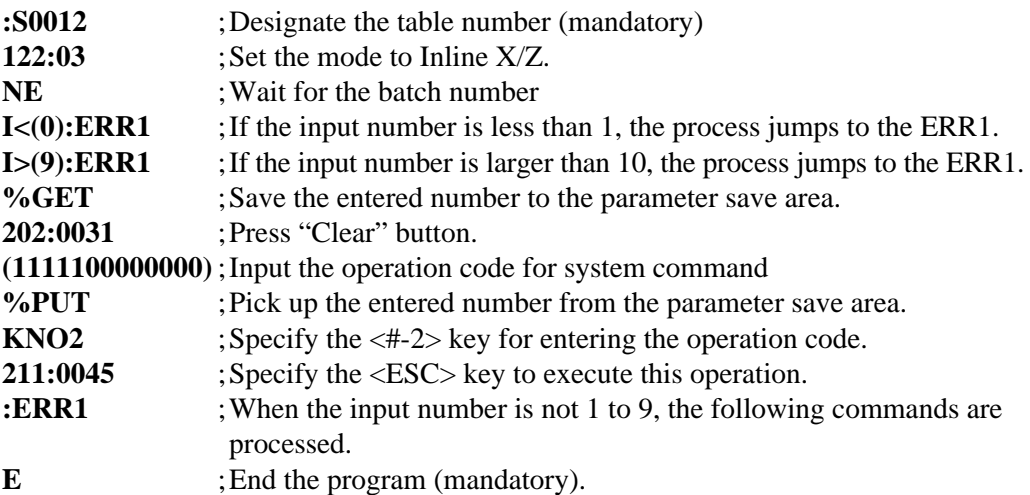

### **2-7-3. Scheduled execution of arrangement key function**

An arrangement key function can be executed on a scheduled basis. In order to execute an arrangement key function on a scheduled basis, it is necessary to make appropriate settings in the scheduler file (file 062).

There are two functions for execution on a scheduled basis:

- 1) Execute an arrangement key function at the specified time.
- 2) Interval execution of an arrangement key function by setting start time, ending time, and the interval.

See the page 104 of the programming manual for programming details.

## **2-8. Making graphic logo**

A graphic logo can be printed on internal receipt or UP-350 receipt. This graphic logo is stored in the graphic logo file (file 067 for internal receipt / journal printer, file 047 for UP-350), and printed at the top of the receipt instead of a normal logo message. This graphic logo data cannot be made by the terminal program, it can be made only by PC and downloaded from PC.

### **2-8-1. About graphic logo**

Graphic logo size:  $432 \times 168$  pixels (for internal R/J)  $432 \times 104$  or  $432 \times 208$  pixels (for UP-350)

Printing sample:

```
 ***************************
  *TE-7000/8000 TERMINAL *
         GRAPHIC LOGO AREA *
     ********************
**COMMERCIAL MESSAGE LINE 1**
**COMMERCIAL MESSAGE LINE 2**
**COMMERCIAL MESSAGE LINE 3**
**COMMERCIAL MESSAGE LINE 4**
```
### **2-8-2. Making graphic logo procedure**

Before following this procedure please allocate "Graphic logo" file (file 067 or file 047) on the terminal.

- 1. Making a bit-map image file  $(432 \times 168)$  pixels; 1-bit color for internal receipt) /  $(432 \times 104$  or  $432 \times 208$  pixels; 1-bit color for UP-350).
- 2. Convert this bit-map file to the internal file by executing "CV-10." PC sends the converted data to the terminal via online automatically.
- 3. Select "Print Graphic" option in the message control of the general feature in the PGM 3 mode.
- 4. Turn off and on the terminal by the <DISP ON/OFF> button. (only for UP-350)

# **2-9. Hourly item**

This function enables to memorize the detailed data of quantity and amount / price of each item dealt hourly.

It is possible to calculate the proceeds and record the hourly item in any totalizer, and also it is possible to print out as an hourly item report.

### **2-9-1. Programming necessary files before using hourly item function.**

Hourly item function requires the following files to function properly, so they must be programmed before using it. See the programming manual for the details on format of individual files.

#### **– Time zone file**

This file is used to specify the time zone for the detail items individually. You can enter the starting time and the ending time of the time zone, moreover specify the cycle time that indicates an unit of the appropriate intervals.

### **– Hourly item link file**

This file is used to record the Hourly item which links with the appropriate time zone. You can also specify the particular totalizer for each time zone.

#### **– Hourly item**

This file is used to store the contents of the quantity and amount of each registered item.

The following seven files enable to link the data for hourly item link file: fixed totalizer, function, subdepartment, PLU, department, group, void reason.

#### A maximum of 20 records corresponds to each time zone. 08:00->09:00 Hamburger 2 \$2.00 French Fries 3 \$1.50 ----------------------------- \$3.50 09:00->10:00 Cheese Burger 2 \$3.00 Hot Coffee 2 \$0.50 ----------------------------- \$3.50 **Service State State State** 13:00->13:15 Apple Pie 1 \$1.00 Hot Milk 1 \$1.00 ----------------------------- **Start End Cycle Time Time 08:00 12:00 01:00 13:00 14:00 00:15**  $\overrightarrow{\cdot}$   $\overrightarrow{\cdot}$   $\overrightarrow{\cdot}$ • **•** •  $\overline{\phantom{a}}$  .  $\overline{\phantom{a}}$ **Time zone file REC No. File No. 0001 004 0011 001** • • • • • • • •  $\overline{\phantom{a}}$  •  **0005 012 0008 012** • • • • • • • • **Hourly item link Zone** 20 items 20 items

### **Hourly item report example**

## **2-10. Time and attendance**

This function allows shop owners to control his / her employees' working condition. Time & attendance require the following files.

#### **– Employee file**

This file is used to regulate the labor conditions.

You can program the type of job, the maximum work hours in a week or shift schedule of a day per employee.

### **– Job code file**

This file is used to classify the types of job. You can program the general work pay and the overtime pay ratio per job file.

If some employees have a common job, you can divide the job code individually in case their pay ratio is different.

#### **– Schedule file**

This file is used to administrate the employees' schedule. You can assign a starting and an ending time, a grace period, break minutes allowed, and the default job code for the shift. It is possible to record maximum 21 shifts (3 shifts  $\times$  7 days) per employee for the schedule file.

- Grace period this is a period of time in minutes which allows an employee to clock-in / out before / after their scheduled times. Grace period works in conjunction with the schedule. If the scheduler is not being utilized then the grace period inputs indicated below become inactive.
- Grace period before start time this input indicates how many minutes an employee may clock-in before the scheduled clock-in time.
- Grace period after start time this input indicates how many minutes an employee may clock-in after the scheduled clock-in time.
- Grace period after end time this input indicates how many minutes an employee may clock-out after the scheduled clock-out time.
- Grace period before end time this input indicates how many minutes an employee may clock-out before the scheduled clock-out time.

(See "4-1-15. Programming time & attendance" for the programming manual.)

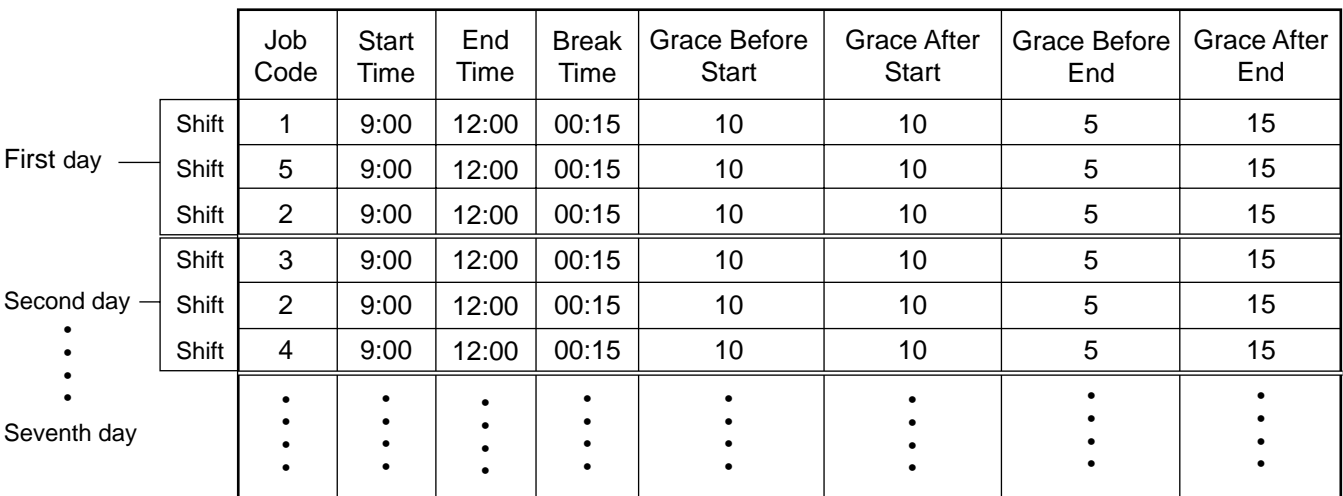

Each employee can have 3 shifts per day. The schedule file can hold 7 days schedule. So, totally 21 files can be registered in this file.

### **– Work time file**

This file is used to administrate each employees' weekly hourly wages, work hours, and proceeds.

#### **– Time zone file**

This file is used to administrate the cycle time. You can specify the length of time zone.

### **2-10-1. Corresponding relations of the file**

### **Employees' job assign**

This function is used to assign a job to each employee. Before assigning the job, be sure to program the details of the jobs. Every employee file can link to some job code files (maximum 4 jobs), so some employees may link to the same job code file. But be sure to make individual job files if the employees work under different hourly wages.

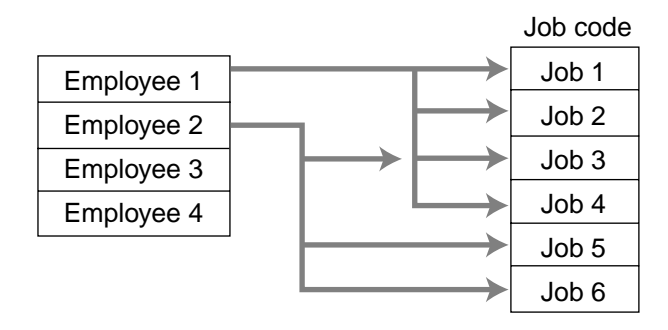

### **Employee's Schedule and total business results per week**

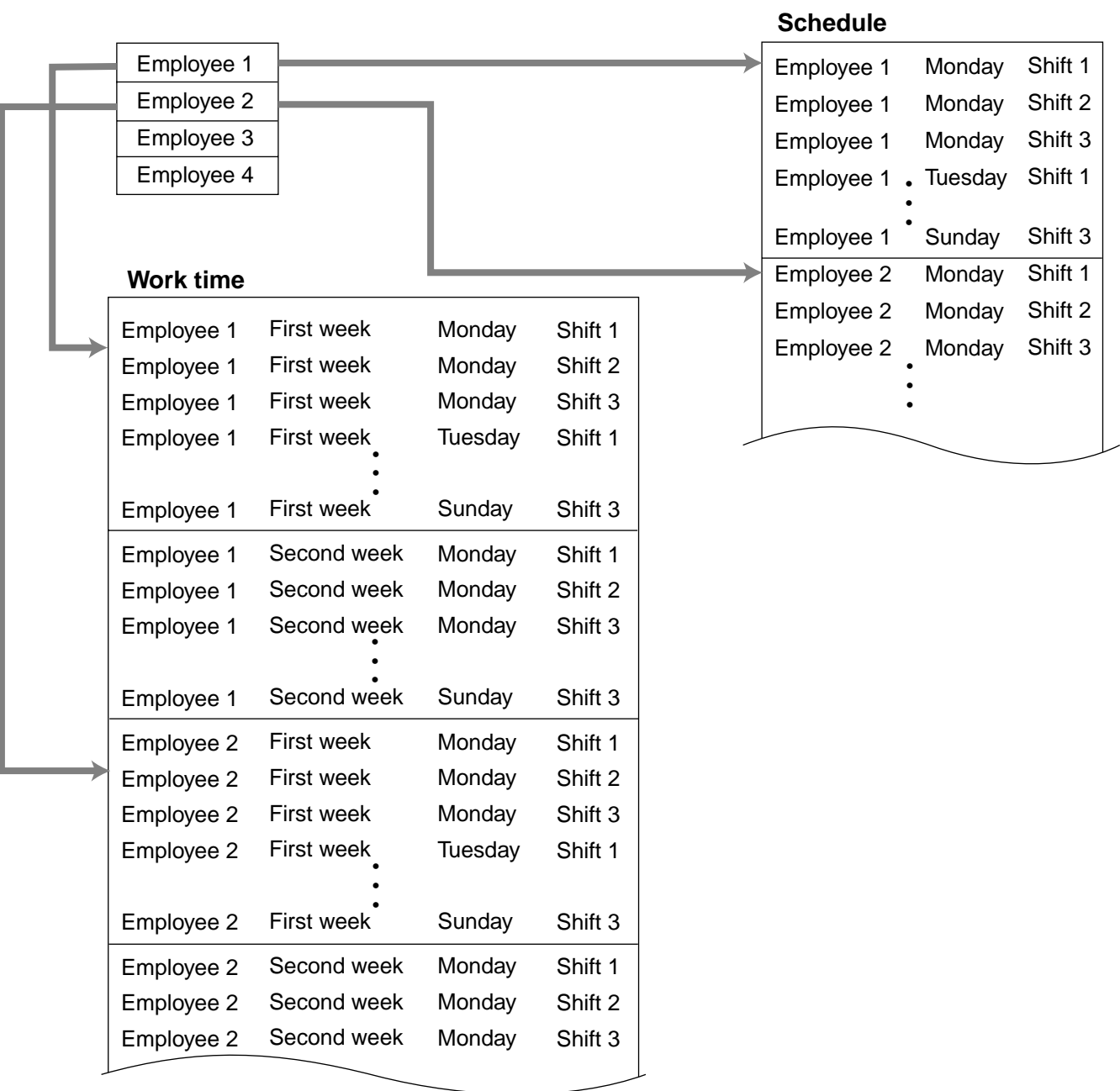

### **Calculating the total wages of the employees per hour**

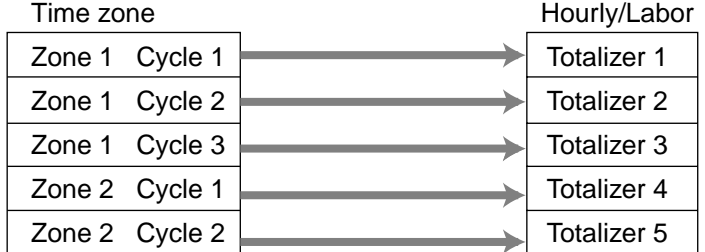

#### **Flow of Time & Attendance operation**

The following flow shows the order of time  $\&$  Attendance function by pressing the specified keys: It is possible to specify one key as both <CLOCK-IN> and <CLOCK-OUT> function, or specify two keys separately. ( Refer to "4-3-7-33 Worksheet for clockin/clock-out" in the programming manual for details.)

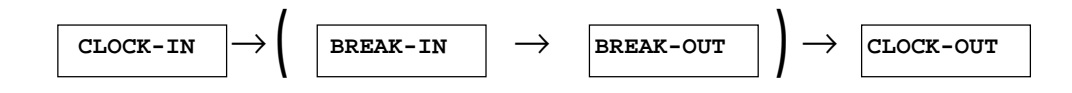

### **2-10-2. Clock-in operation**

This function is used to register the Starting work time.

### **2-10-2-1. Clock-in operation (1)**

Program: Not using the window and impossible to specify job code. Allow to specify job code =  $NO$ , Display job code window =  $NO$ (Refer to the page 72 of the programming manual.)

#### **Operation**

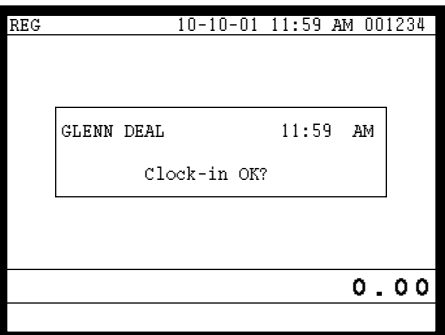

1. XXXXXX <CLOCK-IN> When this message appears, press the <YES> key to register the start of working hours.

### XXXXXX

*Employee No.*

### **2-10-2-2. Clock-in operation (2)**

Program type:

Allow to specify job code = YES, Display job code window =  $NO$ (Refer to the page 72 of the programming manual.)

#### **Operation**

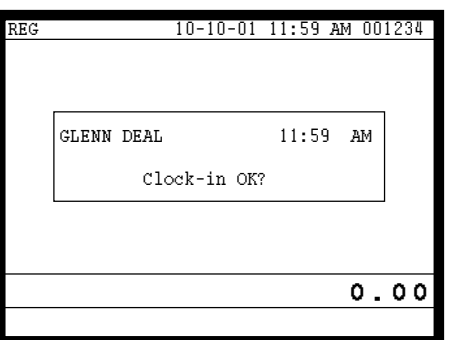

1. XXXXXX . YY <CLOCK-IN> When this message appears, press the <YES> key to register the start of working hours. Enter the employee No. (within 6 digits), "."(decimal point), and the job code (2 digits).

$$
\frac{\text{XXXXXX}}{\text{Employee No.}} \cdot \prod_{i=1}^{N} \text{Code}
$$

### **2-10-2-3. Clock-in operation (3)**

Program type:

Display job code window  $=$  YES Allow to clock-in with non-preset job-code  $= NO$ (Refer to the page 72 of the programming manual.)

### **Operation**

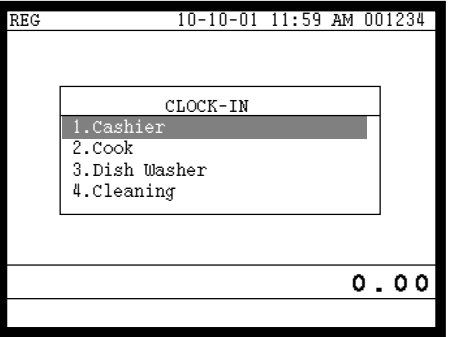

- 1. XXXXXX <CLOCK-IN>
- 2. Choose the appropriate Job Code from the CLOCK-IN menu, and press the <YES> key to register the start of working hours.
- $\rightarrow$  Job codes that are programmed in Employee file are displayed.

# XXXXXX

*Employee No.*

# **Application System**

## **2-10-2-4. Clock-in operation (4)**

Program type: Display job code window = YES

Allow to clock-in with non-preset job code =  $YES$ 

(Refer to the page 72 of the programming manual.)

### **Operation**

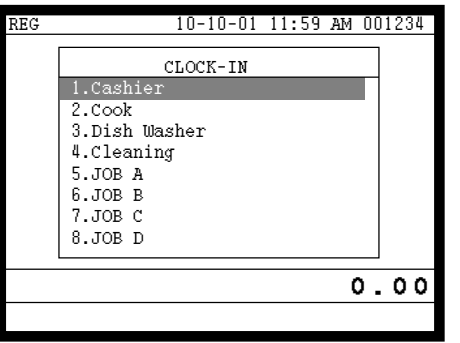

- 1. XXXXXX <CLOCK-IN>
- 2. Choose the appropriate Job Code from the CLOCK-IN menu, and press the <YES> key to register the start of working hours.
- $\rightarrow$  All job codes that are programmed in job code file are displayed.

### XXXXXX *Employee No.*

#### **Receipt sample**

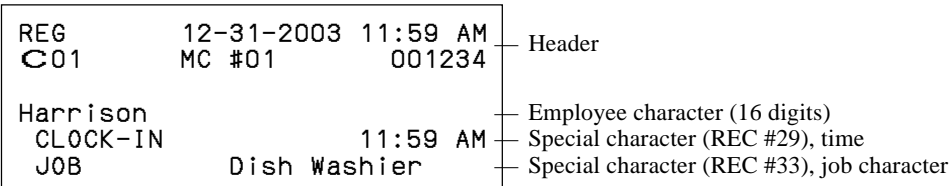

If you want to change these special characters, refer to the page 157 of the programming manual.

### **2-10-3. Clock-out operation**

This function is used to register the ending work time.

### **2-10-3-1. Clock-out operation (1)**

### **Operation**

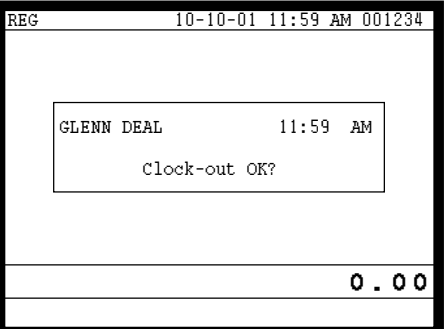

- 1. XXXXXX <CLOCK-OUT>.
- 2. When this message appears, press the <YES> key to register the end of working hours.

### **2-10-3-2. Clock-out operation (2)**

Program: Tip declaration compulsory (refer to the page 71 of the programming manual.)

#### **Operation**

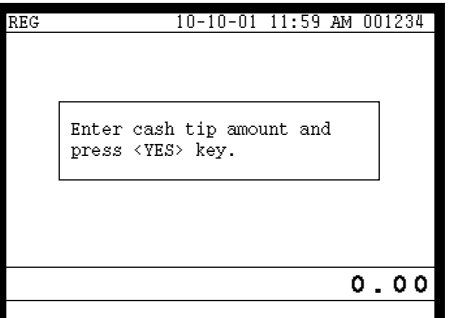

- 1. XXXXXX <CLOCK-OUT>.
- 2. When this message appears, the employee should enter the cash tip amount, if not, it is impossible to close the accounts

#### **Receipt sample**

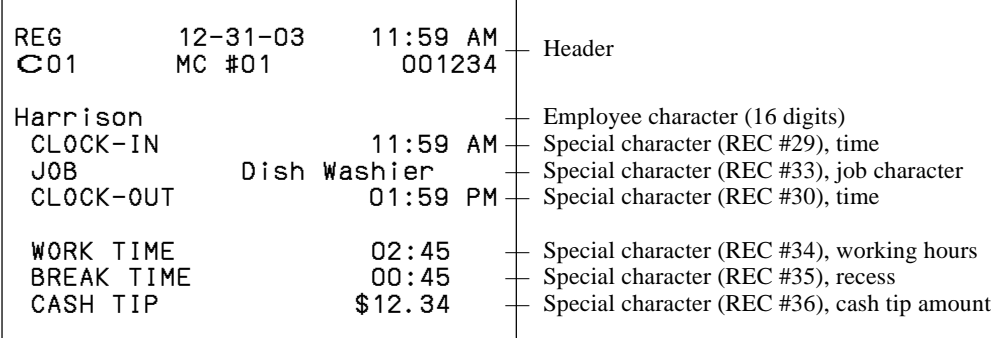

If you want to change these special characters, refer to the page 157 of the programming manual.

# **Application System**

# **2-10-3-3. Break-in Operation**

This function is used for the employees to register a recess.

#### **Operation**

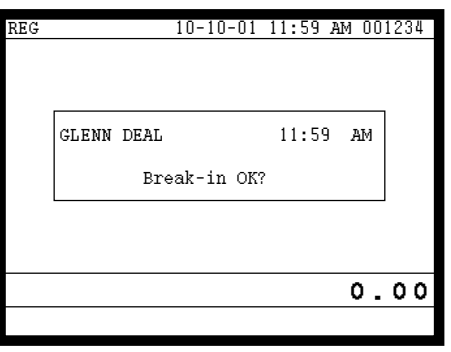

1. XXXXXX <BREAK-IN>.

2. When this message appears, press the <YES> key to register the start of a recess.

The receipt is not printed out, except electronic journal.

### **2-10-3-4. Break-out Operation**

This function is used for the employees to register the end of a recess.

### **Operation**

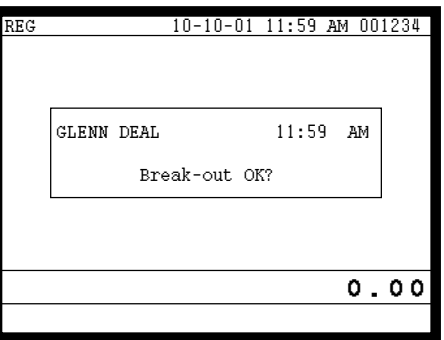

- 1. XXXXXX <BREAK-OUT>.
- 2. When this message appears, press the <YES> key to register the end of a recess.

The receipt is not printed out, except electronic journal.

### **2-10-3-5. Manager Operation**

When the manager operate CLOCK-IN after signing on, the manager can operate and modify any employee's record despite of corresponding employee number. Following operations are possible to operate by the manager:

Specify the job code / CLOCK-IN / CLOCK-OUT / BREAK-IN / BREAK-OUT

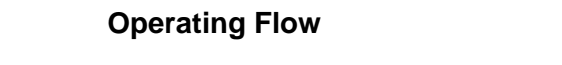

Manager sign on  $\rightarrow$  CLOCK-IN/OUT operation, BREAK-IN/OUT operation  $\rightarrow$  Sign off

# **2-11. Sign on control**

This function is used to ban the sign-on operated by an employee who has not CLOCK-IN. The following conditions should be fixed.

- Use only one terminal (master terminal) for the CLOCK-IN/OUT operation. This terminal should be connected inline to the satellite terminals. But the time and attendance work file (file 806) should be allocated to all terminals.
- The clerk file's information should be common among all the terminals.
- Be sure there is a clerk who is specified as "Manager" in the clerk file. If no manager, it may be locked to operate.

### **2-11-1. Sign on**

1. When an employee normally operate CLOCK-IN/OUT, BREAK-IN/OUT, the employee's attendance information is sent from the main terminal to the satellite terminals.

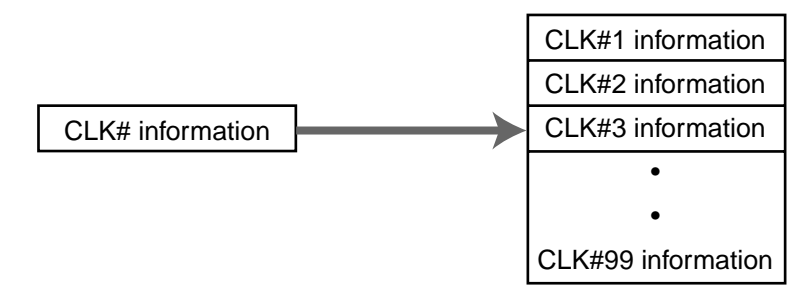

**Flow of sign on**

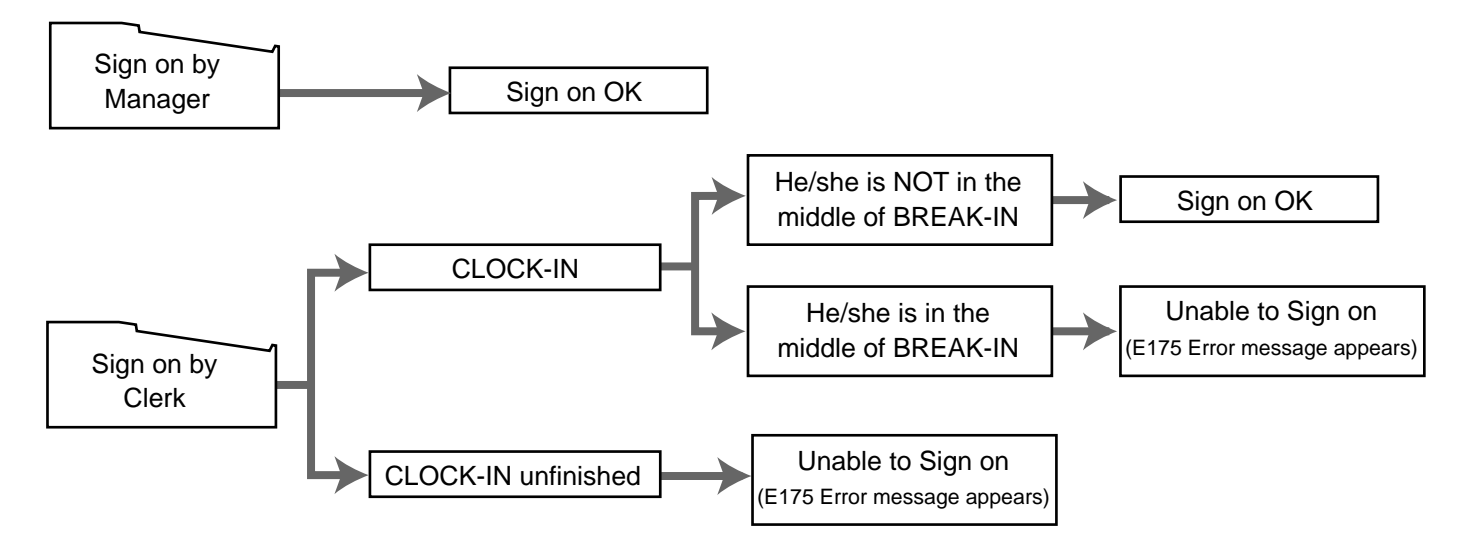

### **2-11-2. Solution to abnormality of master terminal**

When the satellite terminals cannot receive any information from the master terminal, the master terminal shows the error message on the window and prints out the receipt with terminal IDs that failed to communicate the data.

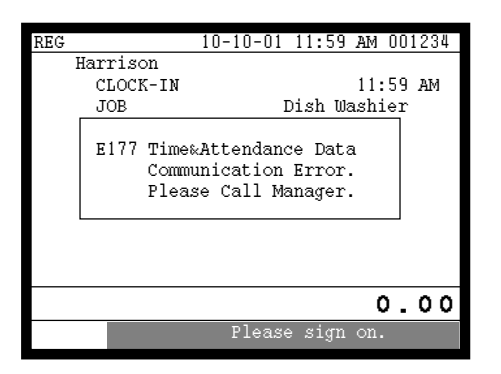

#### **Receipt image**

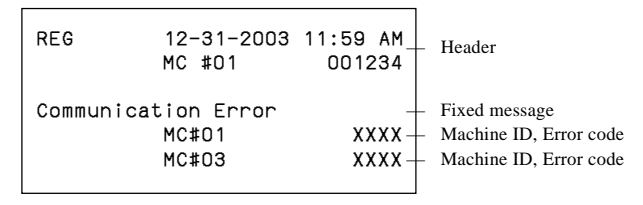

• The error message and receipt will appear whenever the sign-on is failed. If you cannot solve the inline data communication problem, program the system connection again, and remove the uncommunicative terminal.

#### **2-11-3. Solution to abnormality of satellite terminal**

- When the satellite terminal cannot receive any information from the master terminal, the default CLOCK-IN/OUT information remain. In this case, only manager can sign on.
- When the satellite terminal could receive the CLOCK-IN/OUT information from the master terminal only once, but failed to receive after then, the CLOCK-IN/OUT information in each satellite terminal has left in the last received condition. In such case, the last received information control employees' sign on/off. (Manager can always sign on.)

#### **2-11-4. Sign on compulsory**

When the satellite terminal cannot receive the information in spite of normal CLOCK-IN operation on the master terminal, an employee may not sign on for some reason. In such case, the manager needs the following operation.

- 1. Sign on by the manager (normal sign on operation.)
- 2. 99 xxxx  $\langle$ CLK# $\rangle$  (xxxx: the secret code of the corresponding employee, 4-digit.)
- 3. Sign off by the manager and the corresponding employee can sign on.

**Note:**

When the error message appeared under the employee's CLOCK-IN operation, manager should operate above steps.
# **2-12. IDC (Item Data Capture)**

This function is used for capturing all the registered item data by the REG / REF / REG– modes. IDC file stores these captured items. If there is no record to capture item data, the new data are not captured to the IDC file.

## **2-12-1. Available capturing items**

Select the appropriate items that should be captured, and program these items into the IDC link file. The available items and their contents are indicated below.

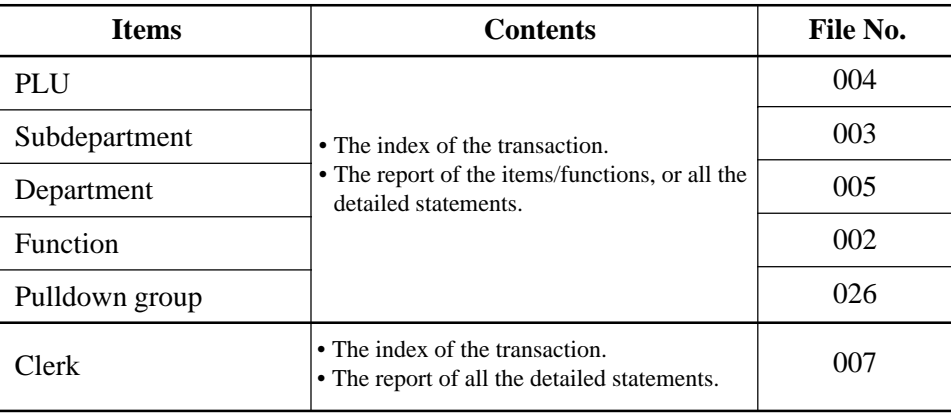

## **IDC function file**

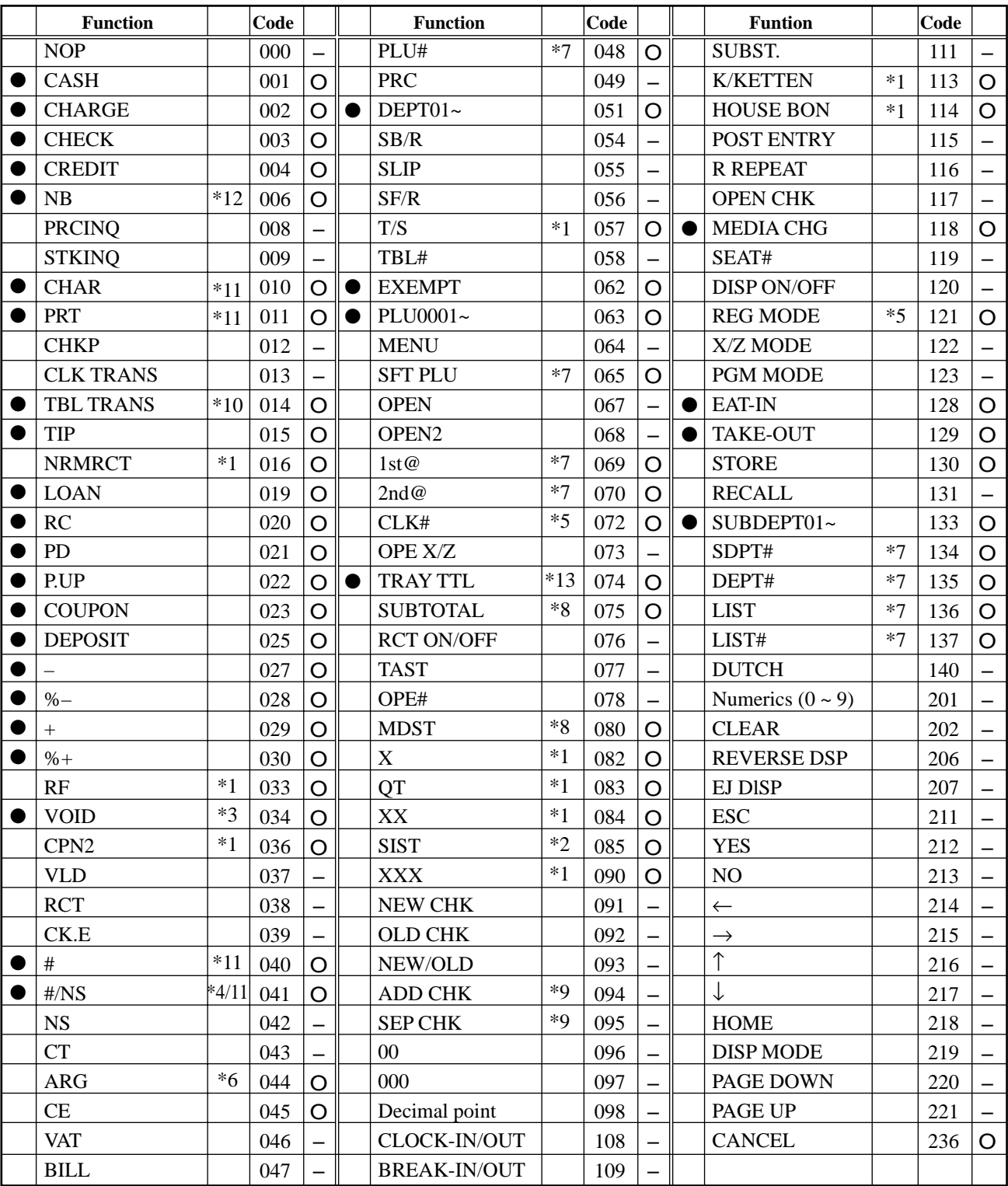

● : Available items to be programmed as target for IDC.

O : IDC target

– : Out of target

- \*1 This function itself is not captured. But it is captured with the captured items or functions.
- \*2 Selective item subtotal is captured with selective item discount or premium.
- \*3 1. Error correct is not captured.
	- 2. This function itself is not captured. But it is captured with voided items.
	- 3. Void reason is also captured.
- \*4 No sale is not captured.
- \*5 These functions (items) are captured in header record.
- \*6 This function itself is not captured. But the functions that are executed by this function are captured.
- \*7 This function is not captured. But item itself might be an IDC target.
- \*8 When the option (printed when the key is pressed) is selected, it is captured.
- \*9 Transferred items by the add check and the separate check are not captured.
- \*10 ST transfer is not captured.
- \*11 This function is captured only in the sales registration.
- \*12 This function is captured only in the check tracking registration. During clerk interrupt operation, this is not captured.
- \*13 Tray total is captured when it is pressed twice.

# **Application System**

## **2-12-2. Set up the IDC start / end**

Specify IDC Start or IDC End in manager mode. IDC does not start if you not allocate necessary files for IDC.

• When IDC function is stopped, you can restart IDC by performing FC or INIT 2 (Refer to the page 11 of the programming manual.)

### **Operation**

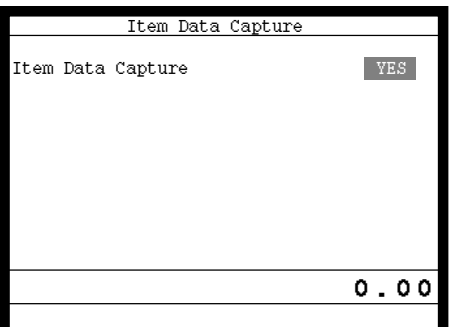

**Note:**

- 1. If you stop the IDC when the IDC file is full of items, you can stop the error sound without clearing any registered data.
- 2. The necessary files for IDC
	- File 036 (Registration buffer)
	- File 063 (IDC buffer)
	- File 057~ 059 (IDC file)
	- File 804 (IDC link file)

## **2-12-3. How to memorize the captured items**

#### **Flow of the transferring data**

1. Program: "Store data = Whole transaction" (refer to the page 75 of the programming manual.)

#### Example

- PLU 0001———> Memorized all the transaction into the IDC file (1)
- PLU 0002———> Memorized into IDC file (2)
- PLU 0003———> Memorized into IDC file  $(2)$

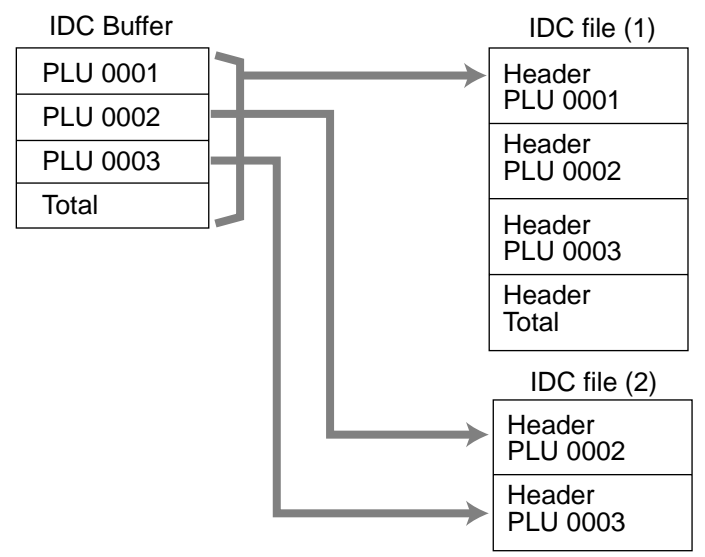

2. Program: "Store data = Item only" (refer to the page 75 of the programming manual.) When an appropriate item is selected, this item and the header will be captured (see the illustration below).

#### Example

PLU 0001———> Memorized into IDC file (1) PLU 0002———> Memorized into IDC file (2)

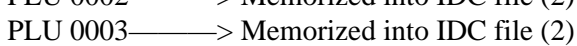

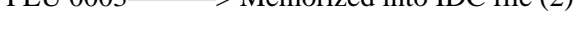

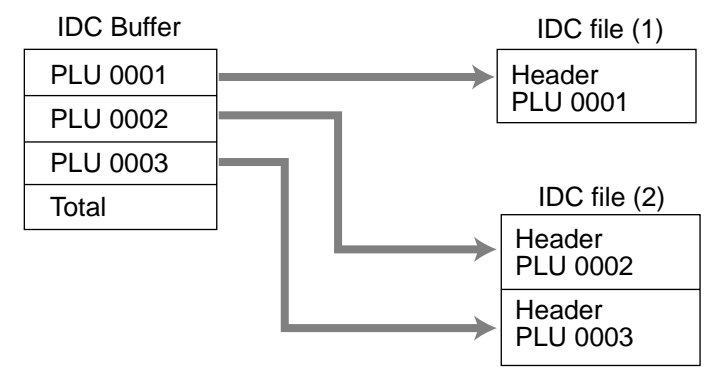

## **2-12-4. IDC data file structure**

## **Top record (Top record of each IDC file)**

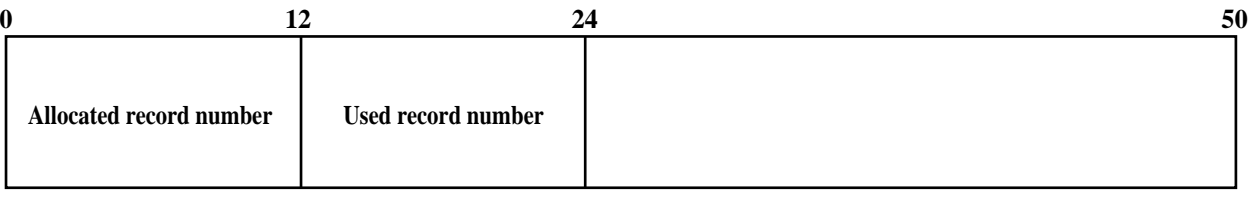

## **Header**

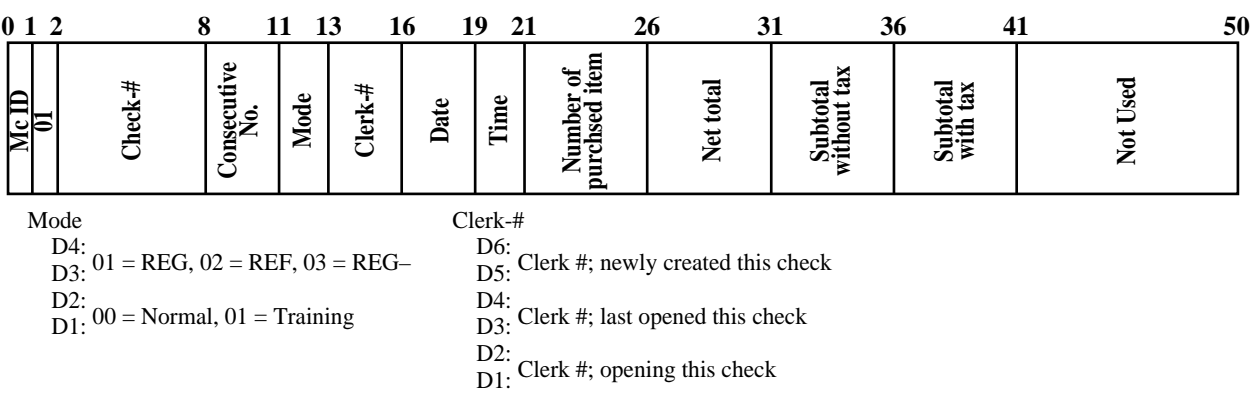

#### **Item**

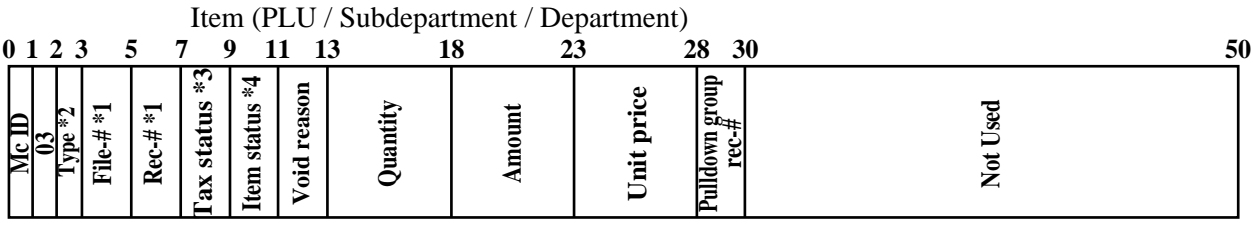

### **Function**

Cash, Charge, Check, Credit

| 0 <sub>1</sub> |                  |                  |    |                              |                                  |             |                        | 29 30         |             | 50 |
|----------------|------------------|------------------|----|------------------------------|----------------------------------|-------------|------------------------|---------------|-------------|----|
| P<br>l⇔lè      | ⋤<br>ᆂ<br>ച<br>置 | ⋤<br>#<br>Φ<br>≃ | ГŦ | ೲ⊏<br>┍<br>E<br>ā<br>am<br>τ | $\overline{c}$<br>Ten<br>కె<br>ā | ≍<br>⊟<br>œ | Ĵ۶<br>_<br>ದ<br>-<br>⊏ | ω<br>Totaling | ー<br>–<br>∼ |    |

Type

0: Total operation

1: Change operation

2: Partial tender operation

\*1 File-#, Rec-#:

- These are stored in Hexa-decimal. If the data is "ABCD", it means "CDAB".
- \*2 Type:
- It means record type, refer to 2-12-5 IDC data type section of this manual.
- \*3 Tax status:
- Same composition as the item tax status. Refer to 7-2-6 section of the programming manual. \*4 Item status:
	- b6~: not used, b5: 2nd@registration, b4: house Bon registration, b3: not used, b2: <REFUND> registration, b1: <VOID> registration

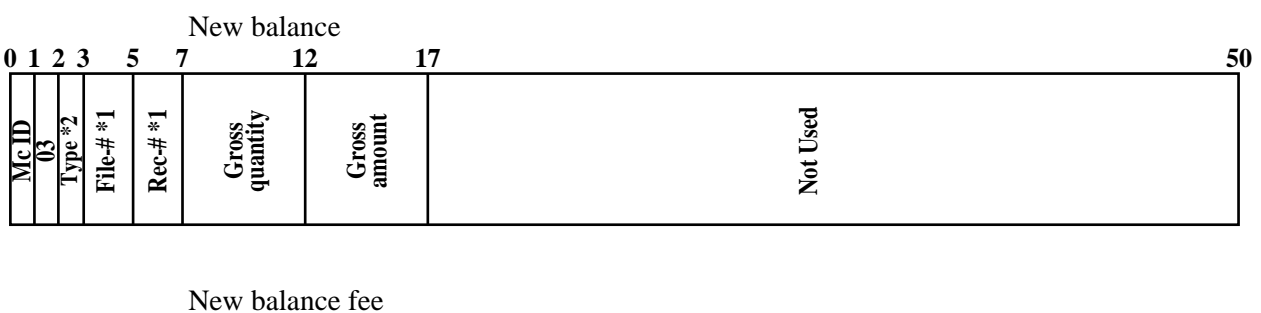

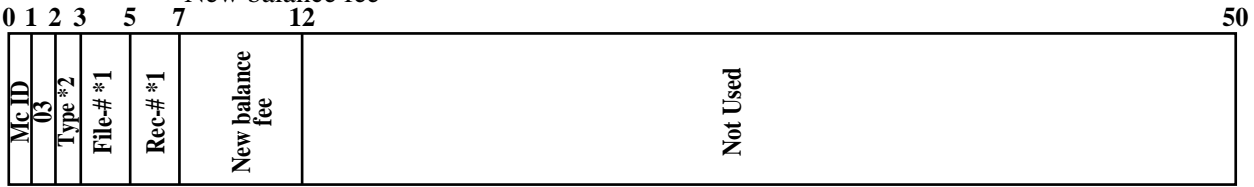

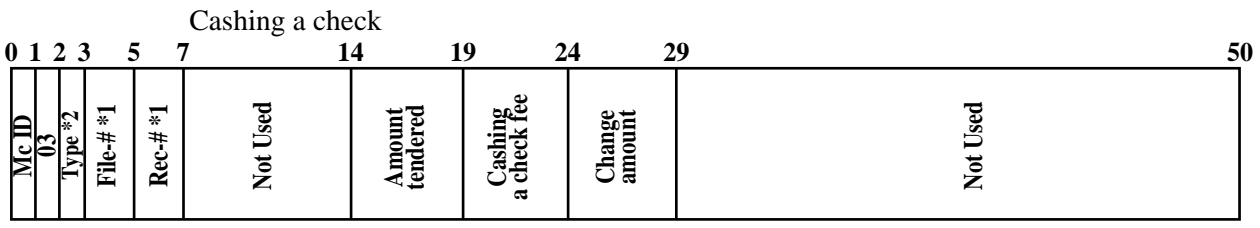

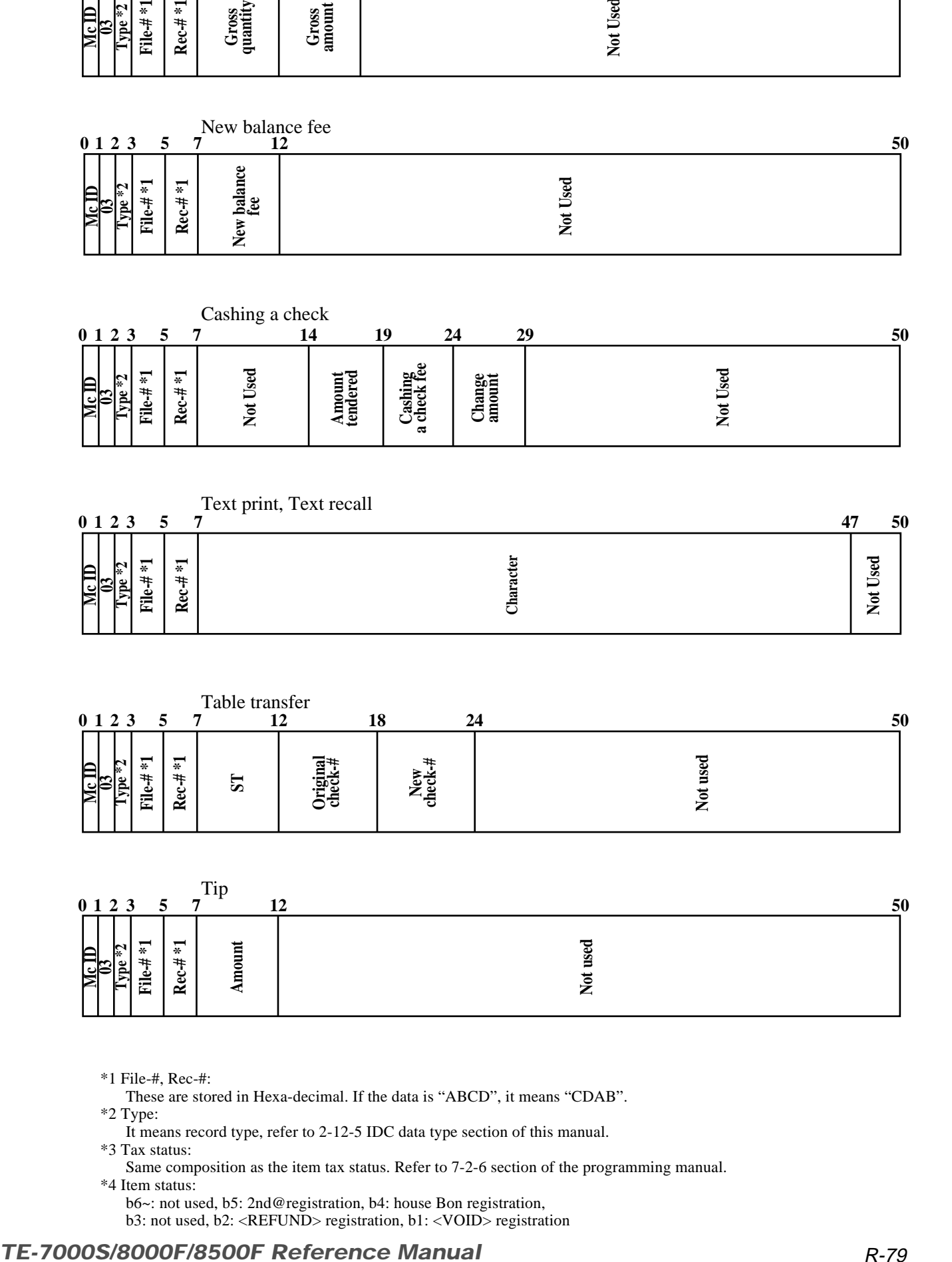

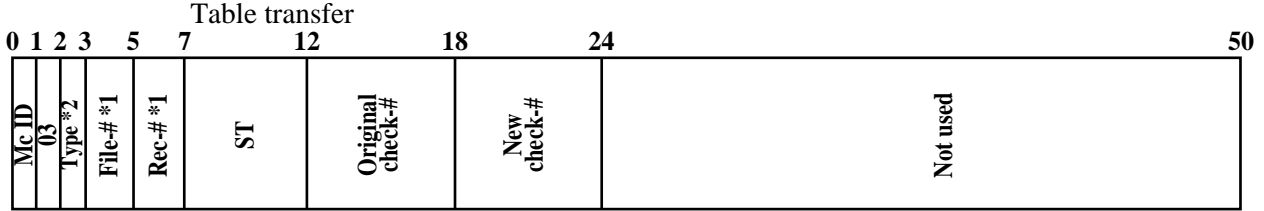

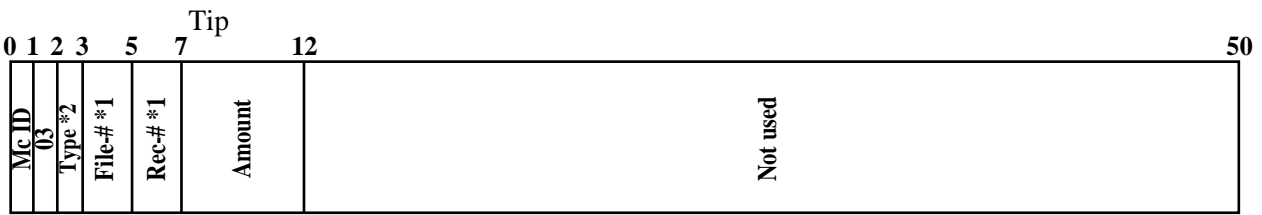

\*1 File-#, Rec-#:

These are stored in Hexa-decimal. If the data is "ABCD", it means "CDAB".

\*2 Type:

It means record type, refer to 2-12-5 IDC data type section of this manual.

\*3 Tax status:

Same composition as the item tax status. Refer to 7-2-6 section of the programming manual. \*4 Item status:

b6~: not used, b5: 2nd@registration, b4: house Bon registration, b3: not used, b2: <REFUND> registration, b1: <VOID> registration

# **Application System**

| Loan / Pickup<br>012357                             | 50 |
|-----------------------------------------------------|----|
| Ħ<br>$\sqrt{ }$<br>¥.<br>∽<br>#<br>ឨ<br>ت<br>ě<br>置 |    |

Received on account / Paid out / Deposit

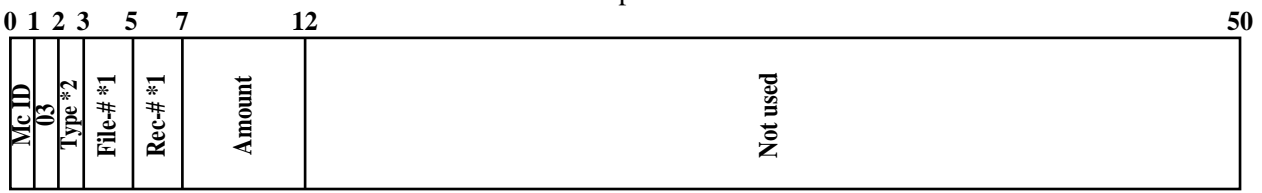

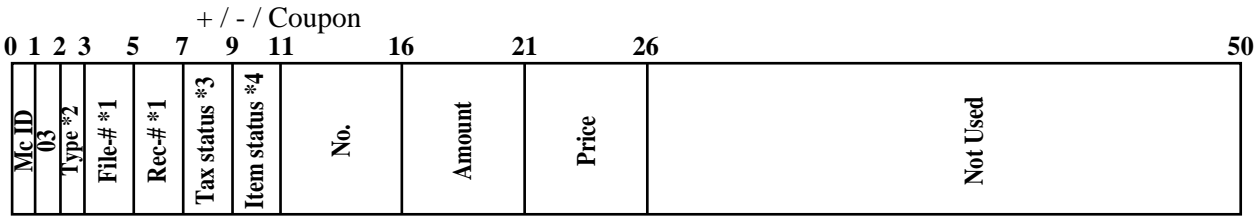

| <u>୍ଟ୍ରାସ</u>                                                                            |               | File-#<br><b>Lype</b> | $Rec+$        |                            | Amo            |                    |        |       |  |                    | Not u |          |  |
|------------------------------------------------------------------------------------------|---------------|-----------------------|---------------|----------------------------|----------------|--------------------|--------|-------|--|--------------------|-------|----------|--|
| $+$ / - / Coupon<br>11<br>0123<br>5<br>$\boldsymbol{9}$<br>21<br>26<br>50<br>16<br>7     |               |                       |               |                            |                |                    |        |       |  |                    |       |          |  |
| $Me$ ID                                                                                  |               | File#*1<br>r* ∍d∡     | $Rec#*1$      | Tax status $*3$            | Item status *4 | Ź.                 | Amount | Price |  |                    |       | Not Used |  |
| $% + / % -$<br>0123<br>11<br>9<br>21<br>26<br>50<br>5<br>16<br>31<br>7                   |               |                       |               |                            |                |                    |        |       |  |                    |       |          |  |
| $\frac{\text{Me}}{\text{Me}}$                                                            |               | File+#*1<br>$1$ ype   | $Rec#*1$      | Tax status $*3$            | Item status *4 | $\mathbf{\dot{z}}$ | Amount | Price |  | Rate               |       | Not Used |  |
| %+/%- after selective item subtotal<br>50<br>0123<br>9<br>5<br>21<br>26<br>31<br>7<br>16 |               |                       |               |                            |                |                    |        |       |  |                    |       |          |  |
| $\overline{\text{Me}}$ $\overline{\text{ID}}$                                            | $\frac{1}{2}$ | FIle-#*1              | $Rec - # * 1$ | Selective item<br>status-# |                | Not Used           | Amount | Rate  |  | Discount<br>amount |       | Not Used |  |
| Selective item status-#<br>1: Selective item 1<br>2: Selective item 2                    |               |                       |               |                            |                |                    |        |       |  |                    |       |          |  |
| # print (# or #/NS)<br><b>14</b><br>0123<br>5<br>$\overline{7}$<br>12                    |               |                       |               |                            |                |                    |        |       |  |                    | 50    |          |  |

%+ / %- after selective item subtotal

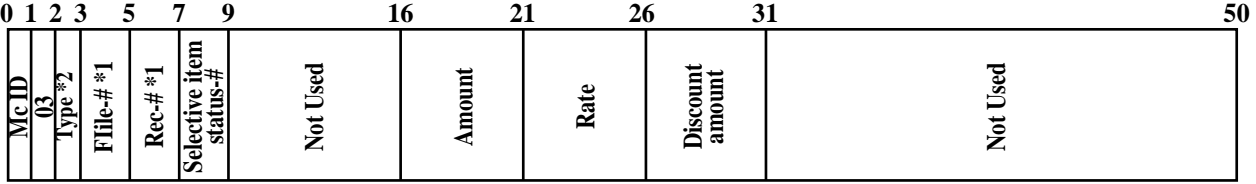

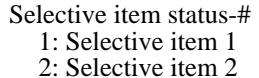

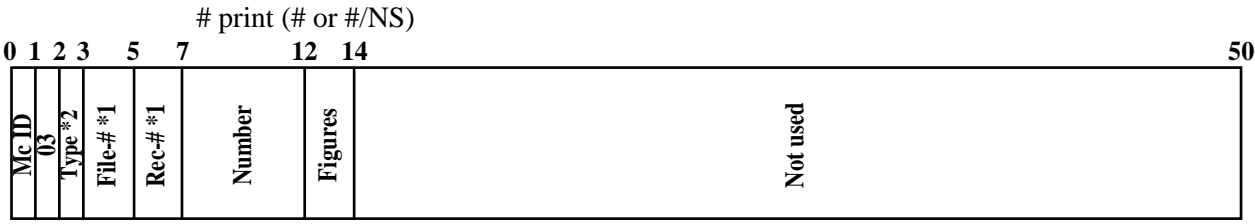

\*1 File-#, Rec-#:

These are stored in Hexa-decimal. If the data is "ABCD", it means "CDAB".

\*2 Type:

It means record type, refer to 2-12-5 IDC data type section of this manual.

\*3 Tax status:

Same composition as the item tax status. Refer to 7-2-6 section of the programming manual. \*4 Item status:

b6~: not used, b5: 2nd@registration, b4: house Bon registration, b3: not used, b2: <REFUND> registration, b1: <VOID> registration

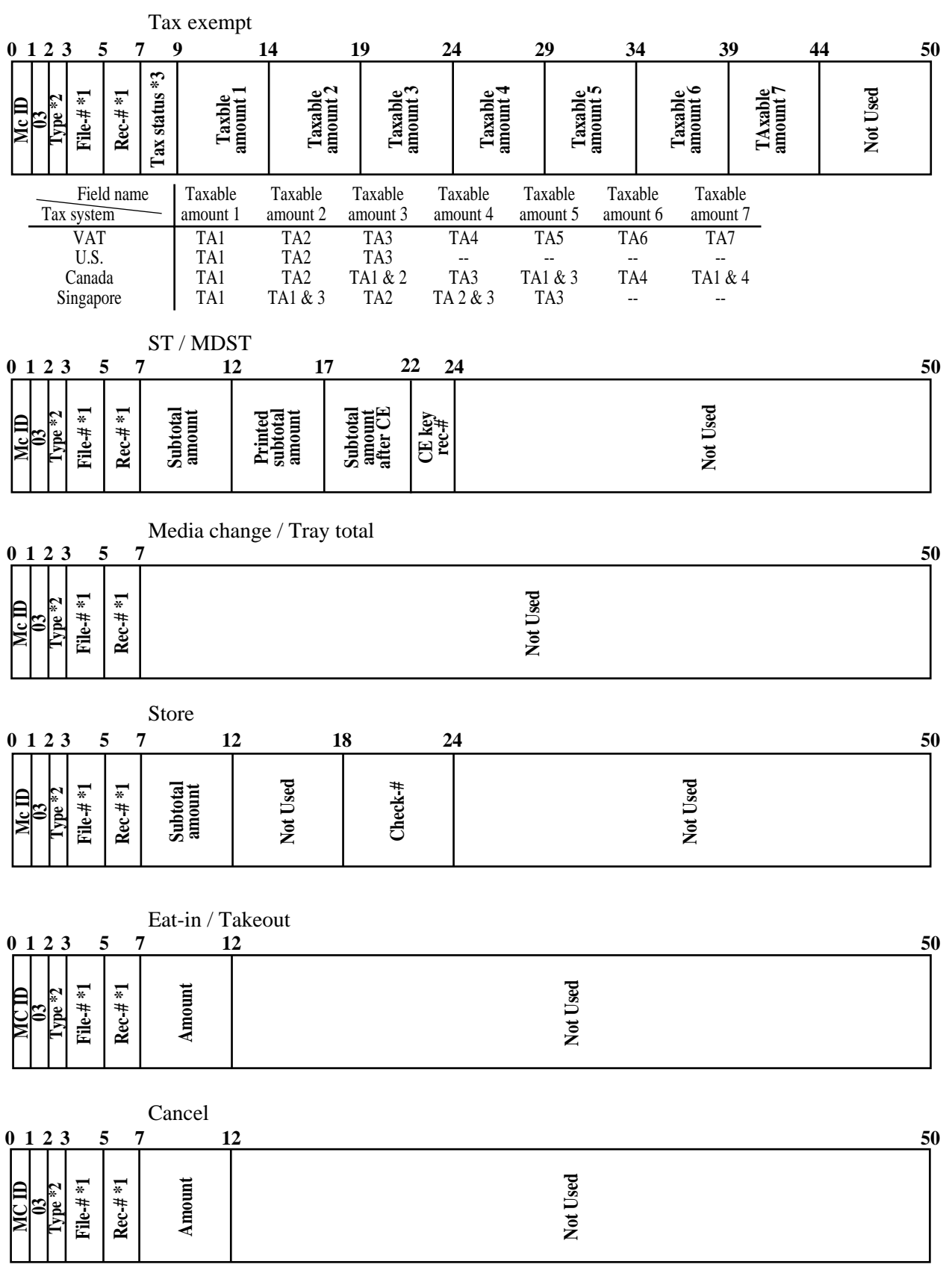

\*1 File-#, Rec-#:

These are stored in Hexa-decimal. If the data is "ABCD", it means "CDAB".

\*2 Type:

It means record type, refer to 2-12-5 IDC data type section of this manual.

\*3 Tax status:

Same composition as the item tax status. Refer to 7-2-6 section of the programming manual. \*4 Item status:

b6~: not used, b5: 2nd@registration, b4: house Bon registration, b3: not used, b2: <REFUND> registration, b1: <VOID> registration

## **2-12-5. IDC data type**

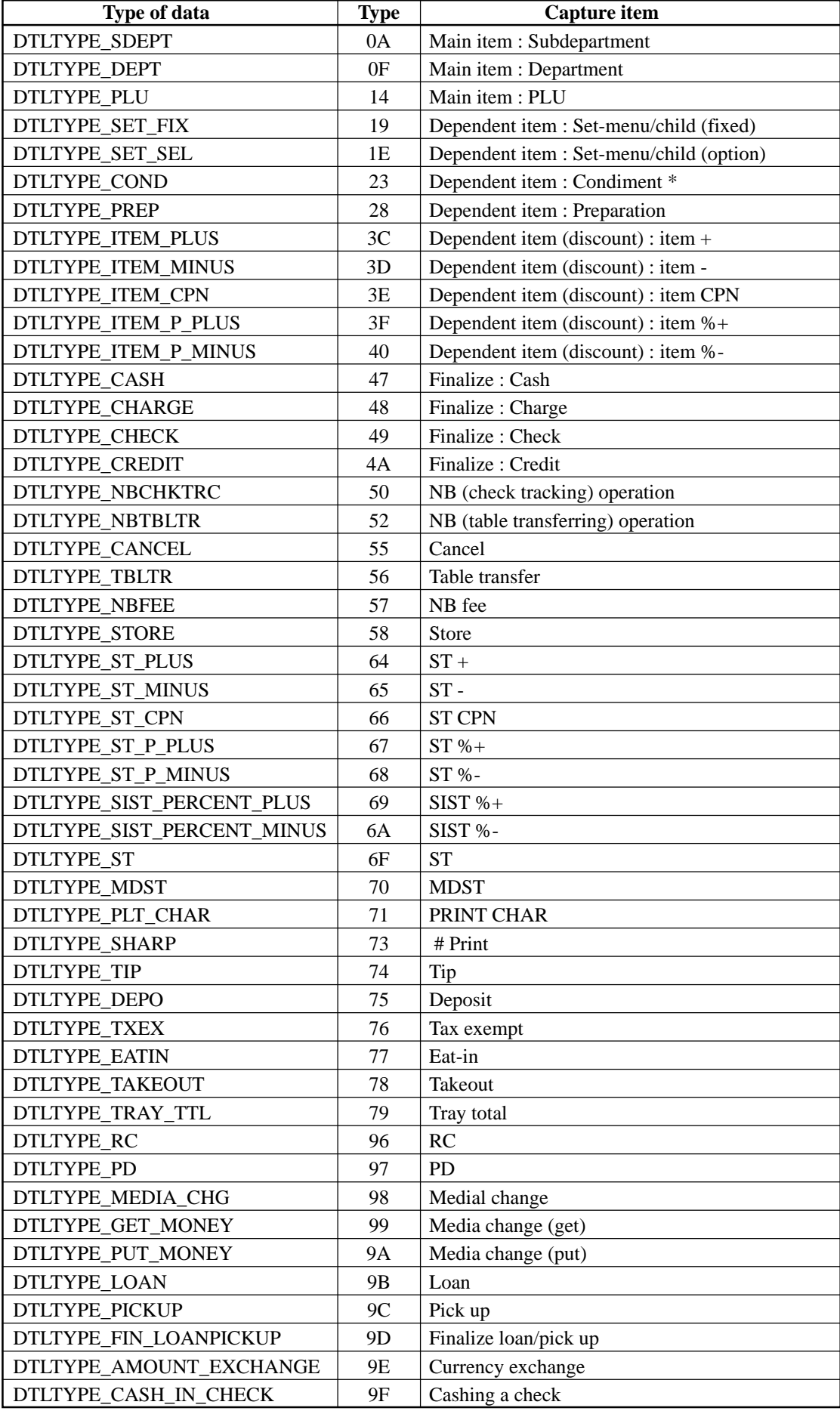

\* Includes the item registered as a child PLU

## **2-12-6. Transferring IDC**

It is possible to do collection of IDC files through inline system. Refer to the terminal structure as below.

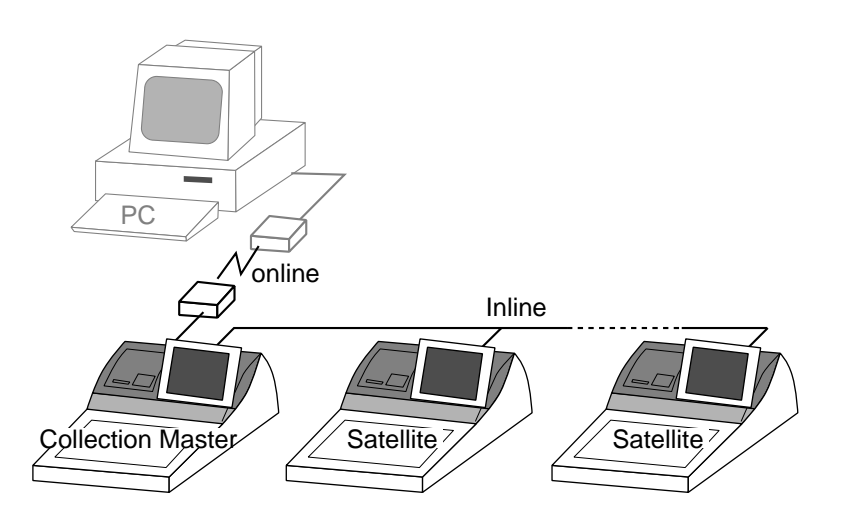

## **Flow of the transferring IDC**

- 1. PC sends Z-lock command by using job command to collection master. PC enables to check the Z-lock confirmation.
- 2. PC sends the consolidation command by using Job command to collect IDC files from all satellite terminals.
- 3. Collection master receives the IDC data from each satellite in order. PC enables to check whether the collection master has finished the job.
- 4. PC sends the Z-command or X-command to the collection master.
- 5. PC receives the collection data from consolidation file. If the Z-command has issued at step 4, consolidation file in the collection master are all reset.

### **Data transferring flow**

IDC data in each terminal totalizer is appended to the consolidation file individually.

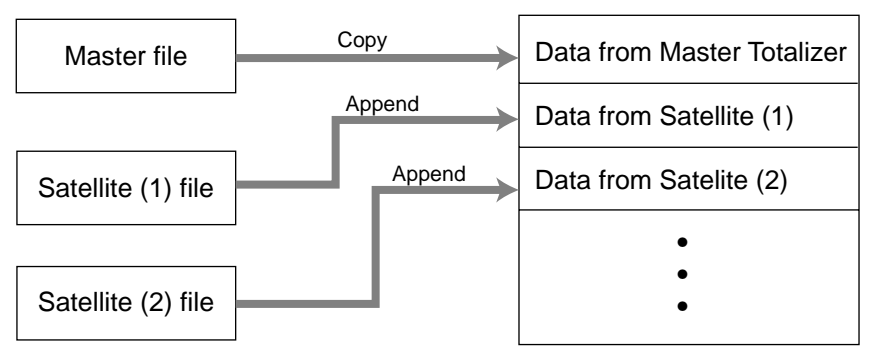

Consolidation file (in Collection Master)

**Notes:**

- Just after IDC starts, the total file is cleared to receive new data.
- Just after the receiving is over, the data is remained in the consolidation file. To clear this data, send the Z-command or the file-clear command to the collection master from the PC. (Set "No", to "Reset consolidation total after inline consolidation" in the programming the communication in the machine feature programming.
- In case of collection Z, all of the IDC files in the satellite terminals are cleared.

### **TE-7000S/8000F/8500F Reference Manual** R-83

## **2-13. Electronic journal**

Electronic journal is stored in the terminal memory, so it is possible to print journal (electronic journal report) by date or by consecutive number.

And since the journal data is stored in the memory, you can collect journal data from all terminals in the system. Also, you can issue receipt and guest receipt from electronic journal.

## **2-13-1. Storing electronic journal**

The transaction data including programming, report issuing, even flag clearing are always stored to the electronic journal memory. It cannot be stopped until the journal memory becomes full. When the memory becomes full, the terminal alerts end error which you can select to alert or not to alert by programming. Refer to the page 49 of the programming manual.

#### **Notes:**

Even if the electronic journal memory is full, registrations are not disturbed.

## **2-13-2. Issuing electronic journal report**

You can issue electronic journal read or reset report by date or by consecutive number. Refer to the page 142 of this manual.

## **2-13-3. Displaying electronic journal and producing guest receipts after sales**

Pressing the <EJ DISP> key shows the most recent transactions. You can go to older transactions by pressing the <PAGE UP> key while newer transactions by the <PAGE DOWN> key. And also you can move lines in a transaction by the  $\langle \uparrow \rangle$  or  $\langle \downarrow \rangle$  key. During displaying an transaction, you can issue the post receipt of this transaction by pressing the <RECEIPT> key. If the guest receipt in the original transaction was issued you can get the copy of the guest receipt by pressing the <RECEIPT> key.

## **2-13-4. Transferring electronic journal memory**

It is possible to do collection of electronic journal files through inline system. Refer to the terminal structure illustrated below.

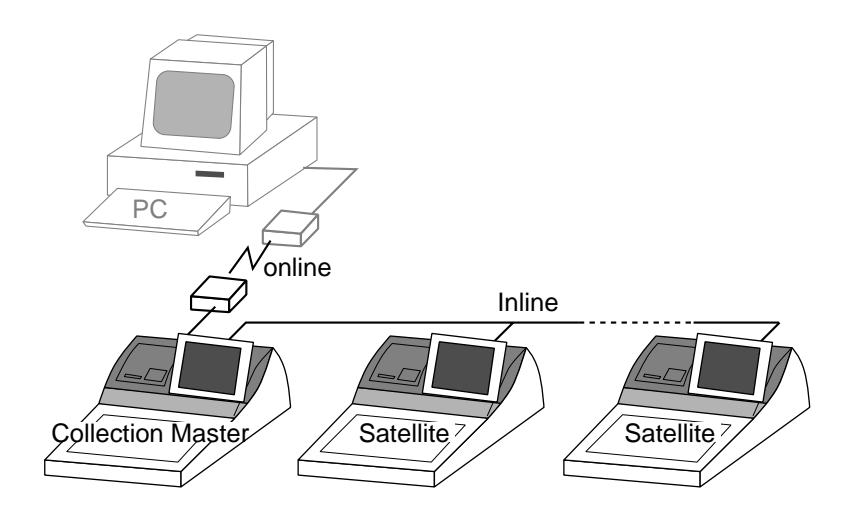

#### **Flow of the transferring electronic journal**

- 1. PC sends the collection command by using Job command to collect electronic journal file from a satellite terminal.
- 2. Collection master receives the electronic journal data from a satellite. PC enables to check whether the collection master has finished the job.
- 3. PC sends the data send command to the collection master for the collected electronic journal data.
- 4. PC receives the collection data from the master. If the Z-command has issued at step 3, electronic journal file in the satellite is all reset.
- 5. Repeat step  $1 \sim 4$  for all satellites.

## **Data transferring flow**

Electronic journal data in each terminal is appended to the consolidation file individually.

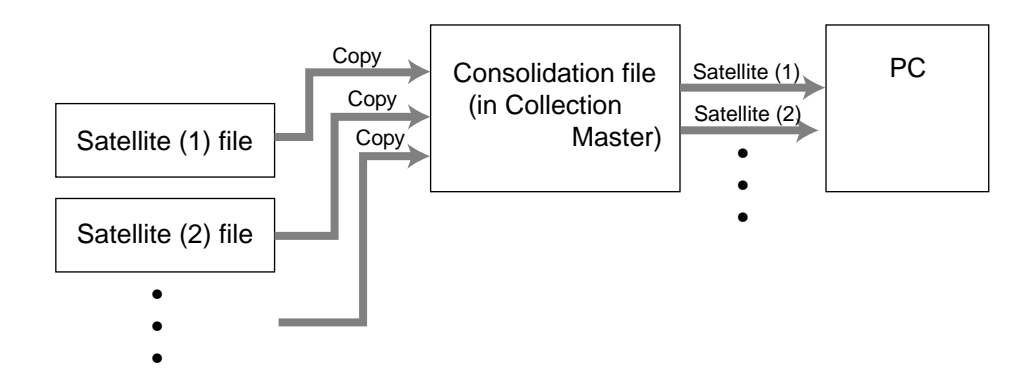

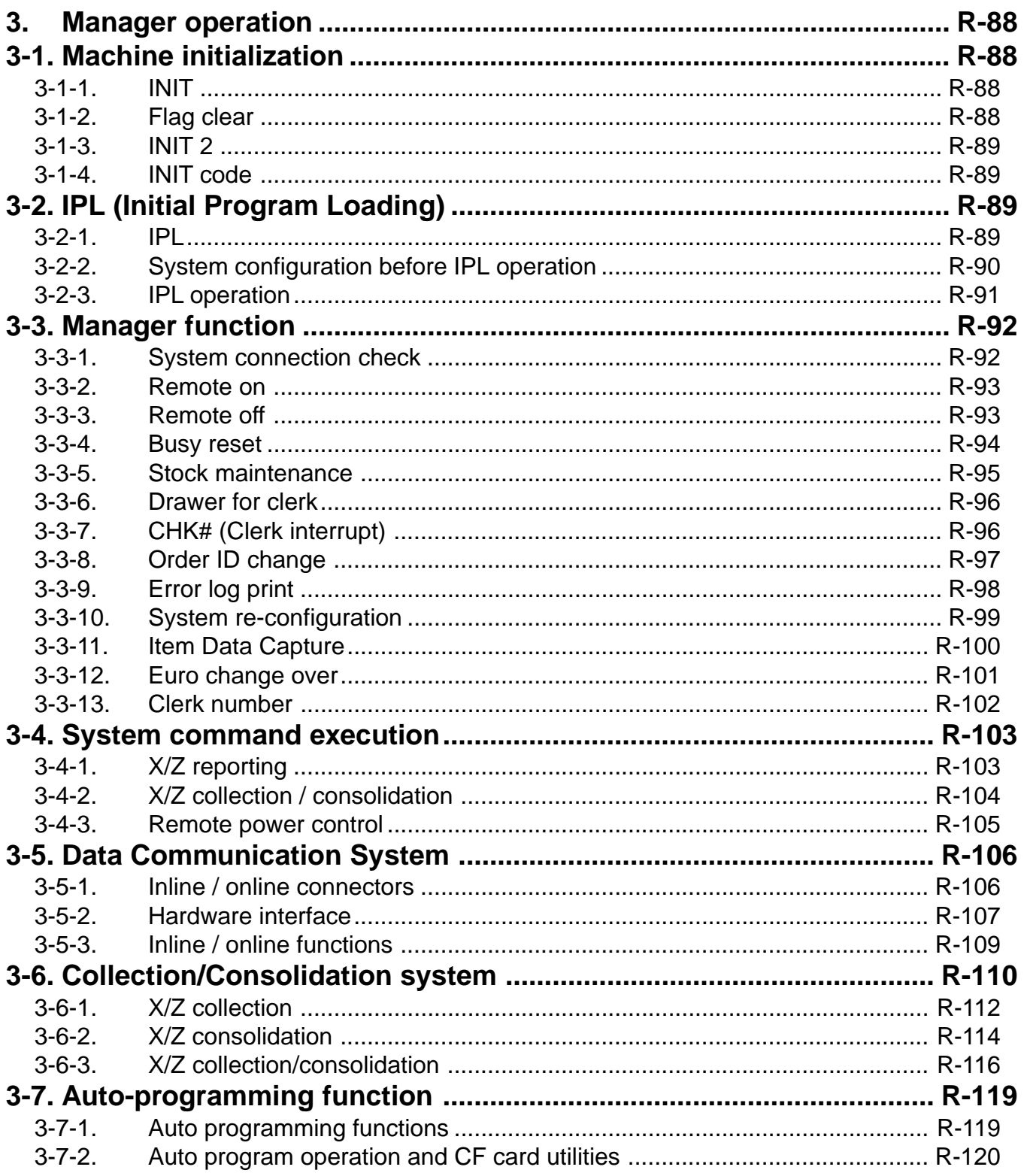

## **3. Manager operation**

This section describes manager operations (such as machine initialization, IPL, manager functions etc.) of TE-7000S series.

## **3-1. Machine initialization**

There are three different types of initialization such as INIT, FC, and INIT2. INIT; Machine initialization, all program and total data are reset.

FC; Flag clear, all program and total data are remained, only the current transaction data are reset.

INIT2; Machine initialization 2, all program data are remained, only total data are reset. The procedures of machine initialization are described in the chapter 1 of the programming manual. The required passwords are listed below.

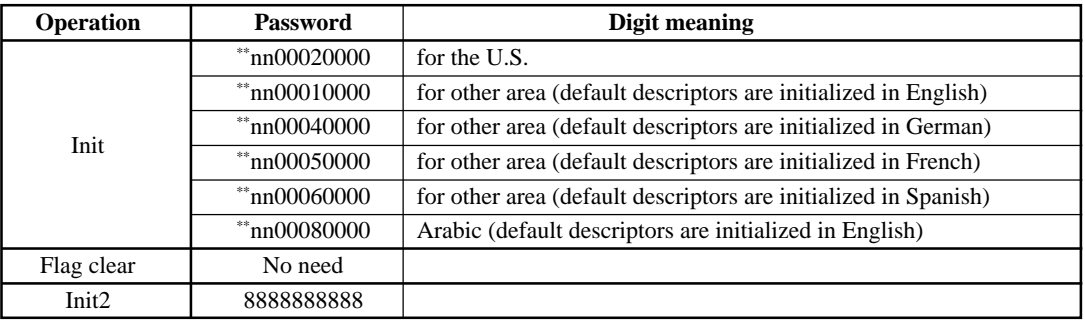

\* See the "INIT code" section to notice the detail information of the last four digits.

\*\* nn = Machine ID (omissible)

## **3-1-1. INIT**

Initialization process is as follows:

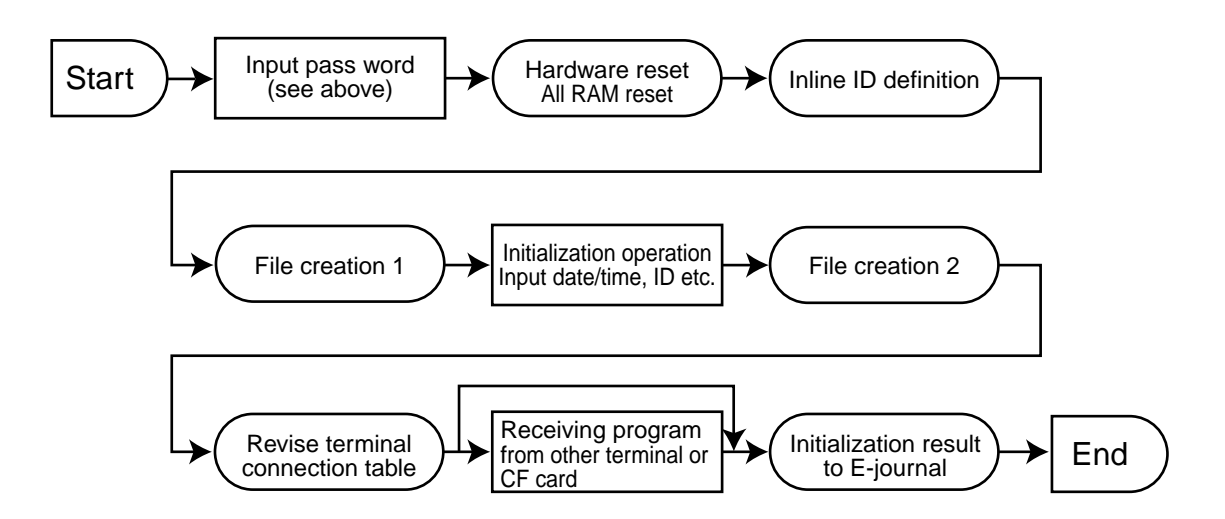

## **3-1-2. Flag clear**

Flag clear process is as follows:

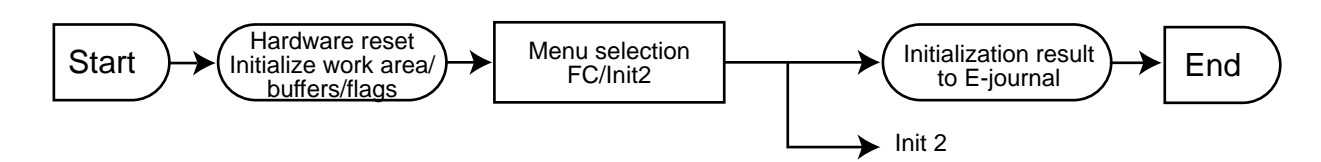

## **3-1-3. INIT 2**

Initialization 2 process is as follows:

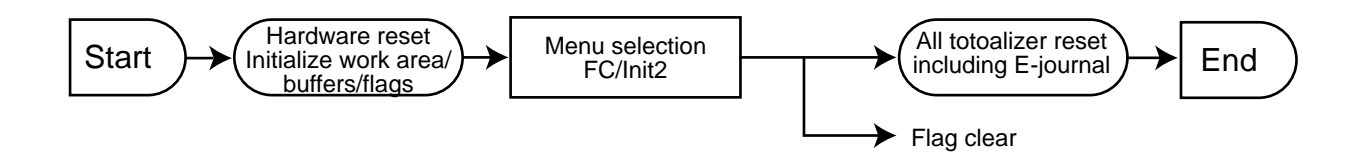

## **3-1-4. INIT code**

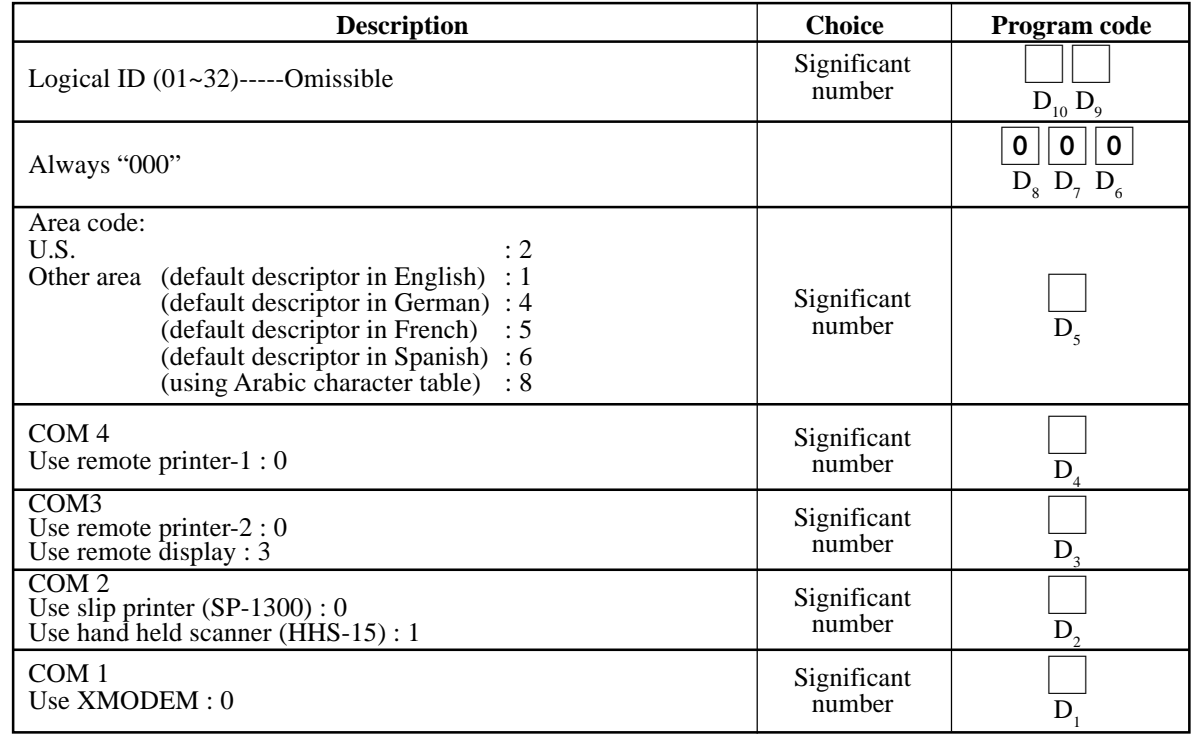

## **3-2. IPL (Initial Program Loading)**

IPL should be made before initializing when the application software has been modified.

**3-2-1. IPL**

Initial program loading process is as follows: IPL code = 44449999

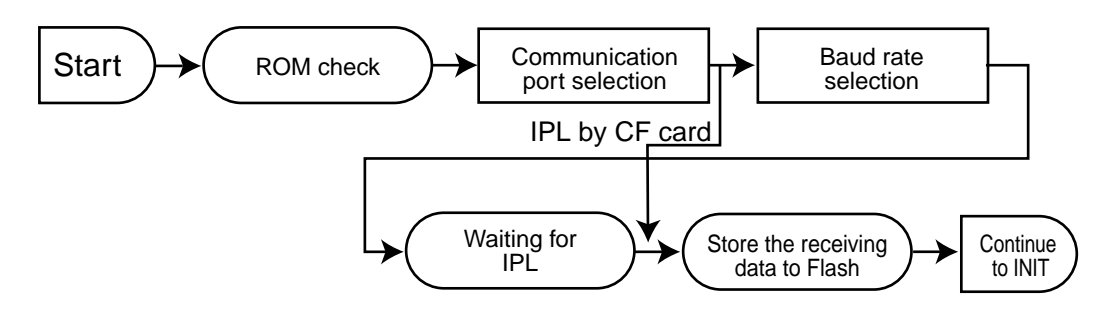

## **3-2-2. System configuration before IPL operation**

Connect source terminal (cash register terminal/PC) and target terminals or insert the IPL CF card to the terminal.

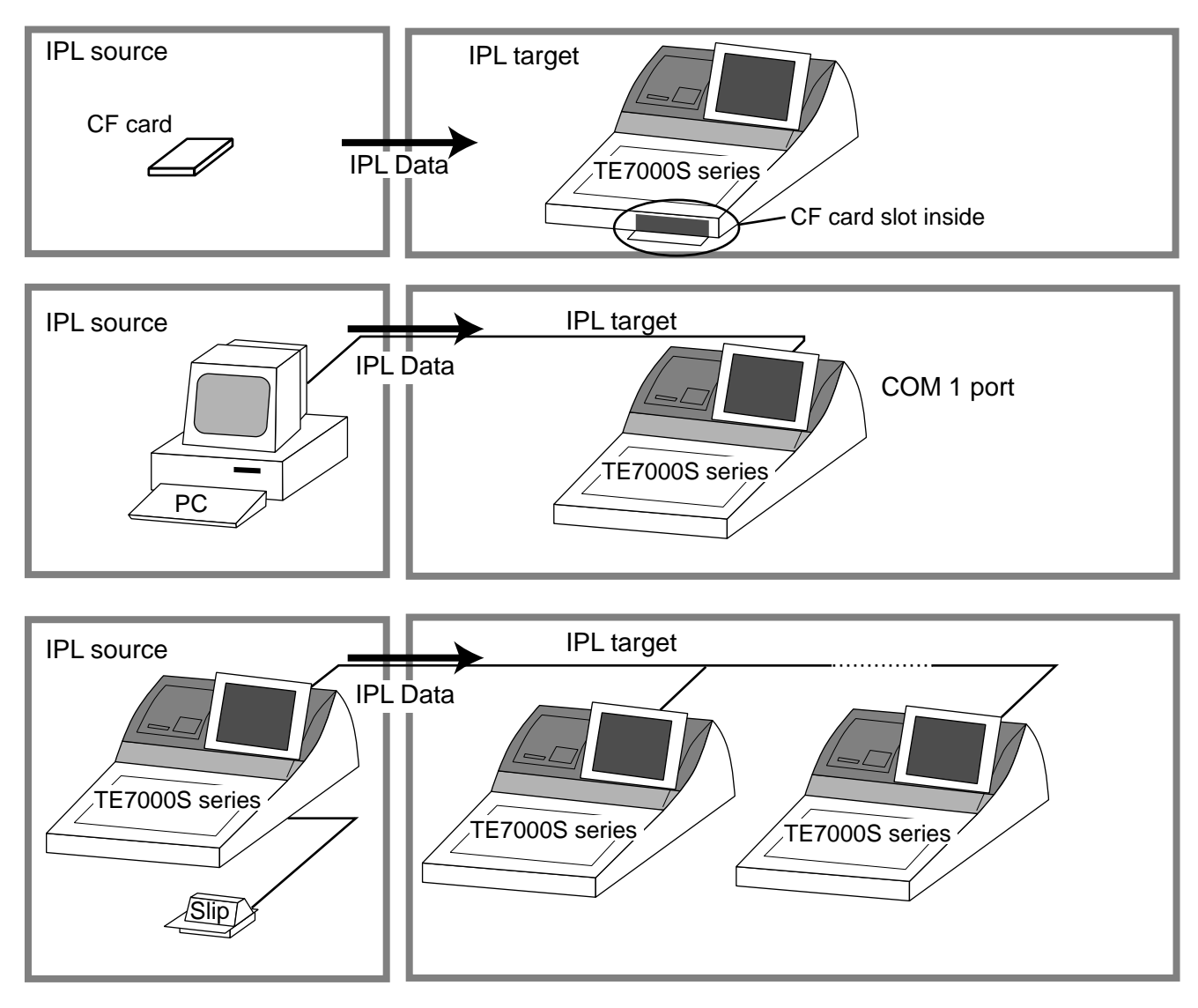

**Note:**

Load the same model's data. (i.e. TE-7000S  $\rightarrow$  TE-7000S, TE-8000F  $\rightarrow$  TE-8000F, TE-8500F  $\rightarrow$  TE-8500F)

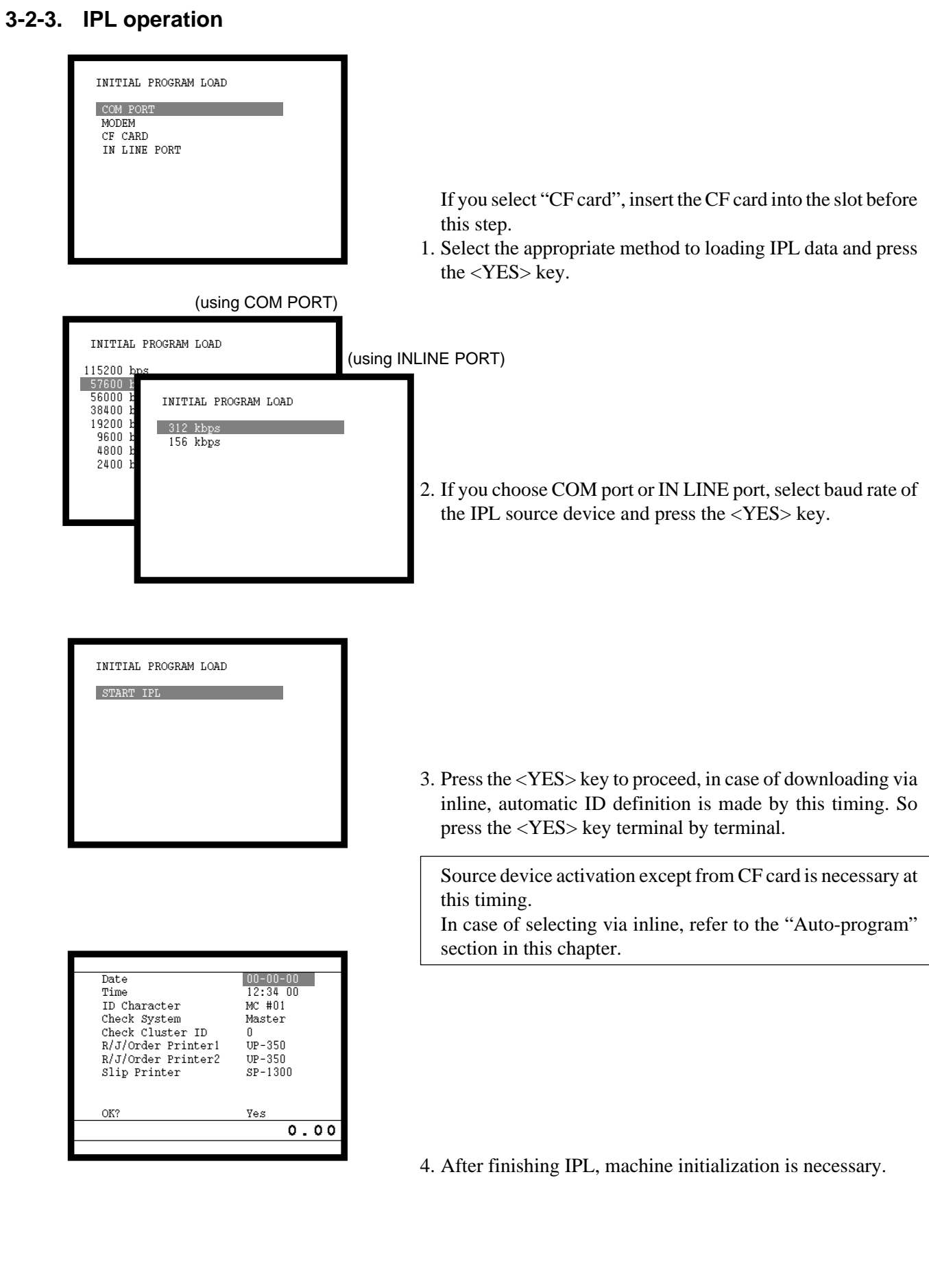

## **3-3. Manager function**

Using the manager function makes it possible to control the terminal conditions. The contents of the manager function are as follows:

- 1. System connection check
- 2. Remote on
- 3. Remote off
- 4. Busy reset
- 5. Stock maintenance
- 6. Drawer for clerk
- 7. CHK# (Clerk interrupt)
- 8. Order ID change
- 9. Error log print
- 10. System re-configuration
- 11. Item Data Capture
- 12. EURO Change over.
- 13. Clerk number

### **3-3-1. System connection check**

This command shows the connection status of terminals, and printers.

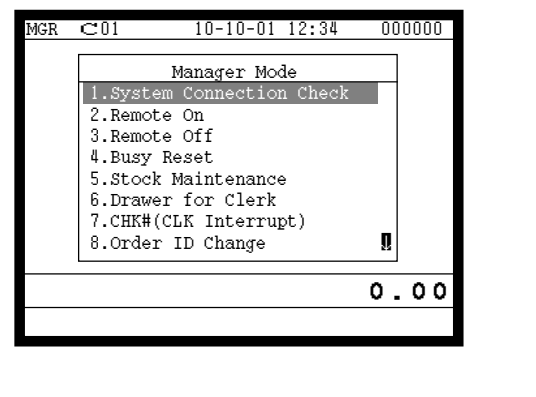

1. Sign on a clerk (if necessary).

to return the previous menu.

- 2. Press <X/Z MODE> repeatedly to assign manager mode.
- 3. Select "1. System Connection Check" and press the <YES> key.

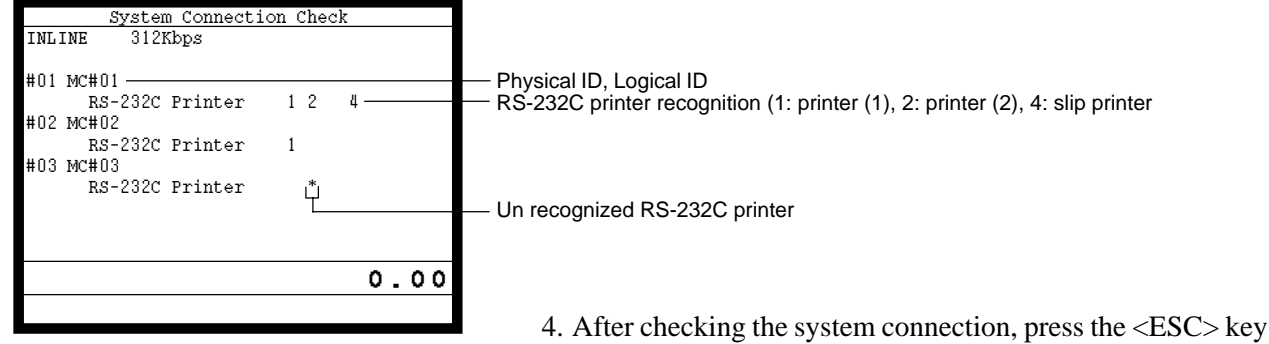

**Note:**

If there is unrecognized terminal there it shows "\*" as below. example) #04<sup>\*\*\*\*\*\*\*\*\*\*\*\*</sup>\*\*\*

## **3-3-2. Remote on**

This command is used to power on the terminals connected with the same inline.

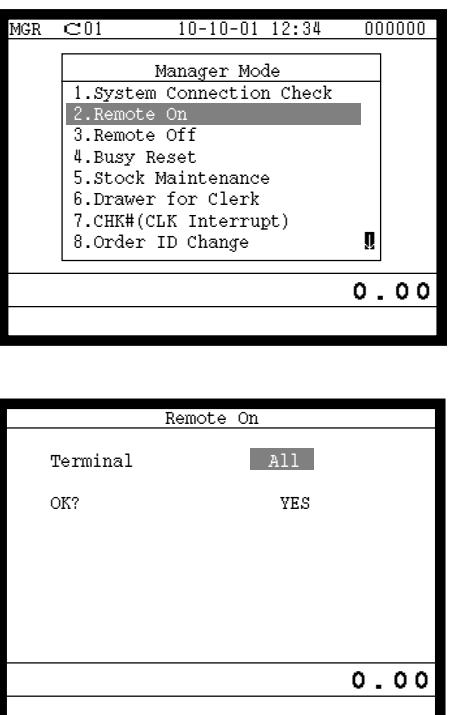

- 1. Sign on a clerk (if necessary).
- 2. Press <X/Z MODE> repeatedly to assign manager mode.

3. Select "2. Remote On" and press the <YES> key.

4. Select all terminals or individual terminal, select "YES" to execute this command.

### **3-3-3. Remote off**

This command is used to power off the terminals connected with the same inline.

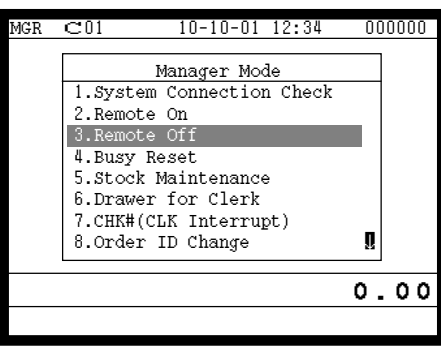

Remote Off

Terminal All OK? YES

- 1. Sign on a clerk (if necessary).
- 2. Press <X/Z MODE> repeatedly to assign manager mode.

3. Select "3. Remote Off" and press the <YES> key.

4. Select all terminals or individual terminal, select "YES" to execute this command.

**Note:** In case of waking up a terminal manually, enter **9999999999** and press the <YES> key.

0.00

## **3-3-4. Busy reset**

This command is used to release the busy flag of the check used by other dead terminal. Executing this command always releases this flag, so please be careful to perform this operation.

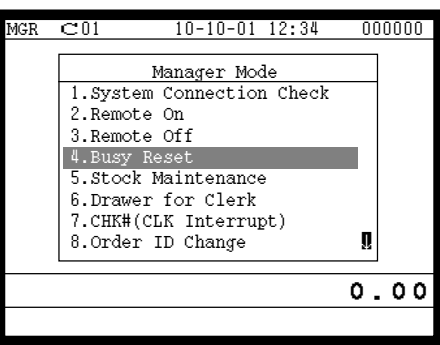

Busy Reset

Busy Reset

Normal End

 Check No. 12 OK? YES 0.00

0.00

Check No. 12 OK? YES

- 1. Sign on a clerk (if necessary).
- 2. Press <X/Z MODE> repeatedly to assign Manager Mode.

3. Select "4. Busy Reset" and press the <YES> key.

4. Enter the appropriate check number, and then select "YES" to execute this command.

#### **JOURNAL**

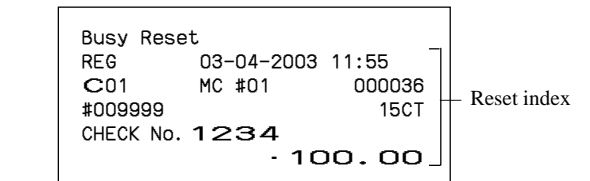

## **3-3-5. Stock maintenance**

This command is used to update PLU stock quantities brought by purchasing or inventory processing.

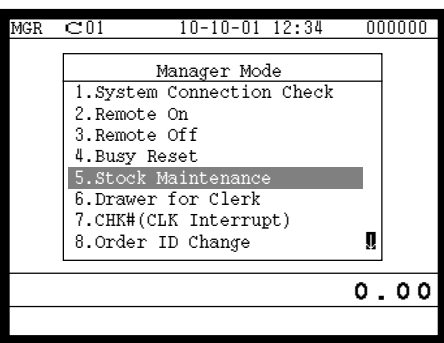

 Stock Maintenance PLU

8.PLU0008 **II** 

 1.PLU0001 2.PLU0002 3.PLU0003 4.PLU0004 5.PLU0005 6.PLU0006 7.PLU0007

- 1. Sign on a clerk (if necessary).
- 2. Press <X/Z MODE> repeatedly to assign manager mode.

3. Select "5. Stock Maintenance" and press the <YES> key.

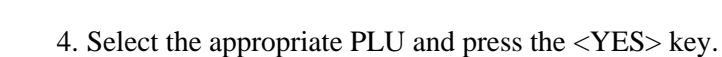

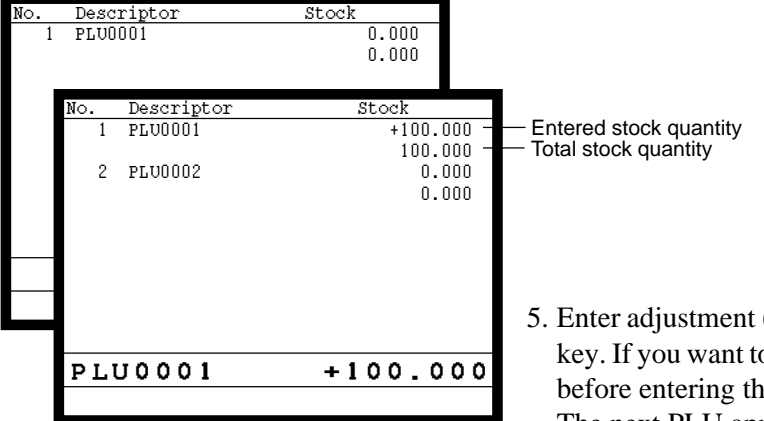

 $0.00$ 

- 5. Enter adjustment (adding) stock value and press the <YES> key. If you want to decrease stock value, press the <RF> key before entering the stock value. The next PLU appears on the screen.
- 6. Press the <ESC> key to terminate this sequence.
- 7. Press the <ESC> key to issue receipt.

### **RECEIPT**

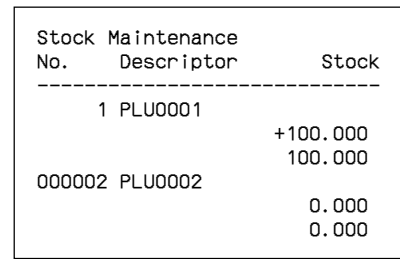

## **3-3-6. Drawer for clerk**

This command is used to designate the drawer  $1 \sim 4$ .

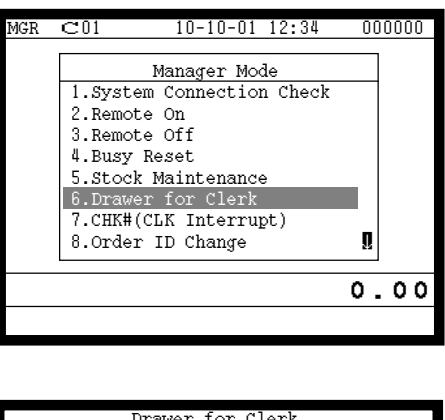

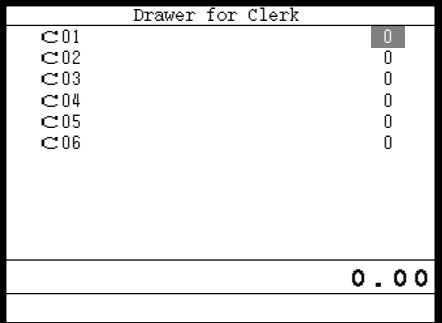

- 1. Sign on a clerk (if necessary).
- 2. Press <X/Z MODE> repeatedly to assign manager mode.

- 3. Select "6. Drawer for Clerk" and press the <YES> key. The display shows "Clerk name/Drawer No." list.
- 4. Select the drawer No. field of the appropriate clerk, enter the drawer number  $(1, 2, 3 \text{ or } 4, "0"$  means drawer 1), and press the <YES> key.
- 5. Press the <ESC> key to return to the previous menu.

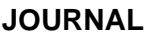

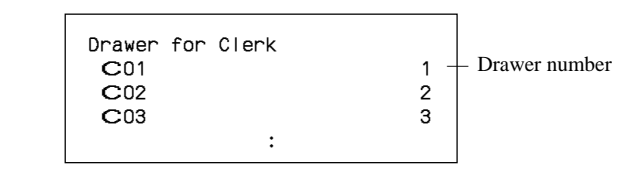

## **3-3-7. CHK# (Clerk interrupt)**

This command is used to designate the check number for clerk interrupt to each clerk.

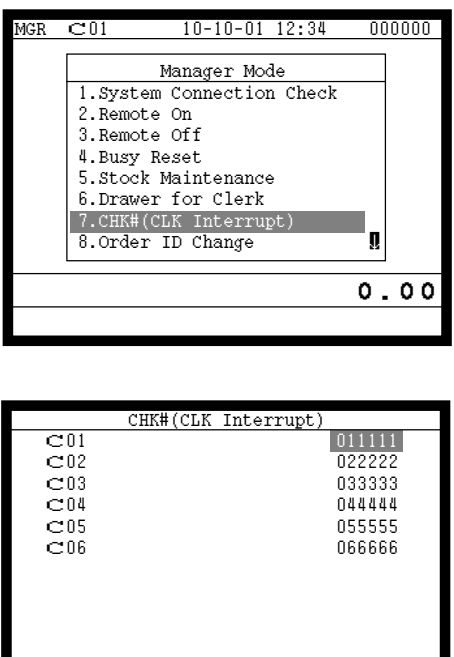

0.00

- 1. Sign on a clerk (if necessary).
- 2. Press <X/Z MODE> repeatedly to assign Manager Mode.

- 3. Select "7. CHK# (CLK Interrupt)" and press the <YES> key. The display shows "Clerk name / Check No." list.
- 4. Select the check No. field of the appropriate clerk, enter the check number (within 6-digits), and press the <YES> key.
- 5. Press the <ESC> key to return the previous menu.

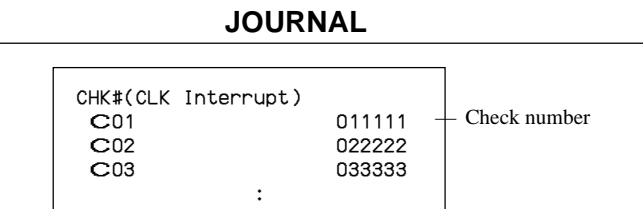

## **3-3-8. Order ID change**

This command is used to change the target printer of order temporarily.

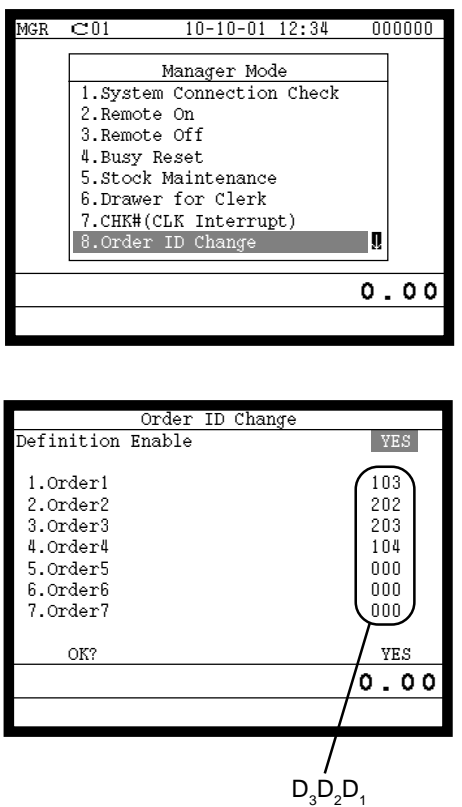

- 1. Sign on a clerk (if necessary).
- 2. Press <X/Z MODE> repeatedly to assign manager mode.

3. Select "8. Order ID Change" and press the <YES> key.

- 4. Select "YES" of the Definition Enable field, and enter an appropriate ID number of each order printer and press the <YES> key. Select "YES" of the last line to execute this command.
- 5. Press the <ESC> key to return to the previous menu.

## **Note: D<sub>3</sub> D<sub>2</sub>**

In case of  $D_3 = 1$ ,  $D_2 \& D_1$  defines the terminal physical ID that connect to printer-1. In case of  $D_3 = 2$ ,  $D_2 \& D_1$  defines the terminal physical ID that connect to printer-2. In case of  $D_3 D_2 D_1 = 999$ , it defines internal printer of the terminal

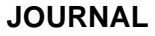

Order ID Change Definition Enable Yes

## **3-3-9. Error log print**

This command is used to display / print out the error log file.

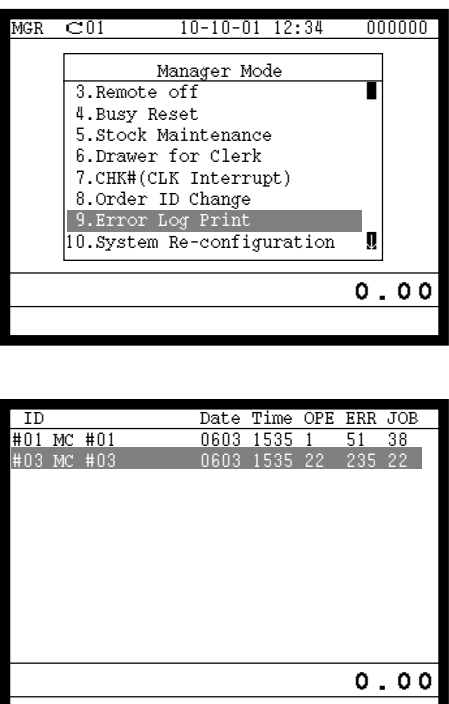

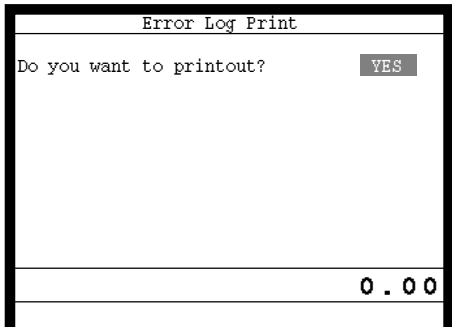

- 1. Sign on a clerk (if necessary).
- 2. Press <X/Z MODE> repeatedly to assign manager mode.

3. Select "9. Error Log Print" and press the <YES> key.

4. The display shows current error log. Then press the <ESC> key.

5. Press the <YES> key if you want to print error log. If you do not want to print error log, press the <ESC> key.

### **RECEIPT**

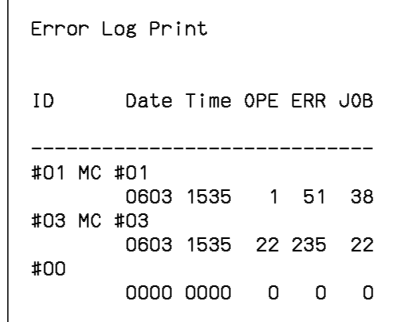

## **3-3-10. System re-configuration**

This command is one procedure of down recovery. It backs the contents of the system connection table to the original value.

It should be executed under these conditions:

- 1) After issuing "Open check report".
- 2) All terminals are connected and work without any trouble. (Check by system connection check)
- 3) No terminal is in registration, collection, consolidation, sending/receiving programs.
- 4) Activate "System re-configuration" command at the terminal on which the "System re-configuration" icon is lit.

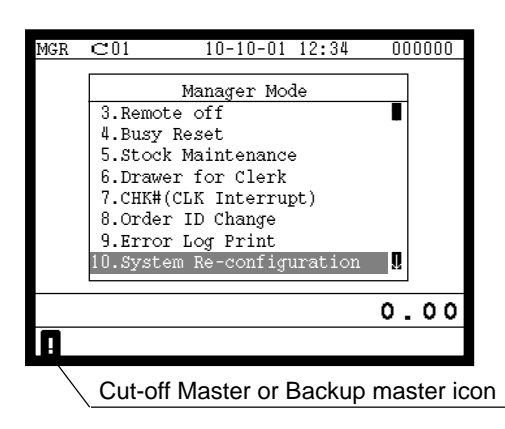

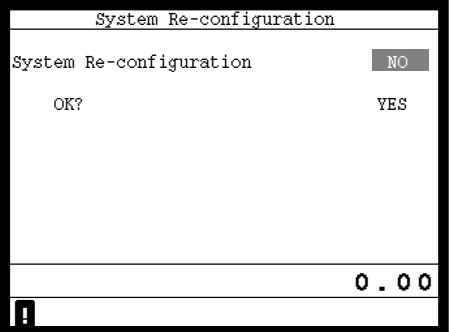

- 1. Sign on a clerk (if necessary).
- 2. Press <X/Z MODE> repeatedly to assign manager mode.
- 3. Select "10. System Re-configuration" and press the <YES> key.

4. Choose the option "YES (Perform system re-configuration) / NO (Abort this procedure)" and press the <YES> key.

#### **JOURNAL**

System Re-configuration

## **3-3-11. Item Data Capture**

You can change the IDC status (capture transaction data or not) by the operation described below.

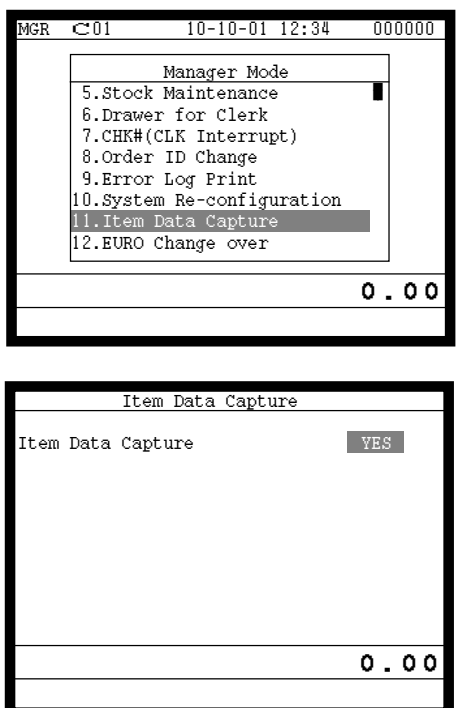

- 1. Sign on a clerk (if necessary).
- 2. Press <X/Z MODE> repeatedly to assign manager mode.

3. Select "11. Item Data Capture" and press the <YES> key.

4. Choose the option "YES (capture item data) / NO (not capture item data)" and press the <ESC> key.

### **3-3-12. Euro change over**

After this operation, the following subjects are made:

- (1) The Euro is defined as main currency and the local as sub currency.
- (2) All totals and counts are reset.
- (3) Unit prices (department, subdepartment, PLU, 2nd @, shift PLU) are converted in Euro.

Before "change over operation",

0.00

- (1) Issue all reset report including open check report, if necessary.
- (2) Sign off all cashier/clerk and stop all operations of all terminals of the system.

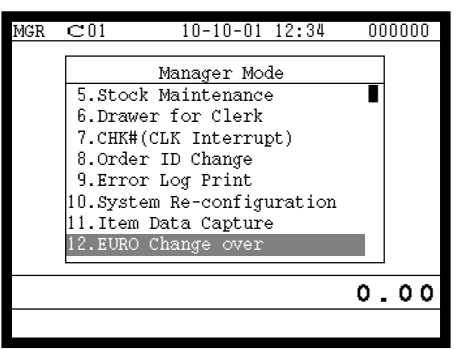

EURO Change over

these job? West Concerned the VES

This operation will clear all of totalizer and change over

Are you sure want to execute

EURO/LOCAL system.

- 1. Sign on a clerk (if necessary).
- 2. Press <X/Z MODE> repeatedly to assign manager mode.

3. Select "12. EURO Change over" and press the <YES> key.

4. If you want to proceed this step, press the <YES> key. To abort this step, press the <NO> or <ESC> key.

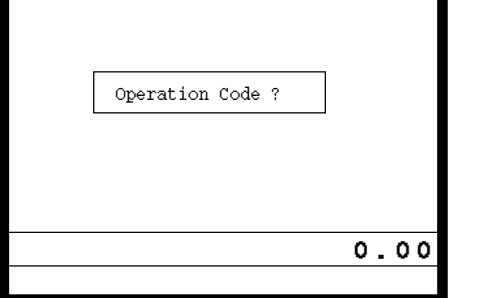

EURO Change over

5. If you want to proceed this step, enter "8888888888" and press the <YES> key. (It takes a few minutes.) To abort this step, press the <NO> or <ESC> key.

## **RECEIPT**

EURO Change over Done update EURO rate and symbols. Please check unit price and fix totalizer euro-in-drawer title character.

Perform the same operation of all the terminals of the system.

## **3-3-13. Clerk number**

You can program clerk number directly to the <CLK#> key in the MGR mode.

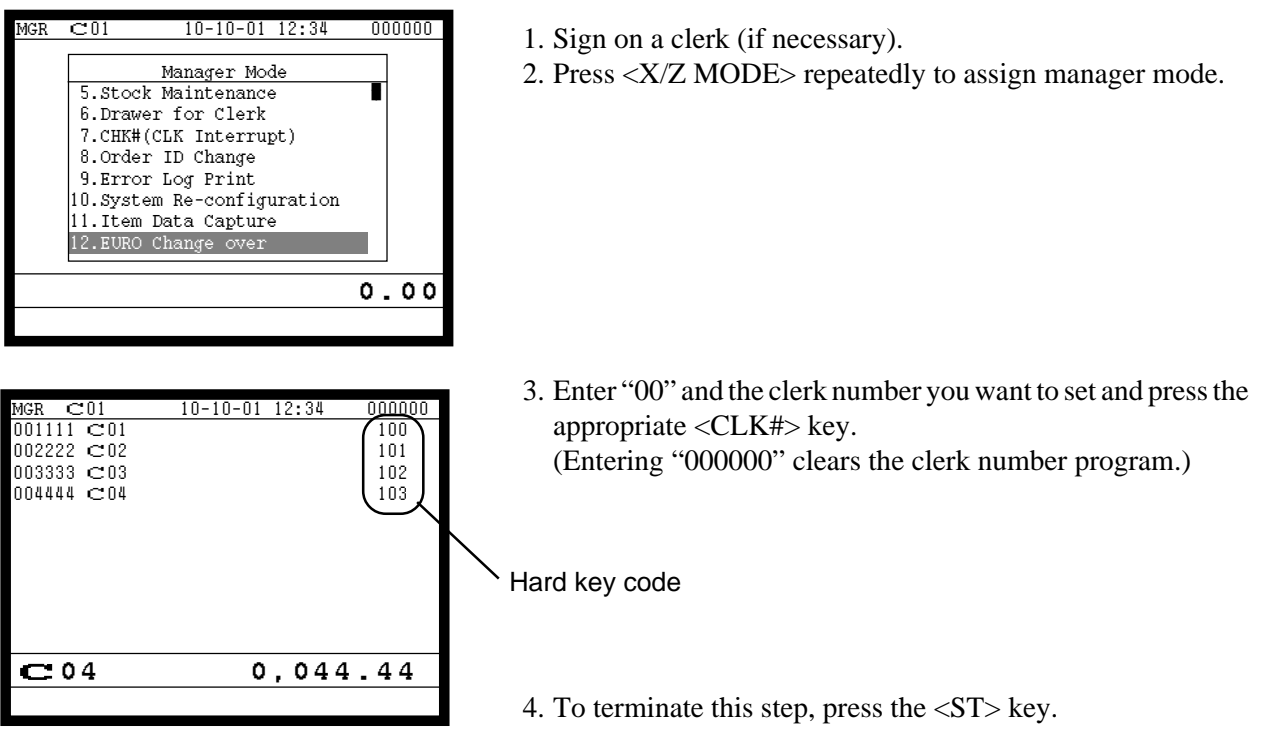

### **JOURNAL**

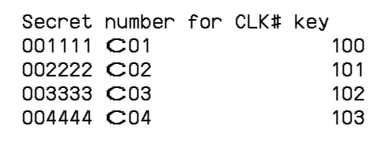

R-102

## **3-4. System command execution**

System command functions are provided to perform nonregistration operations, such as collection / consolidation system control, backup / restore operation of files in the terminals, and remote power on / off control.

### **3-4-1. X/Z reporting**

#### **X/Z command execution**

1. Issuing flash report  $X/Z$  mode  $\rightarrow$  < $X>$  or < $X/FOR$ >, < $XX>$ , < $XXX>$ , < $X/KETTEN>$ 

2. Issuing other reports  $X/Z$  mode  $\rightarrow D_7 D_6 D_5 D_4 D_3 D_2 D_1 < +1>$ 

#### **Meaning of the command data**

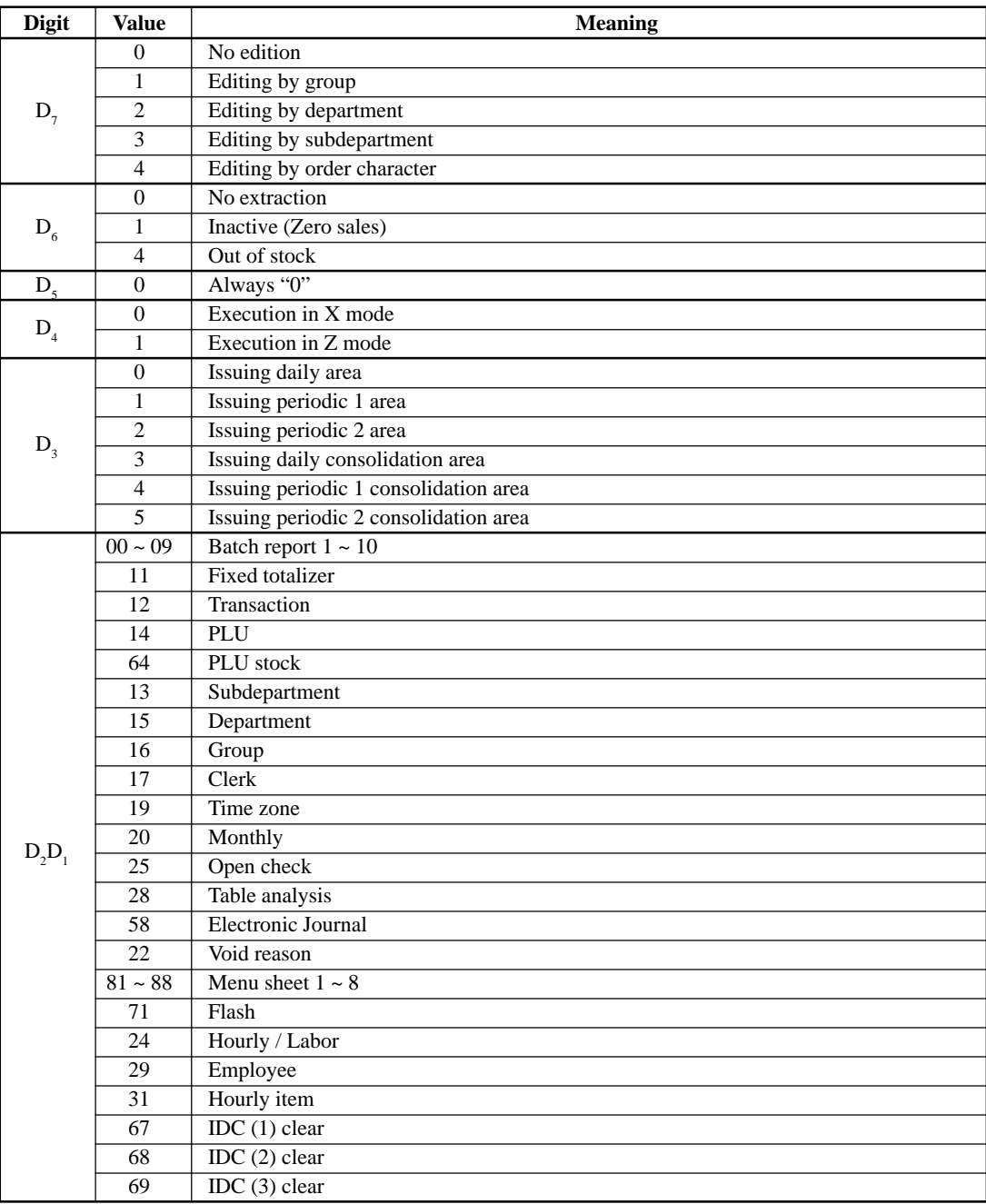

## **3-4-2. X/Z collection / consolidation**

## **X/Z collection / consolidation execution**

Inline X/Z mode →  $D_{14}D_{13}D_{12}D_{11}D_{10}D_9D_8D_7D_6D_5D_4D_3D_2D_1$  <#-2> → <ESC>

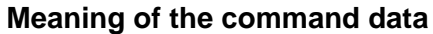

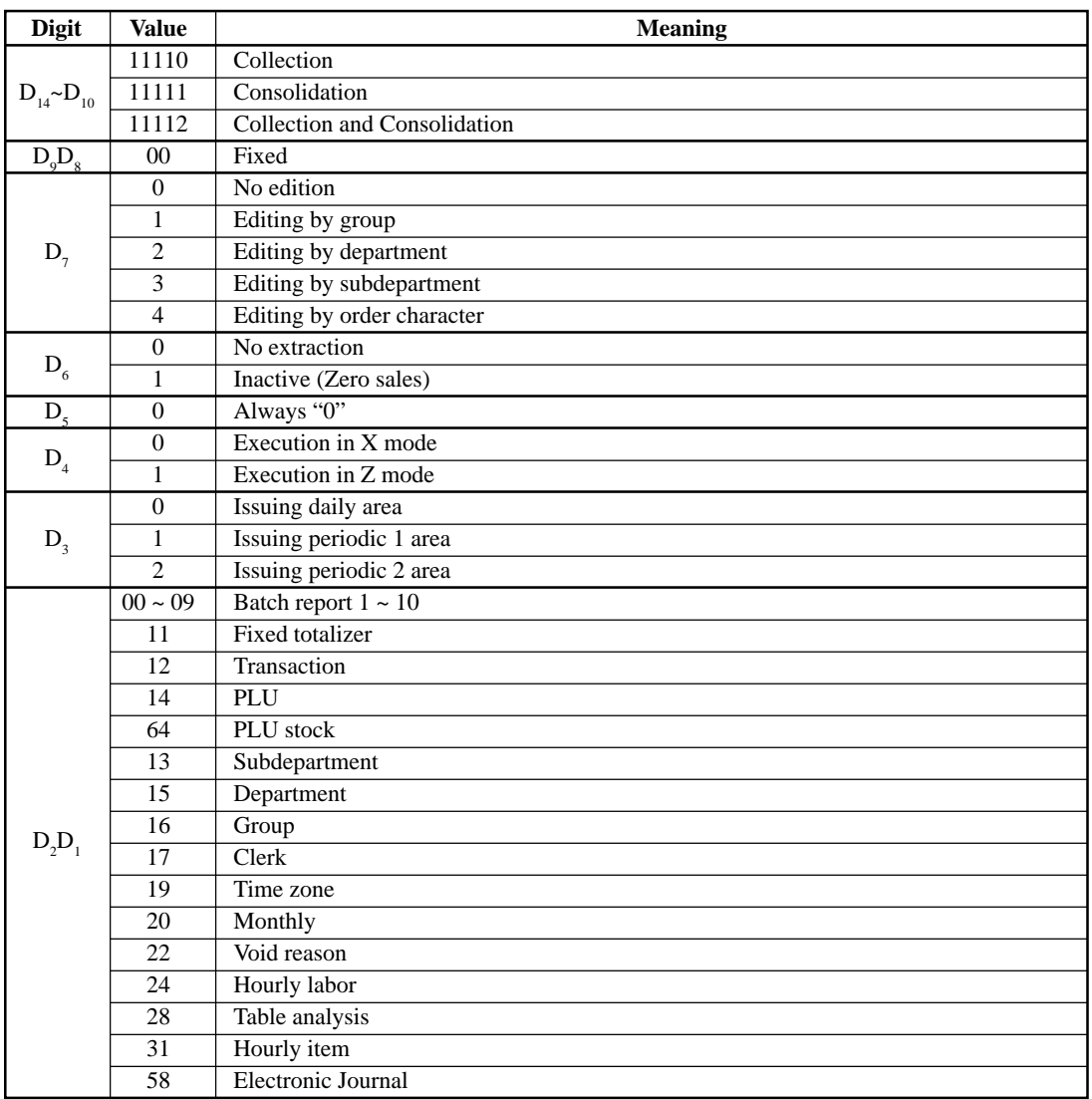

## **3-4-3. Remote power control**

## **Remote power control execution**

Manager mode  $\rightarrow$   $D_4D_3D_2D_1$  <#-2>

## **Meaning of the command data**

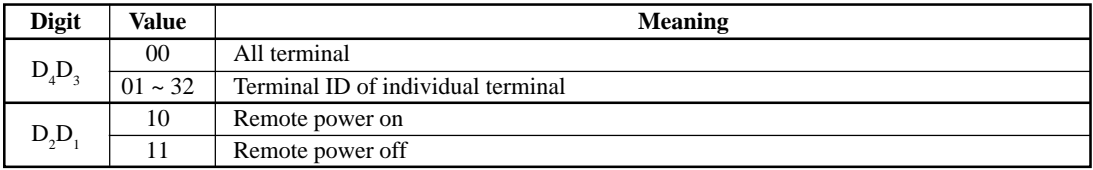

## **3-5. Data Communication System**

The following details the inline and online data communication functions available with the TE-7000S series system.

### **3-5-1. Inline / online connectors**

With the TE-7000S series, there are the following inline / online connectors in the rear side of the body.

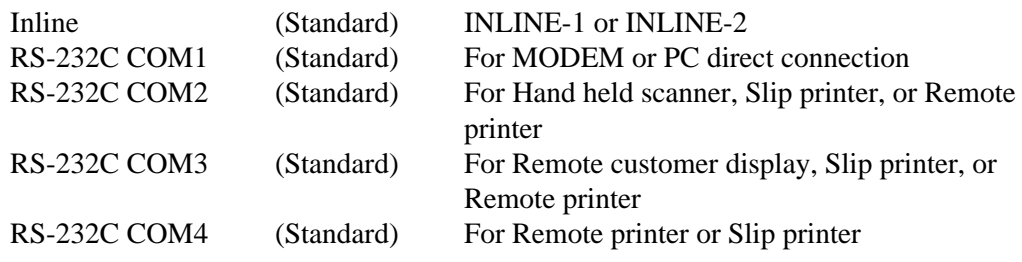

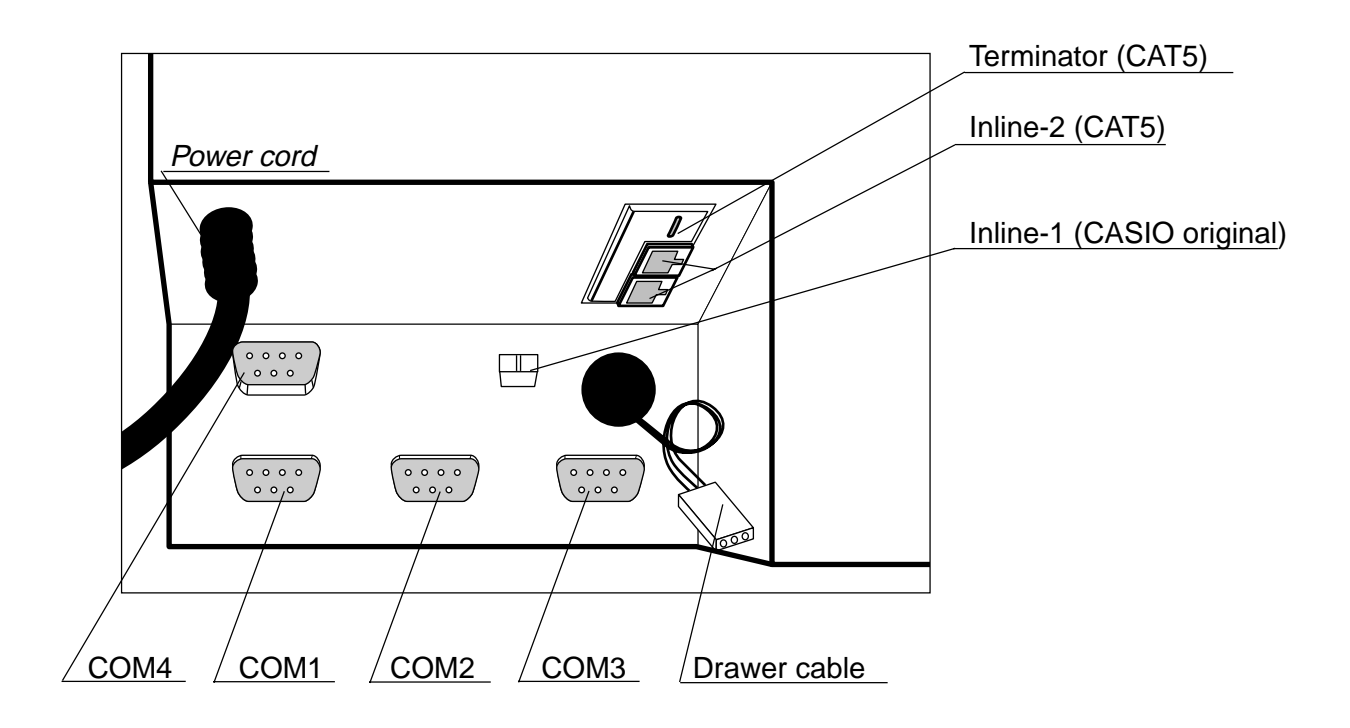

## **3-5-2. Hardware interface**

With the TE-7000S series, there are the following inline / online connectors in the rear side of the body.

### **3-5-2-1. Inline interface**

The maximum inline cable length and the maximum connection unit will be varied by the inline communication speed as shown below list.

### **By CASIO original inline cable (INLINE-1)**

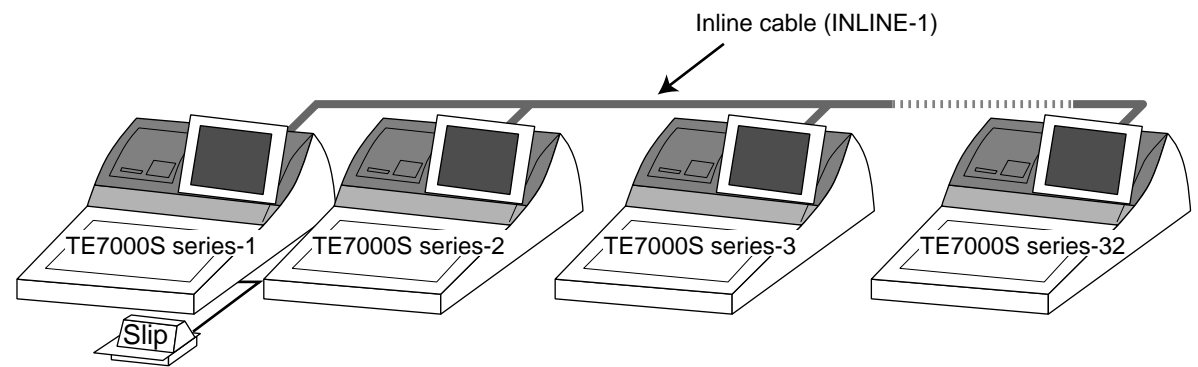

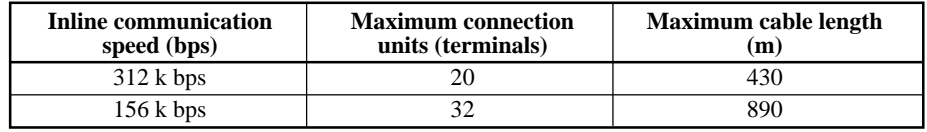

## **By CAT5 cable (INLINE-2)**

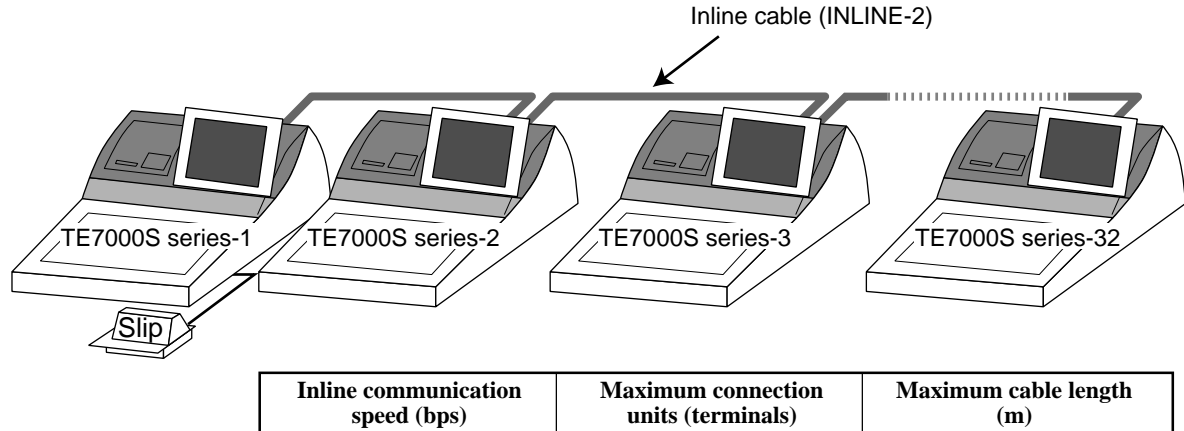

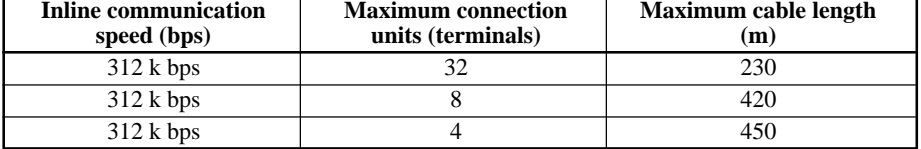

# **Manager Operation**

## **3-5-2-2. Online interface**

Only the RS-232C COM 1 port can be connected with a modem or a personal computer.

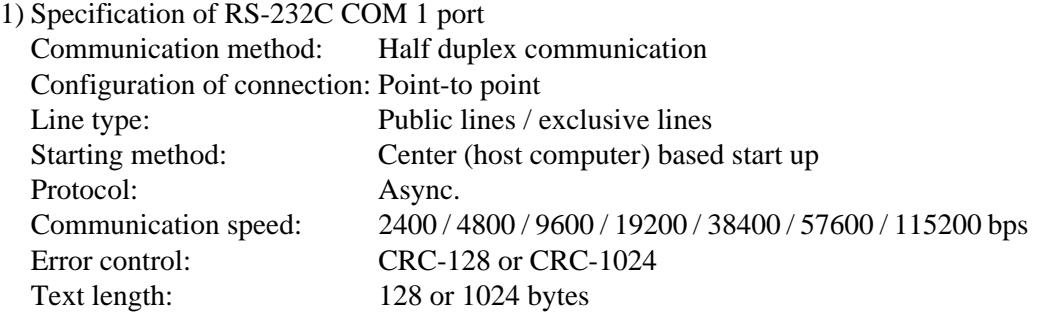

2) The cable diagram between the terminal and MODEM

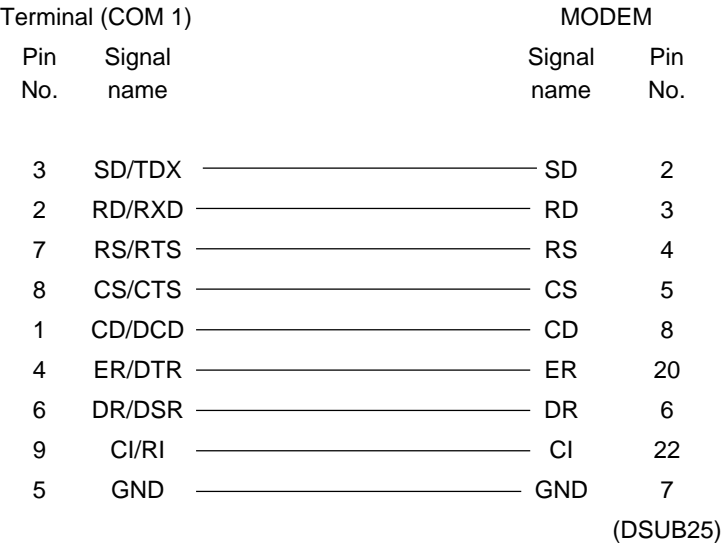

## 3) The cable diagram between the terminal and PC

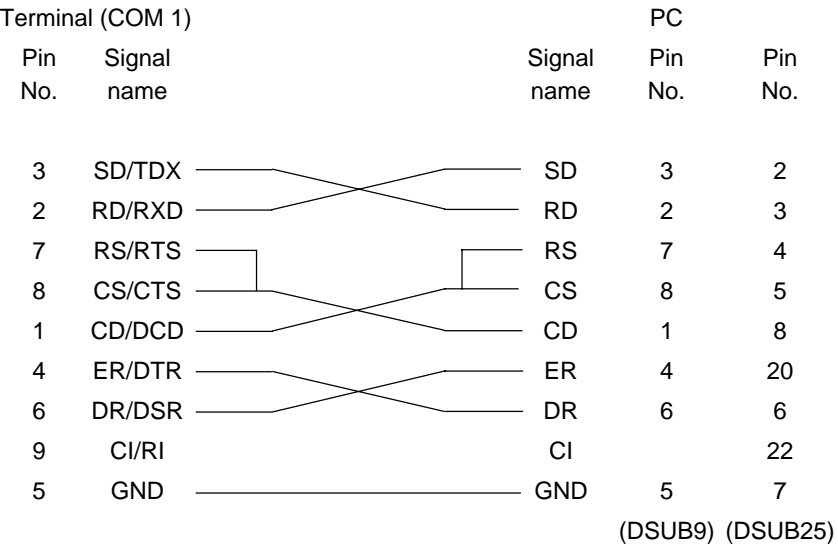
# **3-5-3. Inline / online functions**

### **3-5-3-1. Inline functions**

The list below shows the main functions available with the TE-7000S series system. In case of these functions below are executed, "remote power on: power on automatically" is performed even if the satellite terminal is in OFF mode.

- 1) X/Z data collection for each terminal
- 2) X/Z data consolidation for each terminal
- 3) X/Z data collection / consolidation for each terminal
- 4) Program data copy and upload between terminals (auto-program function)

Functions 1), 2) and 3) can only be performed from a terminal that is programmed as master in which consolidation files are allocated.

### **3-5-3-2. Online functions**

The TE-7000S series can be controlled from the personal computer by connecting it to RS-232C port 1 (COM1).

In case of sending a command from PC, "remote power on: power on automatically" is performed even if the terminal is in OFF mode.

# **3-6. Collection/Consolidation system**

This section provides the general description of the data collection / consolidation system of the TE-7000S series. The collection / consolidation system is managed by the master/ satellite system using inline network. Installation of any special hardware devices is not required for collection / consolidation as inline interfaces are standard feature. Communication is possible with the connection of inline cable.

In this section, the term "master" means a terminal which collects or consolidates data registered on each terminal (called "satellite") connected the inline.

The differences between collection and consolidation are as follows.

### **– Collection**

Outputs the data of the master and individual satellite terminals from the master terminal.

### **– Consolidation**

Totals data from the master and satellites, and then output it to a specific device.

### **– Collection / Consolidation**

Collection and consolidation are performed at the same time.

### **Types of totalizer files**

There are following seven types of totalizer files:

### **– Daily total files**

Daily total files accumulate registered data.

### **– Periodic total 1 files**

These files accumulate registered data at the point of sale or at the reset point of the daily files, and can be reset independently from the daily total files. Therefore, the total data within specific period can be accessed by using these files.

### **– Periodic total 2 files**

These files have same functions as the periodic total 1 files, but can reset independently for getting the different periodic total data within different period.

### **– Daily consolidation files**

These are files to consolidate the daily data.

### **– Periodic total 1 consolidation files**

These are files to consolidate the periodic 1 data.

#### **– Periodic total 2 consolidation files**

These are files to consolidate the periodic 2 data.

### **– Consolidation work files**

These files are work files to collect or consolidate the data of daily total, periodic total 1 or periodic total 2 files.

The daily consolidation files, periodic total 1 consolidation files, periodic total 2 consolidation files and consolidation work files must be reserved as work files at the master terminal during collection / consolidation operations.

#### **NOTE:**

Only a file with the same number of records as the records of corresponding daily total files need to be reserved. For example, if the number of department is 50, then the same number, 50 records, should be reserved for department of other types.

# **File description and number list**

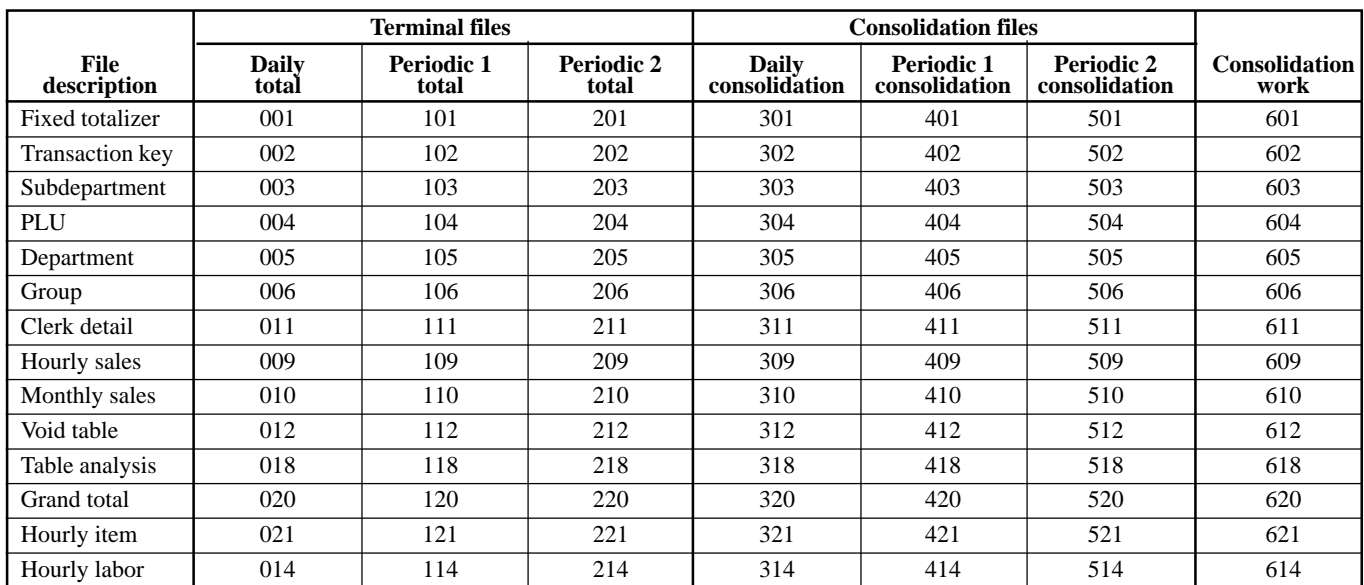

# **3-6-1. X/Z collection**

This is used when it is desirable to obtain the counters and totals of the individual terminals. For collection results (normal end or error end), the satellite does not print it out on the receipt / journal during X collection. But the results of the Z collection are printed out in the journal during Z collection.

### **3-6-1-1. X collection processing**

X collection processing is performed as the figure shown below.

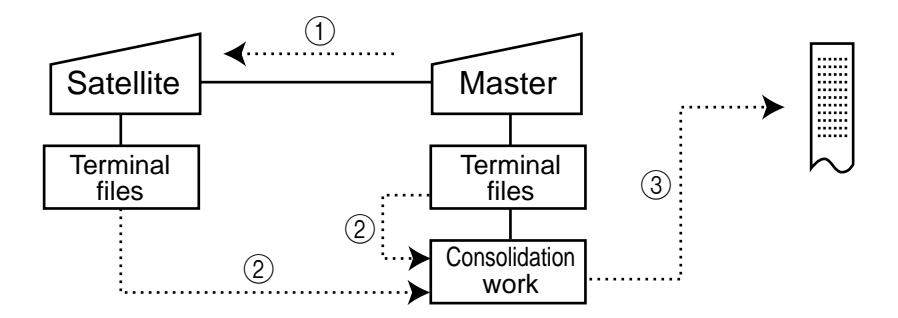

- $(1)$  An X collection command is started up from the master terminal.
- 2 One objected terminal sends its report data to the consolidation work file of the master.
- 3 Report data from the objected terminal file are printed out on the master's R/J printer.
- 4 After processing of the master terminal completes, the same processes described in the item  $(1)$  to  $(3)$  are executed for the other terminals. Data will be sent without the clerk noticing, even when the satellite in the process of registering.

### **3-6-1-2. Z collection processing**

Z collection processing is performed as the figure shown below.

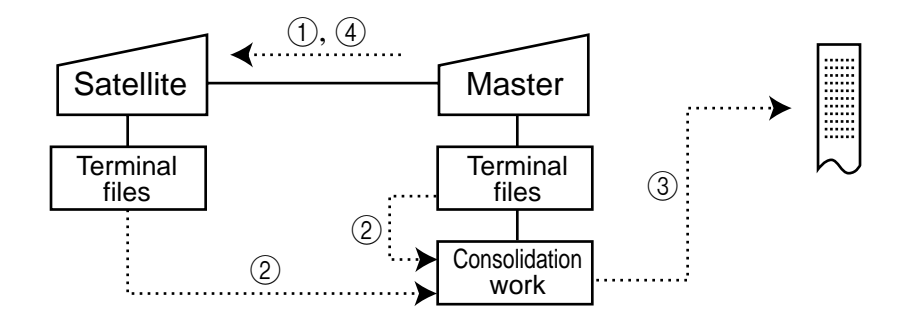

- $(1)$  When a Z collection command is started up from the master terminal, the master first locks one objected terminal. (Z lock)
- 2 The objected terminal sends its report data to the consolidation work file of the master terminal.
- 3 Report data from the satellite terminal file are printed out on the master R/J printer.
- 4 The data of objected terminal file are cleared, and then the Z lock of the objected terminal is released.
- 5 After the processing of the master terminal completes, the same processes described in the item  $\circ$  to  $\circ$  are executed for the other terminals.

### **NOTE:**

- When a Z collection is performed, the consolidation data cannot be output. If output of consolidation data is desired, perform "collection/consolidation" processing described later.
- Even if an error is occurred, or if the processing is terminated, the data to be collected remains as they are, and Z lock statuses are automatically released.

## **3-6-1-3. X/Z collection command execution**

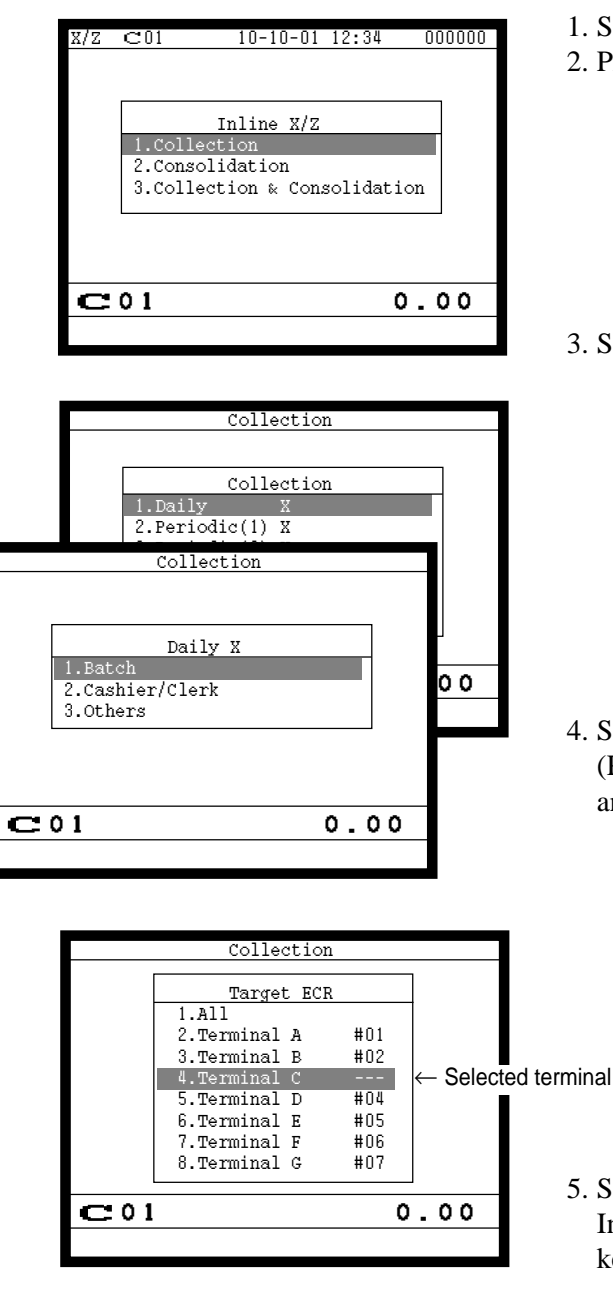

- 1. Sign on a clerk (if necessary).
- 2. Press <X/Z MODE> repeatedly to assign Inline X/Z.

3. Select "1. Collection" and press the <YES> key.

4. Select the types and kinds you want to collect. (Please refer to the X/Z report chapter about the report types and kinds.)

5. Select the target terminal(s). In case of selecting individual terminal(s), press the <ESC> key when you finish to designate terminal(s).

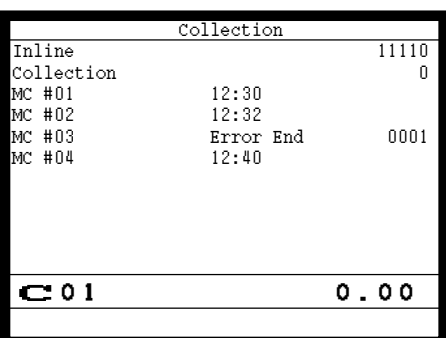

6. Press the <ESC> key twice to terminate this process.

# **3-6-2. X/Z consolidation**

This is used when it is desirable to obtain the sum of counters and totals of all objected terminals in the store.

After consolidating data from all objected terminals, the master prints the details on the receipt/journal printer.

Regardless of whether they are in the process of registration, the satellite terminals send data and do not print out the reports, when X consolidation is performed. But, during the Z consolidation, satellites are locked from registrations.

### **3-6-2-1. X consolidation processing**

X consolidation processing is performed as the figure shown below.

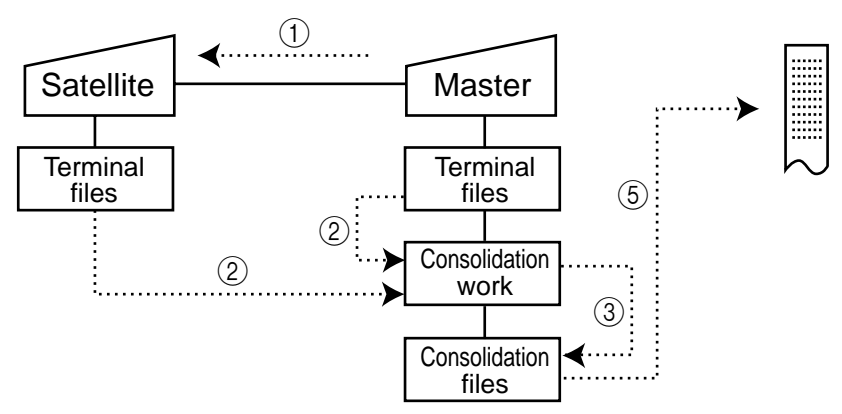

- $(1)$  An X consolidation command is started up from the master terminal.
- 2 Data of the objected terminal file are sent to the master terminal, and are copied to the consolidation work file.
- 3 The data in the consolidation work file is added to the consolidation file.
- $\overline{4}$ ) The same process described in item  $\overline{1}$ ) to  $\overline{3}$  is executed for other terminals.
- 5 After the above collection processing is completed for all objected terminals, the data accumulated in the consolidation work file are reported on the master's R/J printer.

### **3-6-2-2. Z consolidation processing**

Z consolidation processing is performed as the figure shown below.

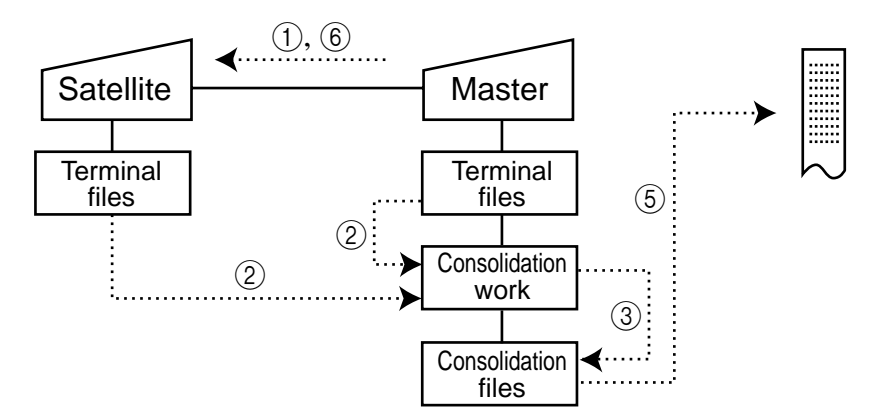

- 1 A Z consolidation command is started up from the master terminal. The master first locks an objected terminal. (Z lock)
- 2 Data of the objected terminal files are sent to the master terminal, and are copied to the consolidation work file.
- 3 The data in the consolidation work file is added to the consolidation file.
- 4 After the processing of the master terminal completes, the same processes described in item  $(1)$  to  $(3)$  are executed for all other terminals.
- 5 The data accumulated in the consolidation file are reported on the master's R/J printer.
- 6 After the above collection processing completes for all objected terminals, the files of all objected terminals are cleared, and then satellite's Z lock statuses are released.

### **NOTE:**

• Even if an error is occurred, or if the processing is terminated, the data to be collected remains as they are, and Z lock statuses are automatically released. Therefore, retrying the same operation can be performed.

### **3-6-2-3. X/Z consolidation command execution**

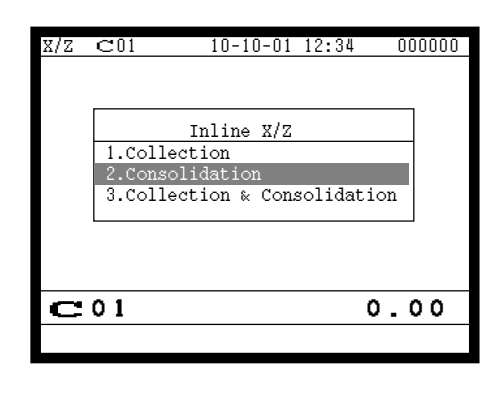

Consolidation

Consolidation

1.Dail

 $1.E$ 3.Others

 2.Periodic(1) X <u>3.Periodic (2) XIII XIII XIII XI</u> e Consolidation

Example 1. Batch<br>
2.Cashier/Clerk **2.00** Daily X

 $\overline{\text{C}}$ 01 0.00

- 1. Sign on a clerk (if necessary).
- 2. Press <X/Z MODE> repeatedly to assign Inline X/Z.

3. Select "2. Consolidation" and press the <YES> key.

4. Select the types and kinds you want to collect. (Please refer to the X/Z report chapter about the report types and kinds.)

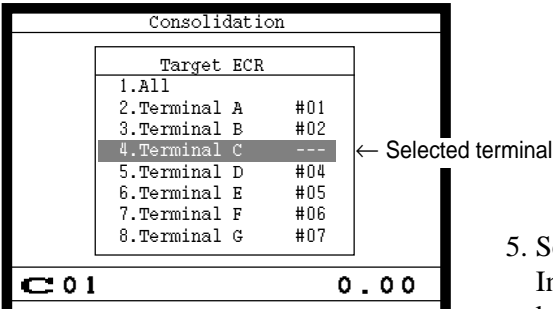

 Consolidation Inline 111111 - 1111111 - 1111111<br>Consolidation 0 Consolidation<br>MC #01 12:30 MC #01 12:30 MC #02 12:32 MC #03 Error End 0001 12:40<br>MC #04 12:40  $C = 01$  0.00

Select the target terminal. In case of selecting individual terminal(s), press the  $\langle ESC \rangle$ key when you finish to designate terminal(s).

6. Press the <ESC> key twice to terminate this process.

# **3-6-3. X/Z collection / consolidation**

This is used when it is desirable to obtain the counters and totals of the individual terminals (collection) and of all objected terminals in the store (consolidation) by one procedure. After printing collection report on the master's receipt / journal printer, the master prints the consolidation report. Regardless whether they are in the process of registration, the satellite terminals are send data and do not print out the reports, when X collection / consolidation is performed. But, during the Z collection / consolidation, satellites are locked from registrations.

After consolidating data from all objected terminals, the master prints the details on the receipt / journal printer.

### **3-6-2-1. X collection/consolidation processing**

X collection/consolidation processing is performed as the figure shown below.

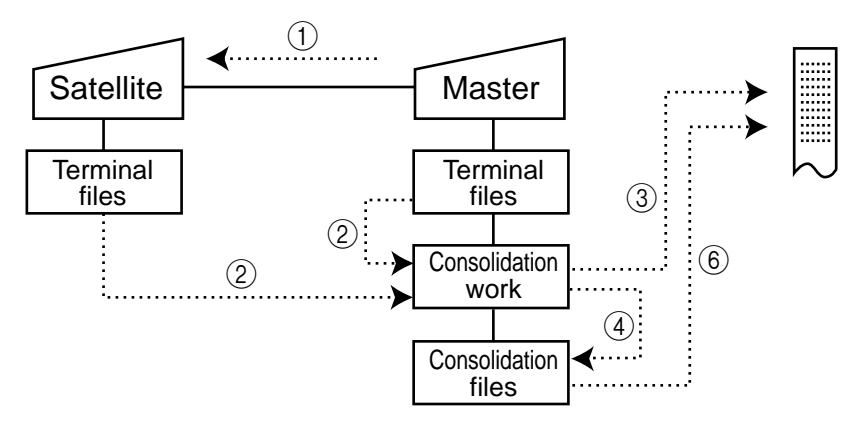

- $(1)$  An X collection / consolidation command is started up from the master terminal.
- 2 Data of the objected terminal file are sent to the master terminal, and are copied to the consolidation work file.
- 3 The data in the consolidation work file is reported on the master's R/J printer.
- 4 The data in the consolidation work file is added to the consolidation file.
- (5) The same process described in item  $(1)$  to  $(4)$  is executed for other terminals.
- 6 After the above collection processing is completed for all terminals, the data accumulated in the consolidation file are reported on the master's R/J printer.

### **3-6-3-2. Z collection / consolidation processing**

Z collection/consolidation processing is performed as the figure shown below.

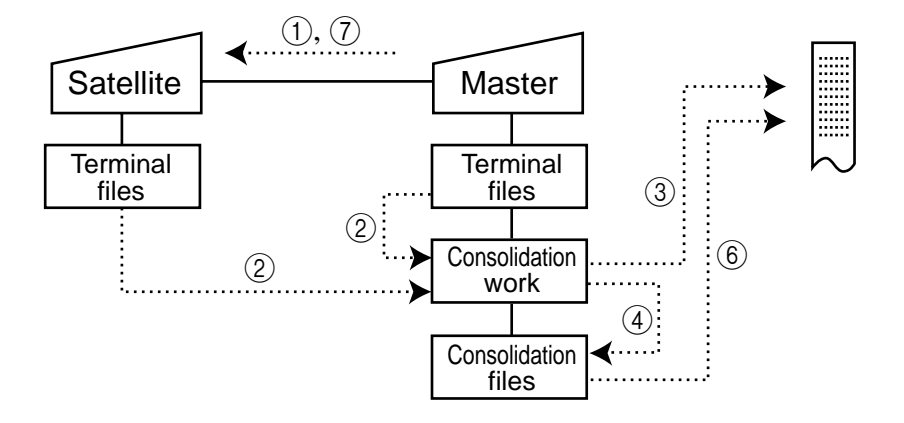

- 1 A Z collection / consolidation command is started up from the master terminal. The master first locks an objected terminal. (Z lock)
- 2 Data of the objected terminal file are sent to the master terminal, and are copied to the consolidation work file.
- 3 The data in the consolidation work file are reported on the master's R/J printer.
- 4 The data in the consolidation work file is added to the consolidation file.
- 5 After the master terminal's processing completes, the same processes described in item  $(1)$  to  $(4)$  are executed for all other terminals.
- 6 The data accumulated in the consolidation file are reported on the master's R/J printer.
- 7 After the above collection processing completes for all terminals, the files of all satellite terminals are cleared, and then satellite's Z lock statuses are released.

### **NOTE:**

• Even if an error is occurred, or if the processing is terminated, the data to be collected remains as they are, and Z lock statuses are automatically released. Therefore, retrying the same operation can be performed.

 1.Collection 2.Consolidation

1.Daily 2.Periodic(1) X 3.<br>Periodic (2) XIX XIX XIX XIX 4.Daily Z Collection&Consolidation

> 1.Batch 3.Others

 $C$ 01 10-10-01 12:34 000000

Inline X/Z

3. Collection & Consolidatio

 $\overline{\text{C}}$ 01 0.00

Collection&Consolidation

Collection&Consolidation

**Example 1. Batch Daily X**<br> **Example:** 2.Cashier/Clerk **COO** Daily X

 $C^{01}$  0.00

## **3-6-2-3. X/Z collection / consolidation command execution**

- 1. Sign on a clerk (if necessary).
- 2. Press the <X/Z MODE> key repeatedly to assign Inline X/Z.
- 3. Select "3. Collection & Consolidation" and press the <YES> key.

- 4. Select the types and kinds you want to collect. (Please refer to the X/Z report chapter about the report types and kinds.)
- Collection&Consolidation **Target ECR**  1.All 2. Terminal A #01<br>3. Terminal B #02 3.Terminal B #02<br>4.Terminal C ---4.Terminal C ---<br>5.Terminal D #04 5. Terminal D #04<br>6. Terminal E #05<br>7. Terminal F #06 6.Terminal E #05 7.Terminal F #06 8.Terminal G #07  $\begin{array}{c|c|c|c} \hline \textbf{C} & \textbf{0} & \textbf{0} & \textbf{0} \end{array}$ Selected terminal
- Collection&Consolidation Inline 11112<br>Collection&Consl 11112 Collection&Consl<br>MC #01 12:30<br>MC #02 12:32 MC #01 12:30 MC #02 12:32 MC #03 Error End 0001 MC #04  $C^{01}$  0.00
- 5. Select the target terminal. In case of selecting individual terminal(s), press the  $\langle ESC \rangle$ key when you finish to designate terminal(s).

6. Press the <ESC> key twice to terminate this process.

# **3-7. Auto-programming function**

Using the auto programming function makes it possible to save and load the terminal program files. Methods available for saving the terminal program are as follows:

- 1) Saving another terminal connected through inline.
- 2) Saving onto a personal computer connected through online.
- 3) Saving onto a CF card inserted in the CF card slot.

To ensure quick recovery from a corrupted file resulting from user error or system failure, it is recommended that you maintain back up copies of current terminal programs on a file basis.

Terminal program files can be loaded using procedures opposite to those used for saving.

**Note:**

Data except for program data, such as data in totalizers, counters, and work area, cannot be saved by the auto programming function. (except for copying all terminal files)

#### **Caution:**

Do not remove or insert a CF card during sending / receiving data from/to it.

### **3-7-1. Auto programming functions**

The TE-7000S series terminal is capable of saving and loading terminal program files. The terminal program file has the following transfer functions:

1) Copy all terminal files (send / receive)

(send: activation by source terminal / receive: activation by target terminal) This function copies all terminal files (except terminal ID) with counters and totalizers. When a file is not reserved on the target terminal, that file is created automatically.

- 2) Copy all terminal program files (send / receive) This function copies all terminal files (except terminal ID) without counters and totalizers. When a file is not reserved on the target terminal, the processing for that file is skipped.
- 3) Copy individual terminal program files (send / receive) This function copies the specific terminal program file (except system work files) without counters and totalizers.
- 4) Copy unit price field of particular files (send / receive) This function copies the unit price field of specific files (i.e. PLU, PLU 2nd@).
- 5) Copy application programs to flash memory: (IPL by wire) This function copies the application programs to flash memory. Even by using this function, you cannot made the CF card for IPL. Note: The target terminal should be in the IPL mode. (refer to page 87 of this manual)

# **3-7-2. Auto program operation and CF card utilities**

### **The procedures of auto program function**

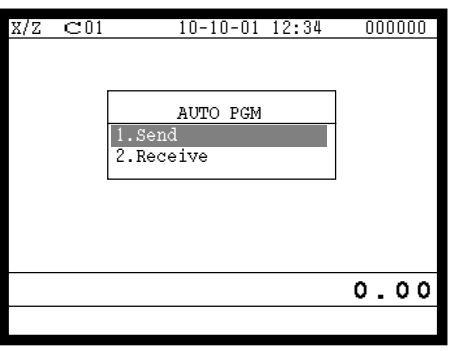

- 1. Sign on a clerk (if necessary)
- 2. Press the <X/Z Mode> key repeatedly to assign "AUTO PGM."
- 3. Select the appropriate menu you want by following the guidance. The hierarchy of the AUTO PGM menus are described below.

### **Auto-program menu hierarchy**

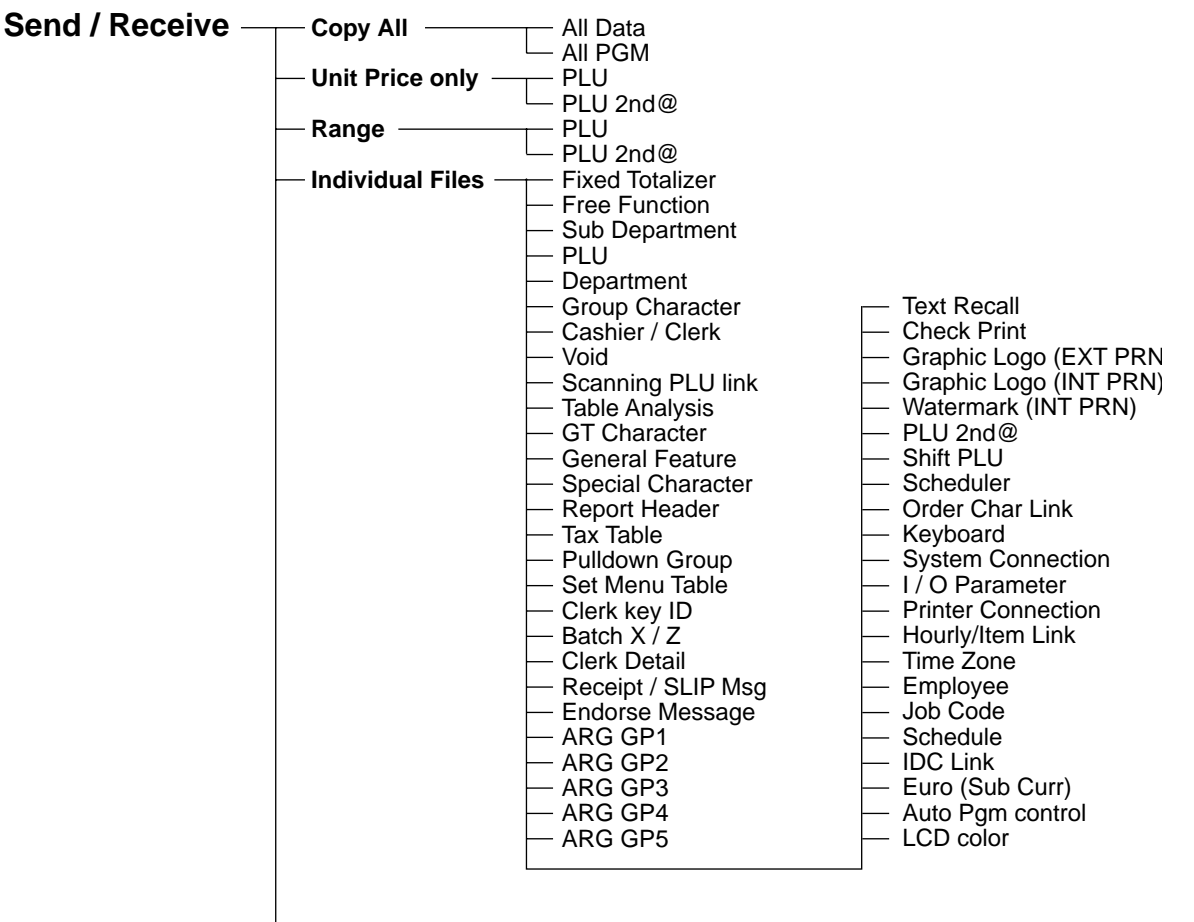

**IPL (Send only)**

### **The procedure of Data Backup to the CF card**

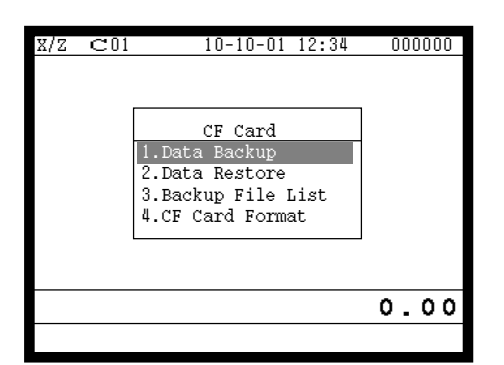

- 1. Sign on a clerk (if necessary)
- 2. Press the <X/Z Mode> key repeatedly to assign "CF card."
- 3. Select the appropriate menu you want by following the guidance. Insert the CF card to the slot securely. The hierarchy of the Data Backup is described below.

### **Data Backup menu hierarchy**

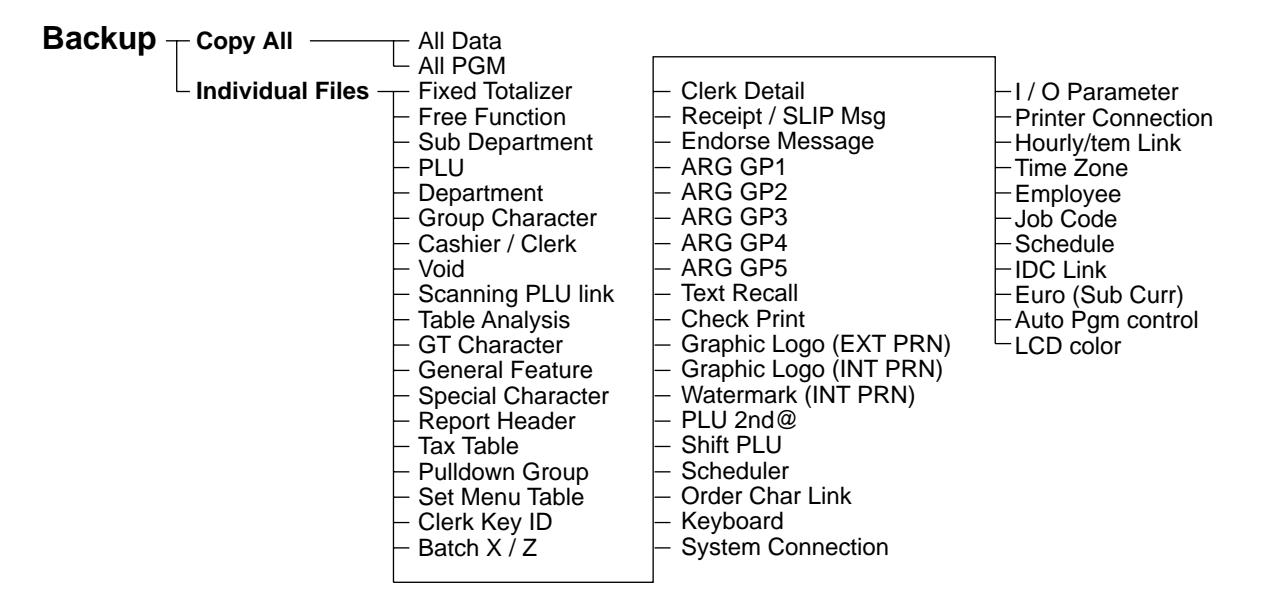

### **The procedure of Data Restore from the CF card**

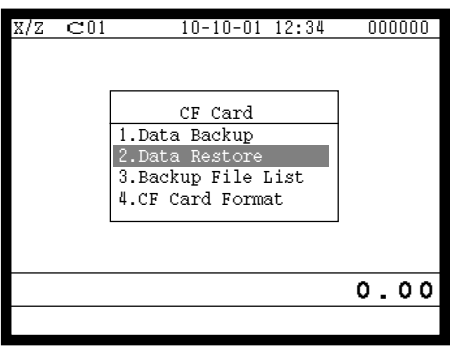

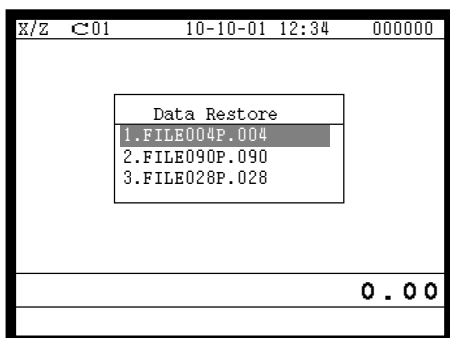

- 1. Sign on a clerk (if necessary)
- 2. Press the <X/Z Mode> key repeatedly to assign "CF card."

3. Insert the CF card to the slot securely. Select "2. Data Restore" and press the <YES> key.

4. Select the appropriate file you want to restore.

## **The procedures of taking the file list of the CF card and deleting the file**

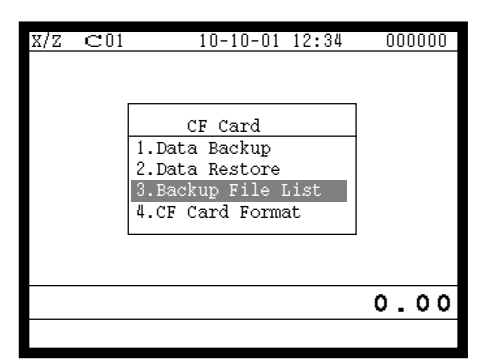

- 1. Sign on a clerk (if necessary)
- 2. Press the <X/Z Mode> key repeatedly to assign "CF card."
- 3. Insert the CF card to the slot securely. Select "3. Backup File List" and press the <YES> key.

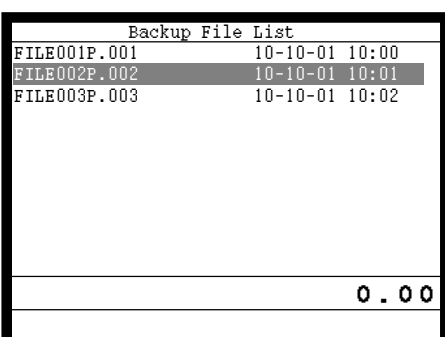

4. In case of deleting a file, select the appropriate file and press the <YES> key.

# **The procedures of formatting the CF card**

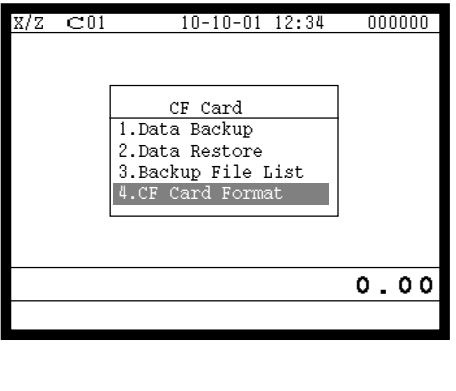

2. Press the <X/Z Mode> key repeatedly to assign "CF card."

1. Sign on a clerk (if necessary)

3. Insert the CF card to the slot securely. Select "4. CF Card Format" and press the <YES> key.

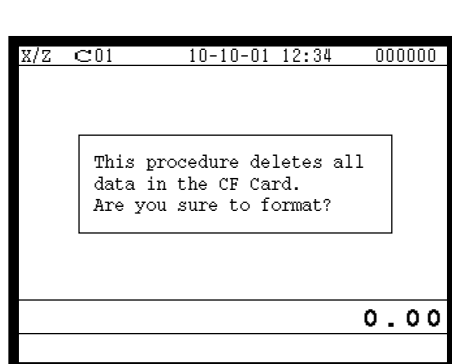

4. Press the <YES> key to continue formatting, <NO> means abortion.

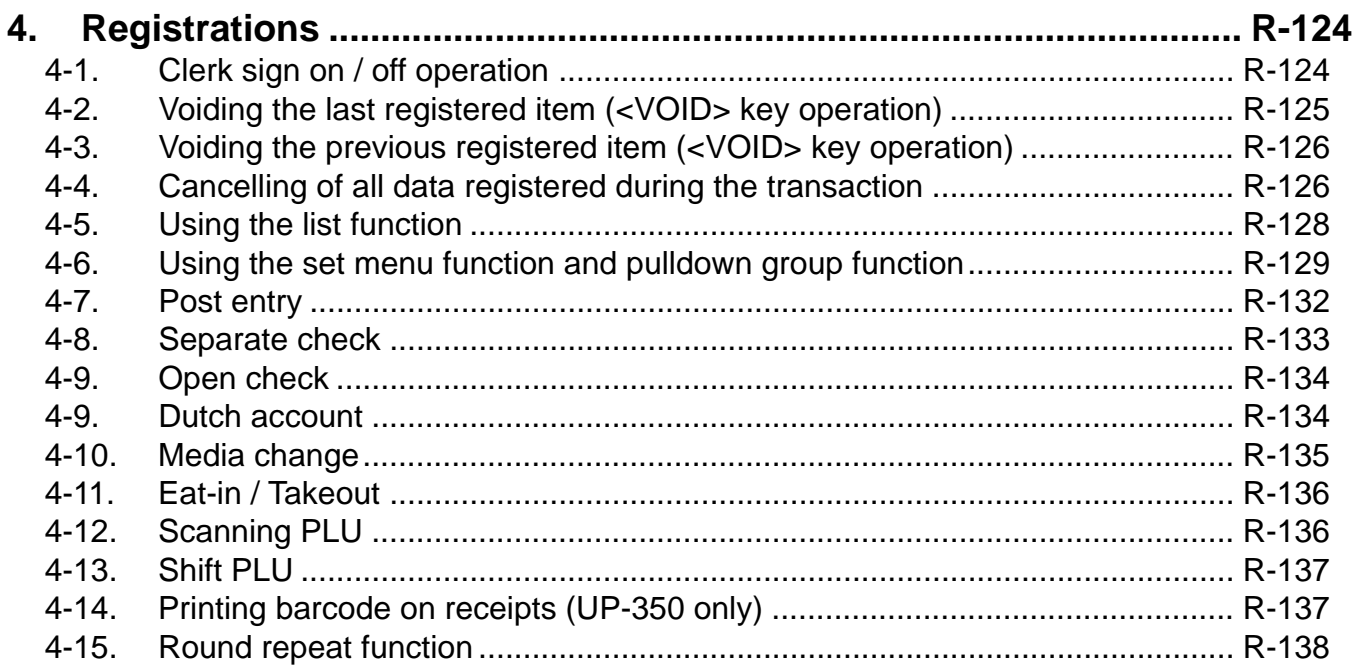

# **4. Registrations**

This section describes characteristic registrations of the TE-7000S series.

# **4-1. Clerk sign on / off operation**

The following examples illustrate the clerk sign on / off operation.

• When a clerk (Dallas) key is used, sign on operation can be performed by touching the clerk key receiver by the appropriate clerk (Dallas) key.

Note: After initialization, clerk key ID should be set.

- When a clerk ID number is programmed for the clerk key, sign on operation can be performed by merely pressing the clerk key.
- It is the same procedure that even clerks are assigned as "clerk", "cashier" or "manager."
- **1) Clerk sign on operation (Clerk key has the clerk number setting.)**

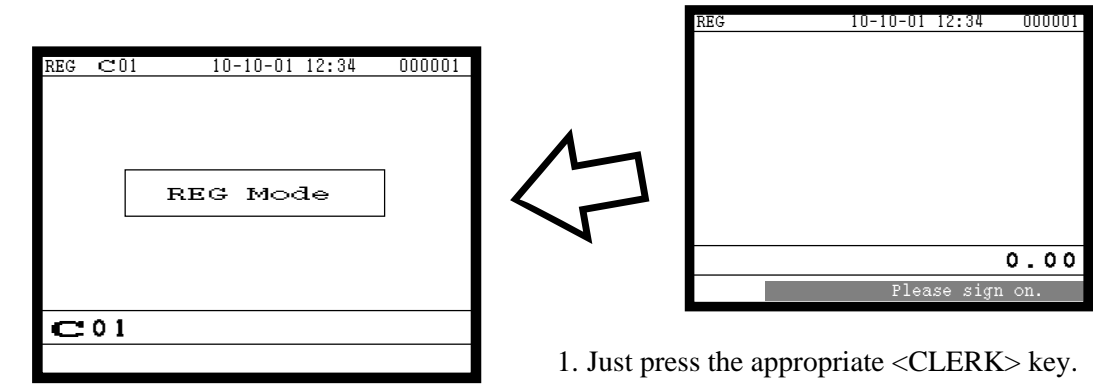

### **2) Clerk sign on operation (Clerk key has no clerk number setting.)**

In case of the store has many clerks to control, you need not allocate all clerk keys on the keyboard but allocate a few clerk key and program no clerk number one of the clerk key.

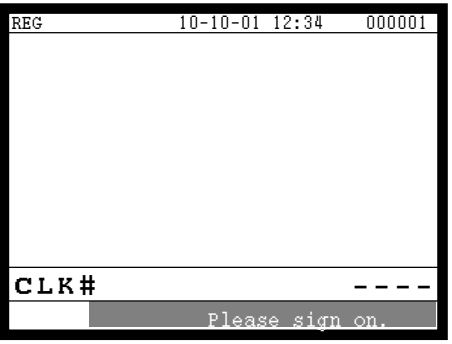

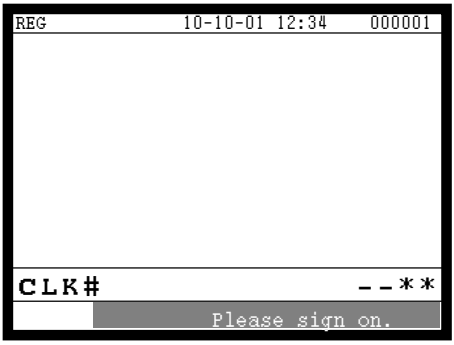

1. Press the <CLERK> key, if you want to display no clerk number entries.

2. Enter the appropriate clerk number and press the <CLERK> key.

### **3) Clerk sign off operation**

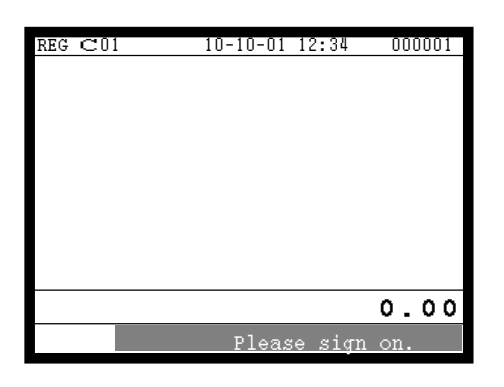

1. Enter "0" and press the <CLERK> key.

### **4-2. Voiding the last registered item (<VOID> key operation)**

Use the <VOID> key to cancel a data that has just been registered using a function key. The <VOID> key can be used to cancel data registered using departments, subdepartments, PLUs, partial tenders, or the <PRICE>, <+>, <->, <%+>, <%->, <%->, <LOAN> or <PICKUP> key. You can only use the <VOID> key to cancel a registration if you have not yet started registration of the next item.

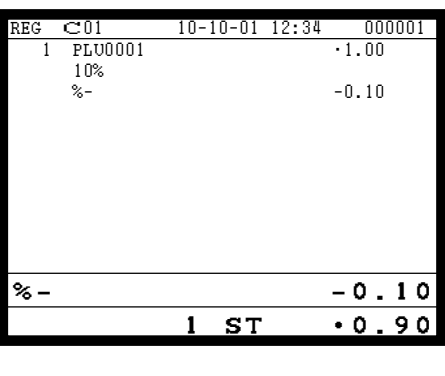

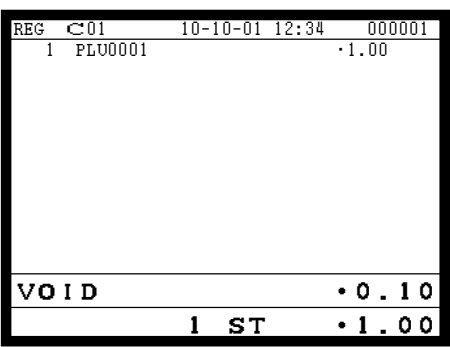

1. Wrong registration is made.

2. Press the <VOID> key to cancel the data and reregister the transaction.

# **4-3. Voiding the previous registered item (<VOID> key operation)**

If data has been registered using a function key and registration of the next item has begun, use the <VOID> key to cancel previous registered data. Entries using departments, subdepartments or PLUs can be cancelled using the <VOID> key.

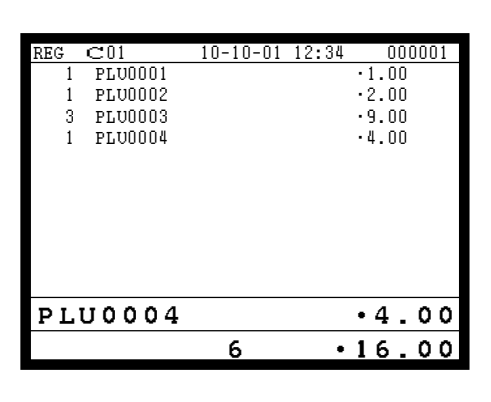

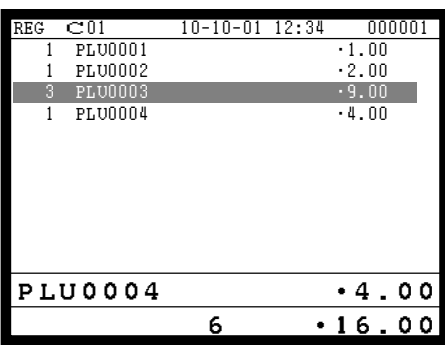

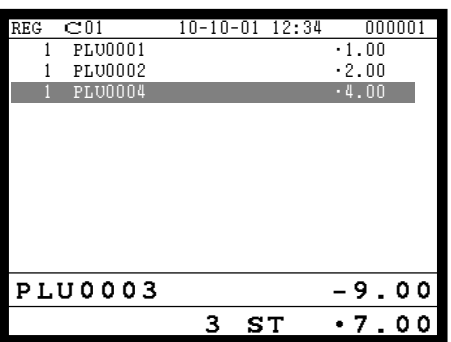

1. Wrong registration is made.

2. Press the upper / lower arrow key to designate the item registration.

3. Press the <VOID> key to cancel the item and reregister the transaction.

# **4-4. Cancelling of all data registered during the transaction**

Press the <CANCEL> key to cancel all data registered (except partial tendering) during the transaction. This operation lets you clear registered data and restart from the beginning. The cancel operation must be performed before the transaction is finalized.

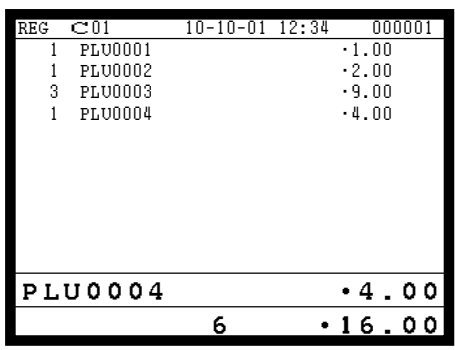

1. Wrong registration is made.

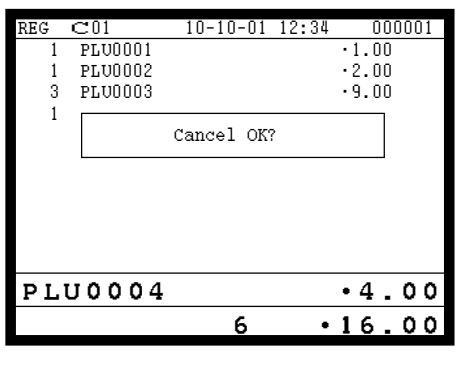

2. Press the <CANCEL> key.

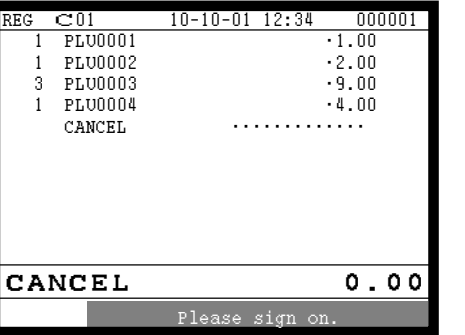

3. Press the <YES> key to cancel the transaction.

# **Registration**

# **4-5. Using the list function**

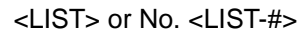

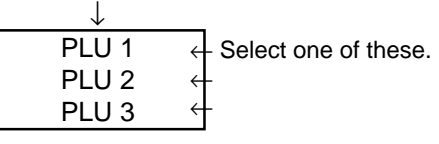

Before using the LIST function, the following programs are necessary to use this function.

- 1) Allocating the <LIST> key or the <LIST-#> key (page 22 of the programming manual) In case of using the <LIST> key, <LIST> key(s) should be allocated on the keyboard before step 2.
- 2) Programming pulldown group (page 32 of the programming manual)
- 3) Programming item price (page 163 of the programming manual)

### **Normal registration by using the <LIST> and <LIST-#> key**

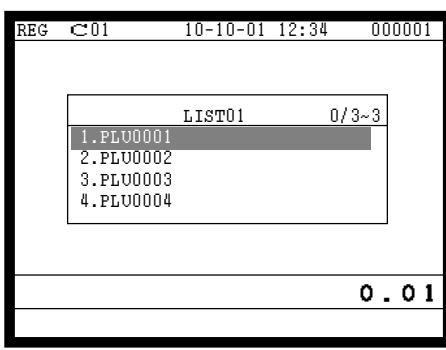

1. Press the <LIST> key or enter the list No. and press the <LIST-#> key.

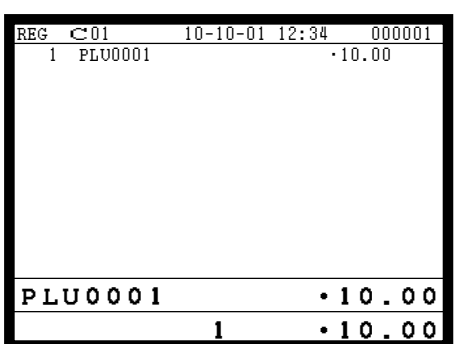

2. Select the appropriate item and press the <YES> key.

### **Direct selection by using the <LIST> key**

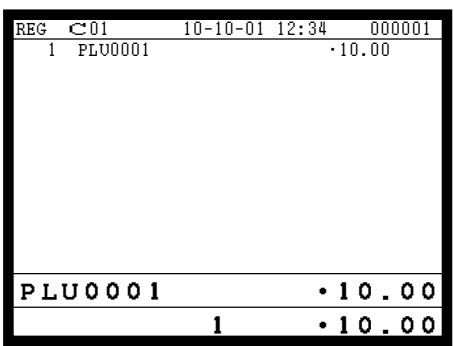

1. Press the appropriate record number and press the <LIST> key brings direct selection of the item.

# **4-6. Using the set menu function and pulldown group function**

### **4-6-1. Using the Set Menu function**

Before using the set menu function, the following programs are necessary to use this function.

1) Programming set menu table (page 34 of the programming manual) 2) Programming PLU "Set menu table linking" (page 110 of the programming manual) 3) Programming item prices (page 163 of the programming manual)

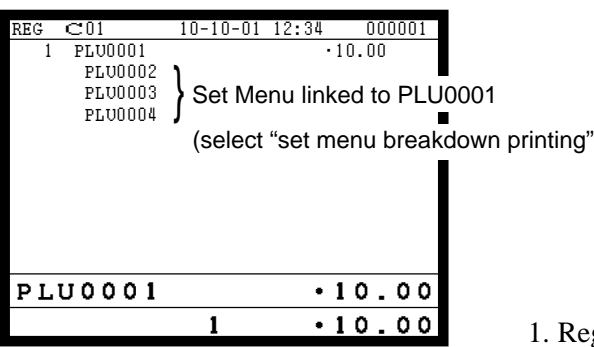

Registering a PLU linked to a set menu.

### **4-6-2. Using the Pulldown group function**

PLU (Parent) registration

↓ Child PLU 1 Child PLU 2 Child PLU 3 ← Select one of these. ← ←

Before using the pulldown group function, the following programs are necessary to use this function.

1) Programming pulldown group table (page 32 of the programming manual)

2) Programming PLU "List Link No." (page 110 of the programming manual)

3) Programming item prices (page 163 of the programming manual)

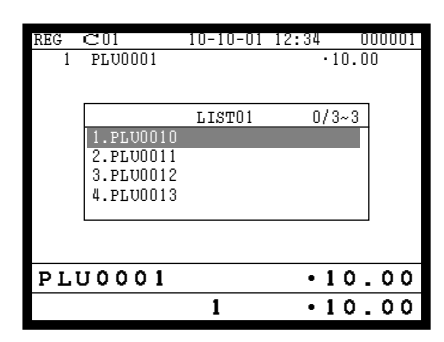

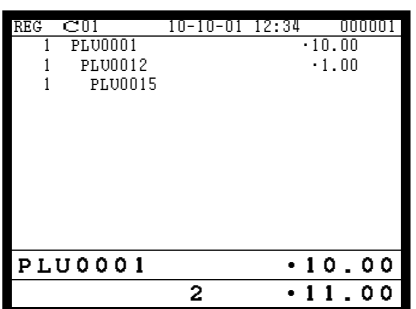

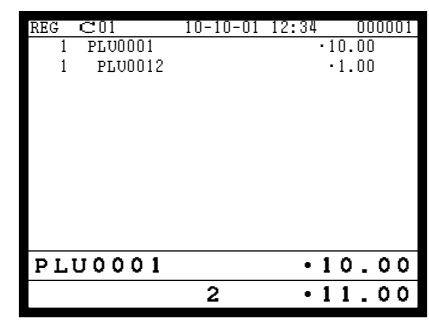

- 1. Register the parent (main) PLU. The list linked appears.
- 2. Select the appropriate (child/grandchild) PLU and press the <YES> key.

### **4-6-3. Using the set menu and pulldown group function**

Before using the set menu and pulldown group function, the following programs are necessary to use this function.

- 1) Programming set menu table (page 34 of the programming manual)
- 2) Programming pulldown group table (page 32 of the programming manual)
- 3) Allocate the pulldown menu key, if you want to use. (page 22 of the programming manual)
- 4) Programming PLU "Set menu table linking" and "List Link No." (page 110 of the programming manual)
- 5) Programming item prices (page 163 of the programming manual)

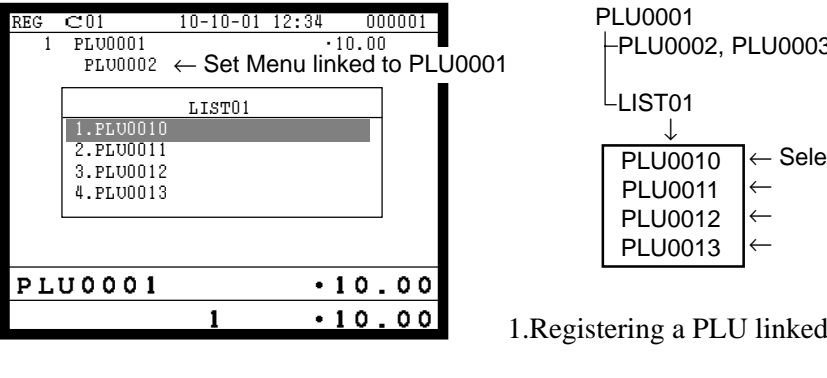

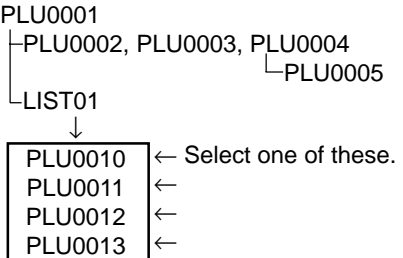

1.Registering a PLU linked to a set menu and pulldown group.

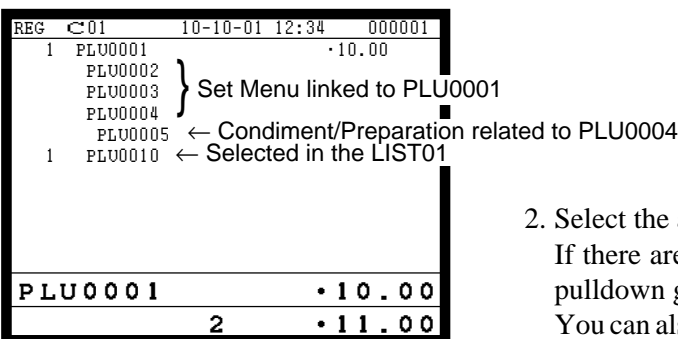

the appropriate item and press the  $\langle$ YES $>$  key. are more pulldown groups linked to the PLU, next wn group appears on the screen.

n also select items directly by using the pulldown key.

### **4-6-4. Using the Substitution key**

Normally, you can select item(s) in a pulldown group. If the customer requires to take an item from another set menu/pulldown group, the <SUBSTITUTION> key should be used.

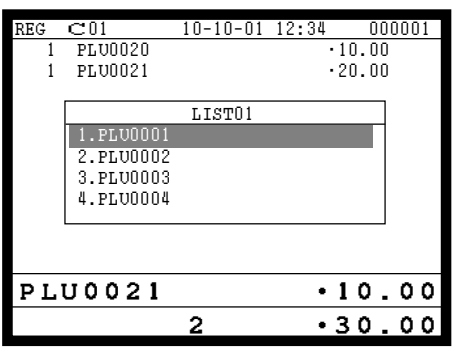

1. A PLU linked to a pulldown group is registered, but no items in the list can be selected.

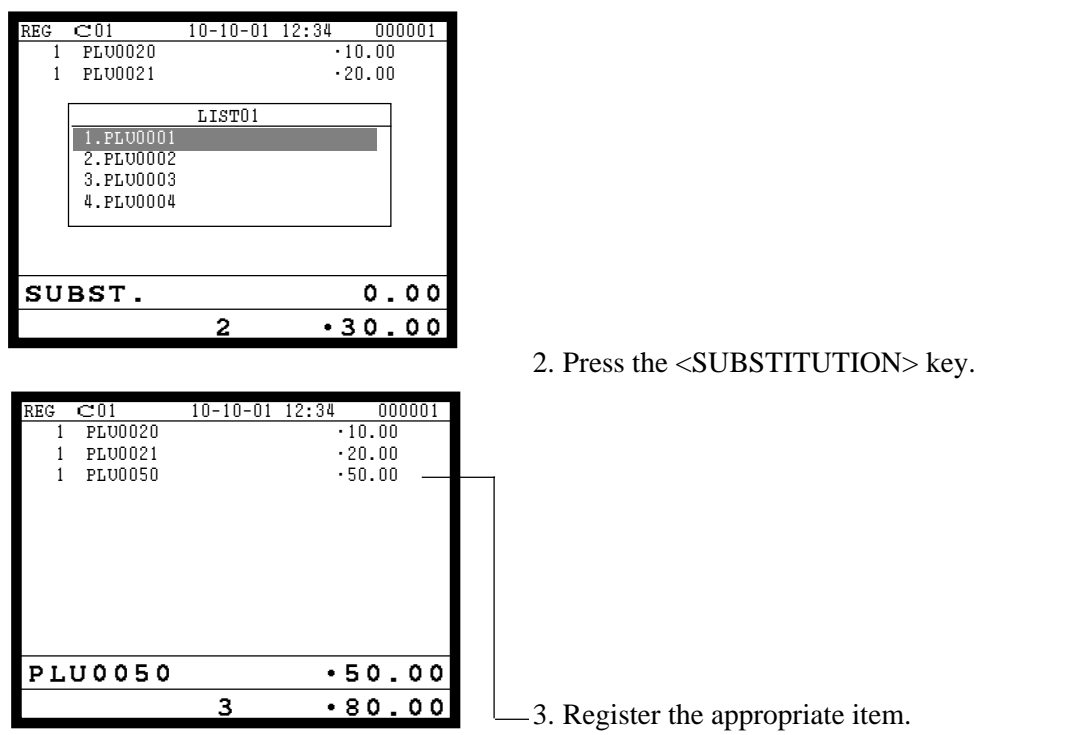

### **4-6-5. Inner multiplication**

Normally, the quantity of list linked PLU or set menu child PLU follows the same quantity as main PLU. But it is possible to register a different number of list linked PLU or child PLU from the number of main PLU.

Before using the inner multiplication, the following program is necessary in addition to the Pulldown Group or Set Menu Table to use this function.

Note) Program"Fast food" in the "Set Menu / Condiment" program (page 51 of the programming manual)

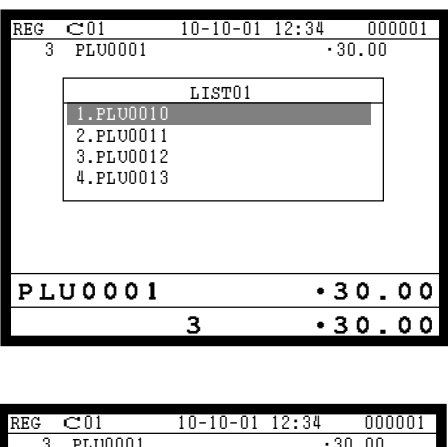

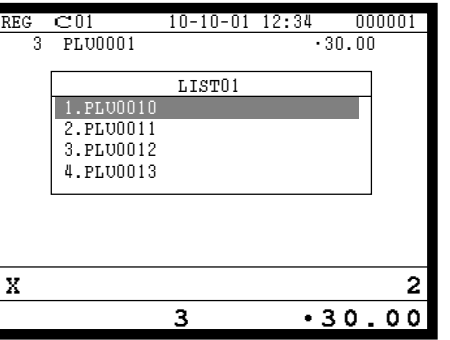

1. An multiplication of a PLU is made.

2. Enter appropriate quantity and press the <X> key.

# **Registration**

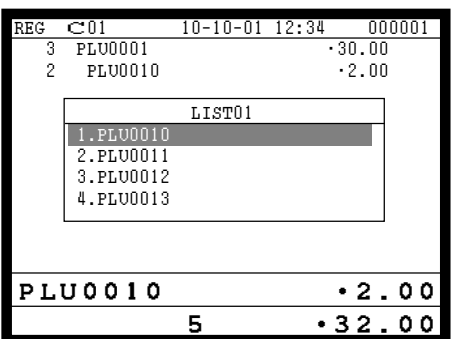

3. Select the appropriate PLU (in case of pulldown group.)

### **4-7. Post entry**

Post entry is used to suspend the selectable item in the pulldown window of a set menu and register the selected item. For example, it is used to register dessert which is included in a set menu. (This function is only effective in check tracking operation.)

### **4-7-1. To suspend the selection**

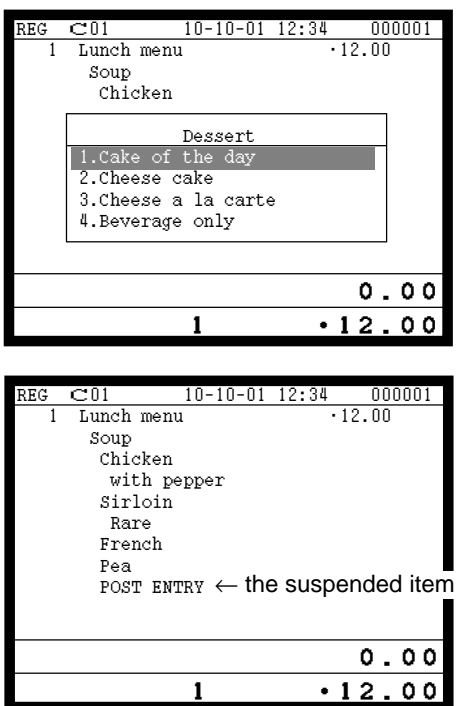

1. Enter the <POST ENTRY> key to suspend the selection.

2. The key descriptor shows the suspended item.

### **4-7-2. To register the suspended item**

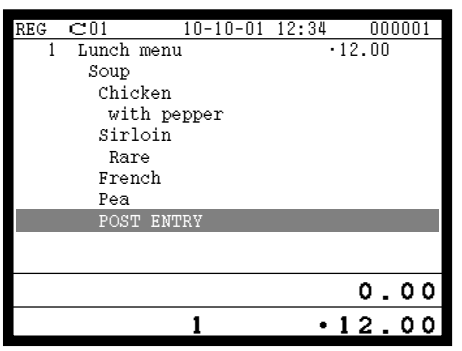

1. Open the check and designate "POST ENTRY" by  $\uparrow$ ,  $\downarrow$ . Pressing the <POST ENTRY> key recalls the pulldown menu screen to select items.

## **4-8. Separate check**

Separate check is used to transfer the registered items in the original check to the other check or pick up the registered items in the original check to finalize them.

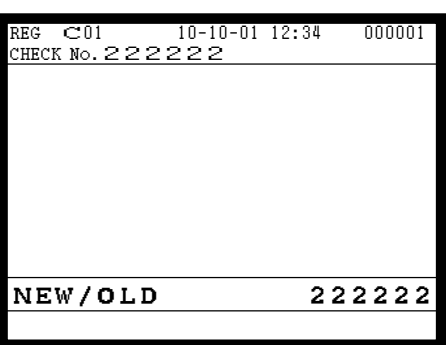

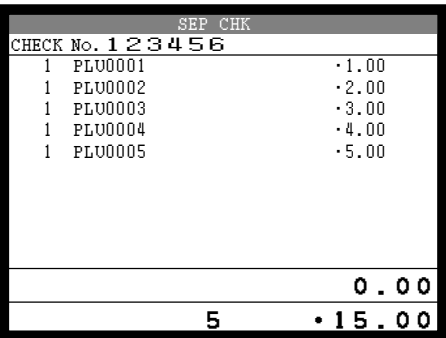

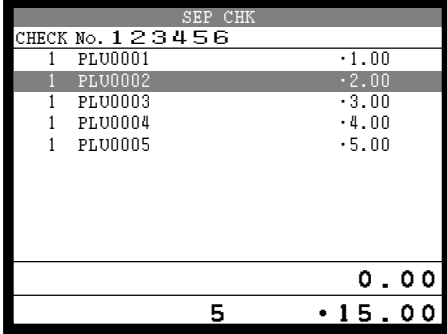

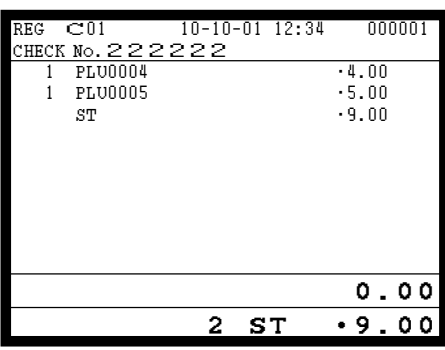

1. Enter the check number to which the registered items are transferred and press the <NEW/OLD CHK> key.

2. Enter the original check number and press the <SEPARATE CHECK> key.

3. Select the transferring items and press the <YES> key.

4. After selecting items, press the <ESC> key to terminate. The selected items are transferred to other check.

# **4-9. Open check**

To display or print out the opened check report of the signed on operator.

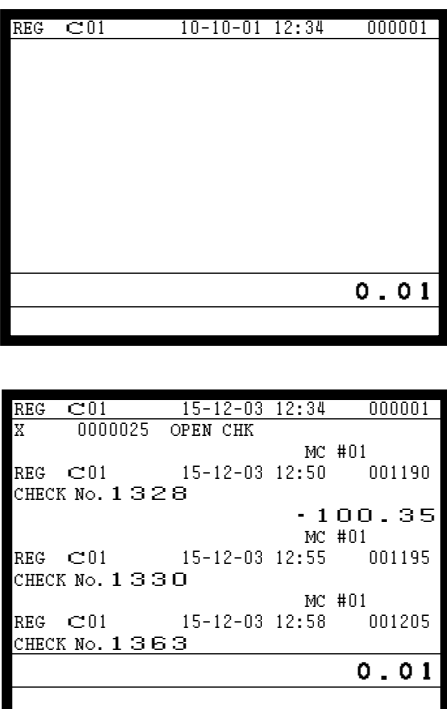

- 1. Enter the record number of the signed on clerk.
- 2. Press the <OPEN CHK> key.
- 3. The open check report is issued or displayed (depends on the program).

### **4-9. Dutch account**

This key is used to share the total payment by customer.

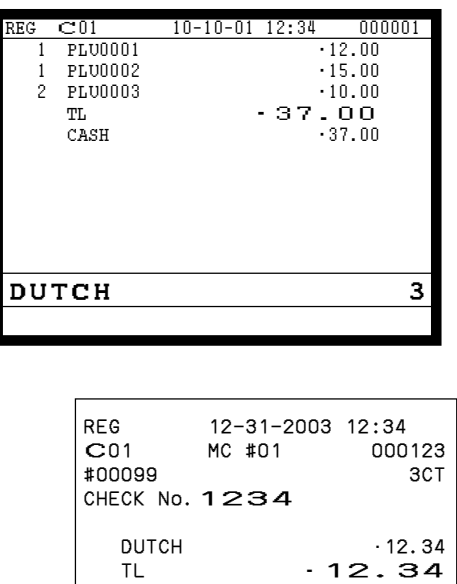

- 1. After finalizing a receipt, enter the number of customer (within 2-digits) and press the <DUTCH ACCOUNT> key.
- 2. Issue shared total receipts per customer.

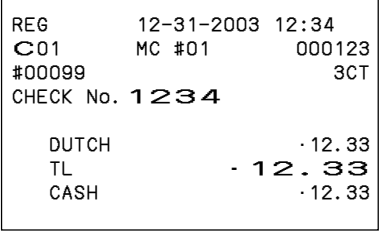

Receipt for the last customer Receipt for other customers

CASH • 12.34

Note: The fractions are included in the last customer.

# **4-10. Media change**

This key is used to change media in drawer amounts. Pressing this key begins media change operation.

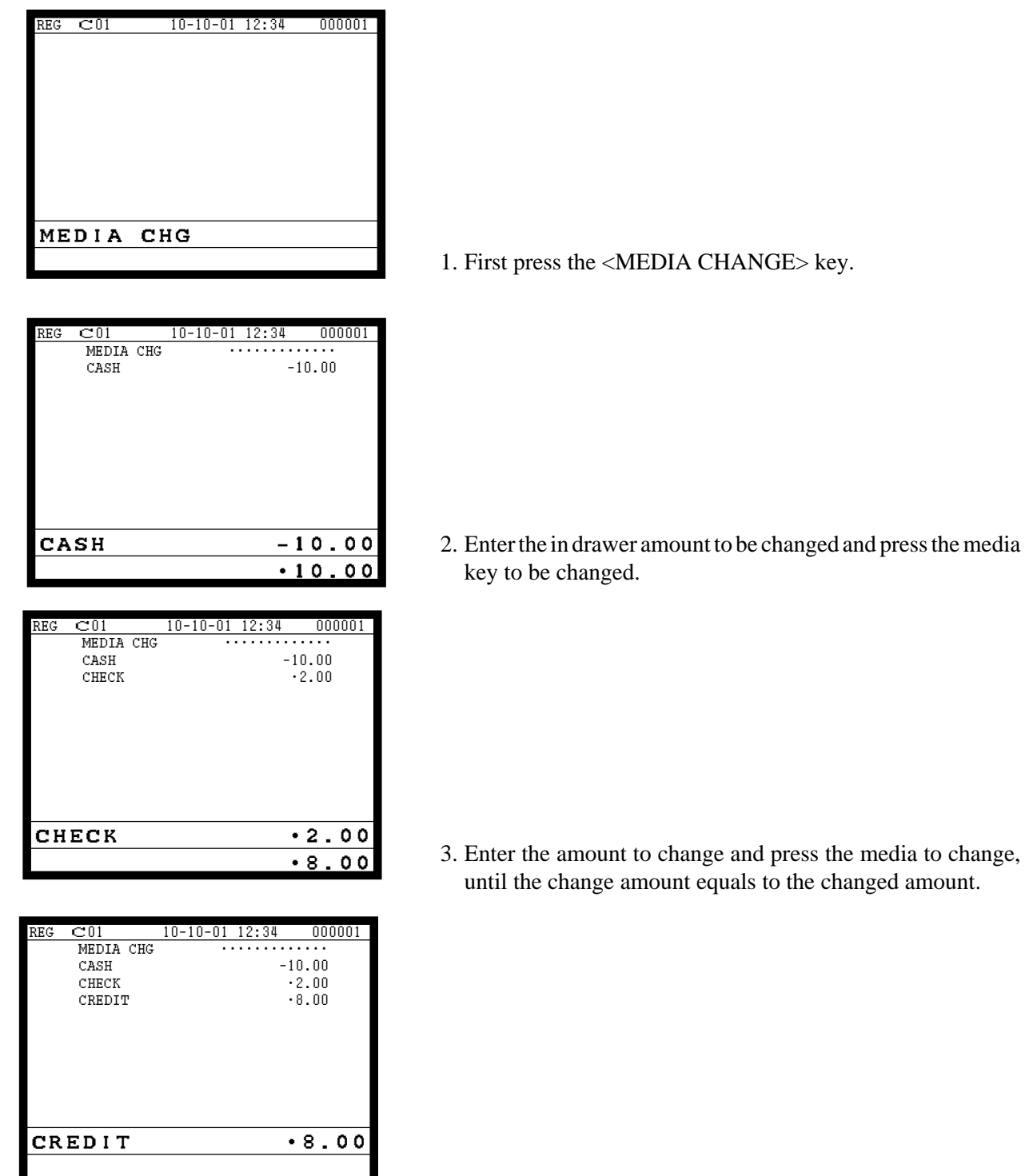

# **4-11. Eat-in / Takeout**

This function is used for specifying if the customer eat in the restaurant or takeout. When the <EAT-IN> or <TAKEOUT> key is pressed before finalization, tax exemption will be applied.

After registering one of these keys, it is impossible to register items except void, cancel, subtotal, finalize and partial payment (including subtotal according to the currency conversion.) If you want to release the compulsory, press the <OPEN 2> key. Be sure to program before using this function.

### **Example of receipt image**

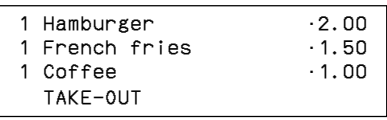

# **4-12. Scanning PLU**

This function is used for registering PLU items by scanner or OBR code <OBR>. Before using this function, you should allocate the scanning PLU link file (file no. 16), program the start record number of scanning PLU link (page 43 of the programming manual) and OBR code to the scanning PLU link file. Applicable OBR codes are EAN-13, EAN-8 and UPC-A.

### **To register a scanning PLU item**

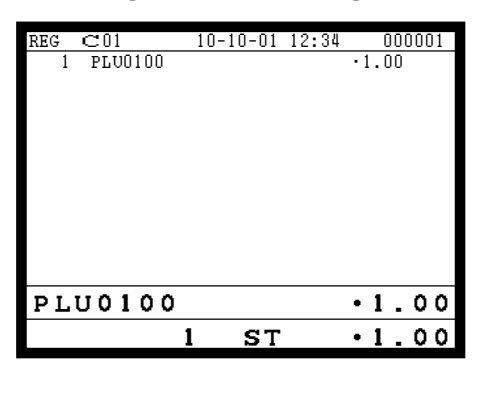

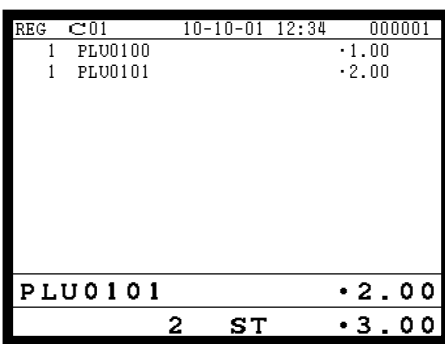

1. Just scan the item PLU0100.

2. Enter the OBR code on the label and press the <OBR> key.

### **4-13. Shift PLU**

This key is used to shift a flat PLU key to the n-th ( $n = 1 \sim 8$ ) level. Before using this function, you should allocate the shift PLU file (file-055), allocate the  $\le$ SHIFT PLU> keys, and program the shift level (1  $\sim$  8) to each  $\le$ SHIFT PLU> key. Since the shift PLU file has  $7$  (level  $2 \sim 8$ ) unit prices, counters and totalizers, you can see the sales quantity / amount of an item by size  $(S, M, L)$ , quantity etc.

### **Registration example**

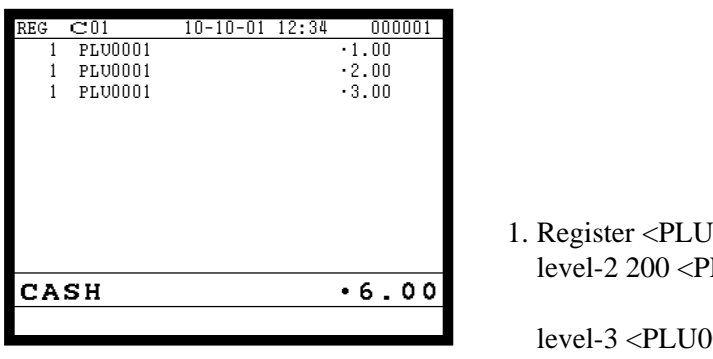

**OPERATION**  $10001$   $\leq$ PLU0001 >  $\text{ULU0001} > \text{SHIFT PLU (level2)}$ 200 <PLU0001>  $\langle$ SHIFT PLU (level3)> <PLU0001>  $<$ CASH $>$ 

### **4-14. Printing barcode on receipts (UP-350 only)**

This function is used for registering old check by scanning the barcode on the new balance receipt or issuing guest receipt by scanning the barcode on the finalizing receipt.

### **Example of receipt image**

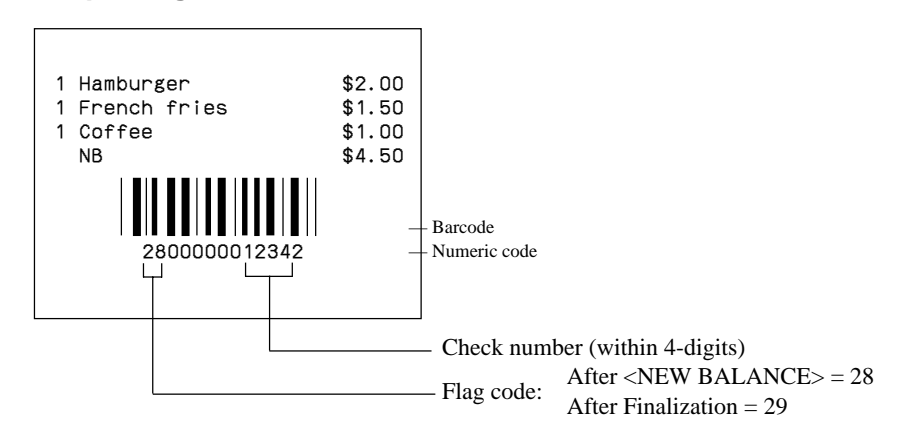

# **4-15. Round repeat function**

This function is used for repeating registrated items of the last receipt finalized by <NEW BALANCE> key in check tracking system or clerk interrupt operation.

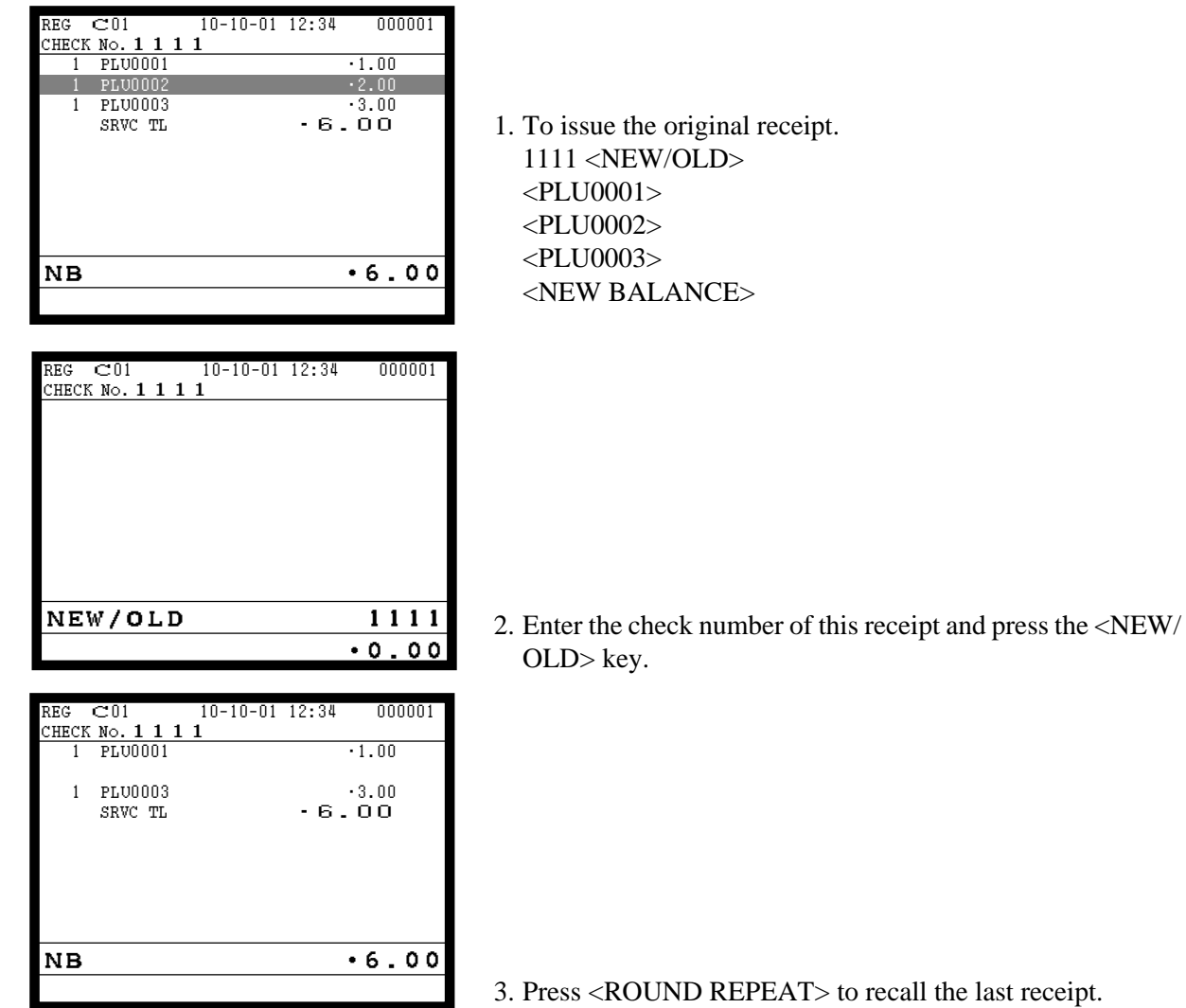

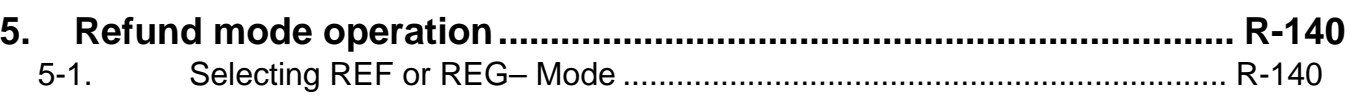

# **Refund Mode**

# **5. Refund mode operation**

The general procedure for entering the REF or REG– mode is as follows.

# **5-1. Selecting REF or REG– Mode**

After sign on operation, pressing the <REG MODE> key turns the mode to REF Mode and REG– Mode.

Refund registration or register minus (REG–) registration starts with this operation.

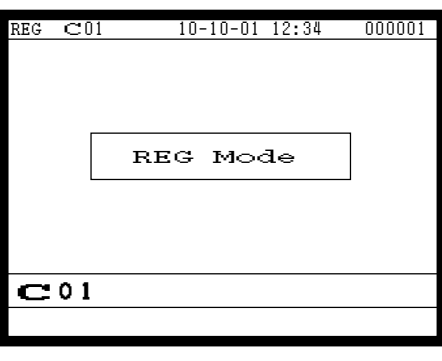

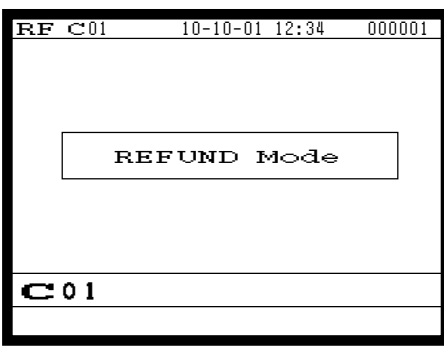

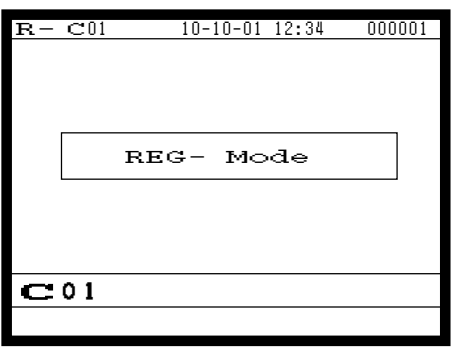

Note: Key operations are similar to that in the register mode.

To avoid miss-registration in the REF or REG– mode, return the mode to the former one immediately.

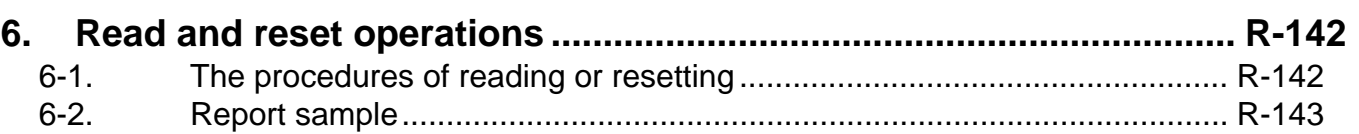

# **6. Read and reset operations**

By setting the mode to the X or Z, the contents of totalizers and counters are enabled to read. The X mode allows report at any time during business hours. The Z mode is only performed at the end of the business day, since it clears the data stored to the totalizers and counters.

# **6-1. The procedures of reading or resetting**

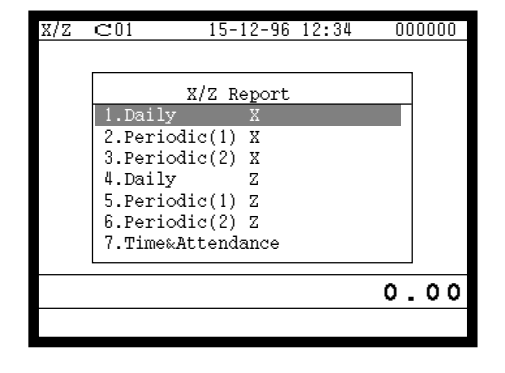

- 1. Sign on a clerk (if necessary).
- 2. Press <X/Z MODE> to assign X/Z report.
- 3. Select the appropriate menu you want by following the guidances. The hierarchy of the X/Z menus are described below.

Refer to page 99, 100 of this manual for X/Z command.

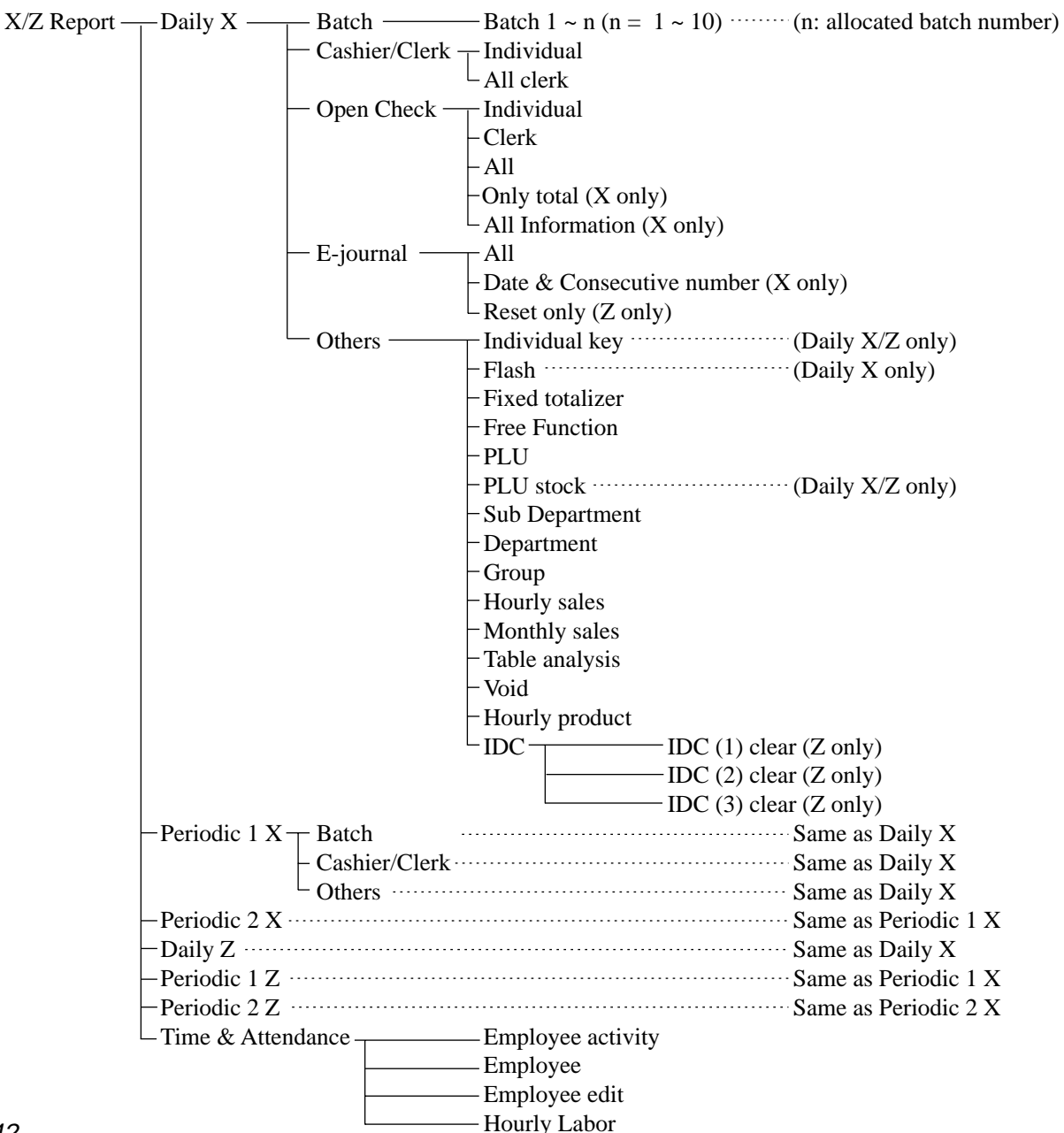

# **6-2. Report sample**

# **Cashier / clerk report**

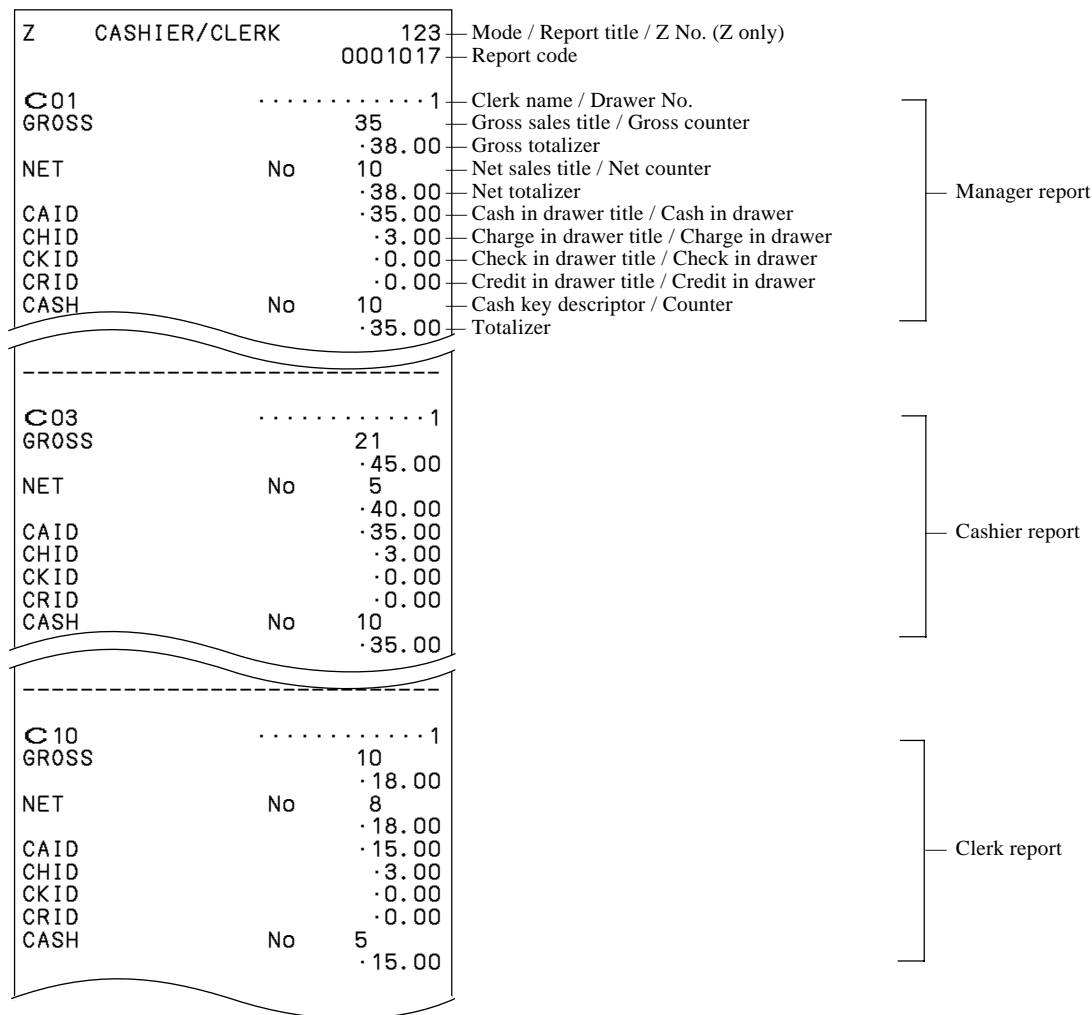

# **Individual key**

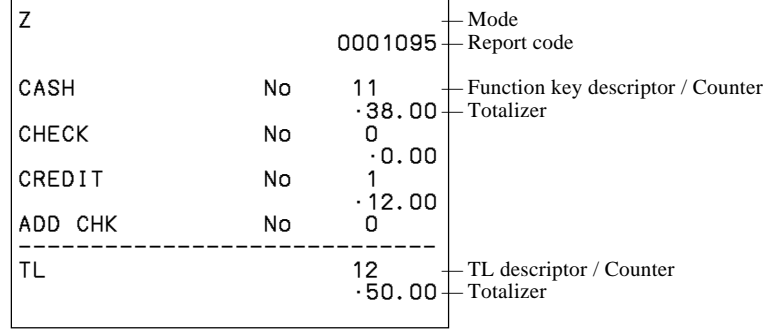

# **Flash**

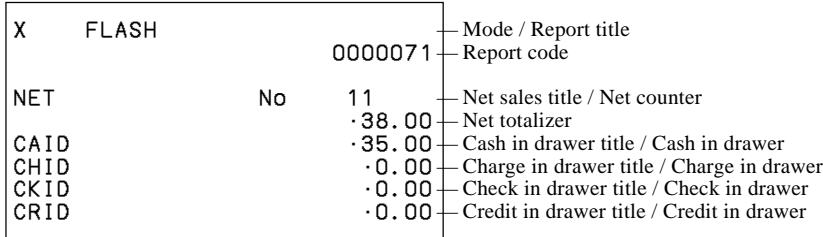

# **Fixed totalizer**

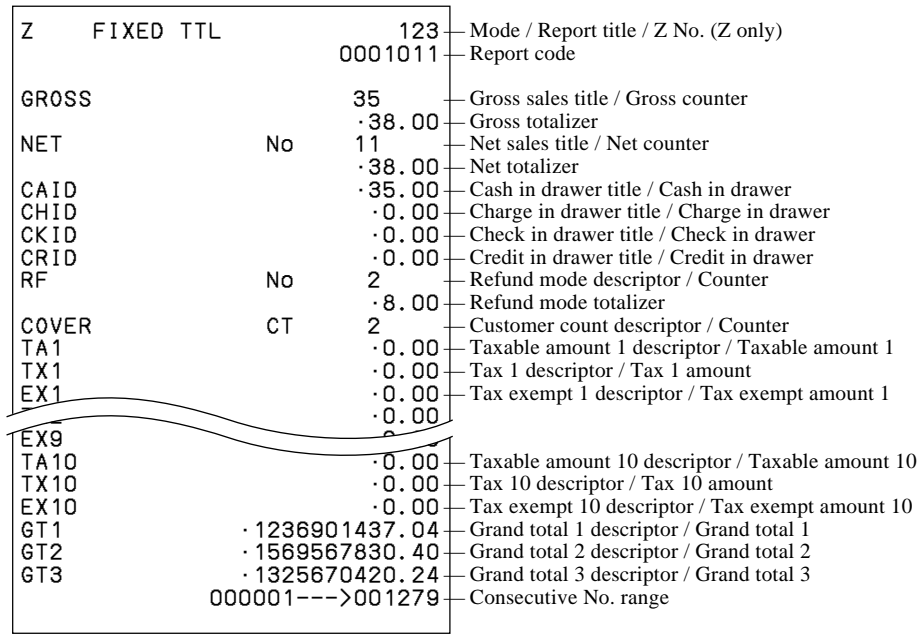

# **Transaction**

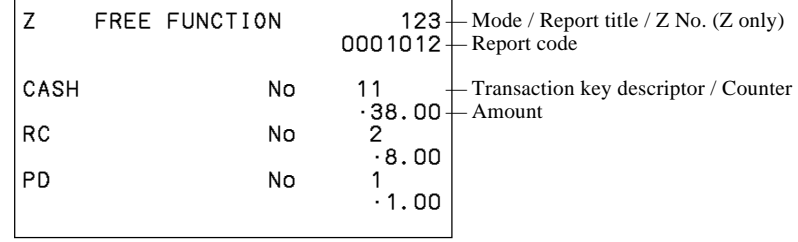

**PLU**

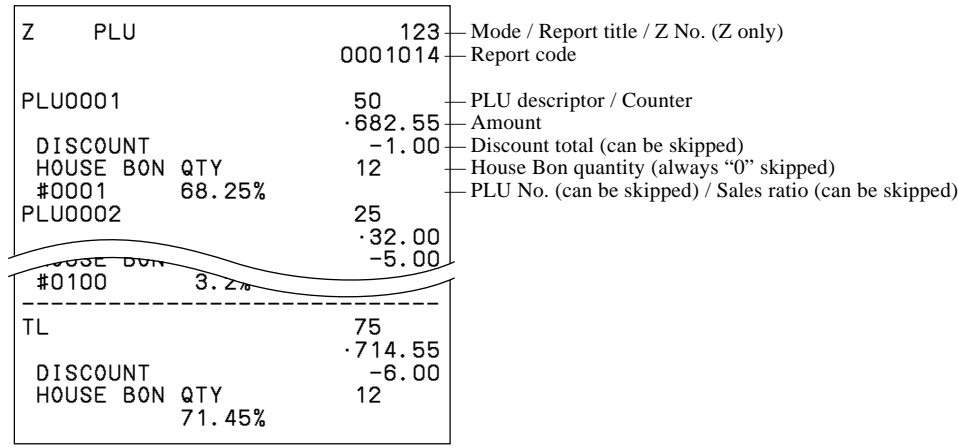
### **PLU (with shift PLU)**

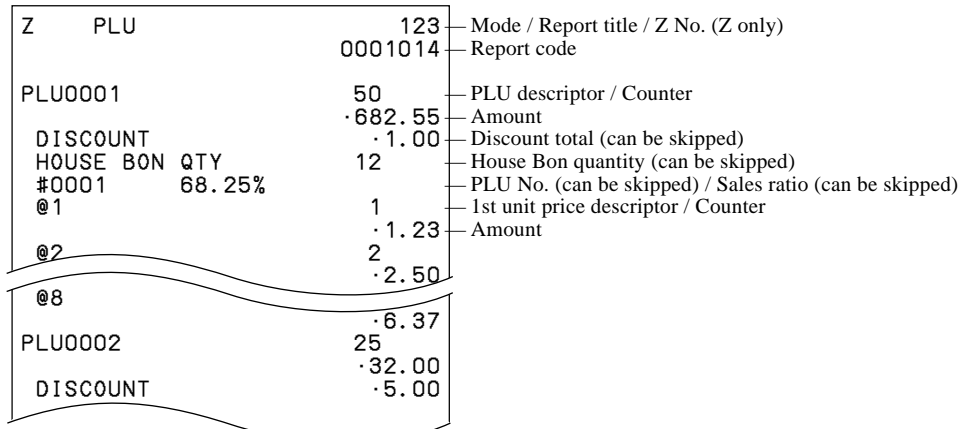

#### **PLU (by range)**

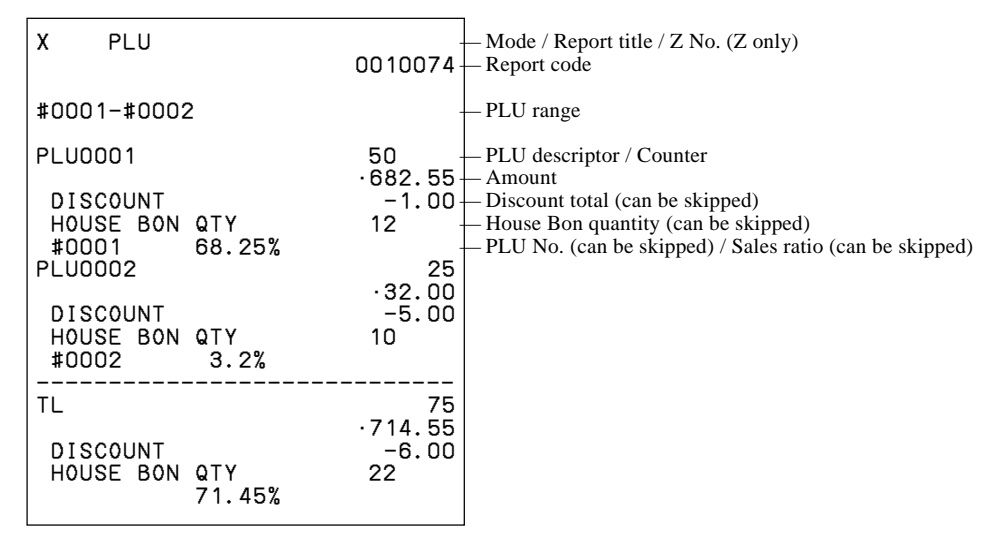

#### **PLU (by group / dept / subdept)**

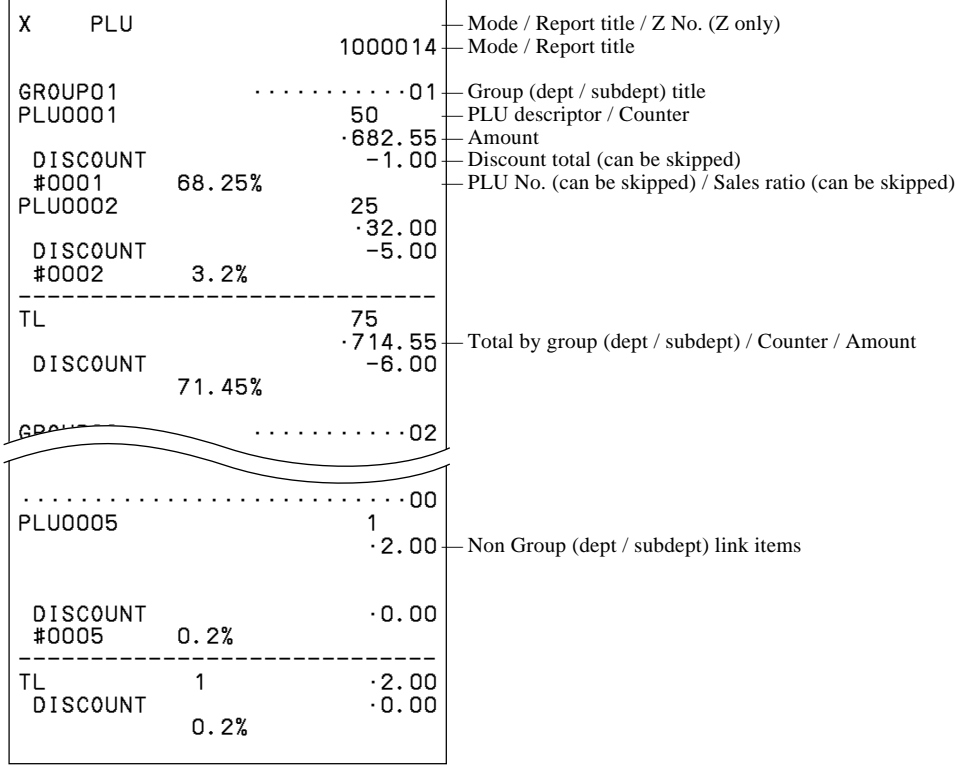

**TE-7000S/8000F/8500F Reference Manual** R-145

### **PLU (by order character)**

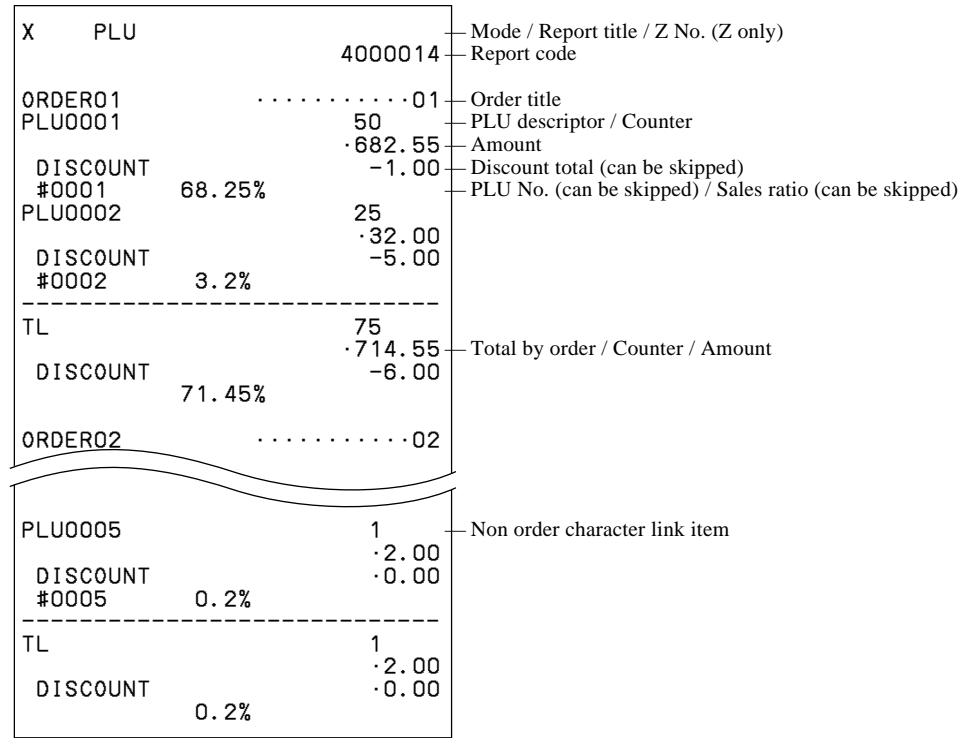

#### **PLU zero sales**

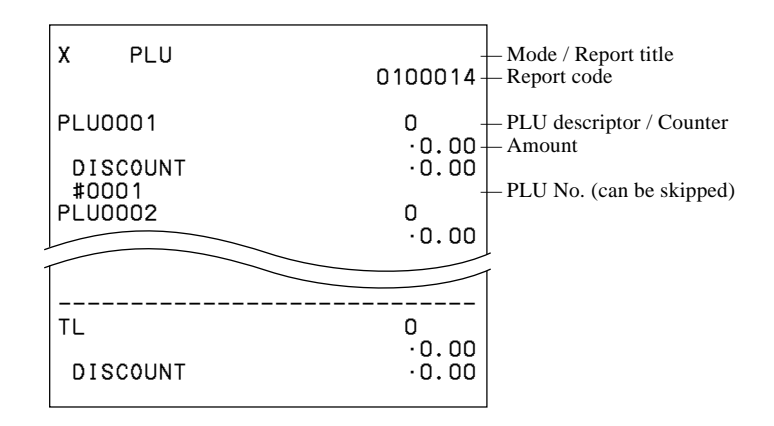

### **PLU zero sales (by group / dept / subdept / order)**

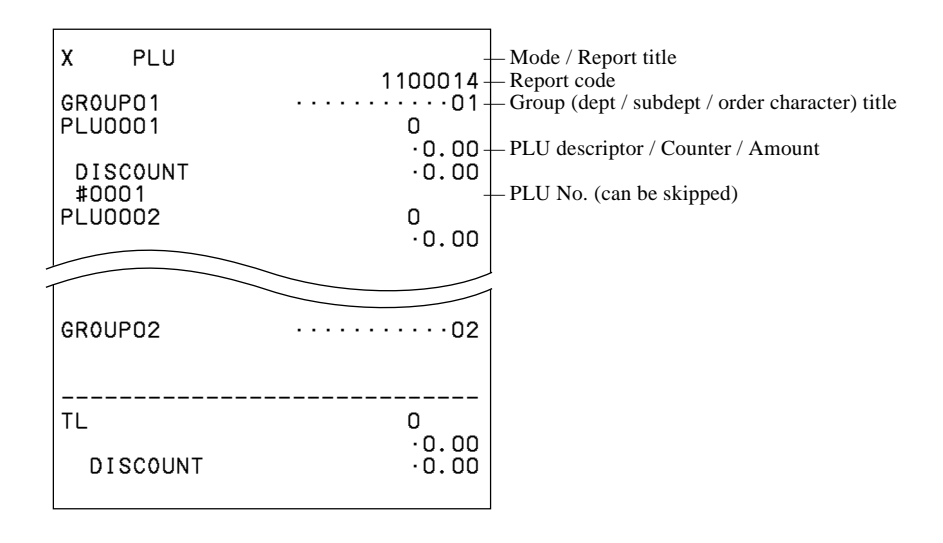

### **PLU stock / PLU less stock**

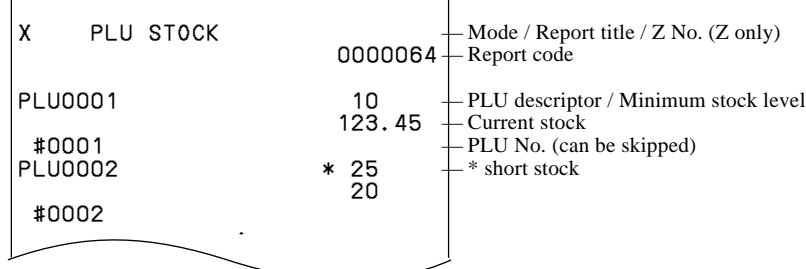

# **PLU stock / PLU less stock (by range)**

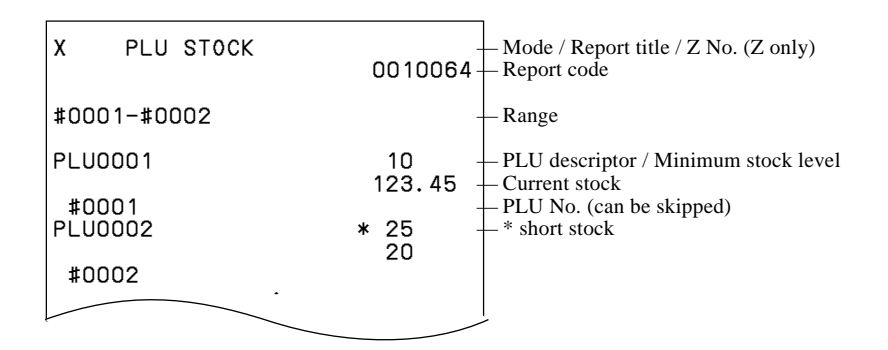

# **PLU stock (by group / dept / subdept / order)**

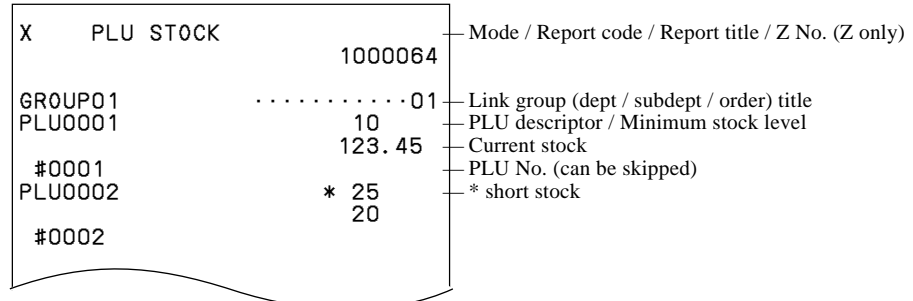

### **Subdepartment (all)**

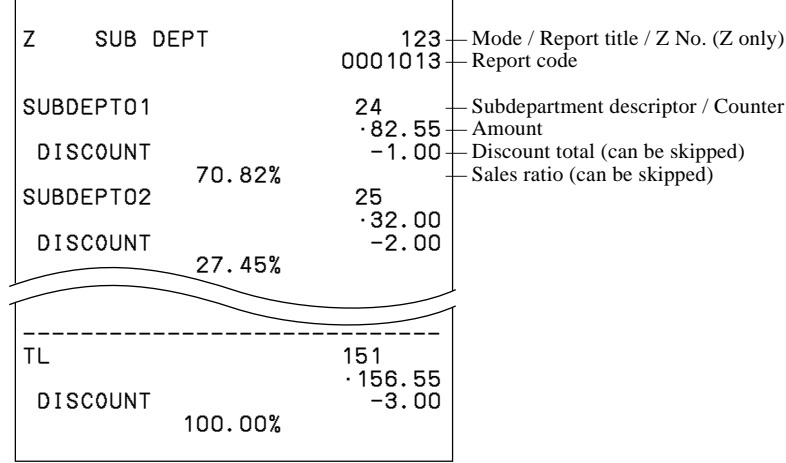

### **Subdepartment (by range)**

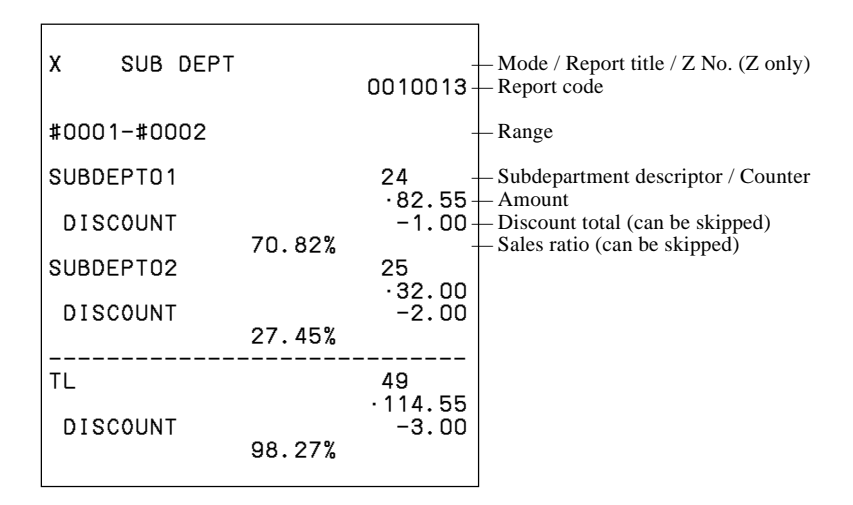

### **Subdepartment (by group / dept)**

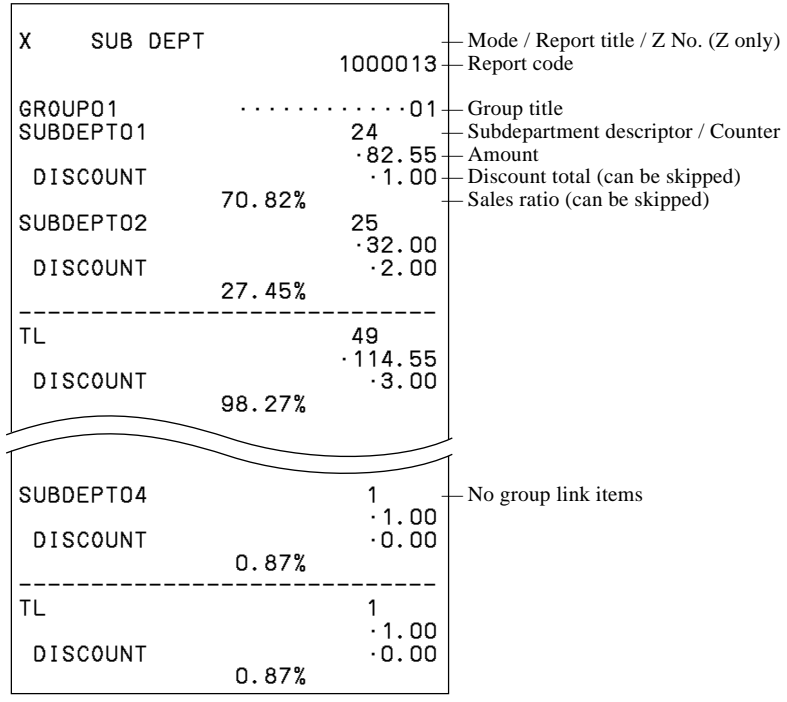

#### **Subdepartment zero sales**

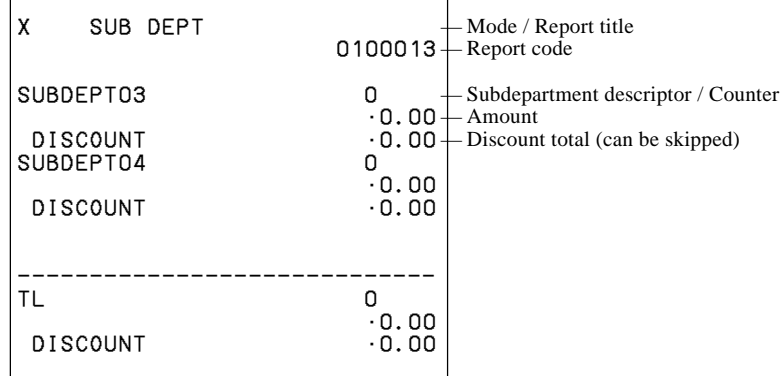

#### **Subdepartment zero sales (by group / dept)**

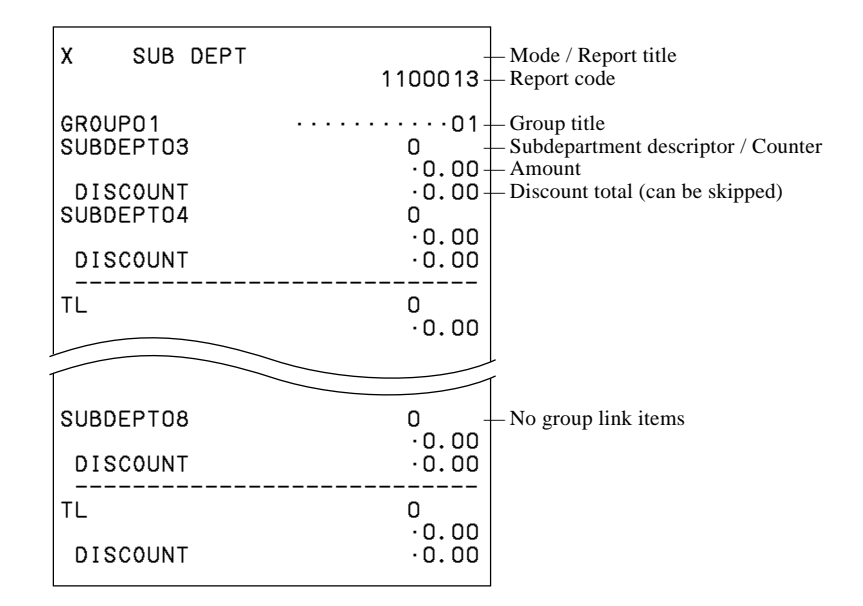

#### **Department (all)**

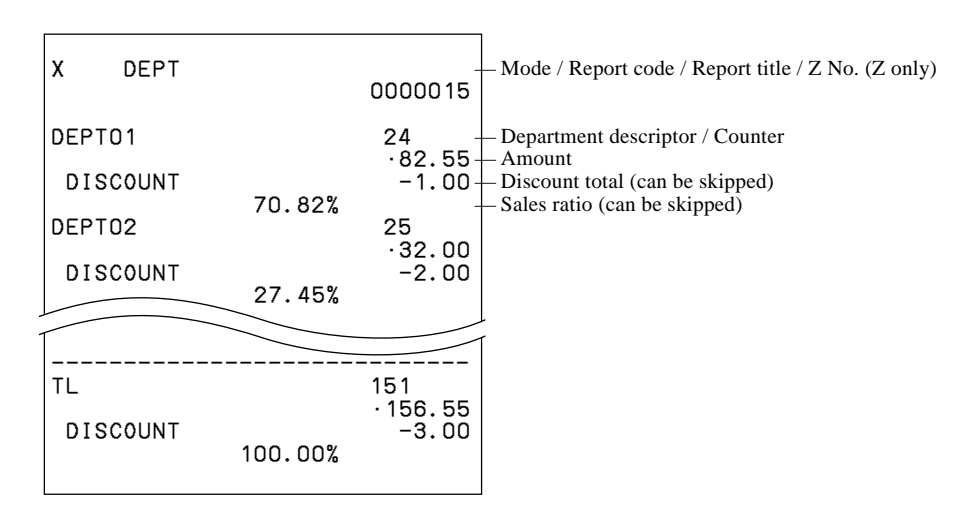

# **Department (by range)**

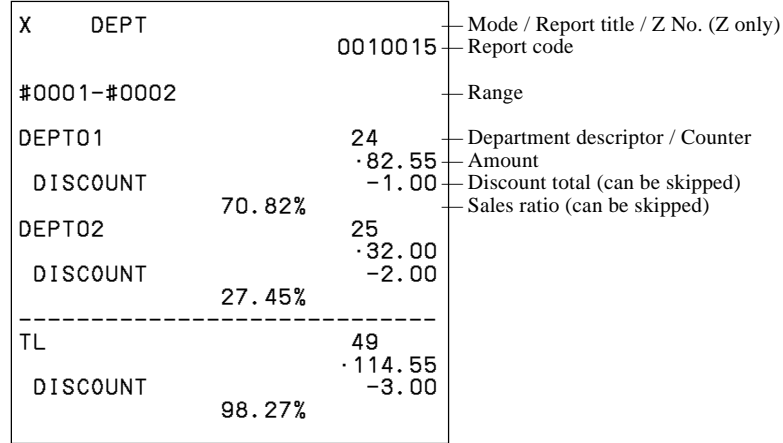

### **Department (by group)**

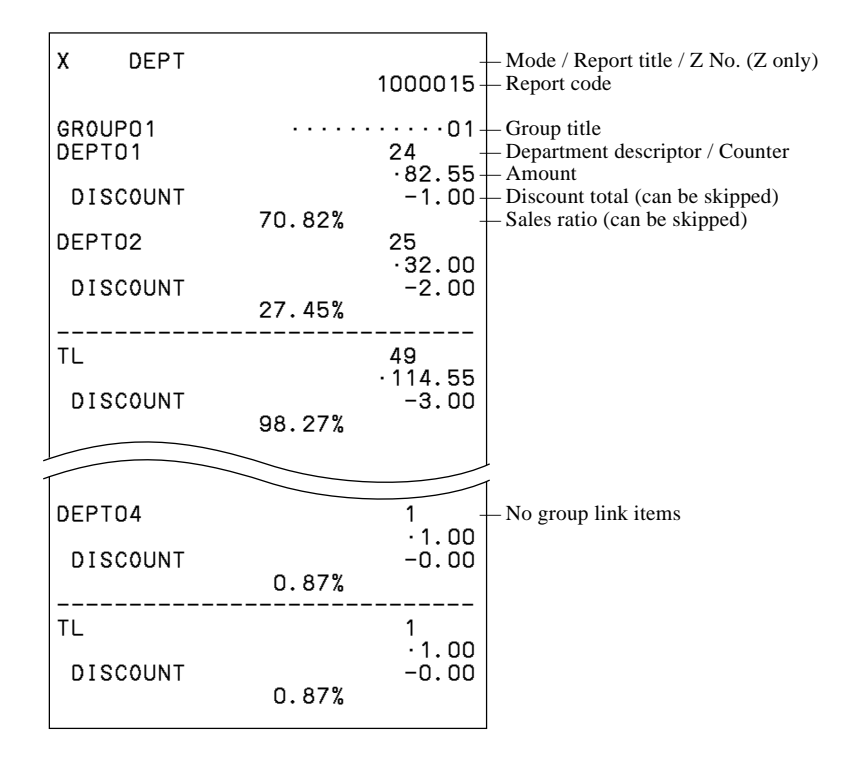

#### **Department zero sales**

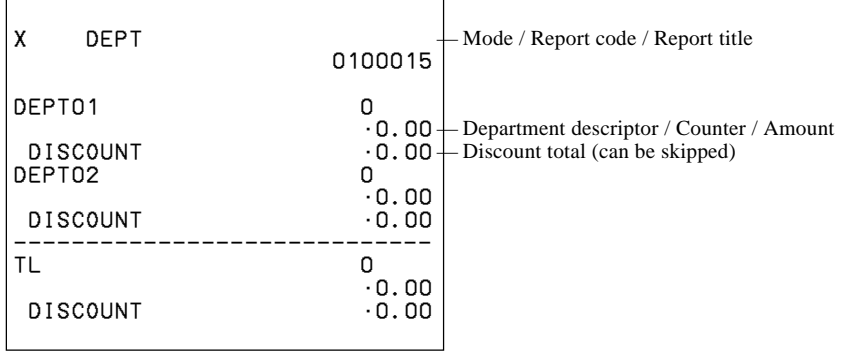

# **Department zero sales (by group)**

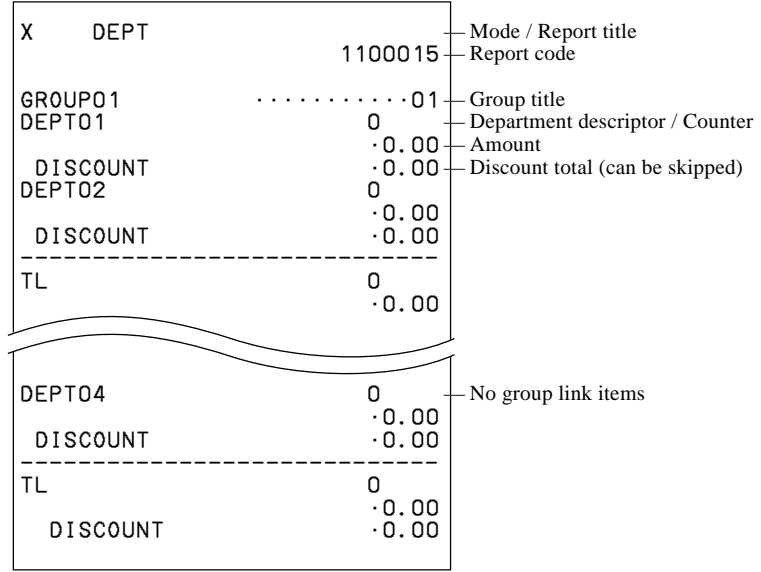

### **Group**

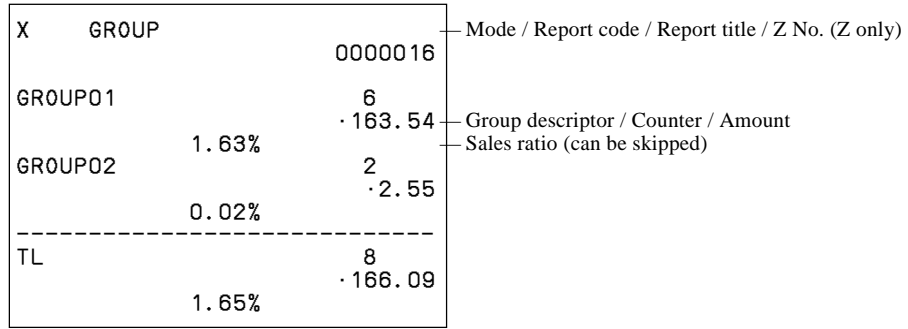

# **Hourly sales**

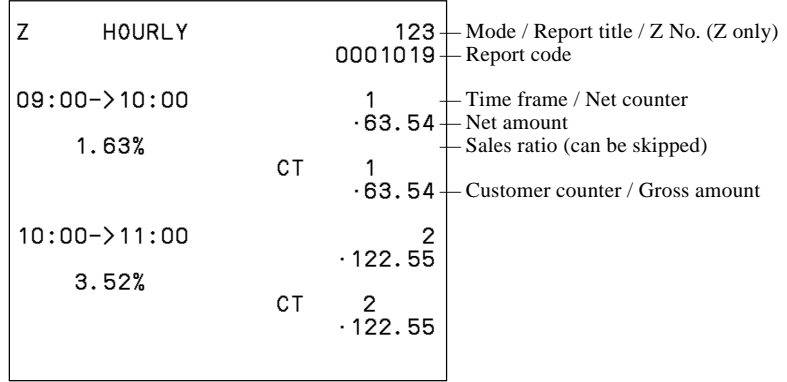

# **Monthly sales**

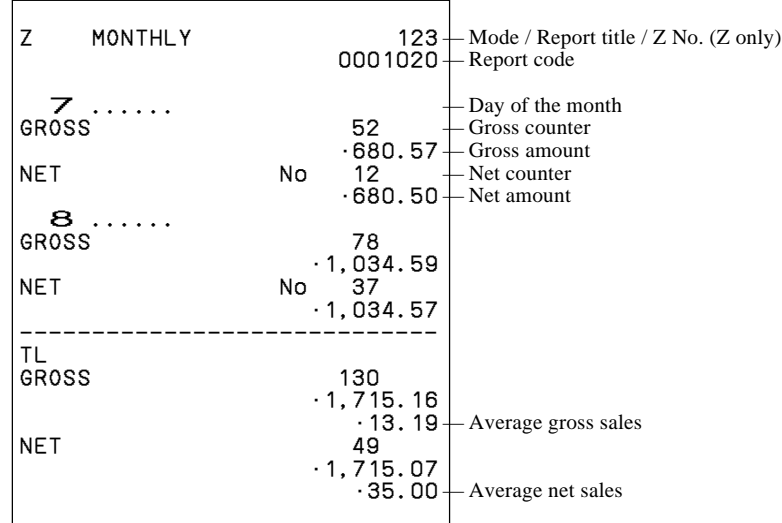

# **Table analysis**

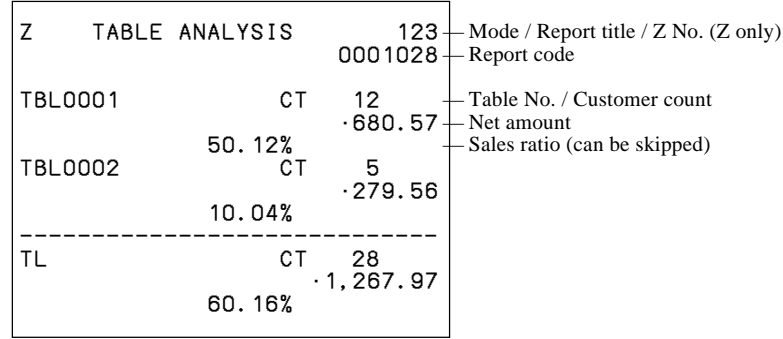

# **Void reason**

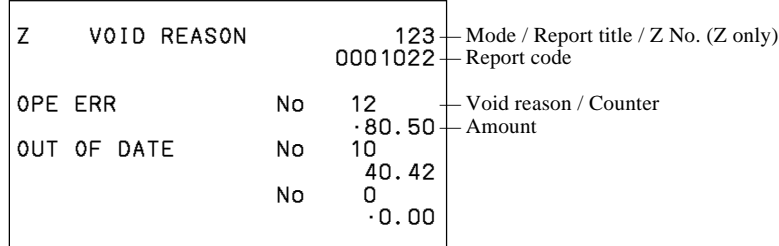

#### **Open check**

X OPEN CHK  $0050025 + \text{Report title}$ - Report code REG 07-01-01 12:34 - Mode/Date/Time<br>C01 MC #01 001029 - Clerk/Machine No./Consecutive No. REG UZ-UT-UT 12:34 – Mode/Date/Time<br>
C01 MC #01 001029 – Clerk/Machine No./Consecutive No.<br>
#000121 12CT – Table No./Cover No.<br>
CHECK NO. OO 1245 – – – – Check No.  $\geq 45$   $+$  Check No.<br>  $\cdot 100 \cdot 35 +$  Subtotal amount (temporary closed by NB) REG 07-01-01 14:31<br>C04 MC #02 001186<br>#000226 2CT<br>CHECK NO.**OO 1 3 2 8** \_ \_ \_ BUSY •130.45— Busy status REG 07-01-01 14:35<br>CO4 MC #01 001686 REG U7-UT-UT 14:35<br>
C04 MC #01 001686<br>
#000226 2CT<br>
CHECK NO.**OO2222** CHECK NO. 002222<br>FINALIZED • 130.00 $+$  Finalized status CHECK NO. 003333 NEW OPEN •0.00— Newly opened status ----------------------------- No •360.80

#### **Electronic journal (E-journal)**

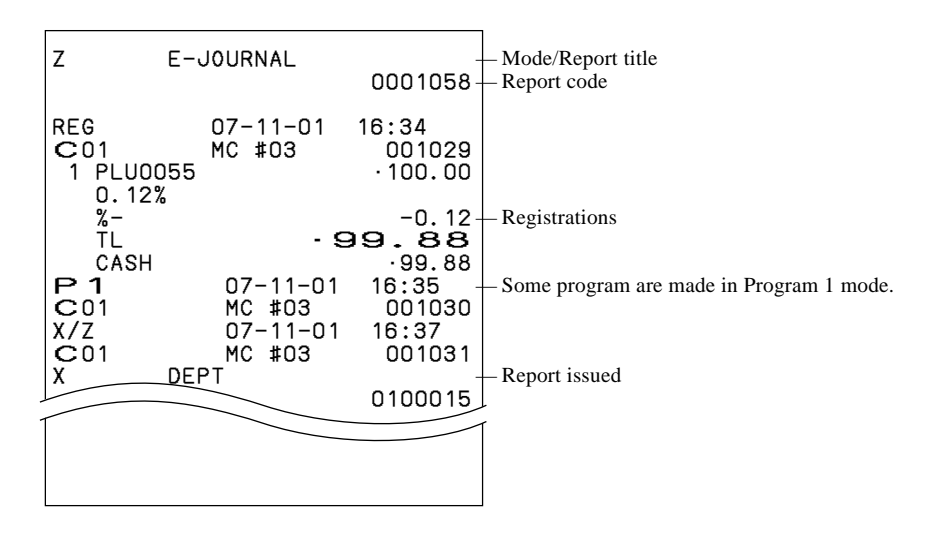

### **Employee activity**

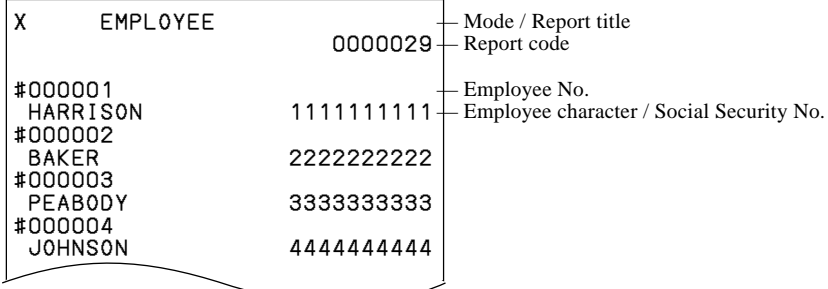

#### **Employee report (daily)**

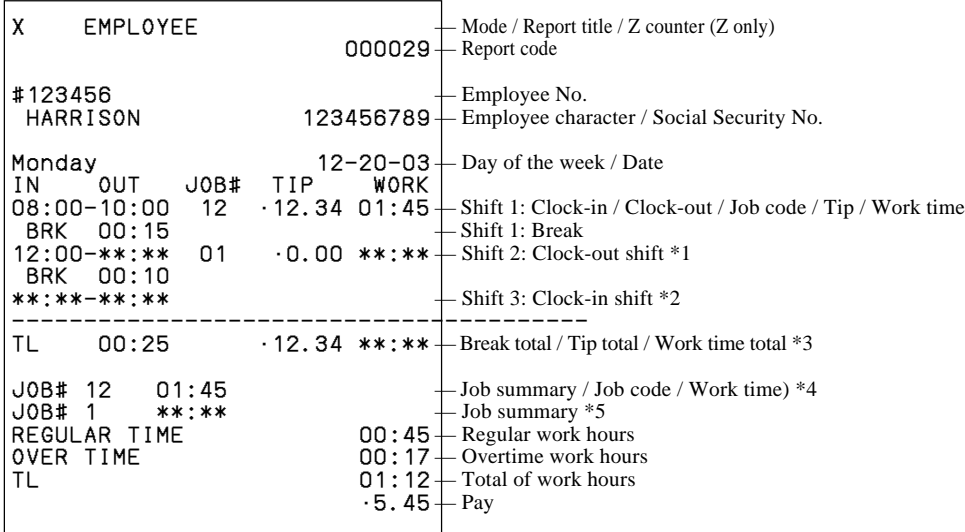

- \*1 If employee is not clocked-out the shift, then "**\*\*:\*\***" is printed on OUT & WORK.
- \*2 If employee is not clocked-in the shift, then "**\*\*:\*\*-\*\*:\*\***" is printed on IN&OUT.
- \*3 If employee is not clocked-out the shift yet, then "**\*\*:\*\***" is printed on WORK.
- \*4 JOB summary is printed in order to clock-in the shift.
	- If there is the same JOB code, then it will add to the JOB that was found before.
- \*5 If employee is not clocked-out the shift, then "**\*\*:\*\***" is printed. No JOB # is printed, if employee is not clocked-in the shift.

### **Employee report (weekly / bi-weekly)**

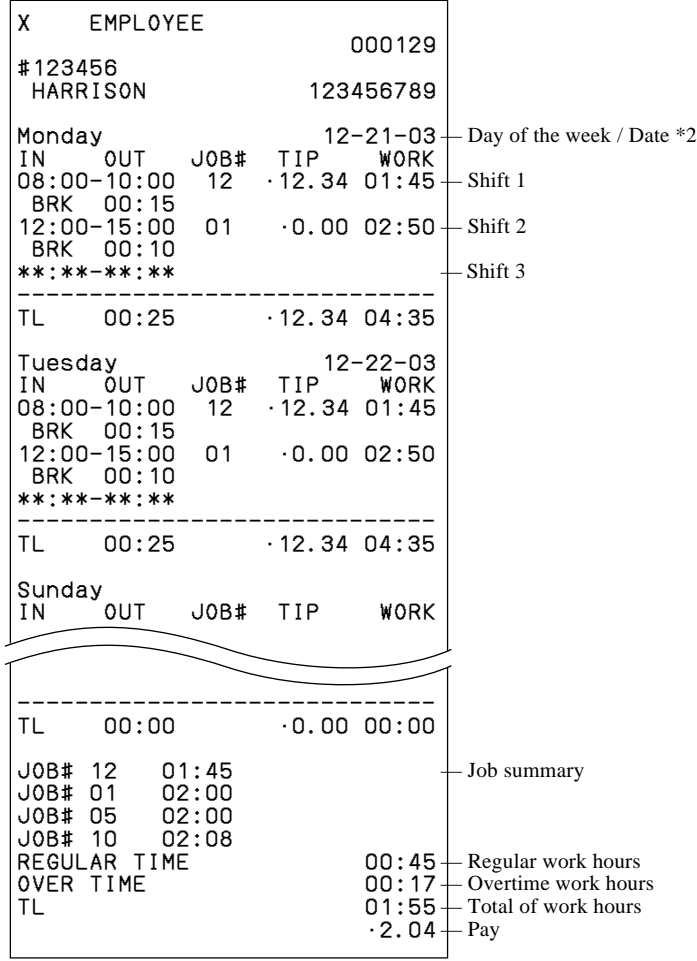

\*1 If all shift in one day of the week is zero (no data), then that day of the week is not printed on the report.

\*2 The report always starts from Monday.

# **Hourly item**

 $\overline{a}$ 

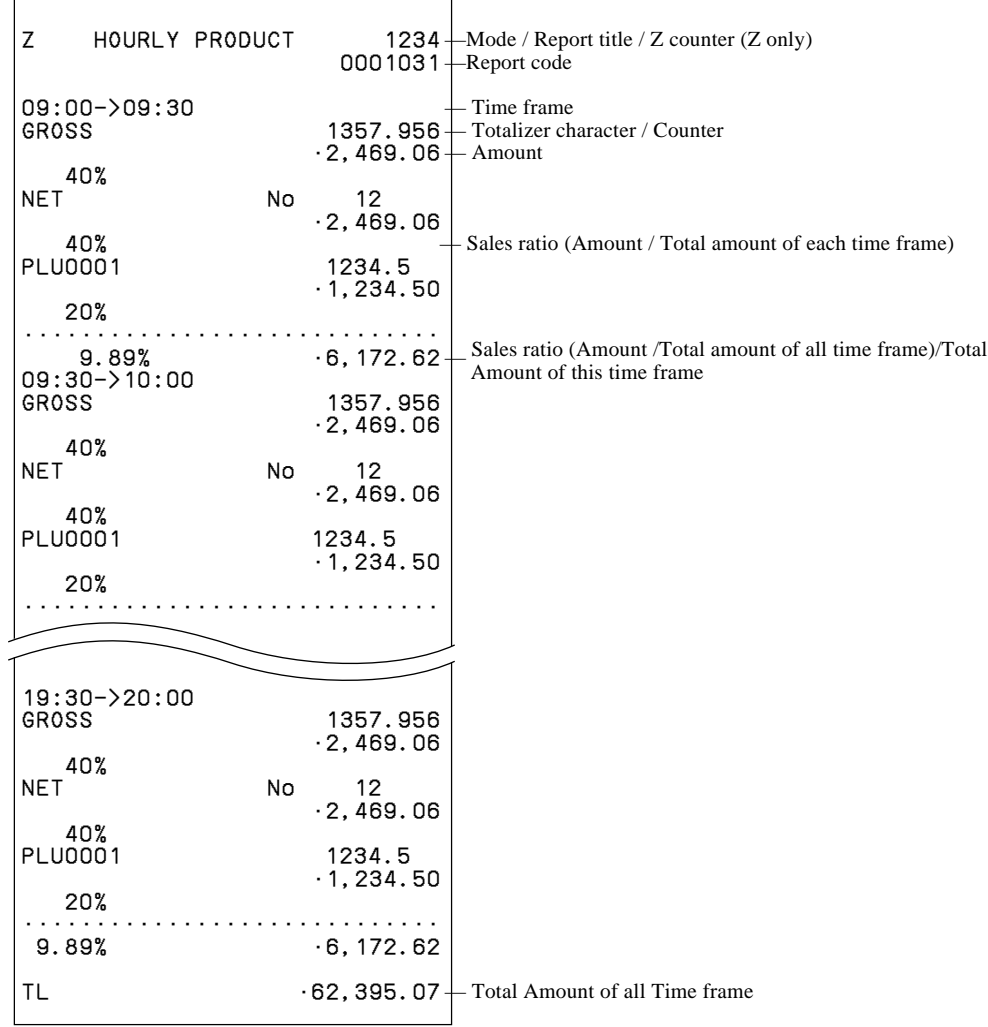

# **Hourly labor report**

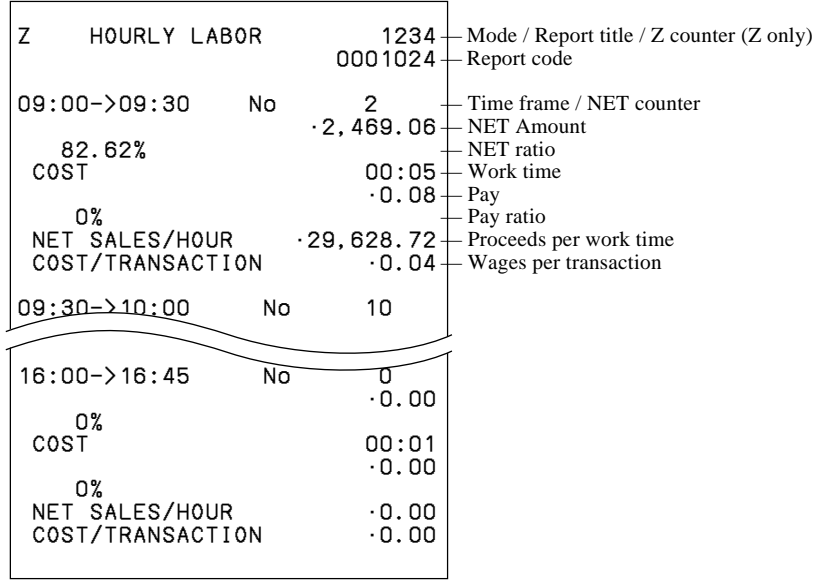

# **IDC clear**

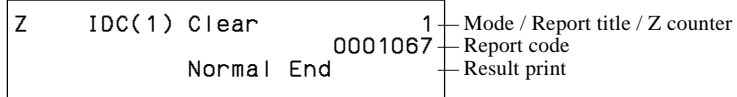

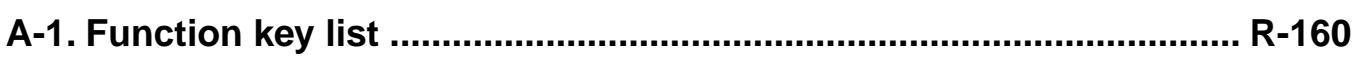

# **A-1. Function key list**

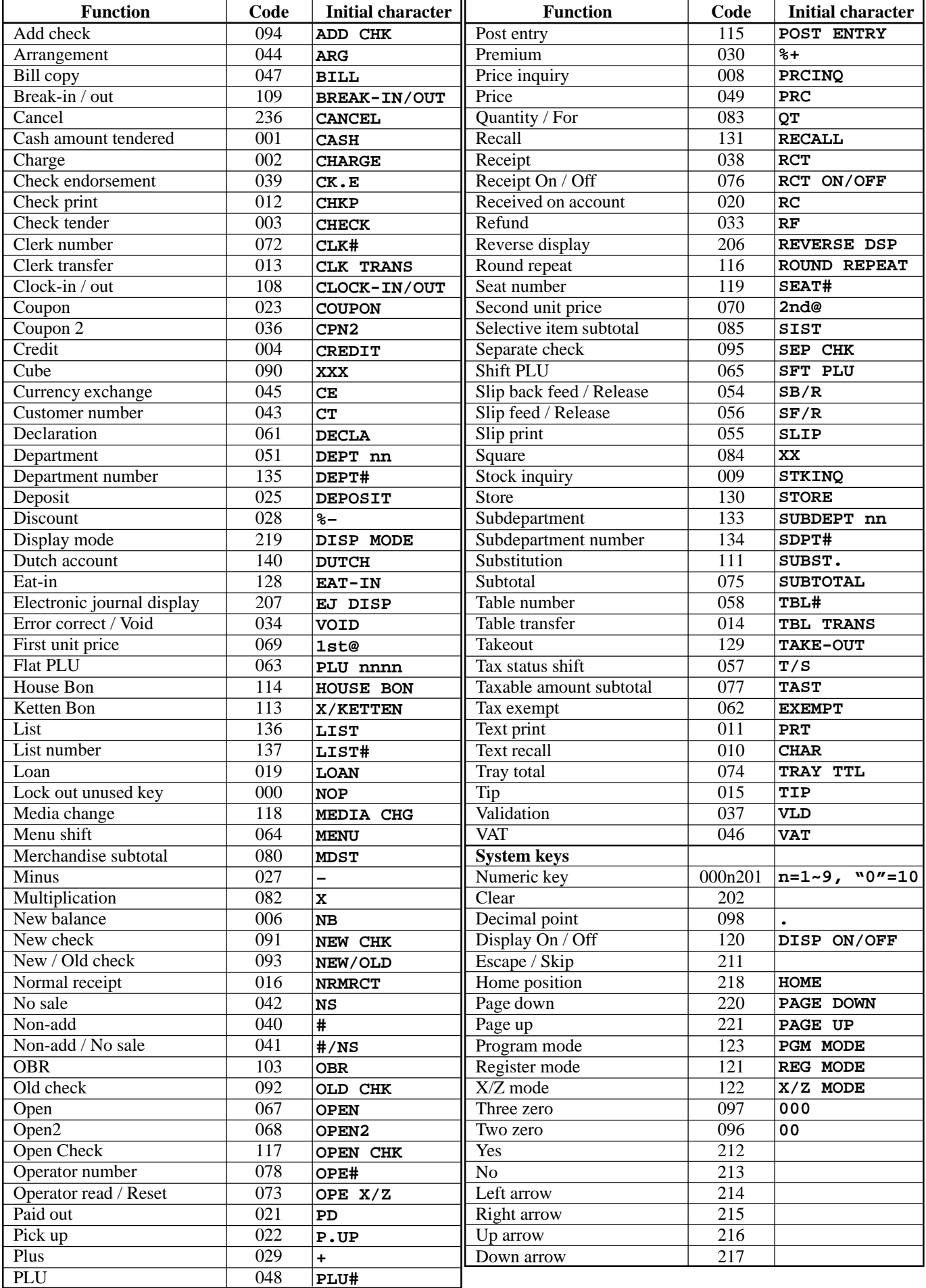

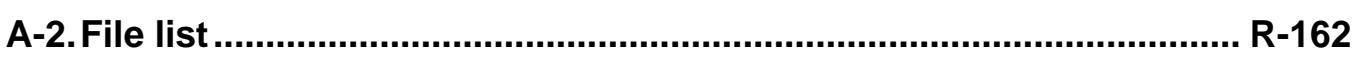

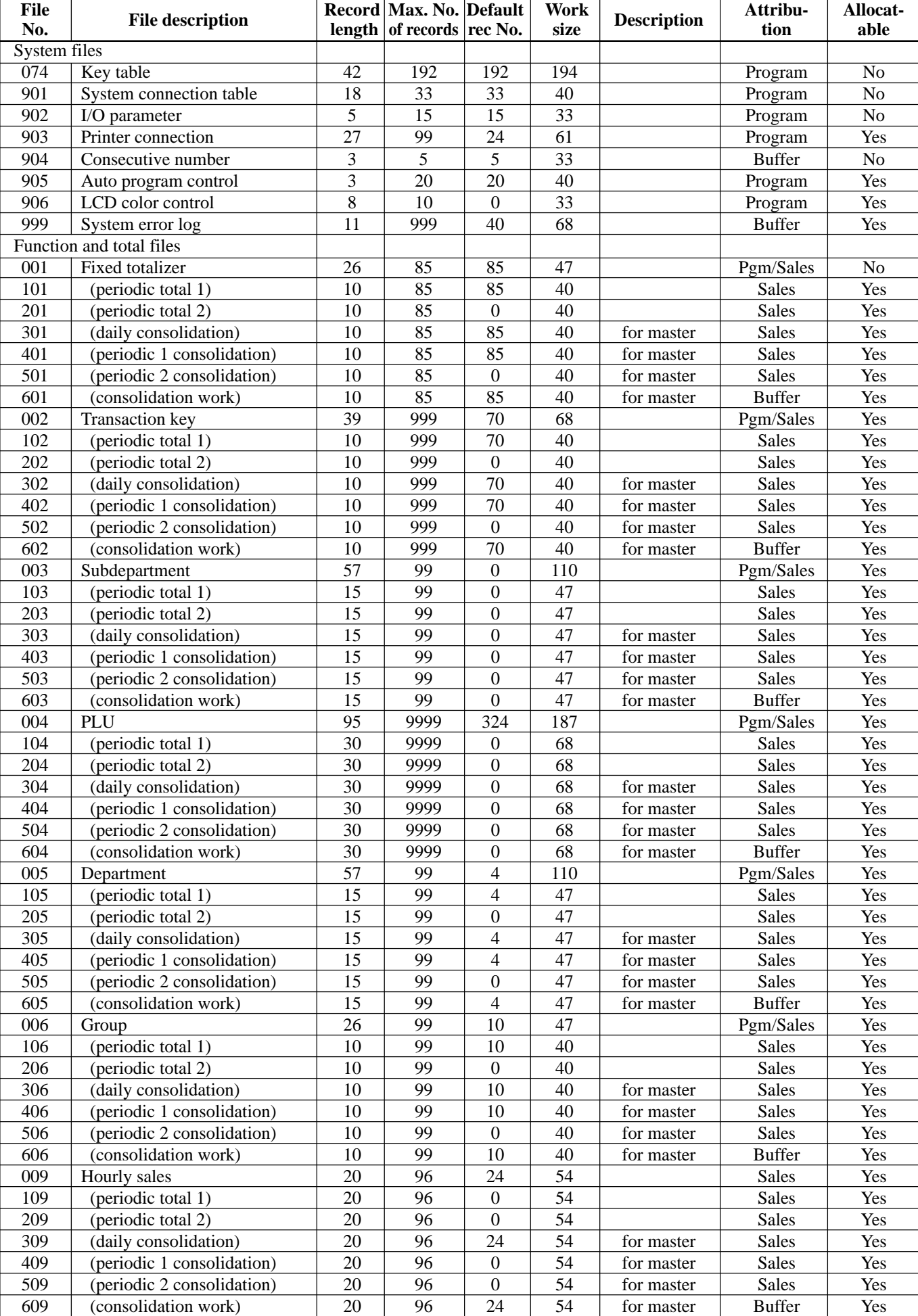

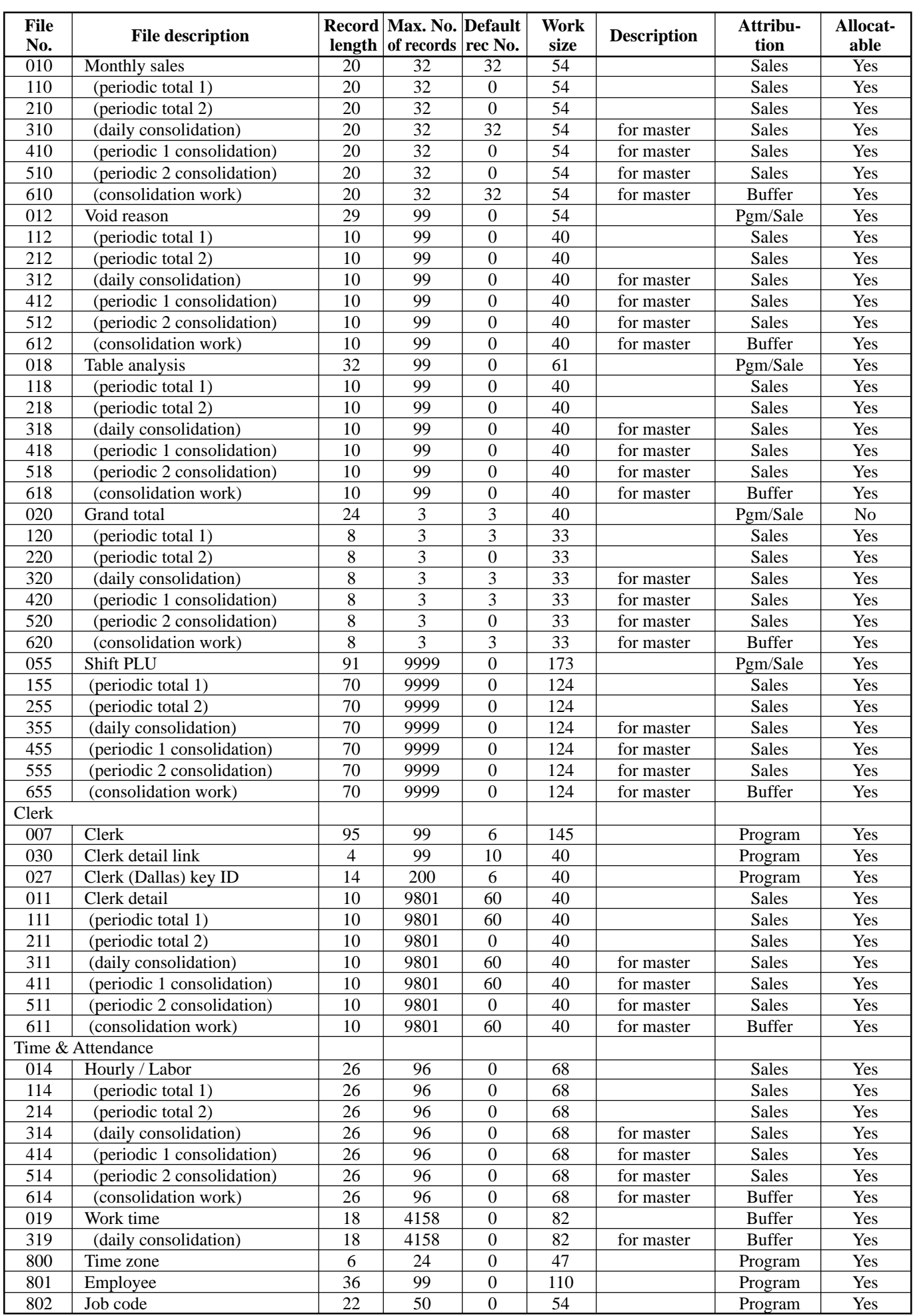

**TE-7000S/8000F/8500F Reference Manual** R-163

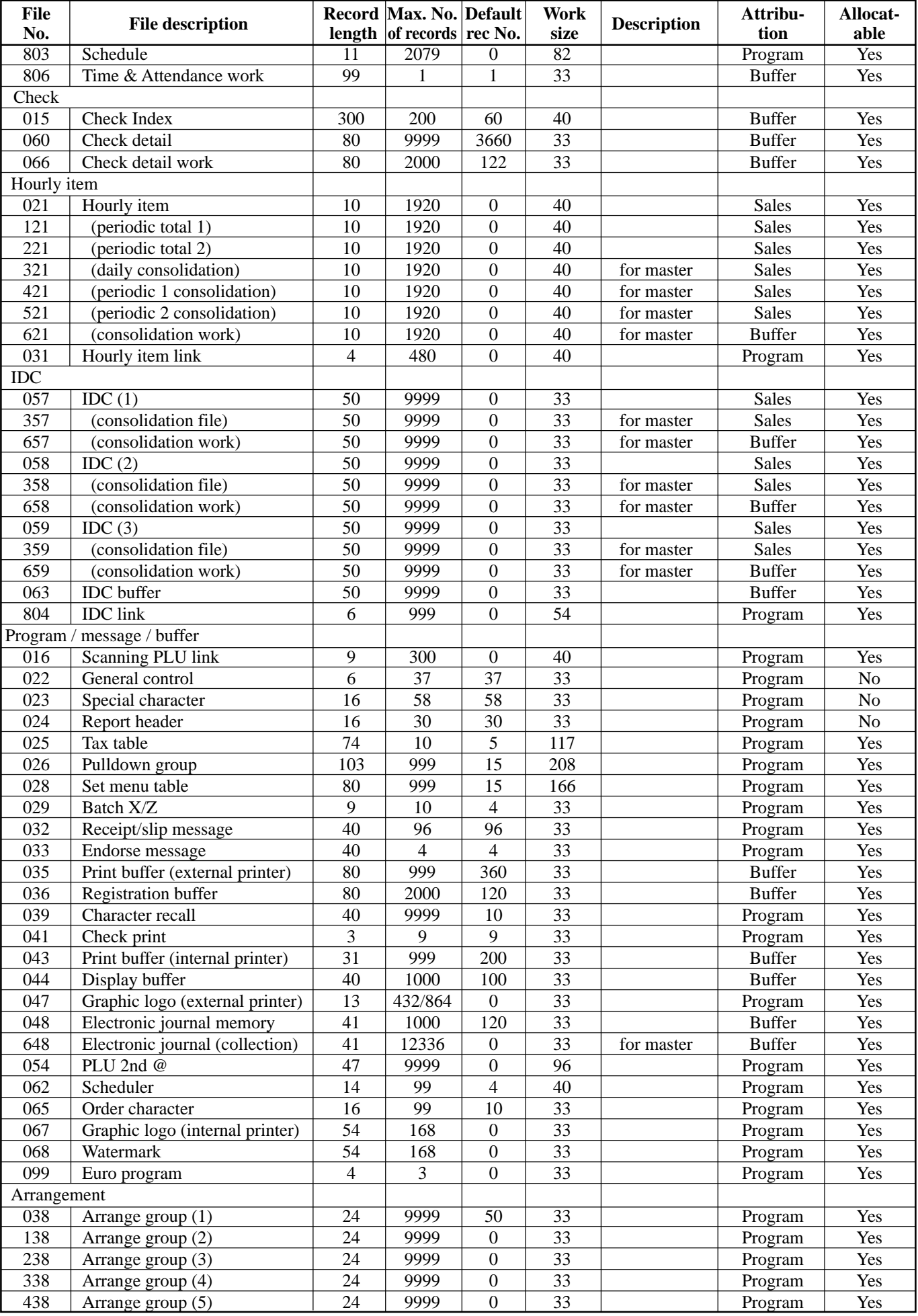

# **File list**

The capacity consumed by each file is calculated by the formula: Capacity = Record length  $\times$  No. of records + Work size

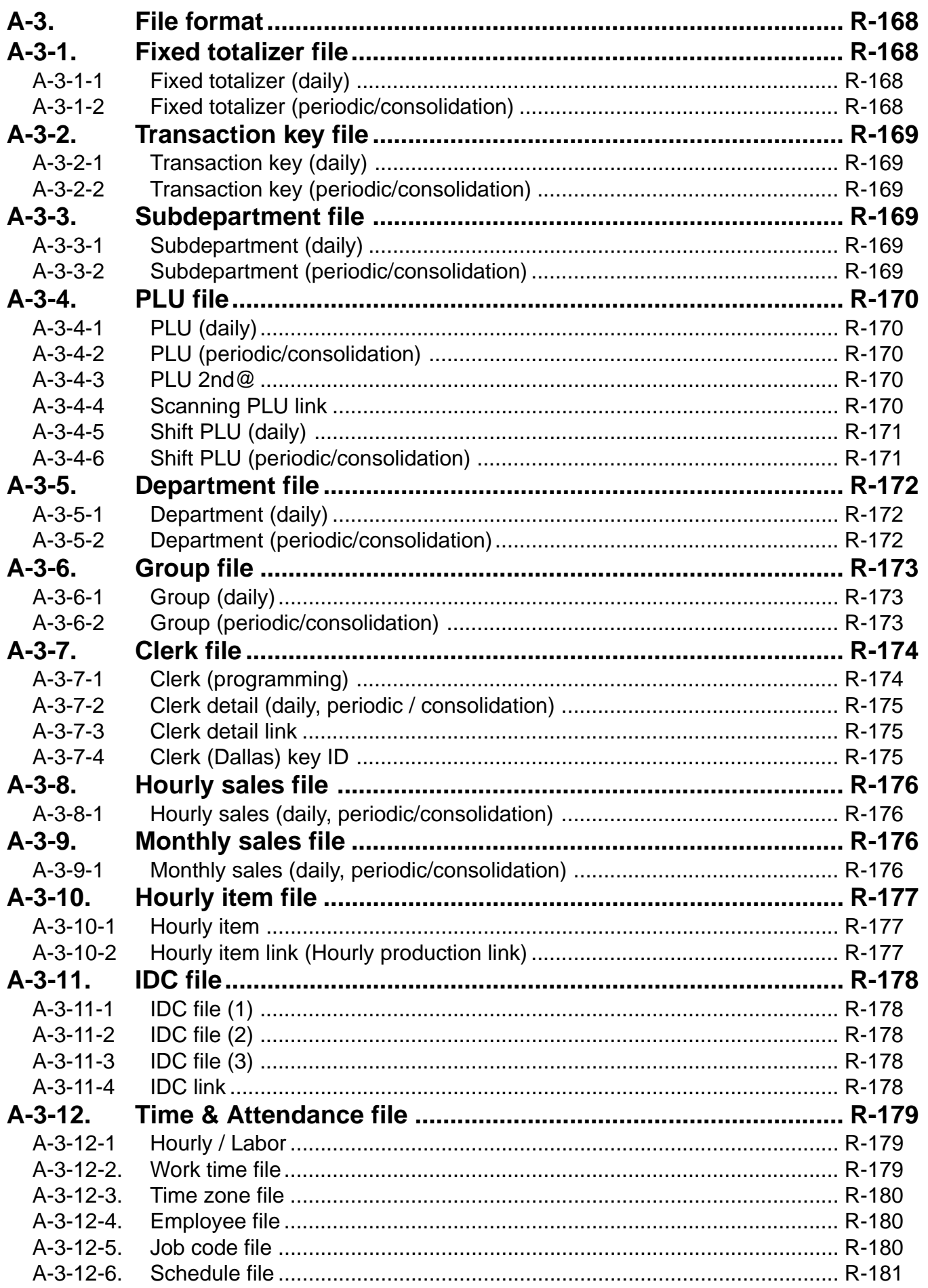

# **File Format**

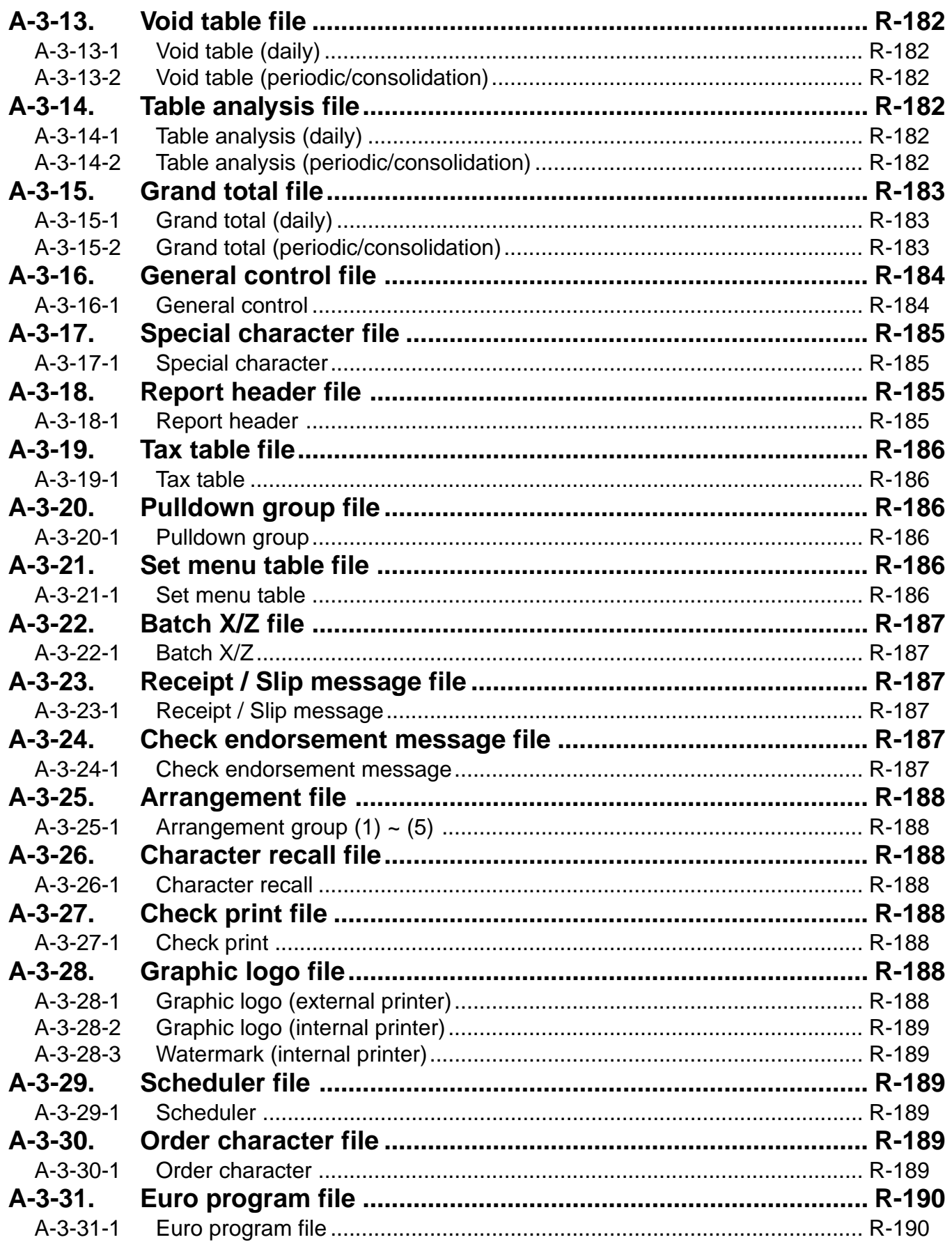

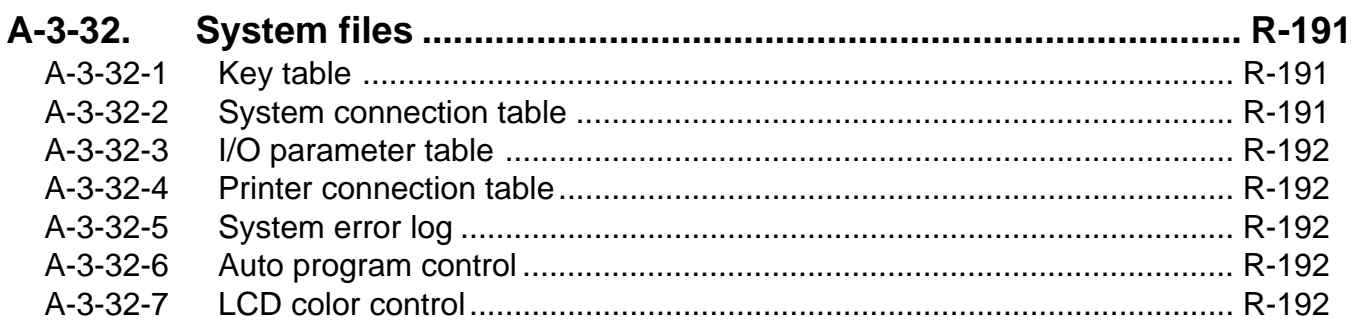

# **A-3. File format**

# **A-3-1. Fixed totalizer file**

# **A-3-1-1 Fixed totalizer (daily)**

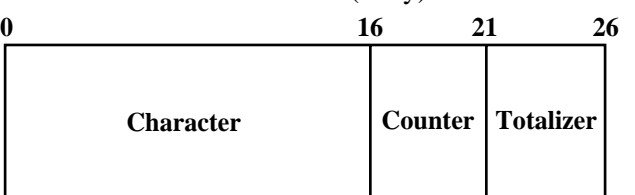

File name: Fixed totalizer (daily) File No.: 001 Max. allocatable records: 85 (fixed)

# **A-3-1-2 Fixed totalizer (periodic/consolidation)**

File name: Fixed totalizer (periodic 1) File No.: 101 File name: Fixed totalizer (periodic 2) File No.: 201 File name: Fixed totalizer (daily consolidation) File No.: 301 Max. allocatable records: 85 (fixed) File name: Fixed totalizer (periodic 1 consolidation) File No.: 401 Max. allocatable records: 85 (fixed) File name: Fixed totalizer (periodic 2 consolidation) File No.: 501 Max. allocatable records: 85 (fixed) File name: Fixed totalizer (consolidation work) File No.: 601 Max. allocatable records: 85 (fixed)

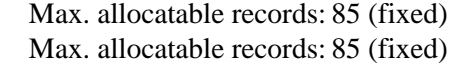

- 
- 
- 
- 

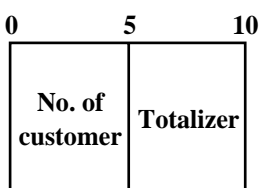

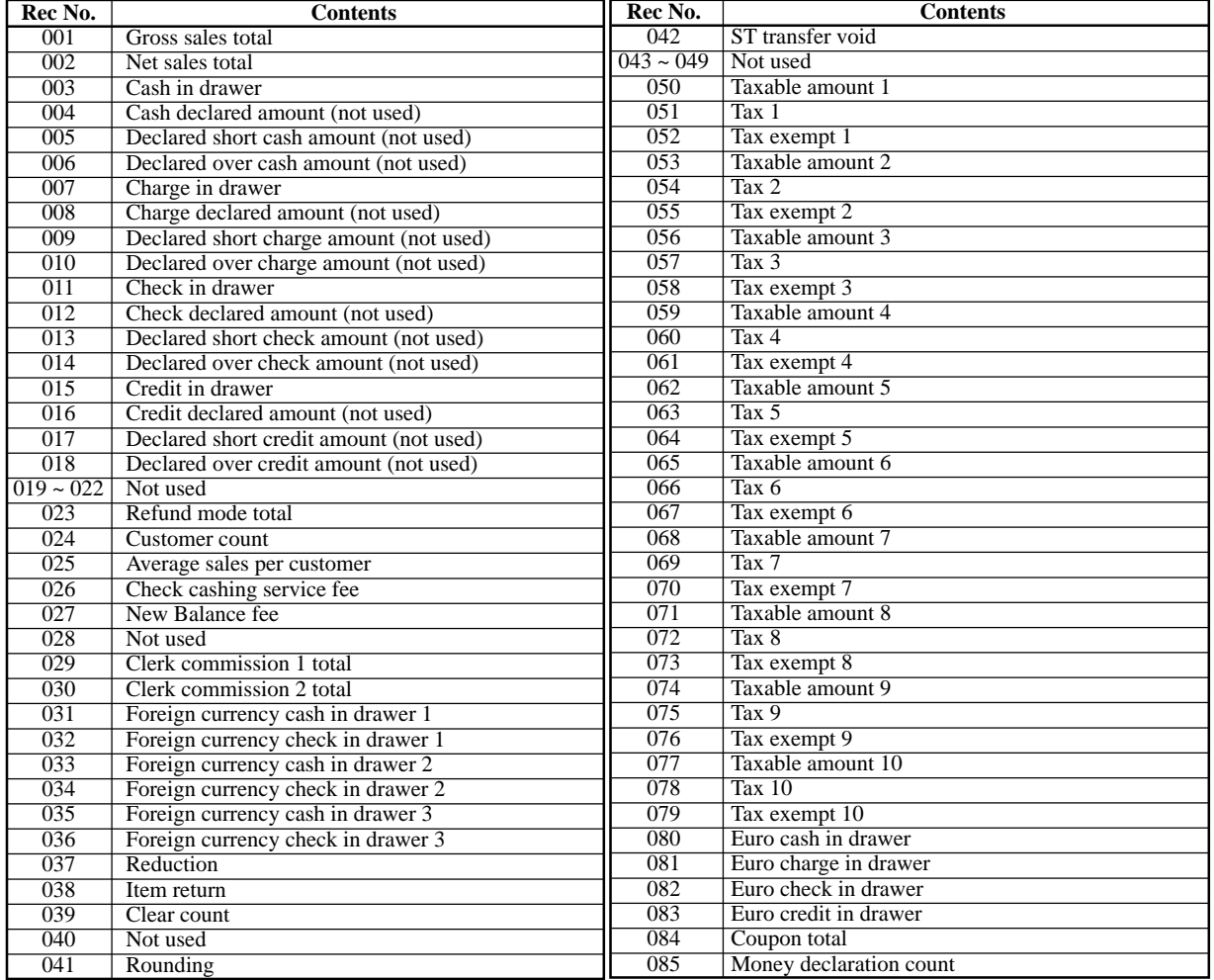

# **A-3-2. Transaction key file**

# **A-3-2-1 Transaction key (daily)**

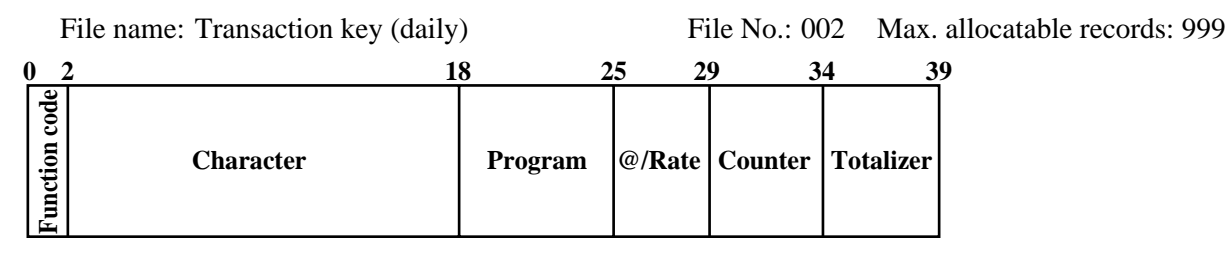

### **A-3-2-2 Transaction key (periodic/consolidation)**

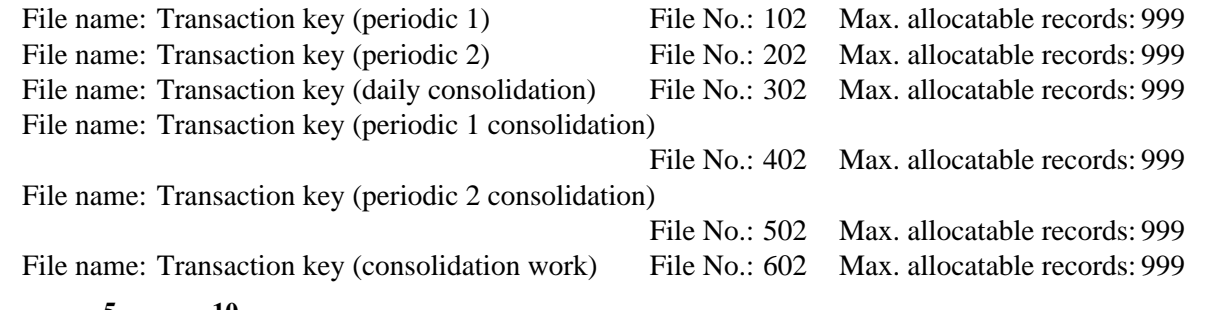

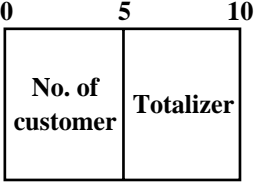

# **A-3-3. Subdepartment file**

### **A-3-3-1 Subdepartment (daily)**

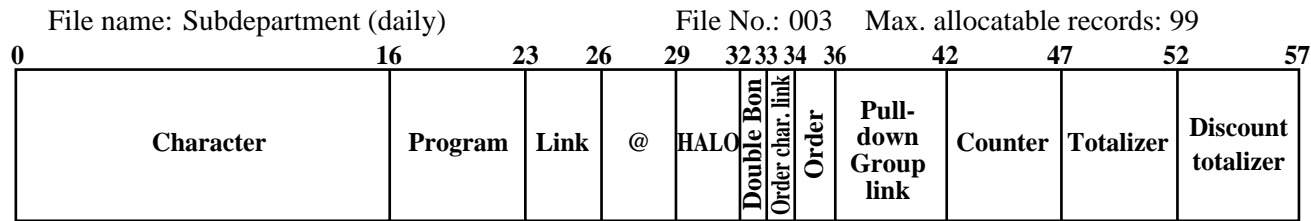

### **A-3-3-2 Subdepartment (periodic/consolidation)**

File name: Subdepartment (periodic 1) File No.: 103 Max. allocatable records: 99 File name: Subdepartment (periodic 2) File No.: 203 Max. allocatable records: 99 File name: Subdepartment (daily consolidation) File No.: 303 Max. allocatable records: 99 File name: Subdepartment (periodic 1 consolidation) File No.: 403 Max. allocatable records: 99 File name: Subdepartment (periodic 2 consolidation) File No.: 503 Max. allocatable records: 99 File name: Subdepartment (consolidation work) File No.: 603 Max. allocatable records: 99

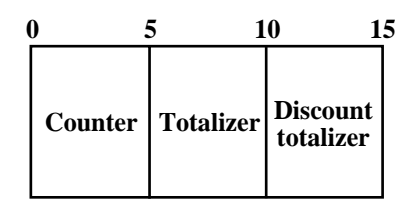

# **A-3-4. PLU file**

# **A-3-4-1 PLU (daily)**

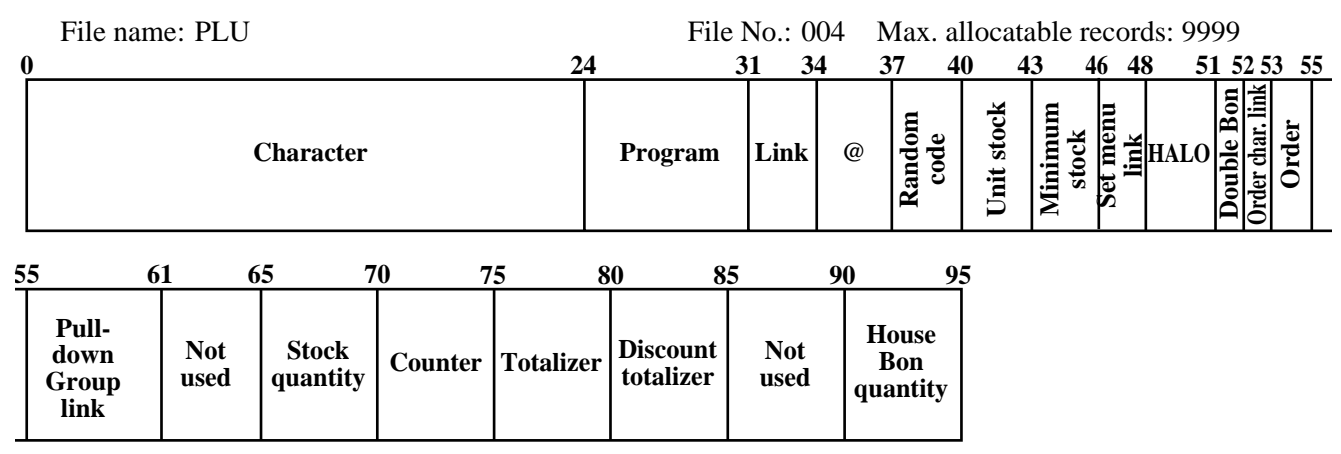

### **A-3-4-2 PLU (periodic/consolidation)**

File name: PLU (periodic 1) File No.: 104 Max. allocatable records: 9999 File name: PLU (periodic 2) File No.: 204 Max. allocatable records: 9999 File name: PLU (daily consolidation) File No.: 304 Max. allocatable records: 9999 File name: PLU (periodic 1 consolidation) File No.: 404 Max. allocatable records: 9999 File name: PLU (periodic 2 consolidation) File No.: 504 Max. allocatable records: 9999 File name: PLU (consolidation work) File No.: 604 Max. allocatable records: 9999

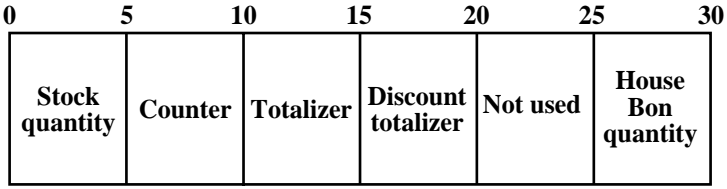

# **A-3-4-3 PLU 2nd@**

File name: PLU 2nd @ File No.: 054 Max. allocatable records: 9999

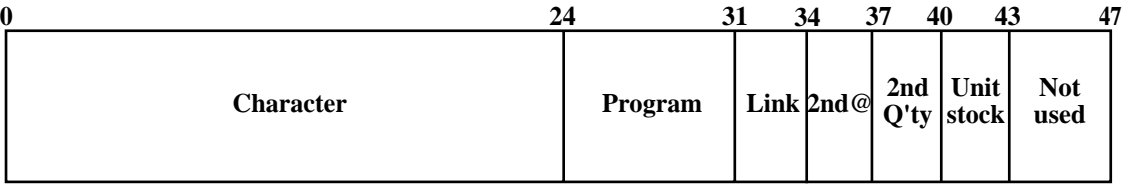

# **A-3-4-4 Scanning PLU link**

File name: Scanning PLU link File No.: 016 Max. allocatable records: 300

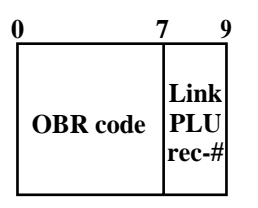

# **A-3-4-5 Shift PLU (daily)**

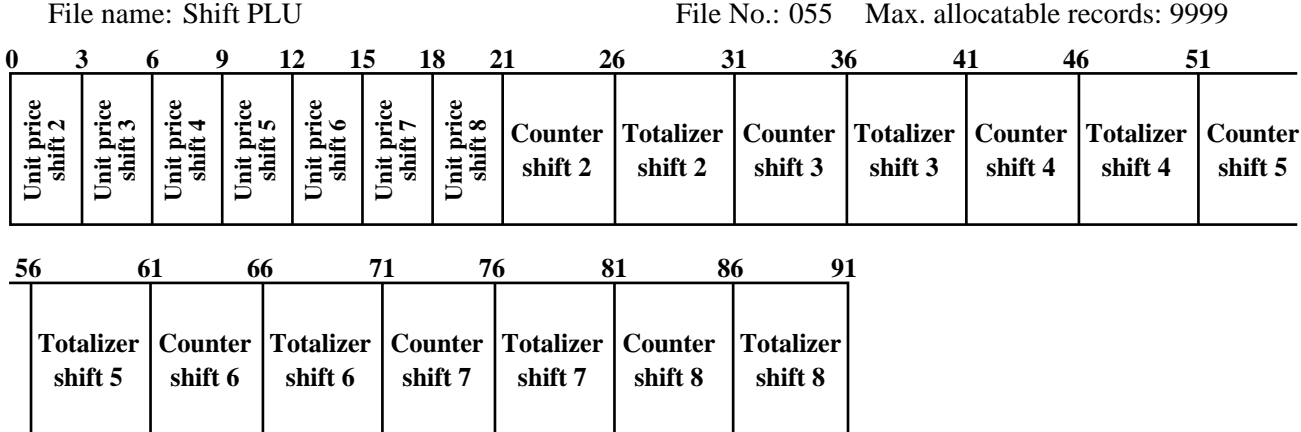

# **A-3-4-6 Shift PLU (periodic/consolidation)**

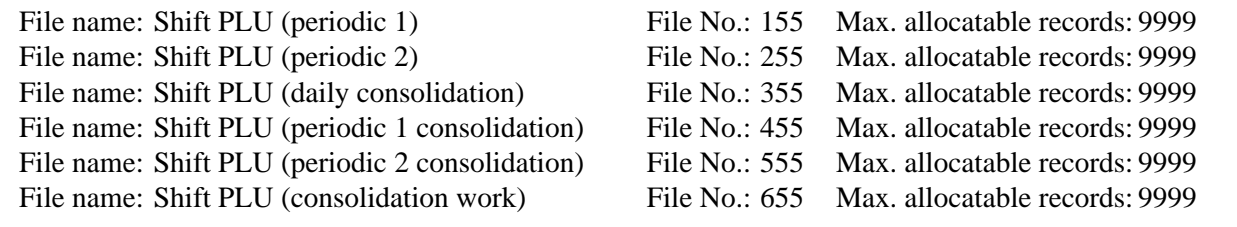

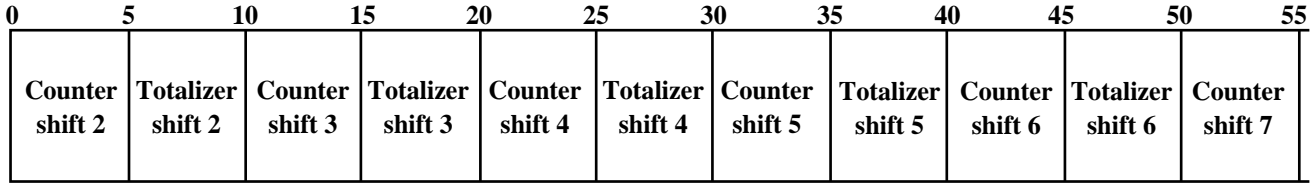

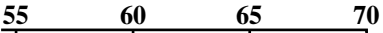

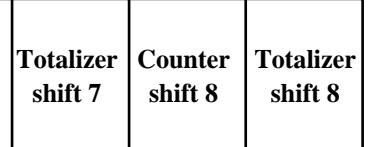

# **A-3-5. Department file**

# **A-3-5-1 Department (daily)**

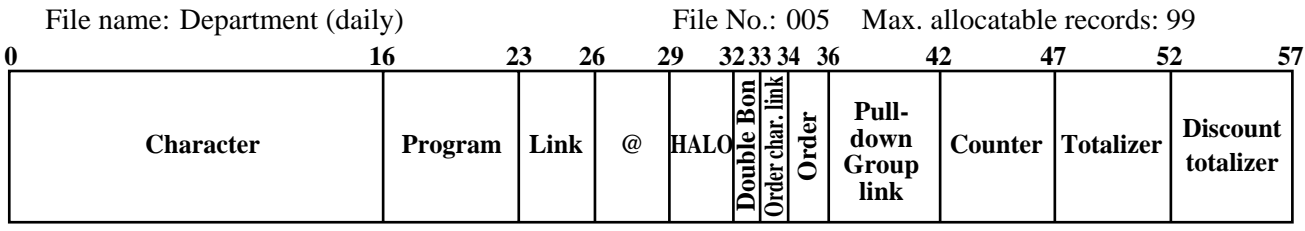

### **A-3-5-2 Department (periodic/consolidation)**

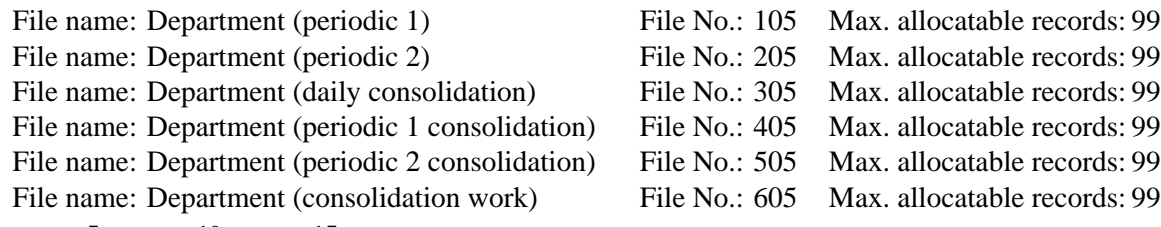

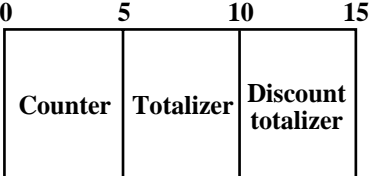

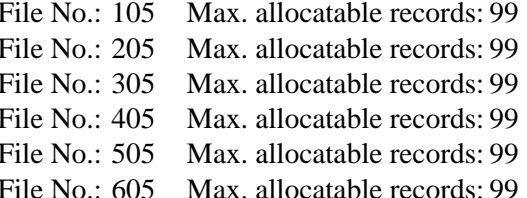

### **The contents of each field for PLU, department, subdepartment and PLU 2nd@**

#### **Program field for PLU, department, subdepartment, PLU 2nd@**

Refer to the "Elementary program" on page 215 of the programming manual.

#### **Link field (for PLU, subdepartment, department, PLU 2nd@)**

Refer to the "Field 11-066" on page 216 of the programming manual.

#### **Random code field (for PLU)**

Refer to the "Field 12-066" on page 216 of the programming manual.

#### **Set menu link field (for PLU)**

Refer to the "Field 13-066" on page 216 of the programming manual.

#### **Unit/minimum stock field (for PLU, PLU 2nd@)**

Refer to the "Field 14-066-1/-2" on page 216 of the programming manual.

#### **HALO field (for PLU, subdepartment, department)**

Refer to the "Field 15-066" on page 216 of the programming manual.

#### **Order character link field (for PLU, subdepartment, department)**

Refer to the "Field 16-066" on page 216 of the programming manual.

#### **Double Bon field (for PLU, subdepartment, department)**

Refer to the "Field 17-066" on page 217 of the programming manual.

#### **Order character link field (for PLU, subdepartment, department)**

Refer to the "Field 20-066" on page 217 of the programming manual.

#### **Pulldown group field (for PLU, subdepartment, department)**

Refer to the "Field 21-066" on page 217 of the programming manual.

# **A-3-6. Group file**

# **A-3-6-1 Group (daily)**

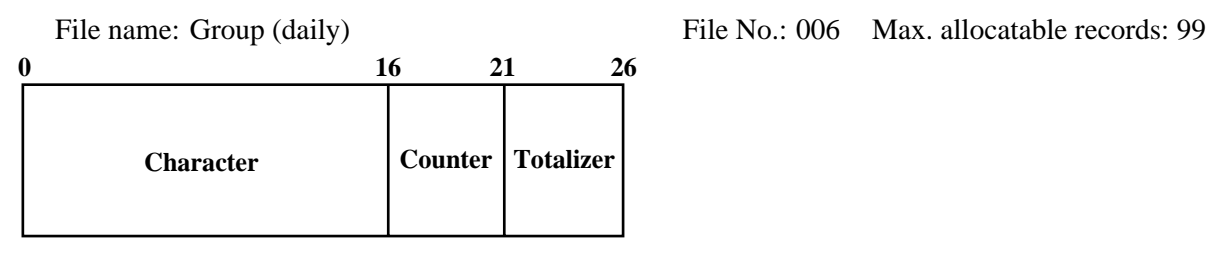

# **A-3-6-2 Group (periodic/consolidation)**

File name: Group (periodic 1) File name: Group (periodic 2) File name: Group (daily consolidation) File name: Group (periodic 1 consolidation) File name: Group (periodic 2 consolidation) File name: Group (consolidation work)

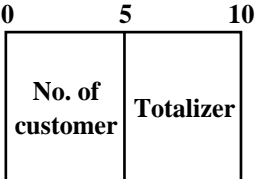

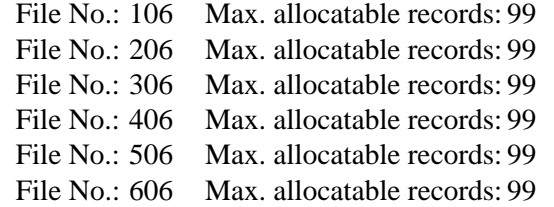

# **A-3-7. Clerk file**

# **A-3-7-1 Clerk (programming)**

File name: Clerk (programming) File No.: 007 Max. allocatable records: 99

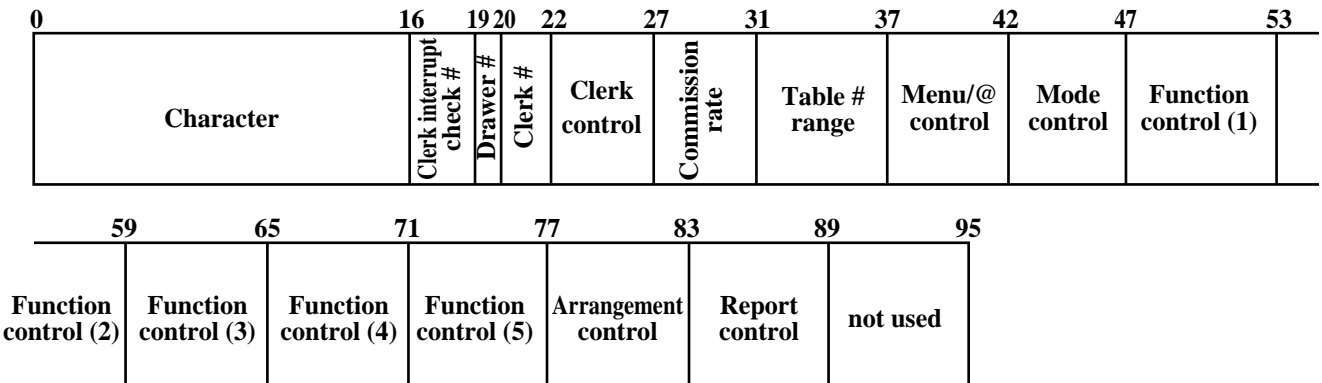

#### **Commission rate**

Refer to the "Commission rate" on page 202 of the programming manual.

#### **Table range**

Refer to the "Table range" on page 202 of the programming manual.

#### **Clerk control**

Refer to the "Record 01-067" on page 203 of the programming manual.

#### **Menu/@ control**

Refer to the "Record 02-067" on page 204 of the programming manual.

#### **Mode control**

Refer to the "Record 03-067" on page 205 of the programming manual.

#### **Function control 1**

Refer to the "Record 04-067" on page 206 of the programming manual.

# **Function control 2**

Refer to the "Record 05-067" on page 207 of the programming manual.

#### **Function control 3**

Refer to the "Record 06-067" on page 208 of the programming manual.

#### **Function control 4**

Refer to the "Record 07-067" on page 209 of the programming manual.

#### **Function control 5**

Refer to the "Record 08-067" on page 210 of the programming manual.

#### **Arrangement control**

Refer to the "Record 09-067" on page 211 of the programming manual. **Report control**

Refer to the "Record 10-067" on page 212 of the programming manual.

# **A-3-7-2 Clerk detail (daily, periodic / consolidation)**

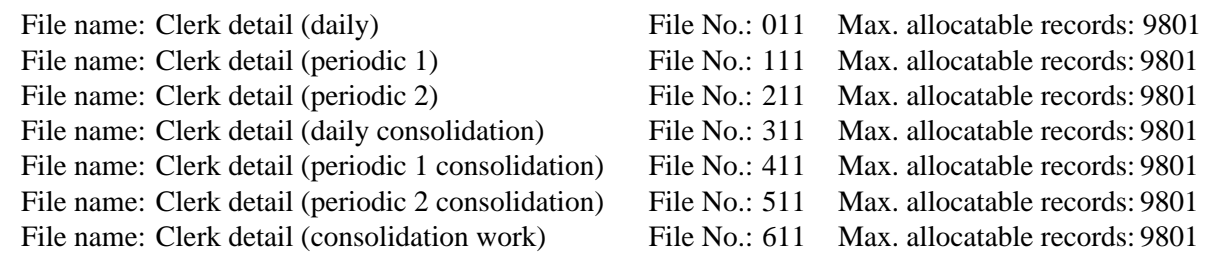

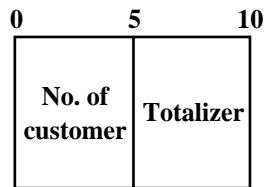

# **A-3-7-3 Clerk detail link**

File name: Clerk detail link File No.: 030 Max. allocatable records: 99

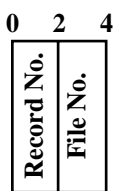

# **A-3-7-4 Clerk (Dallas) key ID**

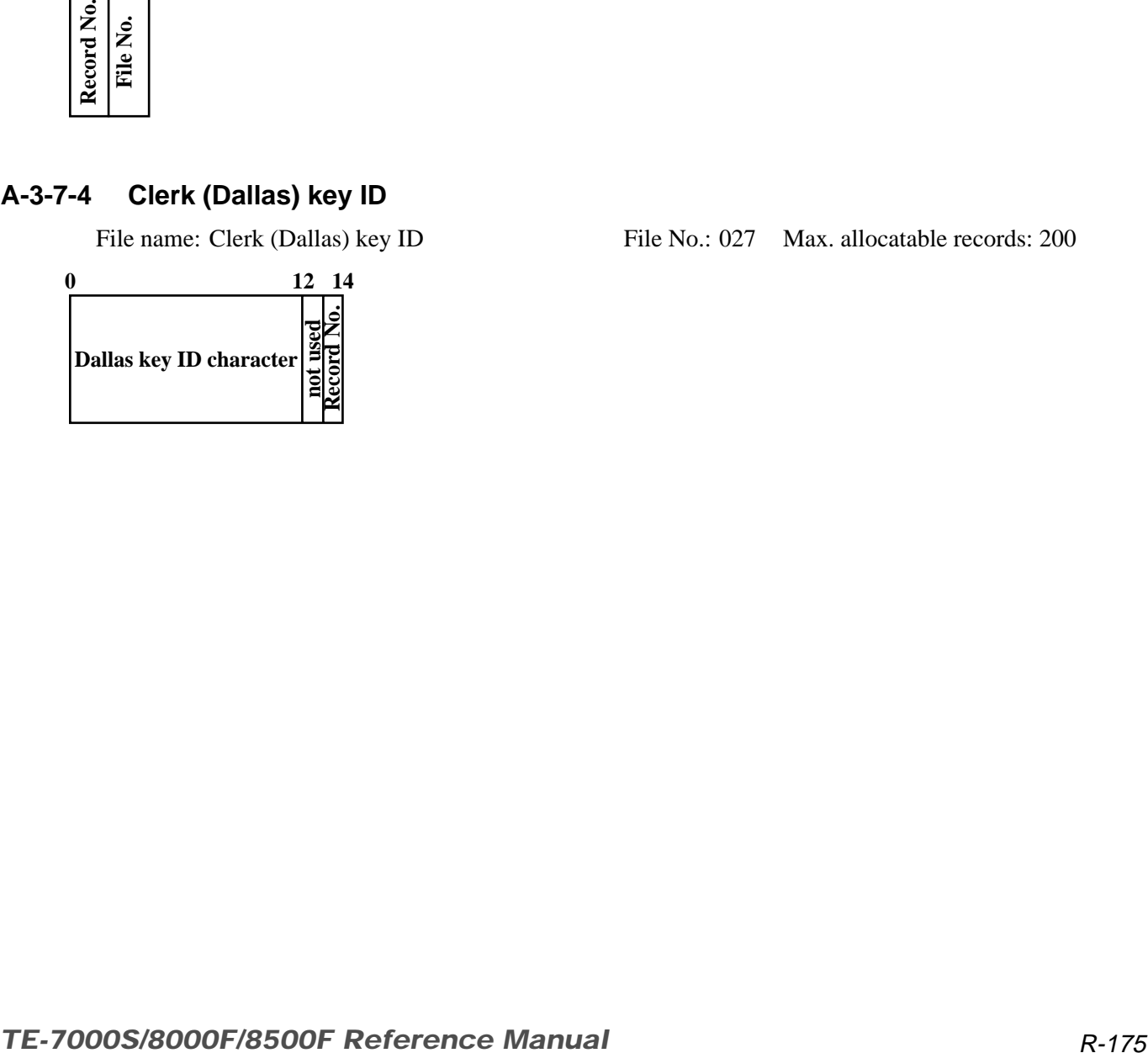

File name: Clerk (Dallas) key ID File No.: 027 Max. allocatable records: 200

# **A-3-8. Hourly sales file**

# **A-3-8-1 Hourly sales (daily, periodic/consolidation)**

File name: Hourly sales (daily) File No.: 009 Max. allocatable records: 96 File name: Hourly sales (periodic 1) File No.: 109 Max. allocatable records: 96 File name: Hourly sales (periodic 2) File No.: 209 Max. allocatable records: 96 File name: Hourly sales (daily consolidation) File No.: 309 Max. allocatable records: 96 File name: Hourly sales (periodic 1 consolidation) File No.: 409 Max. allocatable records: 96 File name: Hourly sales (periodic 2 consolidation) File No.: 509 Max. allocatable records: 96 File name: Hourly sales (consolidation work) File No.: 609 Max. allocatable records: 96

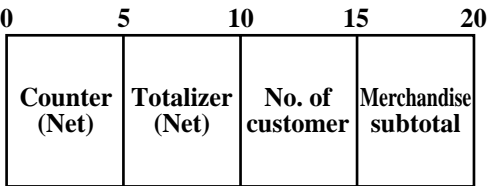

# **A-3-9. Monthly sales file**

#### **A-3-9-1 Monthly sales (daily, periodic/consolidation)**

File name: Monthly sales (daily) File No.: 010 Max. allocates: 32 Max. allocates: 32 Max. allocates: 32 Max. allocates: 32 Max. allocates: 32 Max. allocates: 32 Max. allocates: 32 Max. allocates: 32 Max. allocates: 32 Max. File name: Monthly sales (periodic 1) File No.: 110 File No. File name: Monthly sales (periodic 2) File No.: 210 Max. allocatable records: 32 (fixed) File name: Monthly sales (daily consolidation) File No.: 310 Max. allocatable records: 32 (fixed) File name: Monthly sales (periodic 1 consolidation) File No.: 410 Max. allocatable records: 32 (fixed) File name: Monthly sales (periodic 2 consolidation) File No.: 510 Max. allocatable records: 32 (fixed) File name: Monthly sales (consolidation work) File No.: 610 Max. allocatable records: 32 (fixed)

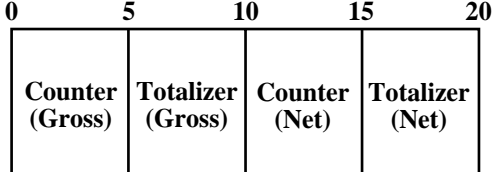

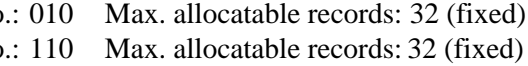

- -
	-
	-
	-

# **A-3-10. Hourly item file**

# **A-3-10-1 Hourly item**

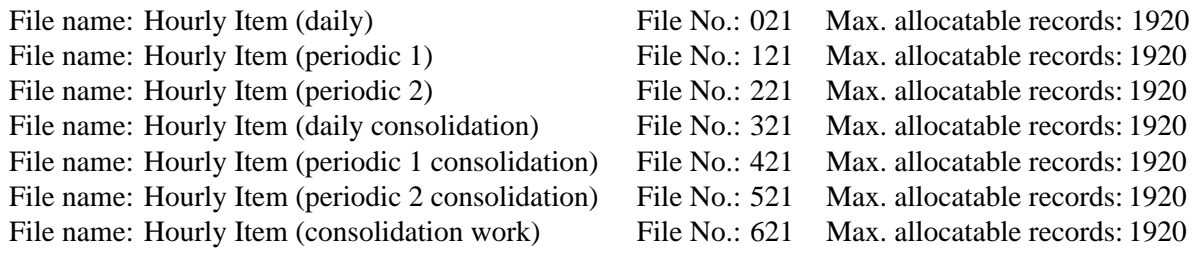

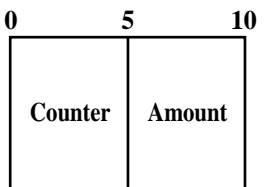

# **A-3-10-2 Hourly item link (Hourly production link)**

File name: Hourly item link File No.: 031 Max. allocatable records: 480

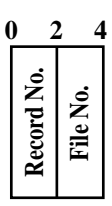

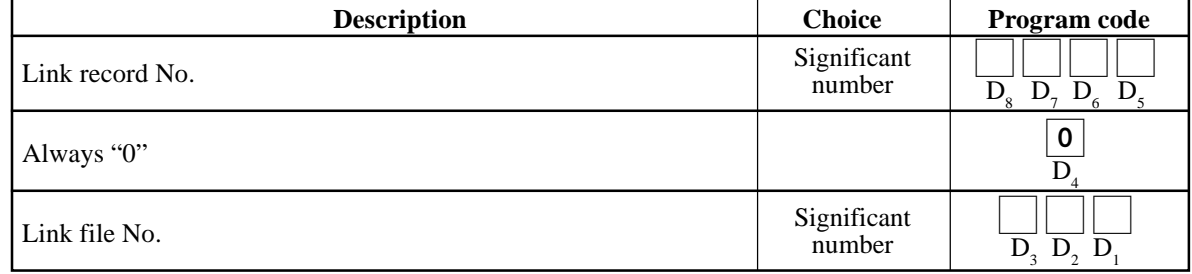

# **A-3-11. IDC file**

# **A-3-11-1 IDC file (1)**

File name: IDC (1) File No.: 057 Max. allocatable records: 9999 File name: IDC (1) (daily consolidation) File No.: 357 Max. allocatable records: 9999

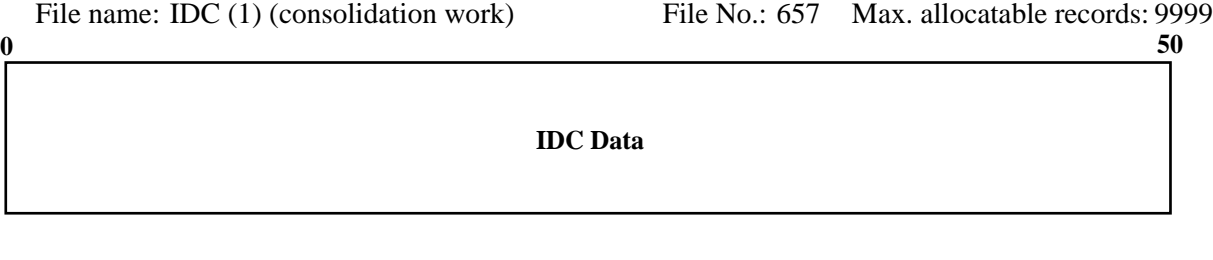

# **A-3-11-2 IDC file (2)**

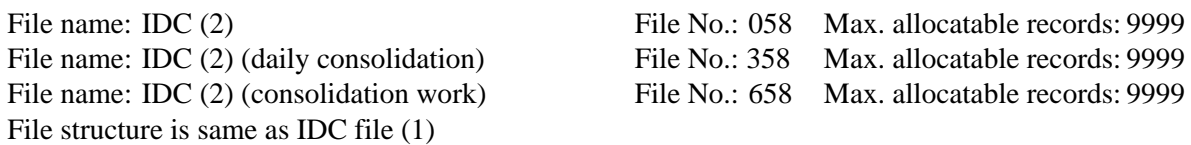

# **A-3-11-3 IDC file (3)**

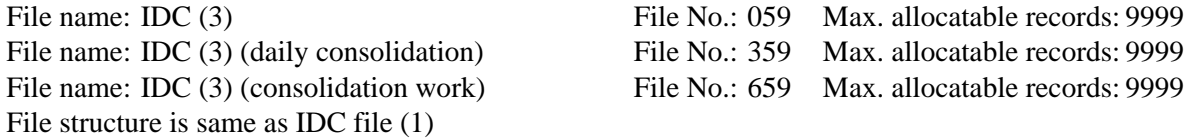

Refer to the page  $78 \sim 81$  of this manual for each IDC data in detail.

### **A-3-11-4 IDC link**

File name: IDC link File No.: 804 Max. allocatable records: 999

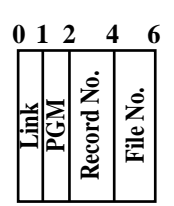

Refer to page 201 of the programming manual for details.

# **A-3-12. Time & Attendance file**

### **A-3-12-1 Hourly / Labor**

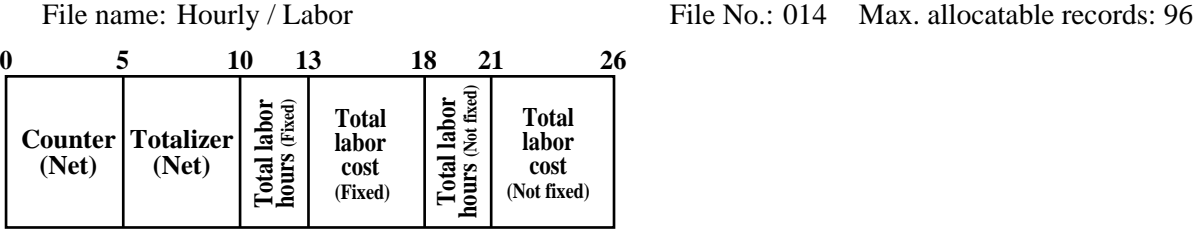

### **A-3-12-2. Work time file**

File name: Work Time File No.: File name: Work Time (daily consolidation) File No.:

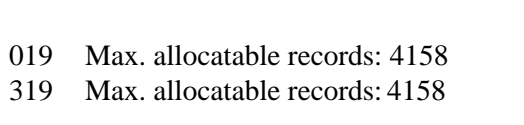

Min. number of files to fix the work time: The number of employee  $\times$  7 (days)  $\times$  3 (shift)  $\times$  2 (weeks) Max. allocatable records:  $99 \times 7 \times 3 \times 2 = 4158$ 

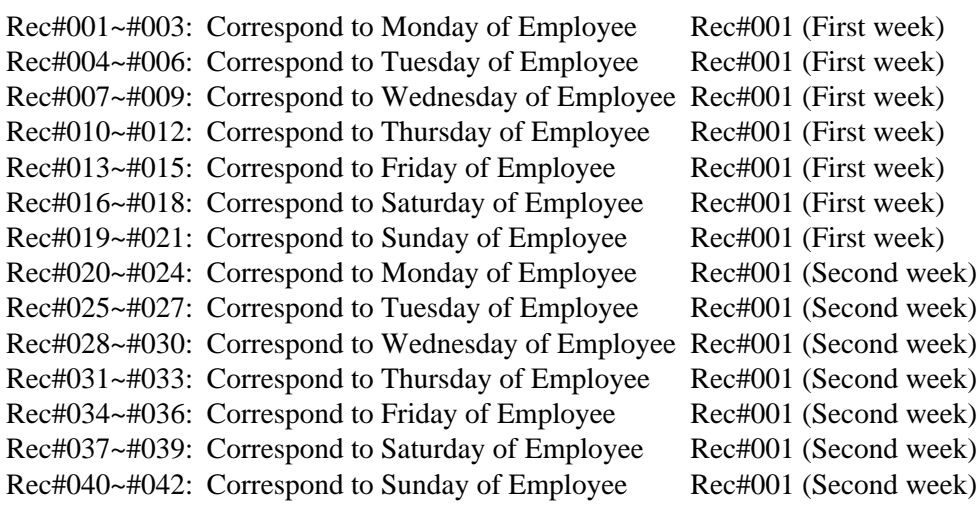

Rec#043~#045: Correspond to Monday of Employee Rec#002 (First week)

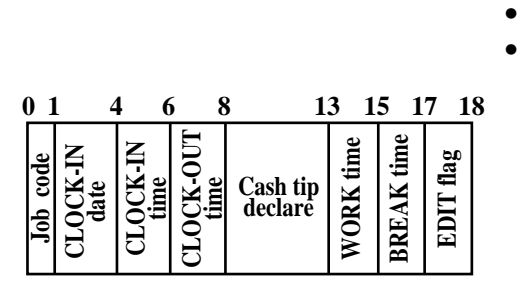

•

# **File Format**

# **A-3-12-3. Time zone file**

File name: Time zone File No.: 800 Max. allocatable records: 24 Divide one day into some time zones, and assign the length of one cycle per zone.

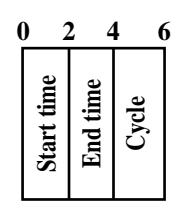

Refer to page 69 of the programming manual for details.

# **A-3-12-4. Employee file**

File name: Employee File No.: 801 Max. allocatable records: 99

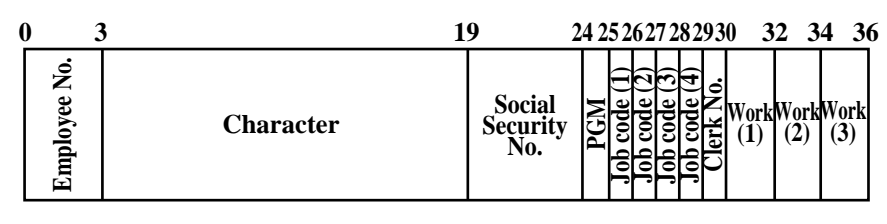

Refer to page 199 of the programming manual for details.

# **A-3-12-5. Job code file**

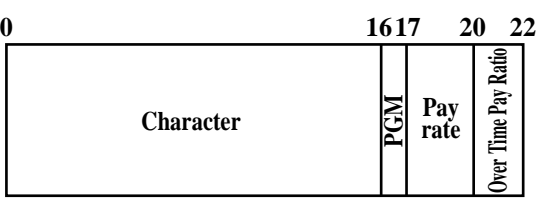

File name: Job code File No.: 802 Max. allocatable records: 50

Refer to page 200 of the programming manual for details.
#### **A-3-12-6. Schedule file**

File name: Schedule File No.: 803 Max. allocatable records: 2079

Min. number of files to fix the work time: The number of employee  $\times$  7 days  $\times$  3 shift Max. allocatable records:  $99 \times 7 \times 3 = 2079$ 

Rec#001: Correspond to Monday Shift 1 of Employee Rec#001 Rec#002: Correspond to Monday Shift 2 of Employee Rec#001 Rec#003: Correspond to Monday Shift 3 of Employee Rec#001

Rec#004: Correspond to Tuesday Shift 1 of Employee Rec#001 Rec#005: Correspond to Tuesday Shift 2 of Employee Rec#001 Rec#006: Correspond to Tuesday Shift 3 of Employee Rec#001

 • •

Rec#021: Correspond to Sunday Shift 3 of Employee Rec#001

Rec#022: Correspond to Monday Shift 1 of Employee Rec#002 Rec#023: Correspond to Monday Shift 2 of Employee Rec#002 Rec#024: Correspond to Monday Shift 3 of Employee Rec#002

Rec#025: Correspond to Tuesday Shift 1 of Employee Rec#002 Rec#026: Correspond to Tuesday Shift 2 of Employee Rec#002 Rec#027: Correspond to Tuesday Shift 3 of Employee Rec#002

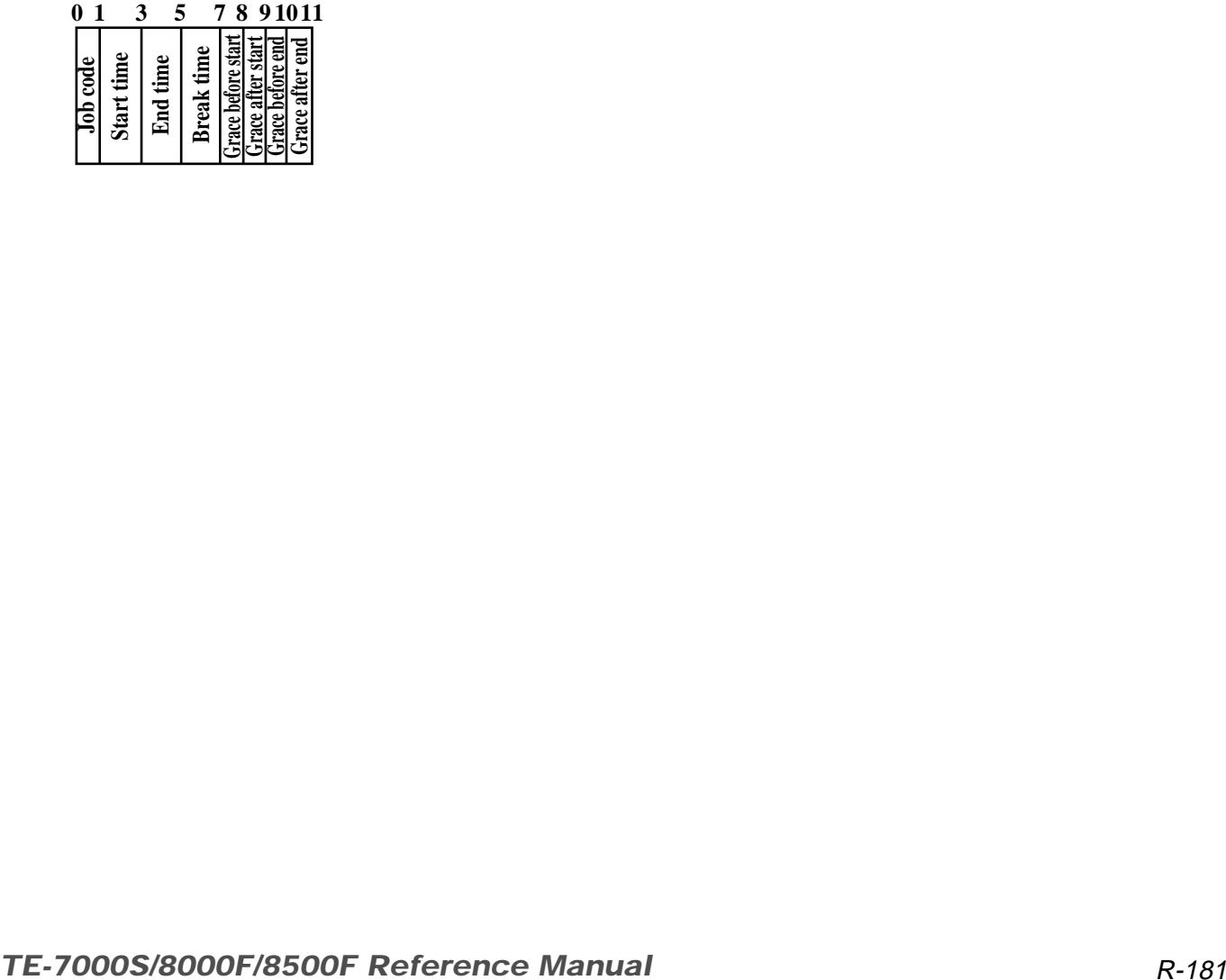

# **A-3-13. Void table file**

# **A-3-13-1 Void table (daily)**

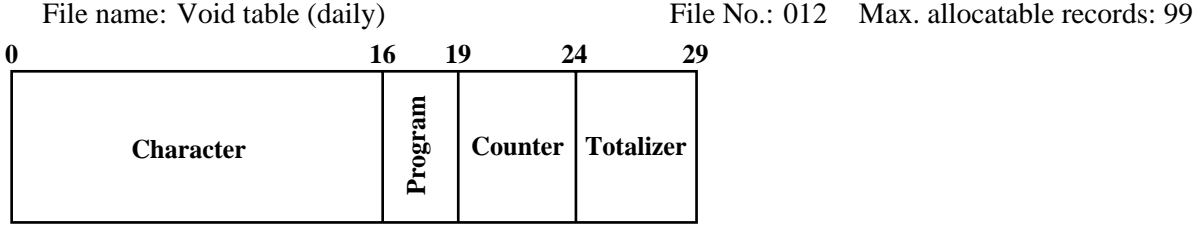

Refer to page 63 of the programming manual for details.

## **A-3-13-2 Void table (periodic/consolidation)**

File name: Void table (periodic 1) File name: Void table (periodic 2) File name: Void table (daily consolidation) File name: Void table (periodic 1 consolidation) File name: Void table (periodic 2 consolidation) File name: Void table (consolidation work) File No.: 612 Max. allocatable records: 99

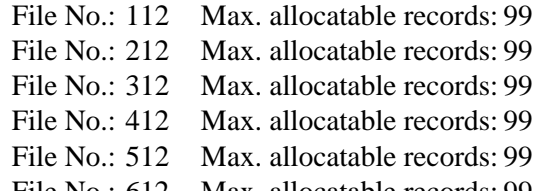

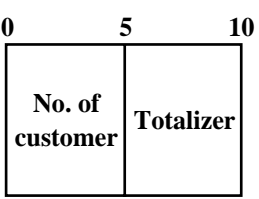

# **A-3-14. Table analysis file**

# **A-3-14-1 Table analysis (daily)**

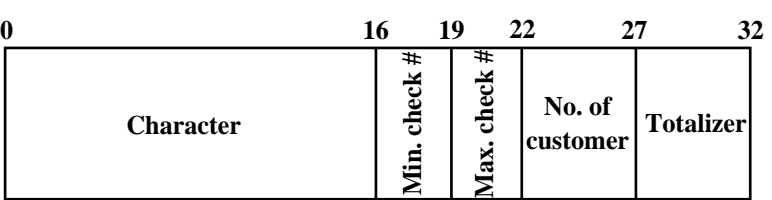

## **A-3-14-2 Table analysis (periodic/consolidation)**

File name: Table analysis (periodic 1) File No.: 118 Max. allocatable records: 99 File name: Table analysis (periodic 2) File No.: 218 Max. allocatable records: 99 File name: Table analysis (daily consolidation) File No.: 318 Max. allocatable records: 99 File name: Table analysis (periodic 1 consolidation) File No.: 418 Max. allocatable records: 99 File name: Table analysis (periodic 2 consolidation) File No.: 518 Max. allocatable records: 99 File name: Table analysis (consolidation work) File No.: 618 Max. allocatable records: 99

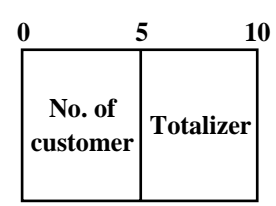

File name: Table analysis (daily) File No.: 018 Max. allocatable records: 99

# **A-3-15. Grand total file**

## **A-3-15-1 Grand total (daily)**

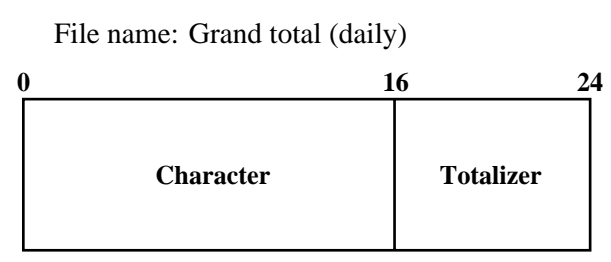

File name: Grand total (daily) File No.: 020 Max. allocatable records:3 (fixed)

## **A-3-15-2 Grand total (periodic/consolidation)**

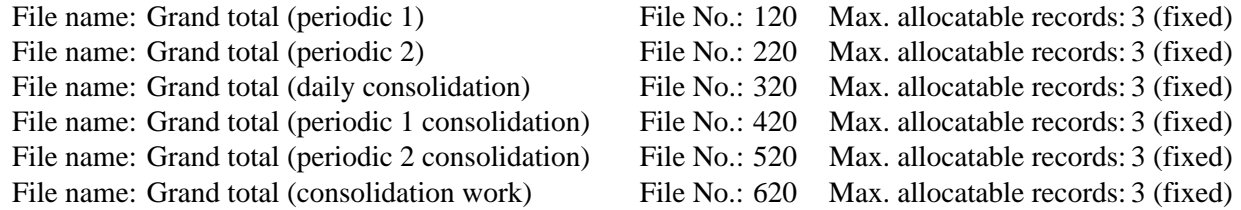

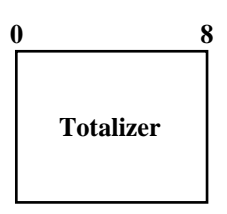

# **A-3-16. General control file**

## **A-3-16-1 General control**

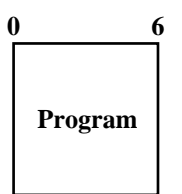

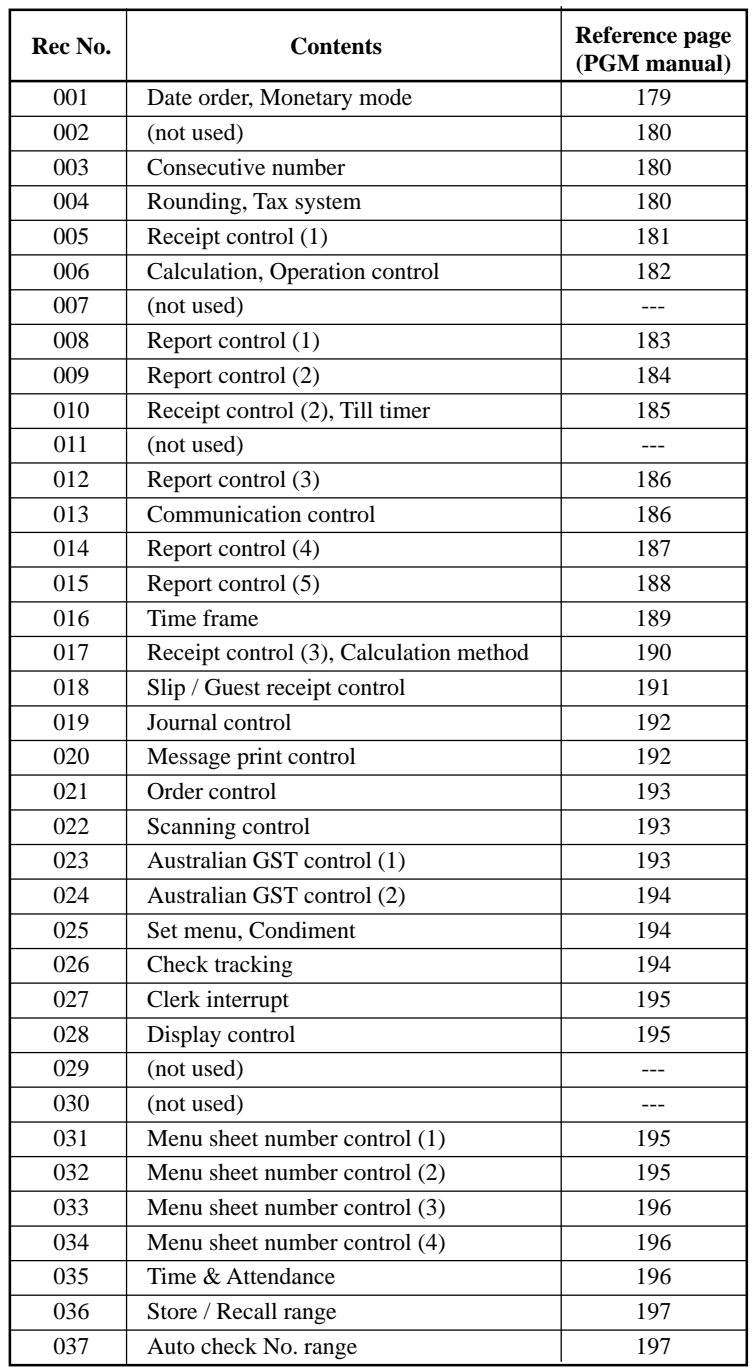

File name: General control File No.: 022 Max. allocatable records: 37 (fixed)

# **A-3-17. Special character file**

## **A-3-17-1 Special character**

File name: Special character File No.: 023 Max. allocatable records: 58 (fixed)

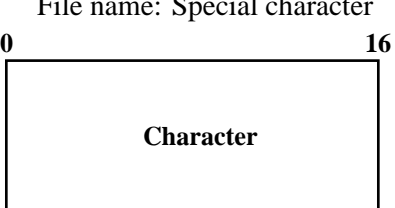

Refer to page 158 of the programming manual for details.

# **A-3-18. Report header file**

## **A-3-18-1 Report header**

File name: Report header File No.: 024 Max. allocatable records: 30 (fixed)

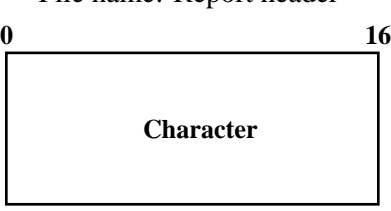

Refer to page 159 of the programming manual for details.

# **A-3-19. Tax table file**

## **A-3-19-1 Tax table**

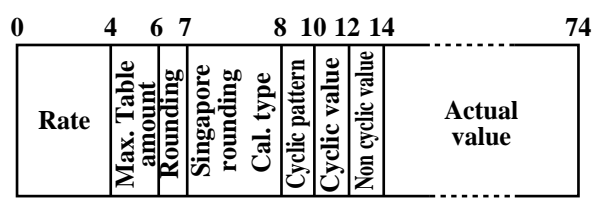

# **A-3-20. Pulldown group file**

## **A-3-20-1 Pulldown group**

File name: Pulldown group File No.: 026 Max. allocatable records: 999

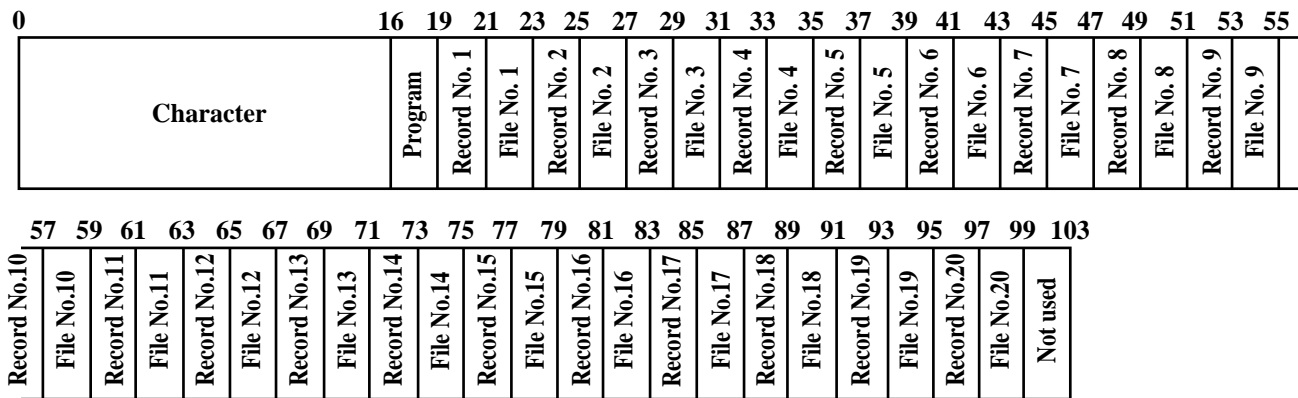

# **A-3-21. Set menu table file**

## **A-3-21-1 Set menu table**

File name: Set menu table File No.: 028 Max. allocatable records: 999

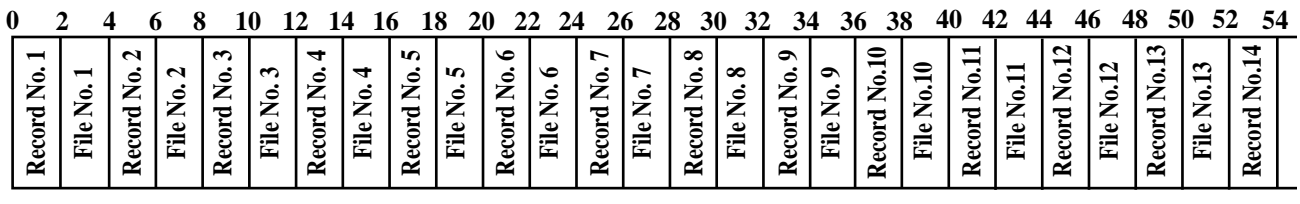

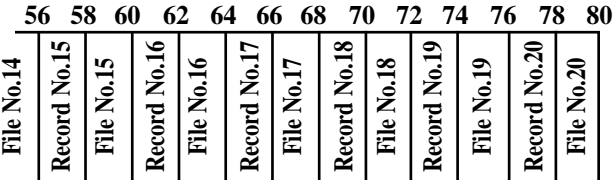

File name: Tax table File No.: 025 Max. allocatable records: 10

# **A-3-22. Batch X/Z file**

#### **A-3-22-1 Batch X/Z**

File name: Batch X/Z File No.: 029 Max. allocatable records: 10

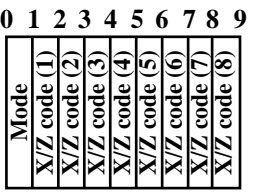

# **A-3-23. Receipt / Slip message file**

#### **A-3-23-1 Receipt / Slip message**

File name: Receipt / Slip message File No.: 032 Max. allocatable records: 96

**Character**

**0 40**

Refer to page 154 of the programming manual for details.

# **A-3-24. Check endorsement message file**

#### **A-3-24-1 Check endorsement message**

File name: Check endorsement message File No.: 033 Max. allocatable records: 4

**Character 0 40**

# **A-3-25. Arrangement file**

## **A-3-25-1 Arrangement group (1) ~ (5)**

File name: Arrangement group (1) File name: Arrangement group (2) File name: Arrangement group (3) File name: Arrangement group (4)

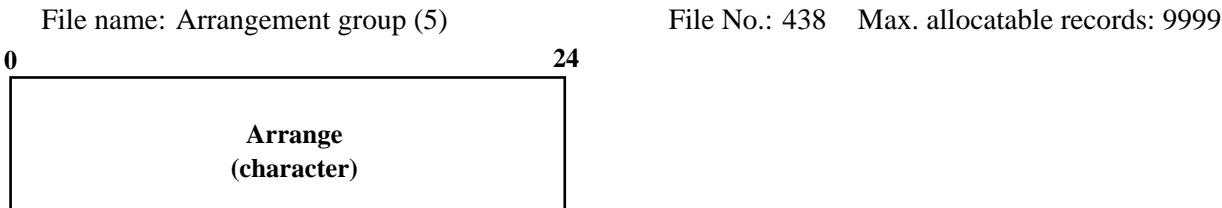

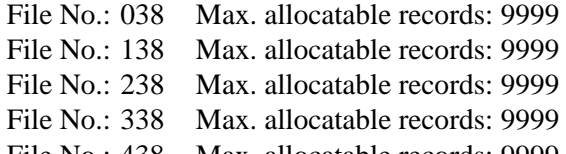

# **A-3-26. Character recall file**

#### **A-3-26-1 Character recall**

File name: Character recall File No.: 039 Max. allocatable records: 9999

**Character**

**0 40**

# **A-3-27. Check print file**

#### **A-3-27-1 Check print**

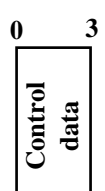

File name: Check print File No.: 041 Max. allocatable records: 9

# **A-3-28. Graphic logo file**

## **A-3-28-1 Graphic logo (external printer)**

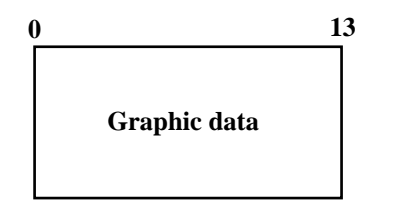

File name: Graphic logo (external printer) File No.: 047 Max. allocatable records: 432 (fixed) or 864 (fixed)

# **A-3-28-2 Graphic logo (internal printer)**

File name: Graphic logo (internal printer) File No.: 067 Max. allocatable records: 168 (fixed)

**Graphic data 0 54**

#### **A-3-28-3 Watermark (internal printer)**

File name: Watermark (internal printer) File No.: 068 Max. allocatable records: 168 (fixed)

**Graphic data 0 54**

# **A-3-29. Scheduler file**

#### **A-3-29-1 Scheduler**

File name: Scheduler File No.: 062 Max. allocatable records: 99

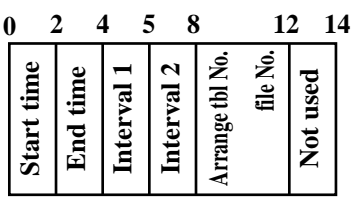

Refer to page 57 of the programming manual for details.

# **A-3-30. Order character file**

#### **A-3-30-1 Order character**

File name: Order character File No.: 065 Max. allocatable records: 99

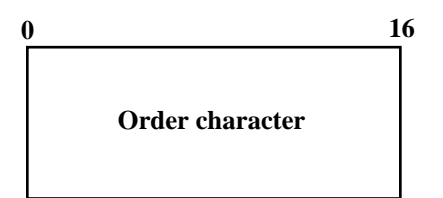

# **A-3-31. Euro program file**

# **A-3-31-1 Euro program file**

File name: Euro program File No.: 099 Max. allocatable records: 3 (fixed)

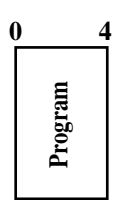

#### **1st record**

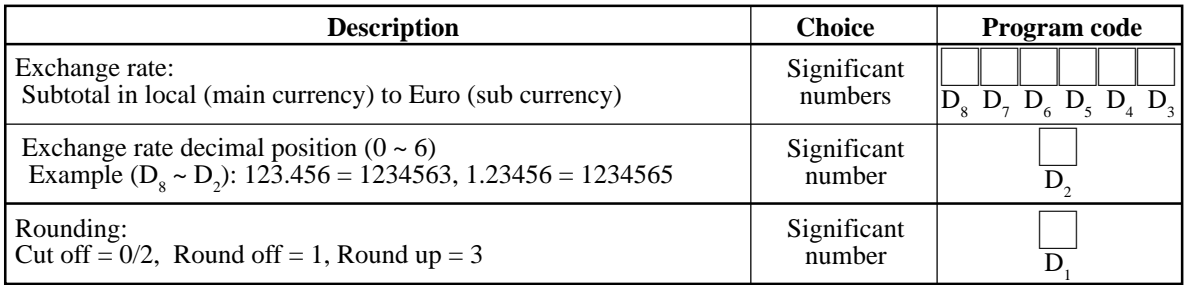

#### **2nd record**

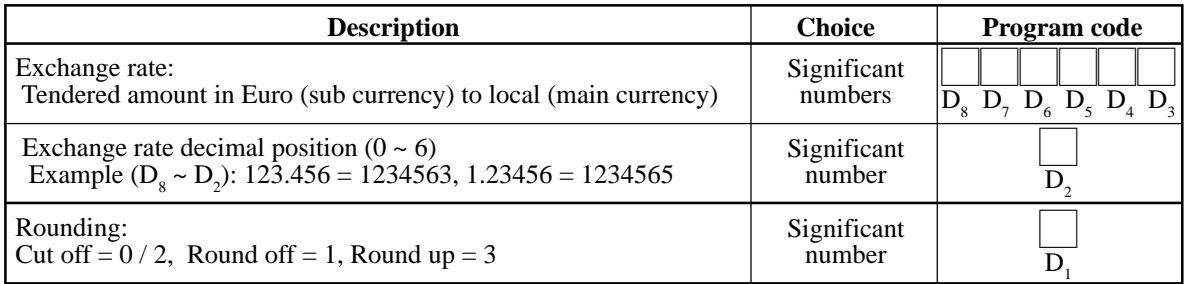

#### **3rd record**

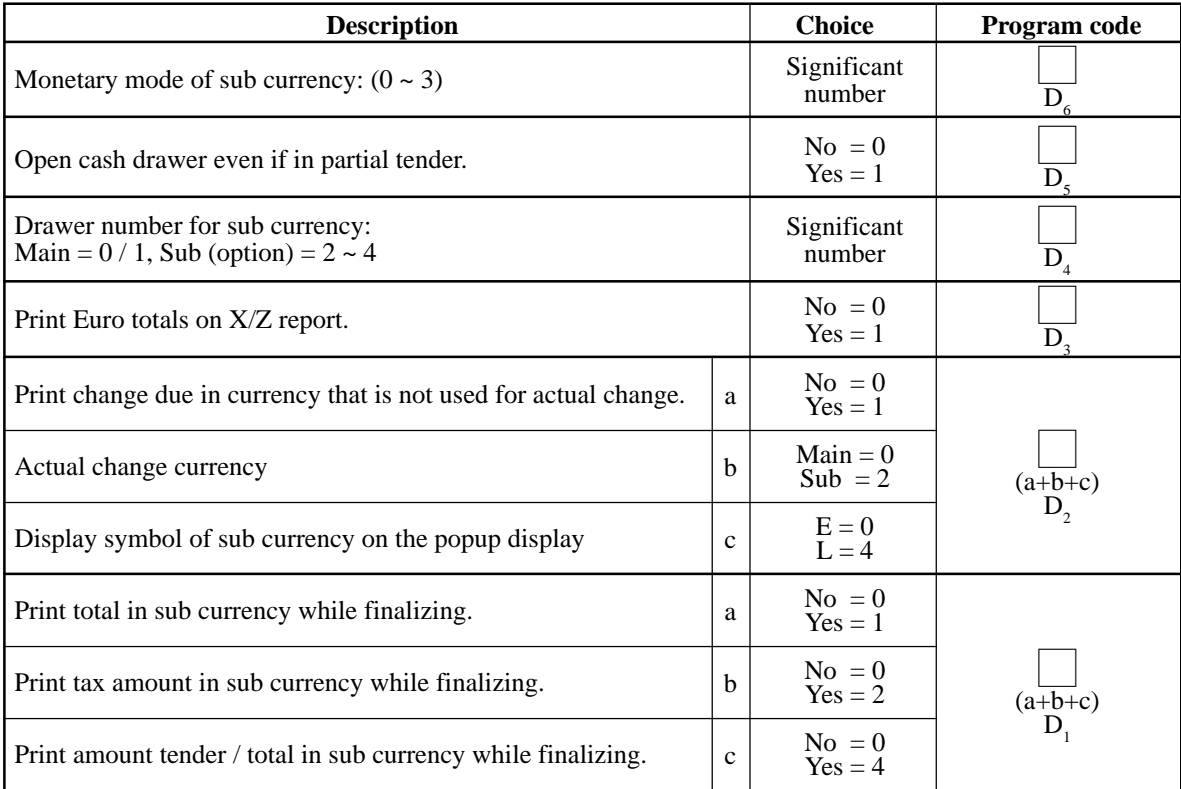

# **A-3-32. System files**

#### **A-3-32-1 Key table**

File name: Key table File No.: 074 Max. allocatable records: 192 (fixed)

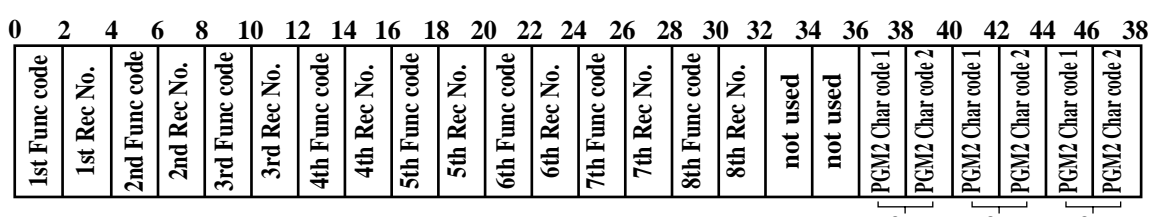

**for TE-8500F TE-8000F TE-7000S for for**

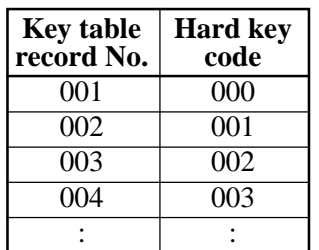

#### **A-3-32-2 System connection table**

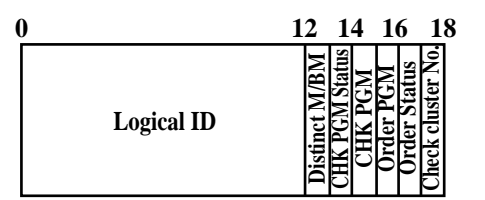

File name: System connection table File No.: 901 Max. allocatable records: 33

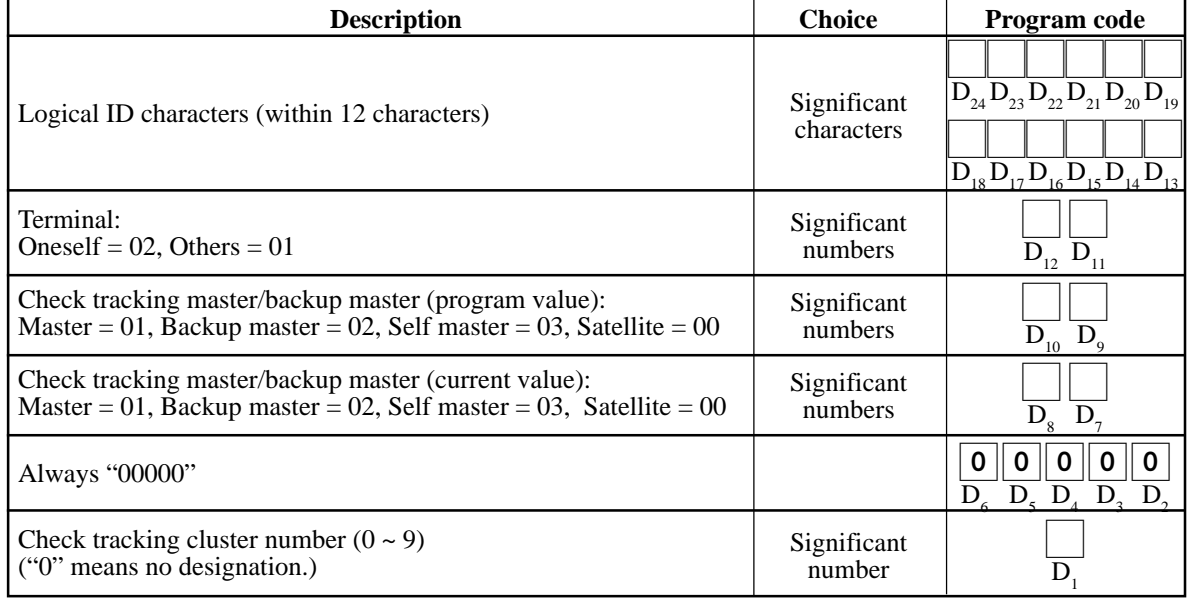

## **A-3-32-3 I/O parameter table**

**Program 0 5** File name: I/O parameter table File No.: 902 Max. allocatable records: 15

Refer to page  $65 \sim 67$  of the programming manual for details.

#### **A-3-32-4 Printer connection table**

File name: Printer connection table File No.: 903 Max. allocatable records: 24

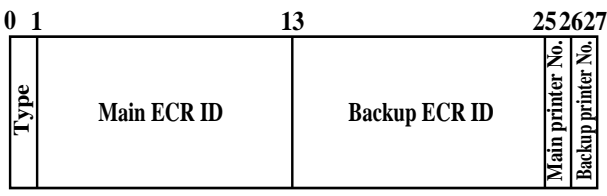

Refer to page 198 of the programming manual for details.

## **A-3-32-5 System error log**

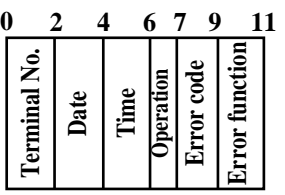

File name: System error log File No.: 999 Max. allocatable records: 999

Refer to page 98, 202, 203 of this manual for details.

#### **A-3-32-6 Auto program control**

File name: Auto program control File No.: 905 Max. allocatable records: 20

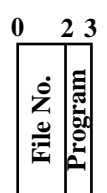

Refer to page 77 of the programming manual for details.

#### **A-3-32-7 LCD color control**

File name: LCD color control File No.: 906 Max. allocatable records: 10

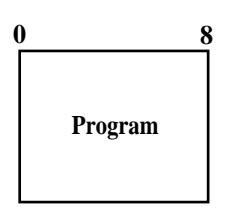

Refer to page  $78 \sim 80$  of the programming manual for details.

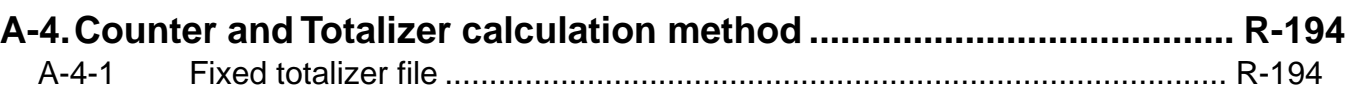

# **A-4. Counter and Totalizer calculation method**

The following calculation methods of fixed totalizer memories are explained in this chapter.

All formulas in these explanations are calculated in the registration mode. In the REF mode, the values in totalizers are calculated using the opposite sign. In the REG– mode, the value in totalizers and counters are calculated using the opposite sign.

## **A-4-1 Fixed totalizer file**

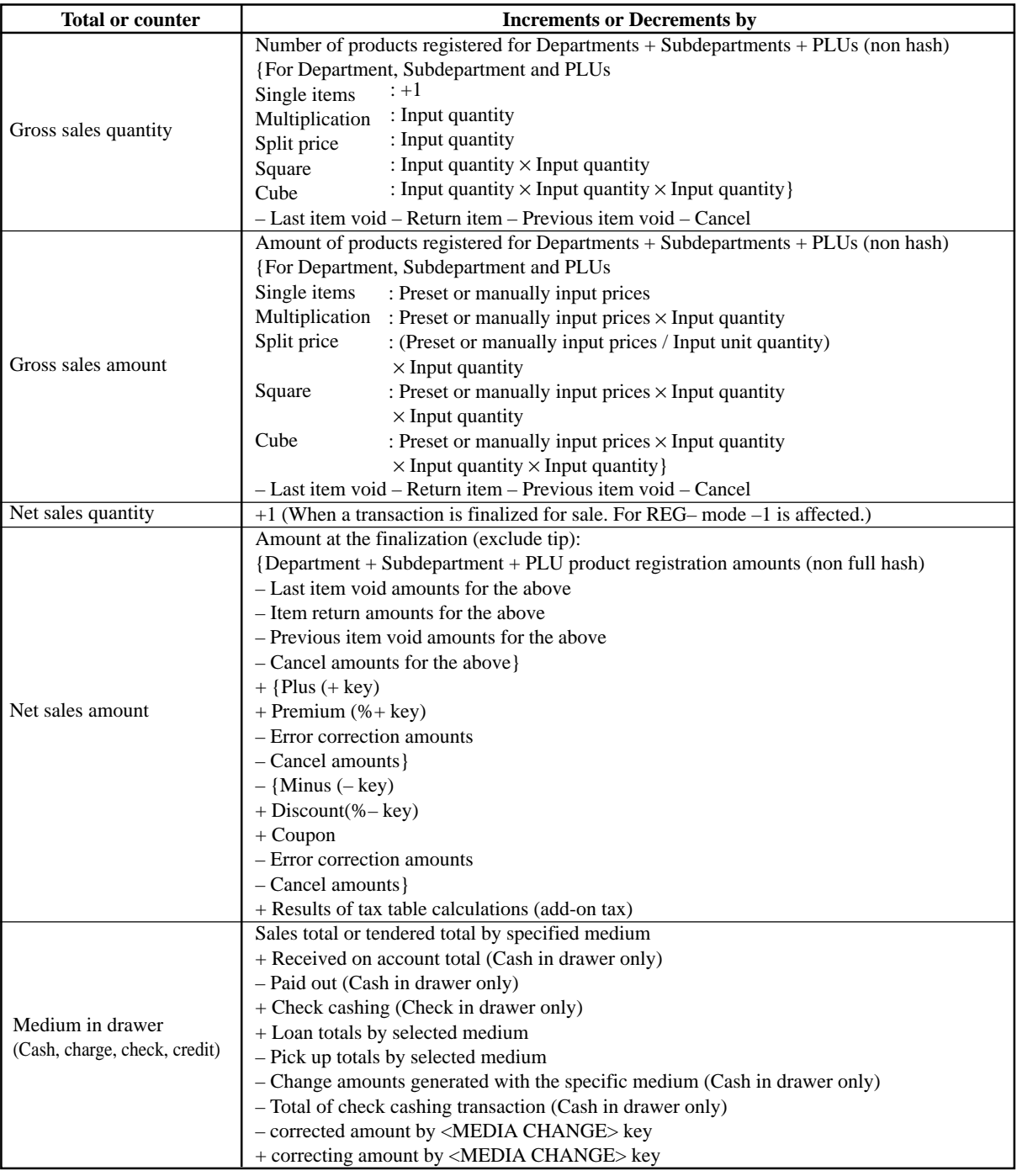

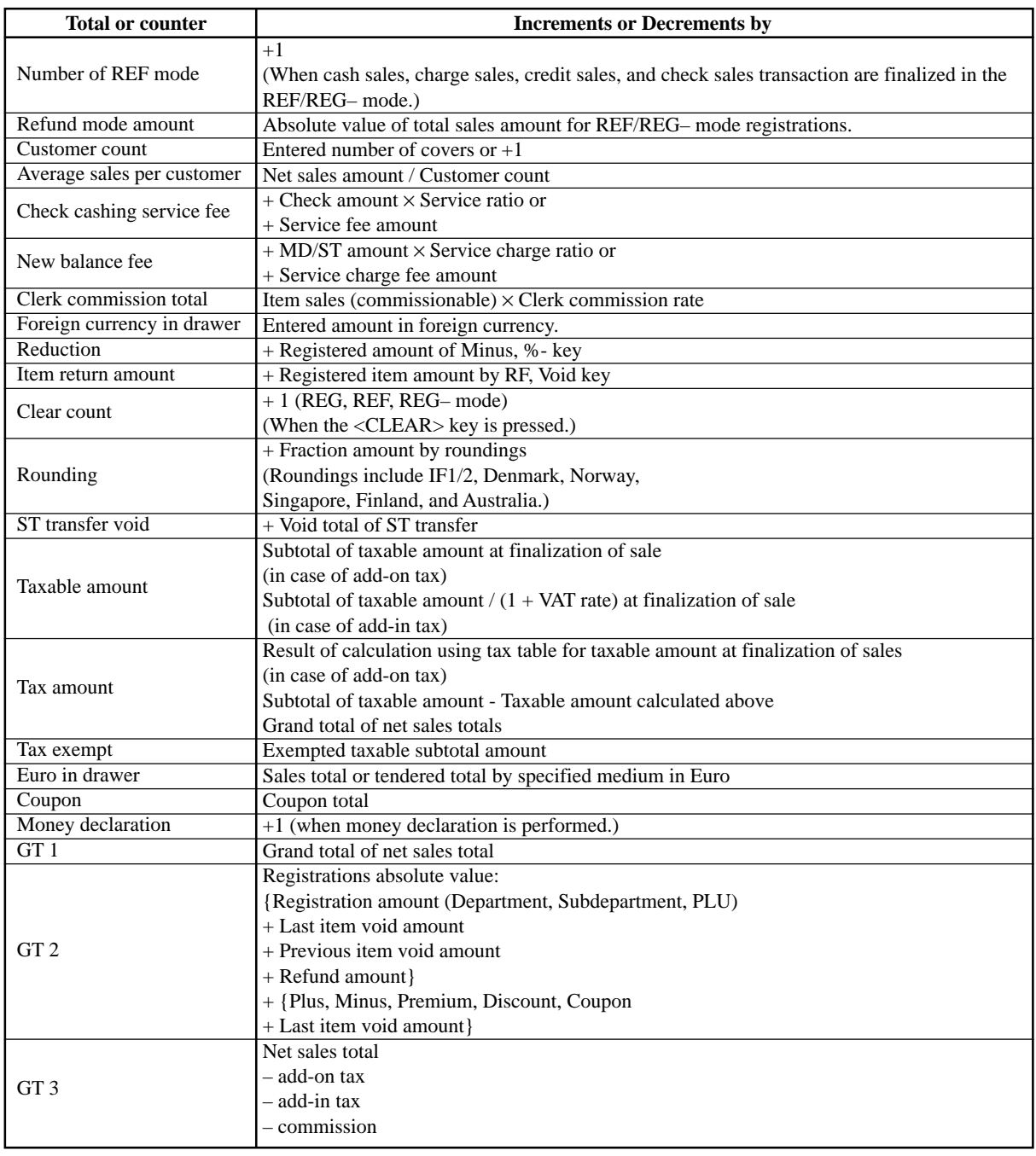

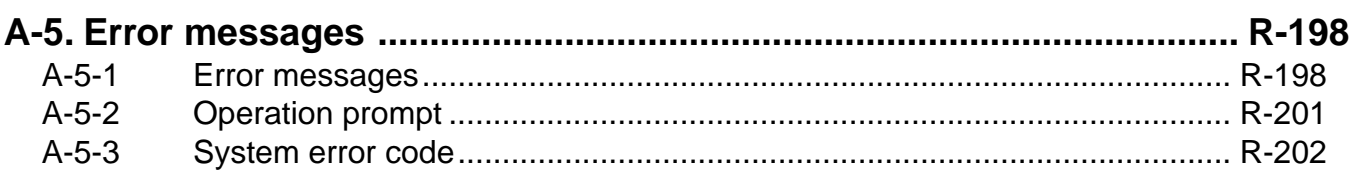

# **A-5. Error messages**

## **A-5-1 Error messages**

When an error occurs on a TE-7000S series terminal, a buzzer sounds and the appropriate error message appears on the main display, indicating what action to take. The following table lists the error messages and describes the action to take.

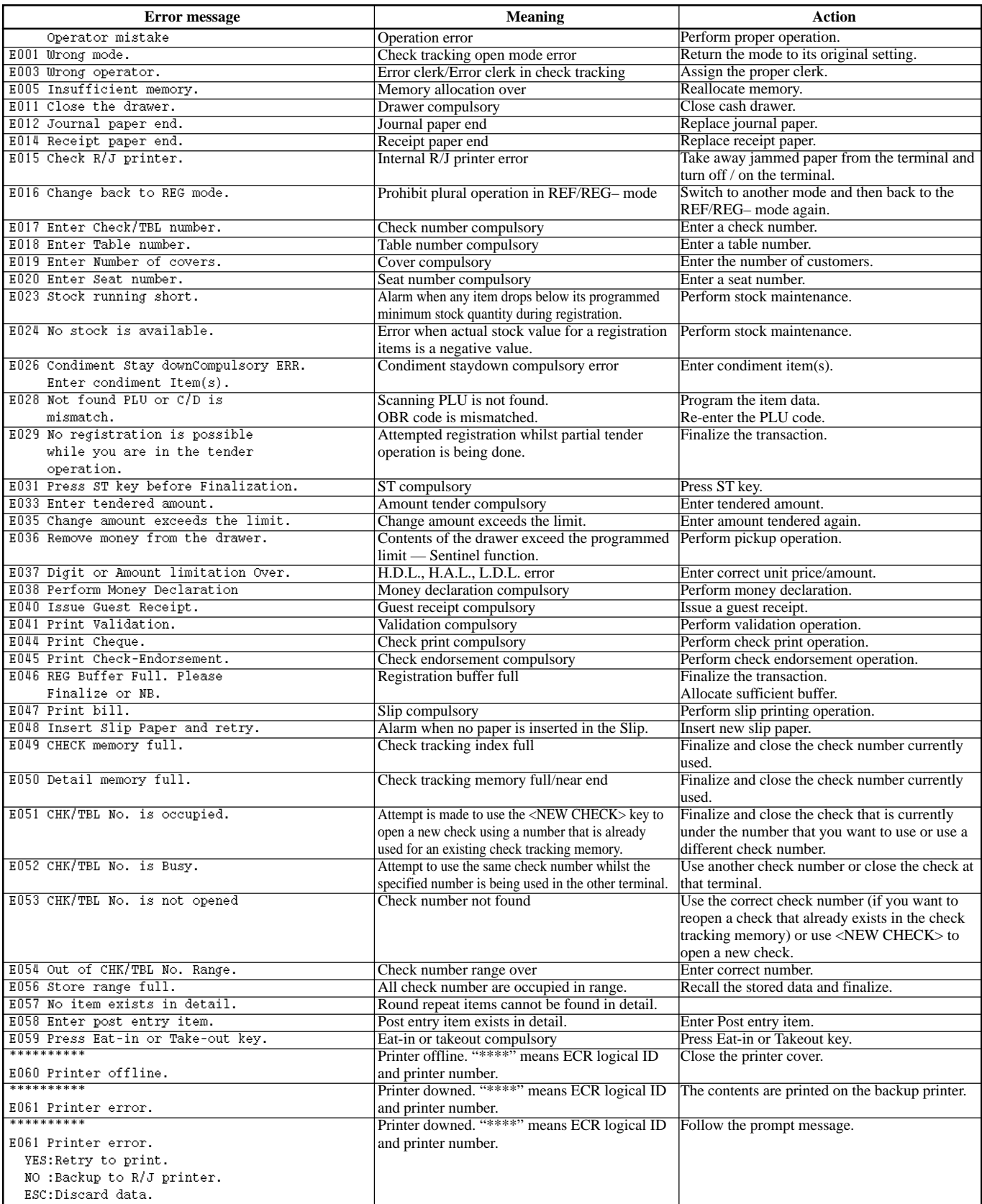

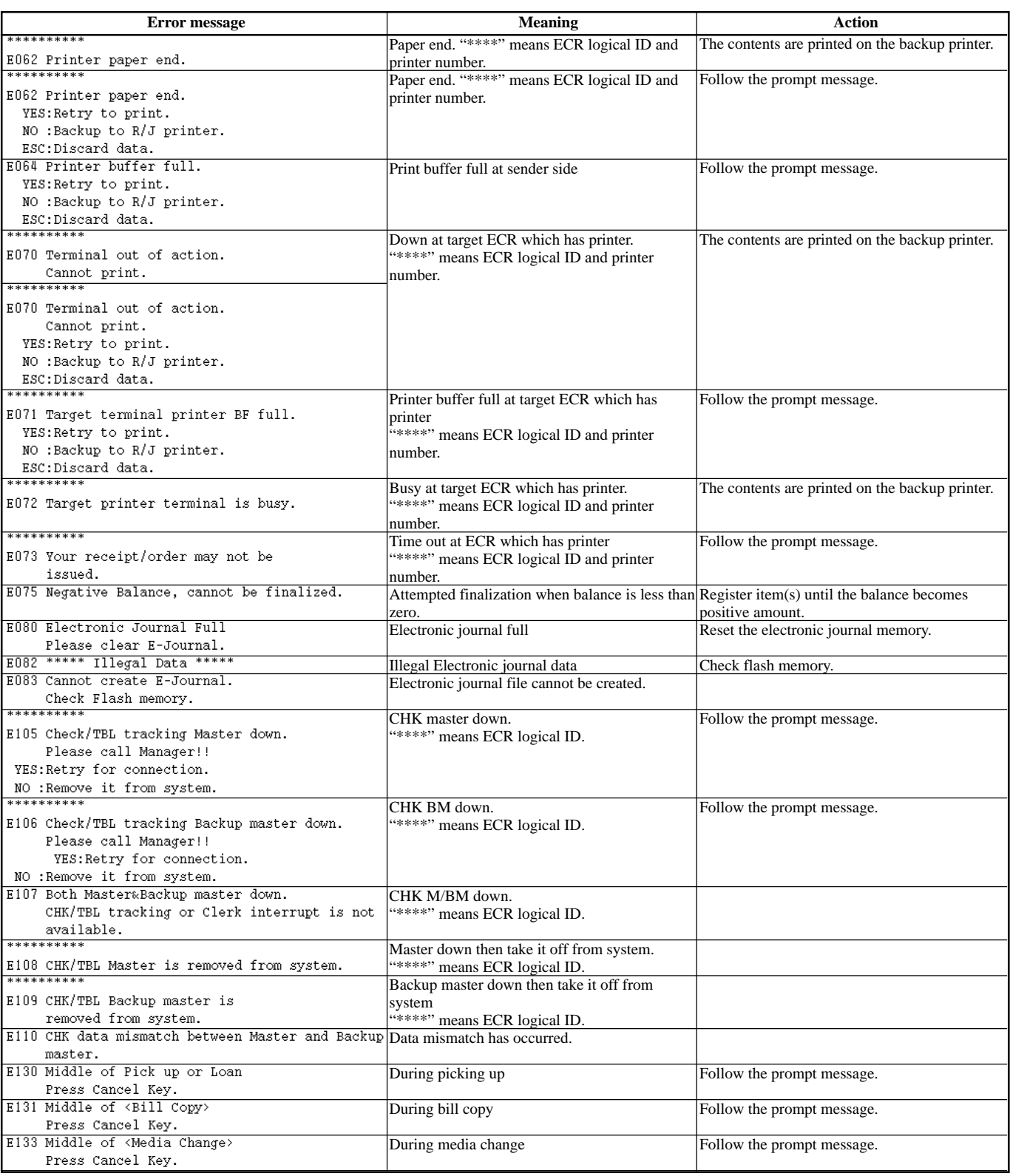

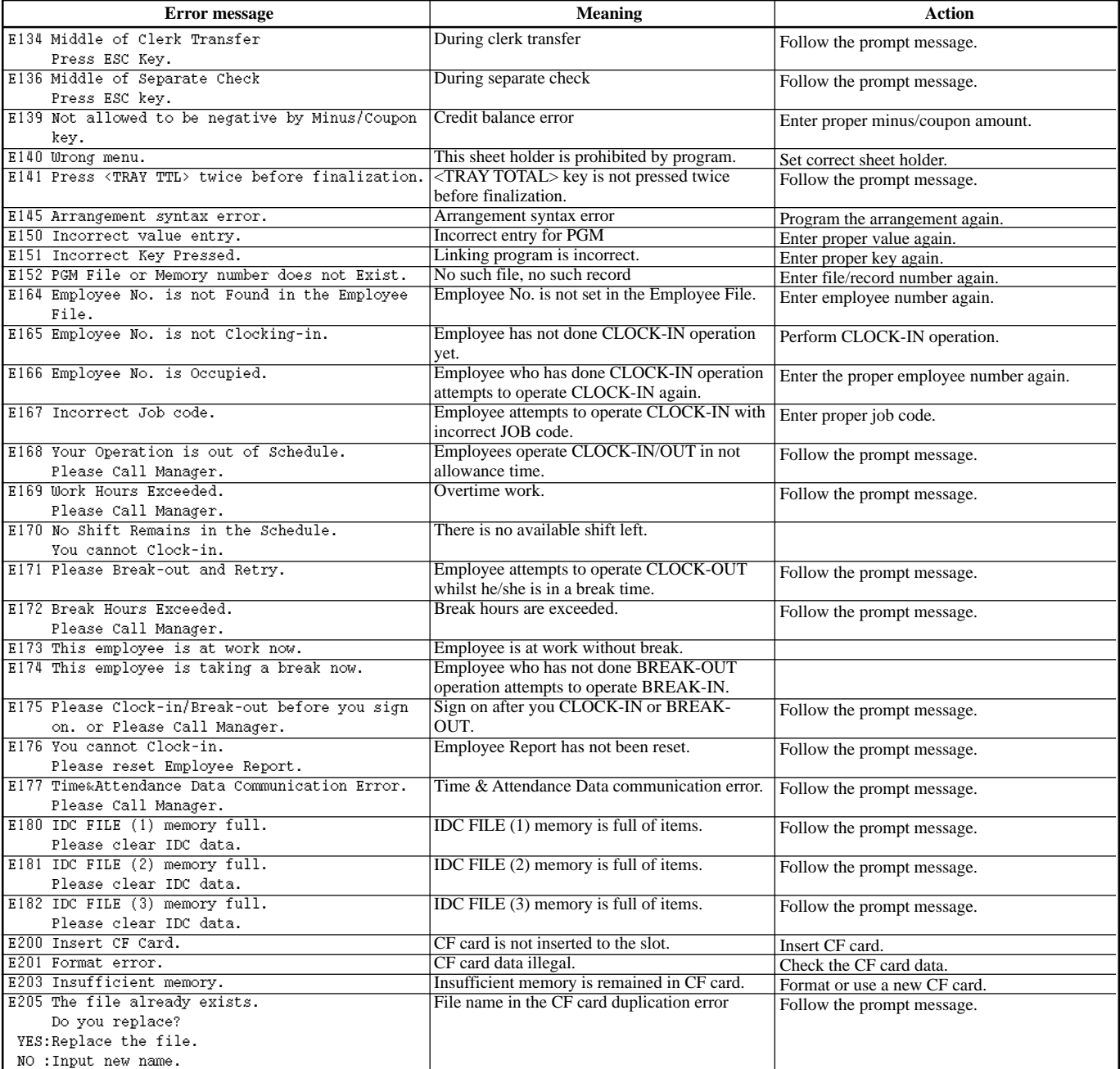

## **A-5-2 Operation prompt**

All prompt messages, together with descriptors and symbol characters for displaying / printing are contained in the list below. These messages cannot be added, modified or deleted.

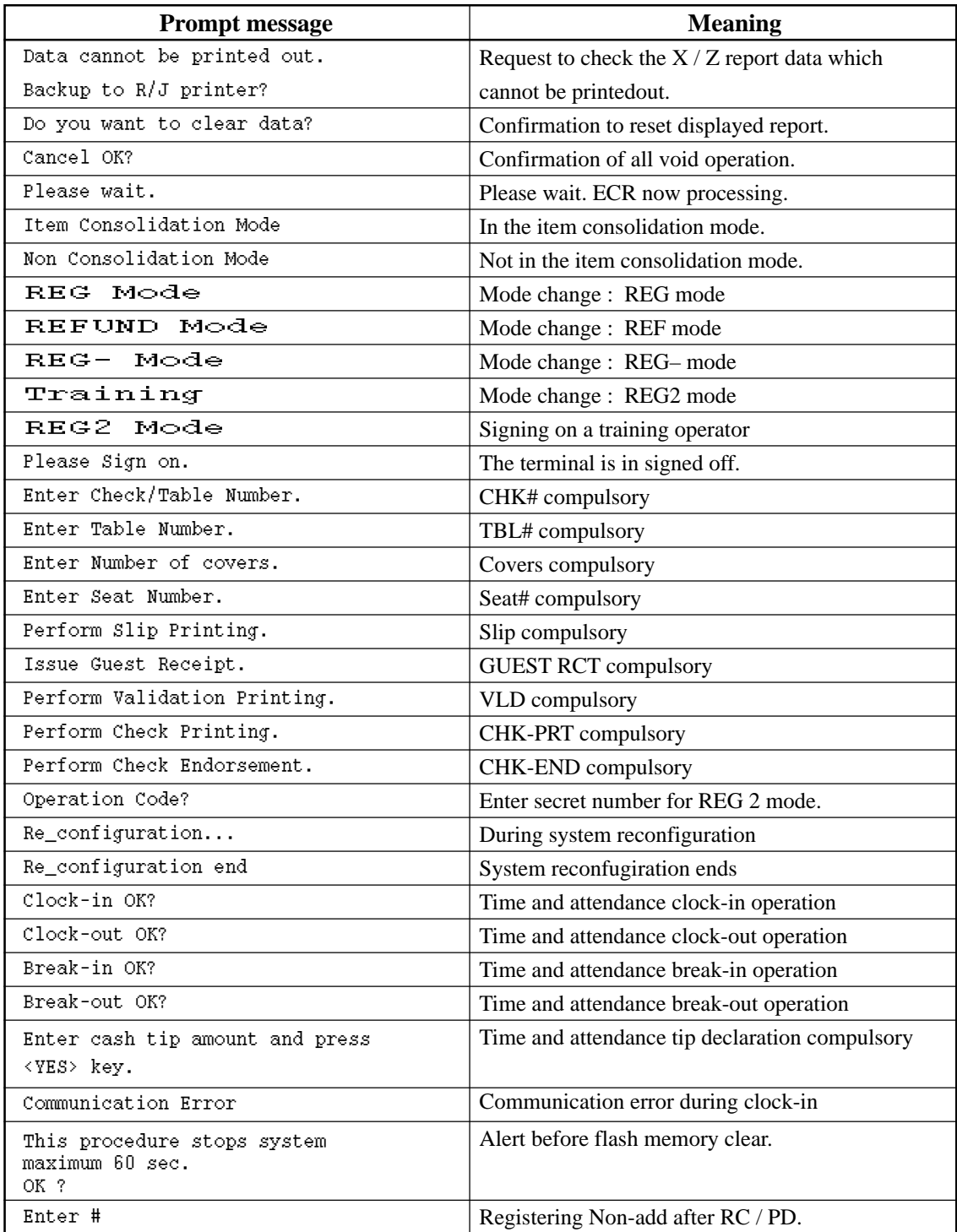

# **A-5-3 System error code**

All error codes are contained in the list below. These error codes are displayed or printed on error log report.

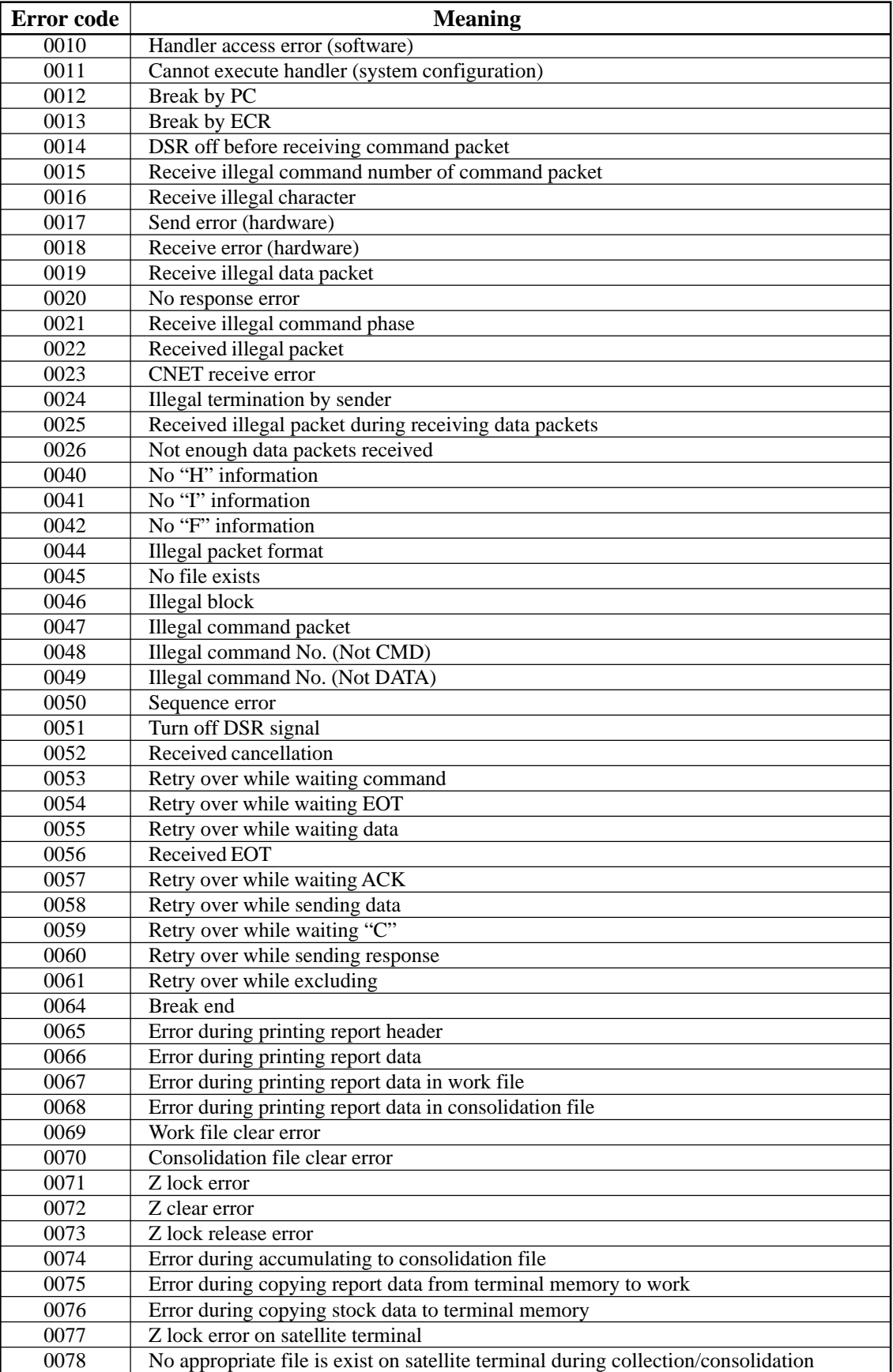

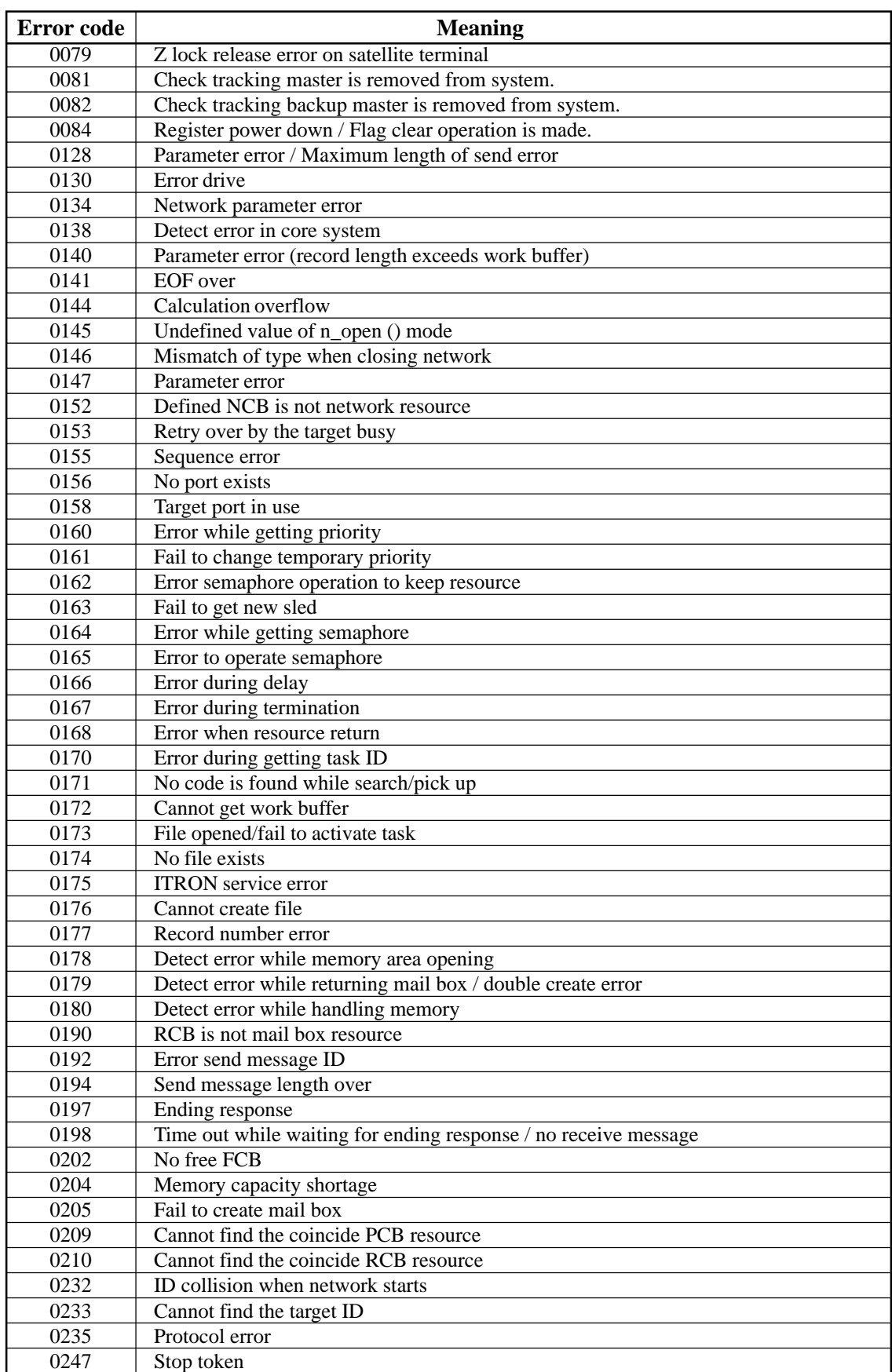

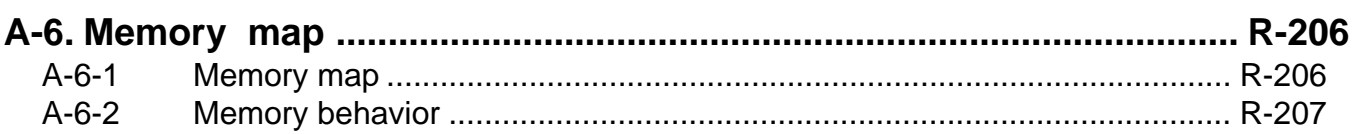

# **A-6. Memory map**

This chapter shows the memory map of the TE-7000S series terminal and their behaviors by initialization operations.

## **A-6-1 Memory map**

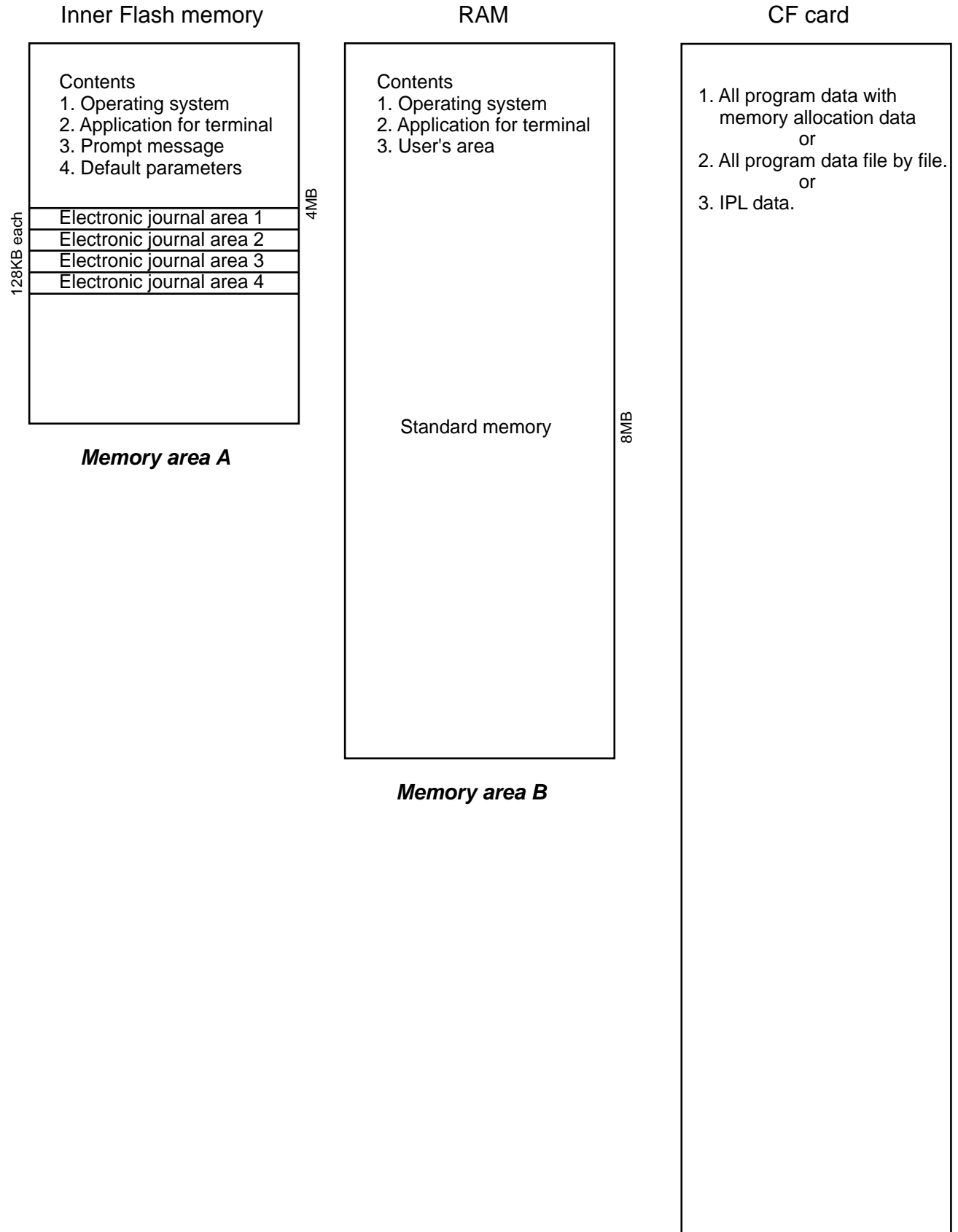

#### **A-6-2 Memory behavior**

Memory behavior under the following operations

#### **Note: These operations are followed by the initialization operation.**

1. 44449999 <ST>

Clears Memory area (A), and ready to load the IPL data and default parameters from other terminal or CF card.

2.  $10000 \approx 60000 / 80000 \leq ST$ 

Clears Memory area (B) and ready to load the user program from other terminal, CF card or PC.

3. nn00010000 ~ nn00060000 / nn00080000 <ST>

Set the selected machine ID "nn" and clears Memory area (B) and ready to load the user program from other terminal, CF card or PC.

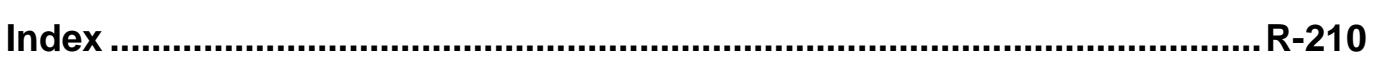

# **Index**

## **A**

add check key R-41 add mode P-39 allow numeric entries (compulsory drawer) P-41 allow to operate n-th menu P-85 allow two consecutive receipts in REF mode P-41 allow zero total finalization P-41 alphabet key P-145 amount or rate to keys P-170 application systems R-25 arrangement P-36, P-129 arrangement control P-92 arrangement control by range P-104 arrangement file R-188 arrangement key R-37 arrangement key function R-56 arrangement program example R-60 Australian GST P-81 auto program control R-192, P-77 auto program menu hierarchy R-120

#### **B**

backspace key P-145 backup to CF card R-121 batch X/Z file R-187 batch X/Z report P-37 bill copy key R-37 break-in operation R-70 break-in/out key R-41 break-out operation R-70 busy reset R-94

#### **C**

calculate price for detail P-51 calculation method R-194 calculation type (tax table) P-60 cancel key R-43 cancelling of all data R-126 cash P-120 cash drawer R-16 cashier / clerk report R-143 CF card slot cover R-10 character enter key P-145 character fixed key P-145 character programming P-144 character programming keyboard P-144 character recall file R-188 character search P-33 charge P-120 check P-120 check backup master R-19 check endorsement P-126 check endorsement key R-36 check endorsement message file R-187 check master R-19

check print P-58, P-122 check print file R-188 check print key R-33 check self master R-19 check tracking P-52 check tracking master terminal failure I-11 check tracking system R-49 check# (clerk interrupt) R-96 clear check detail and index file R-51 clearing CHK/TBL No. P-52 clerk P-52, P-72, P-82, P-83, P-84, P-96, P-202, P-213 clerk (Dallas) key ID file R-175 clerk control P-84 clerk control by range P-96 clerk detail P-109 clerk detail file R-175 clerk detail link file R-175 clerk detail memory R-54 clerk features P-82 clerk file R-174 clerk interrupt R-53, P-52 clerk key ID P-109 clerk number P-132 clerk number key R-39 clerk number programming R-102 clerk sign on/off operation R-124 clerk training R-54 clerk transfer P-123 clerk transfer key R-33 clock-in operation R-66 clock-out operation R-69 collection / consolidation system R-110 COM port R-17 commission rate P-94 commission rate by range P-106 communication P-47 connect the drawer R-16 consecutive No. P-39 contrast control knob R-10, R-14 controlling the flow of arrangement R-58 copy program change to other terminals P-47 copying PLU descriptors to PLU 2nd unit price P-151, P-169 coupon P-125 coupon 2 key R-36 coupon key R-34 credit P-120 cube P-133 cube key R-40 currency exchange P-130 currency exchange key R-37 customer P-129 customer display R-15 customer number key R-37

#### **D**

data backup menu hierarchy R-121 data backup when the master goes down R-50 delete RF items from guest receipt P-41 department (all) report R-149 department (by group) report R-150 department descriptors P-149 department features P-114 department file R-172 department key R-38 department number key R-42 department unit price P-166 department zero sales (by group) report R-151 department zero sales report R-150 deposit key R-35 deposit+ P-126 deposit- P-126 discount key R-35 display control R-57, P-53 display mode key R-43 display report P-46 displaying electronic journal R-84 double size letter key P-145 drawer for clerk R-96 Dutch account R-134, P-136

#### **E**

eat-in / takeout R-136 electronic journal R-84 electronic journal report R-153 employee P-72, P-199 employee activity report R-154 employee file R-63, R-180 employee report (daily) R-154 employee report (weekly / bi-weekly) R-155 end of the arrangement programs R-60 endorsement message P-160 error correct / void key R-36 error log print R-98 error message R-28, R-198 Euro P-76 Euro change over R-101 Euro key R-34

#### **F**

file concept R-25 finalize key R-32 first unit price key R-39 fixed totalizer descriptors P-156 fixed totalizer file R-168 fixed totalizer report R-144 flag clear R-88, P-11 flash report R-143 flat PLU key R-38 floating clerk interrupt system R-19 follow the same OTY as main item P-51 function control 1 P-87 function control 1 by range P-99 function control 2 P-88

function control 2 by range P-100 function control 3 P-89 function control 3 by range P-101 function control 4 P-90 function control 4 by range P-102 function control 5 P-91 function control 5 by range P-103 function key R-27, R-31 function key descriptors P-152 function key list R-160 function list P-23

#### **G**

general configuration R-10 general control file R-184 general feature P-39 general procedure of PLU, PLU 2nd@, subdepartment, P-116 grace period R-63 grand total (GT) character P-160 grand total file R-183 graphic logo R-61 graphic logo file R-188 group file R-173

#### **H**

hardware configuration R-10 hardware diagram R-11 hardware interface R-107 HHS-15 R-18 hourly / labor file R-179 hourly item R-62 hourly item link file R-62, R-177 hourly item report R-156 hourly labor report R-156 hourly production link file R-177 hourly sales P-48 hourly sales file R-176 hourly sales report R-151 house Bon P-134 house Bon key R-41

## **I**

I/O parameter P-65 I/O parameter table R-192 IDC clear R-157 IDC data file structure R-78 IDC data type R-82 IDC file R-178 IDC function file R-74 IDC link P-75, P-201 IDC link file R-178 IDC transferring R-83 in / on-line connectors R-106 in / on-line functions R-109 in-line collection/consolidation system R-21 individual key report R-143 INIT R-88 INIT 2 R-89 initialization P-8 inline connector R-17 inner multiplication R-131 input / output connector R-17 inputting characters by code P-146 IPL (initial program loading) R-89, I-4 IPL operation R-90 issue post receipt when normal receipt is issued P-41 item consolidation P-42 item descriptors P-147 item type P-111

#### **J**

job code P-71, P-72, P-200 job code file R-63, R-180 journal control P-49 journal memory display key R-43 journal spool R-10

#### **K**

Ketten Bon P-133 Ketten Bon key R-41 key allocation P-22 key function specification (arrangement) R-57 key location change P-24 key table file R-191 keyboard hard key code R-13 keyboard layout R-27, P-25

#### **L**

last item void R-125 LCD color control P-78 left cursor key P-145 limit of number plus, minus, premium, discount key P-40 list P-133 list key R-43 list number key R-43 loan P-124 loan key R-34 local printer R-19

#### **M**

machine control 1 P-39 machine control 2 P-40 machine control 3 P-42 machine control 4 P-43 machine features P-32 machine initialization R-88 machine number P-39 main display R-10, R-14, R-15 manager mode control R-54 manager operation (clock-in/-out) R-70 master failure during X/Z collection/consolidation I-14 master terminal failure I-11 maximum table amount P-60 measures to prevent trouble I-10 media change R-135 media change key R-42 memory allocation P-14, P-15, P-16 menu shift P-136 menu shift 1 P-54 menu shift 2 P-55 menu shift after sign on P-85 menu shift key R-38 menu shift status/stay down P-85 menu shift/2nd@ P-85 menu shift/2nd@ by range P-97 merchandise subtotal P-132 merchandise subtotal key R-40 message control P-50 minimum stock under error P-41 minus key R-35 mode control R-28, P-86 mode control by range P-98 mode setting (arrangement) R-57 MODEM R-18 money declaration compulsory P-41 monthly sales file R-176 monthly sales report R-152 multiplication P-133 multiplication key R-40

## **N**

net total includes commission P-40 net total includes tax P-40 new / old check key R-41 new balance P-121 new balance key R-32 new check key R-40 no sale key R-37 non add / no sale key R-37 non add key R-36 normal receipt key R-34 number input (arrangement) R-56

#### **O**

OBR key R-41 old check P-136 old check key R-41 on-line collection / consolidation system R-21 open 2 P-131 open 2 key R-39 open check R-134 open check key R-42 open check report R-153 open key R-39 operation prompt R-28, R-201 operator number key R-40 operator X/Z P-132 operator X/Z key R-39 optional peripherals R-18 order character file R-189 order character link P-155 order color P-111 order control P-50 order ID change R-97 order print # $1 \sim #7$  P-111 origin of reset data to be sent to the master P-47

#### **P**

paid out P-124 paid out key R-34 perform stock q'ty calculation P-41 personal computer R-18 pick up P-124 pick up key R-34 platen arm R-10 PLU (by group / dept / subdept) report R-145 PLU (by order character) report R-146 PLU (by range) report R-145 PLU (with shift PLU) report R-145 PLU 2nd unit price P-164 PLU 2nd unit price descriptors P-148 PLU 2nd@ features P-112 PLU features P-110, P-138 PLU file R-170 PLU item descriptors P-147 PLU key R-37 PLU random code order P-46 PLU report R-144 PLU stock (by group/dept/subdept/order) report R-147 PLU stock / PLU less stock (by range) report R-147 PLU stock / PLU less stock report R-147 PLU unit price P-163 PLU unit price and PLU 2nd unit price P-165 PLU zero sales (by group / dept / subdept / order) R-146 PLU zero sales report R-146 PLU/PLU 2nd@/subdepartment/department unit price P-167 PLU/subdepartment/department descriptors P-150 plus key R-35 popup display R-10, R-15 post entry R-132 power switch R-17 power switch cover R-10

premium key R-36 presetting date and time P-162 previous item void R-126 price inquiry key R-33 price key R-37 print additional items only P-49 print control P-44 print monthly sales average P-46 printer R-10 printer connection R-192, P-68, P-198 printer cover R-10 printer cover key R-10 printing barcode R-137 printing control system R-28 program end key P-145 program read general procedure P-174 program read report sample P-175 programming hierarchy of programming title P-117 pulldown group P-32 pulldown group file R-186 pulldown group function R-129

# **Index**

# **Q**

quantity/for P-133 quantity/For key R-40

## **R**

R/J print control (arrangement) R-58 random PLU P-40 read and reset operation R-142 recall R-51, P-136 recall key R-42 receipt P-128 receipt / slip message file R-187 receipt key R-36 receipt logo either graphic or text P-50 receipt message P-154 receipt on / off key R-40 receipt type P-111 received on account P-124 received on account key R-34 recovery I-9 recovery processing I-14 REF or REG- mode R-140 refund key R-36 refund mode operation R-140 remaining memory P-14 remote display R-15, R-18 remote off R-93 remote on R-93 remote power control R-105 remote printer R-18, R-19 remote printer backup process R-46 remote printer control R-44 remote printer failure I-13 remote printer system R-44 report control 2 P-46 report header file R-185 report headers P-159 report sample R-143 restore from CF card R-121 restrict (0 or 5) on the last digit P-41 right cursor key P-145 rounding (tax table) P-60 rounds  $%$  + or  $%$  - operation P-41

## **S**

satellite R-19 satellite terminal down I-14 scanner R-18 scanning PLU R-136 scanning PLU link R-170, P-138 schedule P-72, P-200 schedule file R-63, R-181 scheduled execution of arrangement key function R-60 scheduler P-56 scheduler file R-189 seat number key R-42 second unit price key R-39 security locks R-16 selective item subtotal P-133 selective item subtotal key R-40

sentinel amount P-39 separate check R-133 separate check key R-41 set menu function R-129 set menu table P-34 set menu table file R-186 set menu/condiment P-51 shared check tracking requirement R-50 shared check tracking system R-19, R-49 sheet holder R-10 shift key P-145 shift PLU R-137, R-171, P-136, P-137 sign-on control (clock-in/-out) R-71 slip P-130 slip back feed / release key R-38 slip feed / release key R-38 slip print key R-38 slip printer R-18 slip/guest P-48 software concept R-3 sort by department P-42 sort by group P-42 sort by group/dept with detail P-42 SP-1300 R-18 space key P-145 special character file R-185 special characters P-157 square P-133 square key R-40 ST (subtotal) compulsory P-41 stock inquiry key R-33 stock maintenance R-95 stock result copy P-47 storage of TRG operation into journal memory P-49 store R-51 store and recall R-51 store key R-42 storing electronic journal R-84 subdepartment (all) report R-148 subdepartment (by group / dept) report R-148 subdepartment (by range) report R-148 subdepartment descriptors P-148 subdepartment features P-113 subdepartment file R-169 subdepartment key R-42 subdepartment number key R-42 subdepartment unit price P-166 subdepartment zero sales (by group / dept) report R-149 subdepartment zero sales report R-149 substitution key R-41, R-130 subtotal P-132 subtotal key R-39 system concept R-3 system configuration R-19 system connection P-64 system connection check R-92 system connection table R-191 system down I-9 system down and recovery I-9 system error code R-202 system error log R-192

system files R-191 system installation I-4 system key R-31 system re-configuration R-99

#### **T**

T/S (taxable status shift) P-130 table analysis P-59 table analysis file R-182 table analysis report R-152 table number key R-38 table range P-95 table range by range P-107 table transfer R-51, P-123 table transfer key R-33 takeout key R-42 TAST (taxable amount subtotal) P-130 tax  $rate$ %) P-60 tax status shift key R-38 tax table P-60 tax table file R-186 taxable amount subtotal key R-40 tender key R-32 terminator (CAT5) R-17, R-106 text print P-122 text print key R-33 text recall P-122 text recall key R-33 text recall message P-155 time & attendance R-63, P-70, P-71, P-72 time zone P-69 time zone file R-62, R-64, R-179 tip P-123 tip key R-34 totalizers linkage R-26 transaction key R-33, R-144 transaction key file R-169 tray total P-136 type of operator P-83

#### **U**

UP-250 R-18 UP-350 R-18

#### **V**

validation key R-36 VAT key R-37 VAT recalculate on X/Z report P-46 void P-126 void operation P-83 void reason report R-152 void table P-63 void table file R-182

#### **W**

work time file R-64

#### **X**

X/Z collection R-112 X/Z collection/consolidation R-104, R-116 X/Z consolidation R-114 X/Z report control P-93 X/Z report control by range P-105 X/Z reporting R-103

## **Z**

zero stock error P-41 zero-skip on report P-46

# **CASIO**

**CASIO COMPUTER CO., LTD.**

6-2, Hon-machi 1-chome Shibuya-ku, Tokyo 151-8543, Japan IR0301-A

Printed in Japan TE-7000 REF\*E

www.cashregisters.net